# CipherLab

Сканер штрих кода 1070

С системой штрих кодов

Версия 1.03

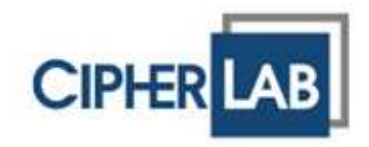

Copyright © 2011 CIPHERLAB CO., LTD. Все права защищены

Данное руководство содержит конфиденциальную информацию о CIPHERLAB CO., LTD.; она предоставляется в соответствии с лицензионным соглашением, содержащим ограничения на использование, а также охраняется законом об авторских правах. Внесение каких-либо изменений в программное обеспечение продукта категорически запрещено.

Учитывая постоянное совершенствование продукта, информация, представленная в настоящем руководстве может быть изменена без предварительного уведомления. Информация и интеллектуальная собственность, содержащаяся в настоящем документе, является конфиденциальной между CIPHERLAB и клиентом.

Она остается исключительной собственностью CIPHERLAB CO., LTD. В случае обнаружения каких-либо ошибок в документации, пожалуйста, сообщие нам о них в письменном виде, CIPHERLAB не несет ответственности за случайно допущенные орфографические ошибки или опечатки.

Этот документ содержит информацию, защищенную авторскими правами. Все права зарезервированы. Никакая часть этого руководства не может быть воспроизведена любыми механическими, электронными или другими средствами в любой форме без предварительного письменного разрешения CIPHERLAB CO., LTD.

По вопросам консультации и технической поддержки, пожалуйста, свяжитесь с с местным представительством нашей компании. Кроме того, вы можете посетить наш веб-сайт для получения дополнительной информации.

Логотип CipherLab является зарегестрированной торговой маркой CIPHERLAB CO., LTD.

Все торговые марки продуктов и услуг, и товарные знаки являются собственностью их владельцев

Изменение данных идентификационных названий в интересах их владельцев не является нарушением.

> **CIPHERLAB CO., LTD.** Веб-сайт: http://www.scancode.ru

## Важные замечания

### США

Это устройство было испытано и найдено соответствующим ограничениям для Класса B цифровых устройств, в соответствии с Частью 15 Правил Федеральной Комиссии по электросвязи. Эти ограничения имеют своей целью обеспечение разумно необходимой защиты от недопустимых помех при установке в жилом помещении. Это устройство генерирует, использует и может излучать энергию высокой частоты и, в случае, если оно установлено и используется не в соответствии с этими инструкциями, может вызвать недопустимые помехи радиосвязи.

Однако не существует гарантии того, что эти помехи не будут иметь место при какойто отдельной установке. Если это устройство вызывает недопустимые помехи приема радио- или телевизионных сигналов, что может быть установлено отключением и включением устройства, пользователь может попытаться избавиться от помех путем принятия одной или нескольких следующих мер:

Измените ориентацию устройства или переместите принимающую антенну.

Увеличьте расстояние между устройством и приемником

 Подсоедините устройство к розетке электрической цепи, отличной от той, к которой подключено усройство приема.

Обратитесь к дилеру или опытному радио/телевизионному мастеру за помощью

Это устройство соответствует Части 15 Правил Федеральной Комиссии по электросвязи. Эксплуатация устройства ограничивается следующими двумя условиями:

(1) Это условие не должно вызывать недопустимых помех, и

(2) Это устройство должно выдерживать любые принятые помехи, включая и те, которые могут вызвать нежелательную работу устройства.

### Канада

Это устройство не превышает ограничения класса В излучения радиопомех цифровыми аппаратами, изложенных в "Digital Apparatus," ICES-003 of Industry Canada.

Это устройство соответствует Части 15 Правил Федеральной Комиссии по электросвязи. Эксплуатация устройства ограничивается следующими двумя условиями:

(1) Это условие не должно вызывать недопустимых помех, и

(2) Это устройство должно выдерживать любые принятые помехи, включая и те, которые могут вызвать нежелательную работу устройства.

Cet appareil numerique respecte les limites de bruits radioelectriques applicables aux appareils numeriques de Classe B prescrites dans la norme sur le material brouilleur: "Appareils Numeriques," NMB-003 edictee par l'Industrie.

### Меры безопасности

Не подвергайте устройство воздействию огня.

Ни при каких обстоятельствах, не пытайтесь починить устройство самостоятельно.

 Сетевая розетка должна быть расположена вблизи оборудования и должна быть легко доступной. Убедитесь, что стабильный источник питания для мобильного компьютера или других переферийных устройств работает правильно.

### Уход и обслуживание

Когда корпус устройства становится грязным, используйте чистую и влажную салфетку. Не используйте чистящие средства.

 При обнаружении неисправности в работе устройства, запишите характерные неполадки и обратитесь в местное представительство компании.

## История версий

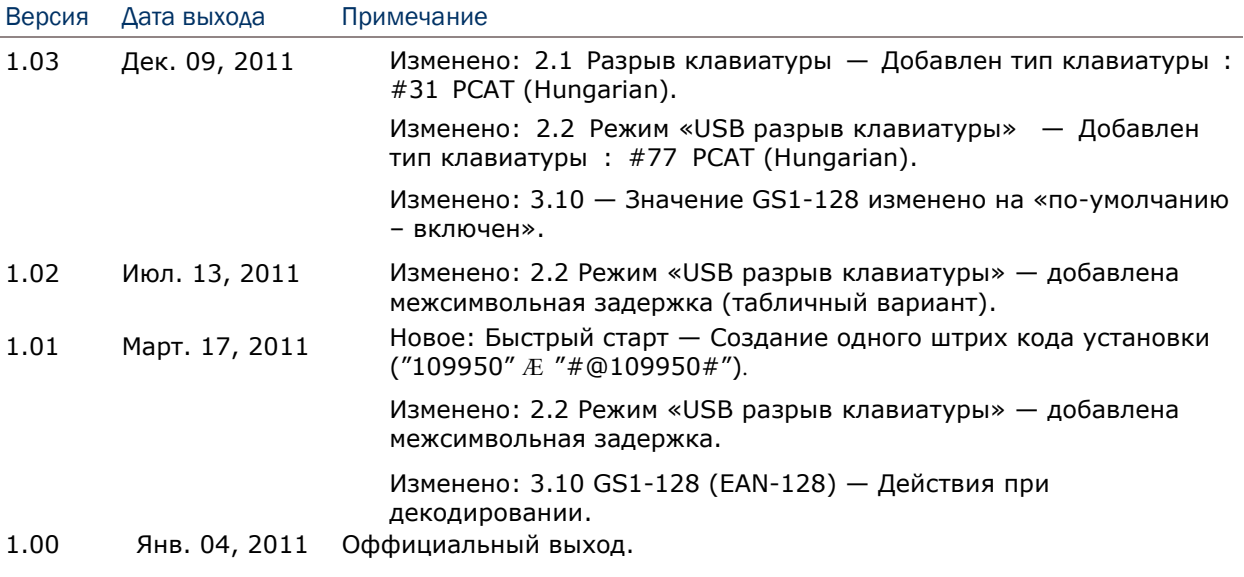

## Содержание

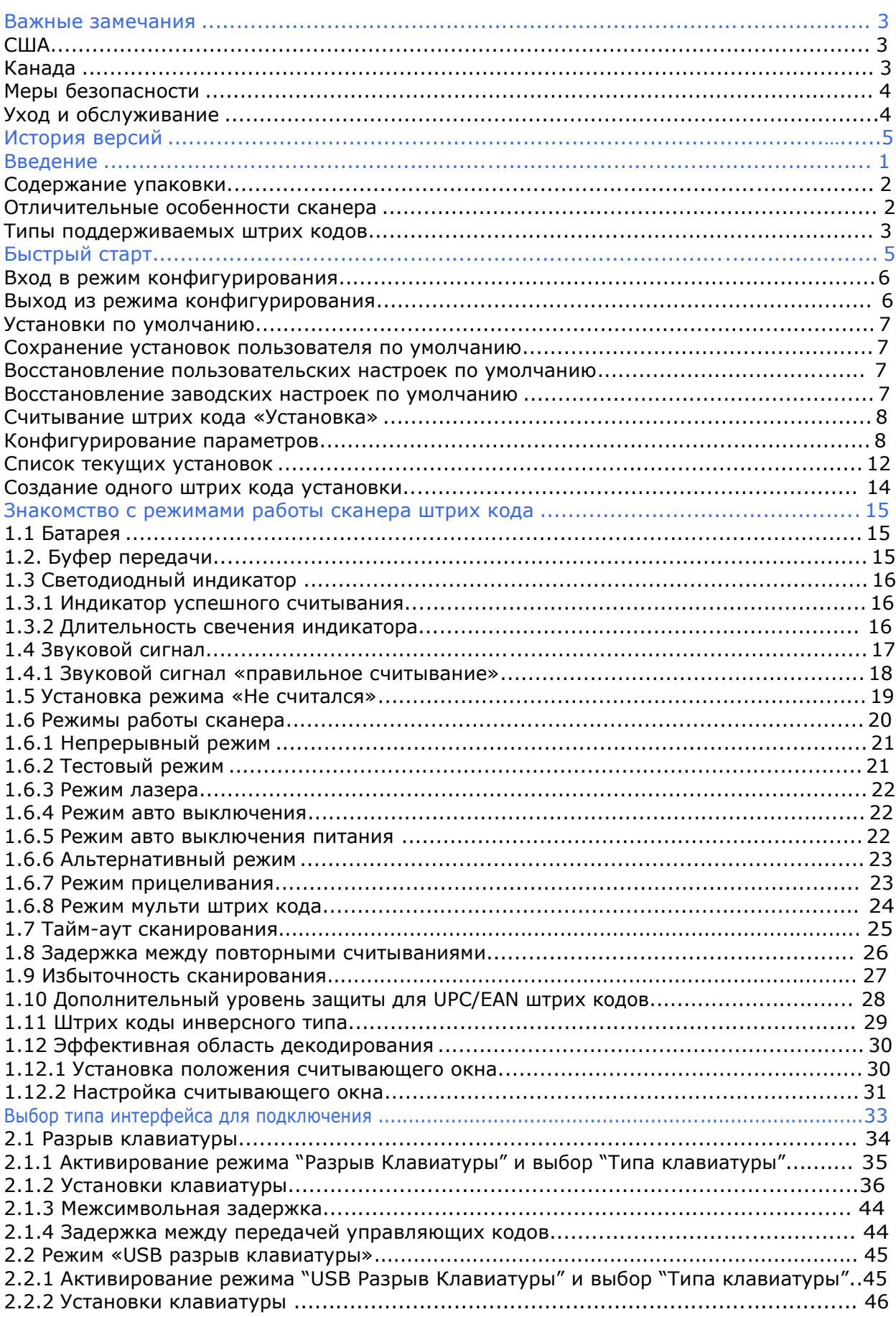

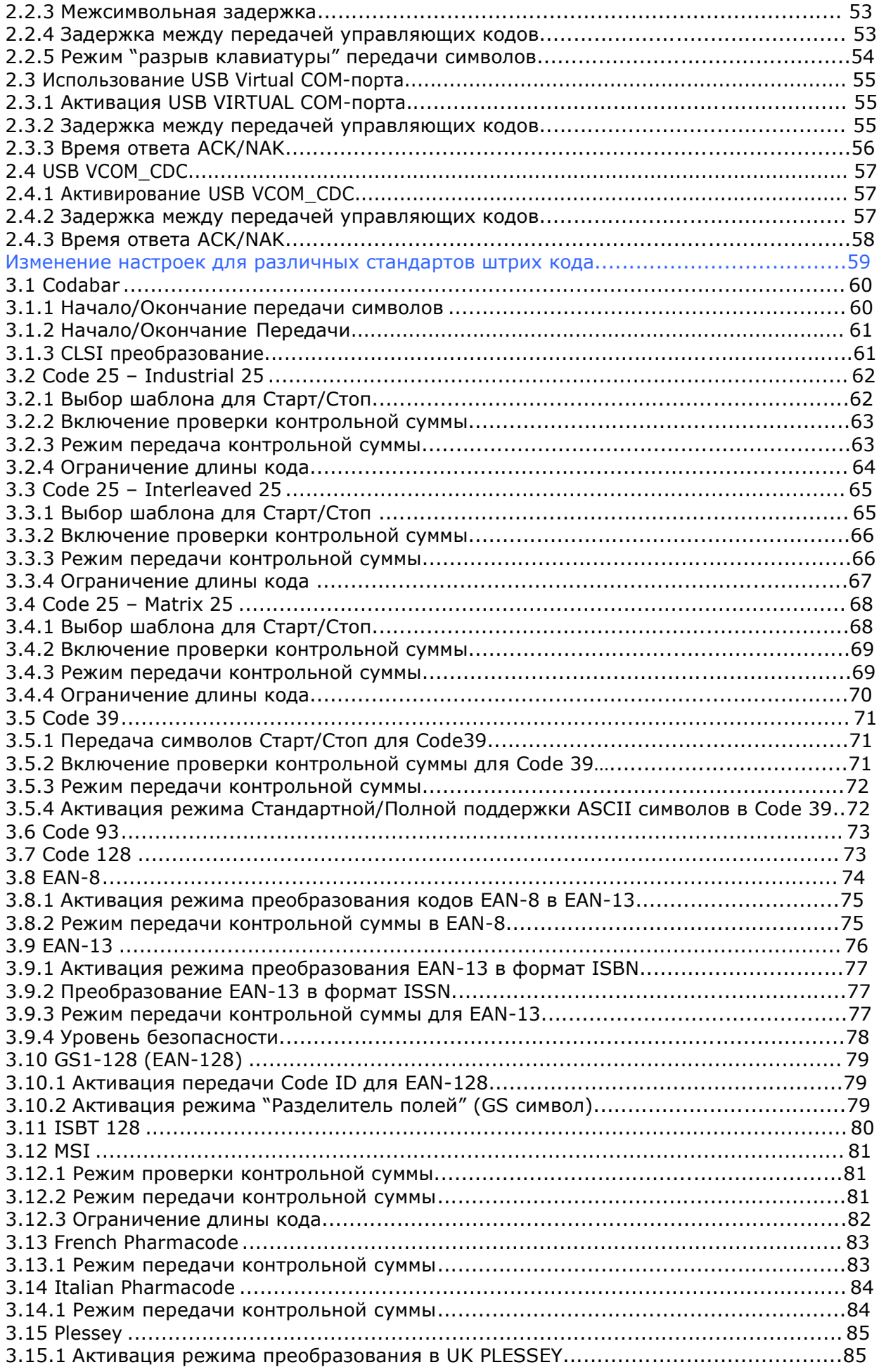

### Руководство пользователя сканера штрих кодов 1070

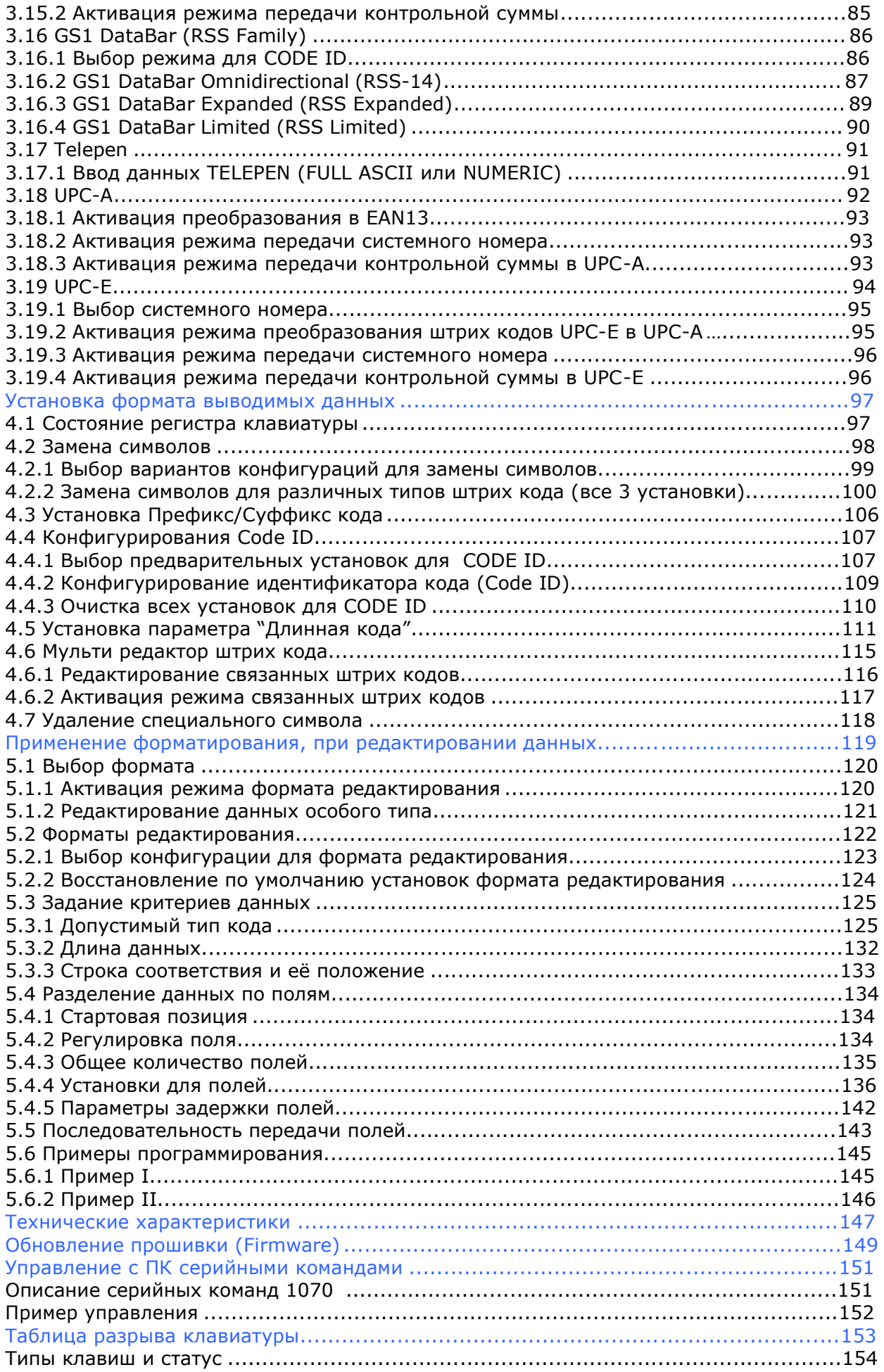

Руководство пользователя сканера штрих кодов 1070

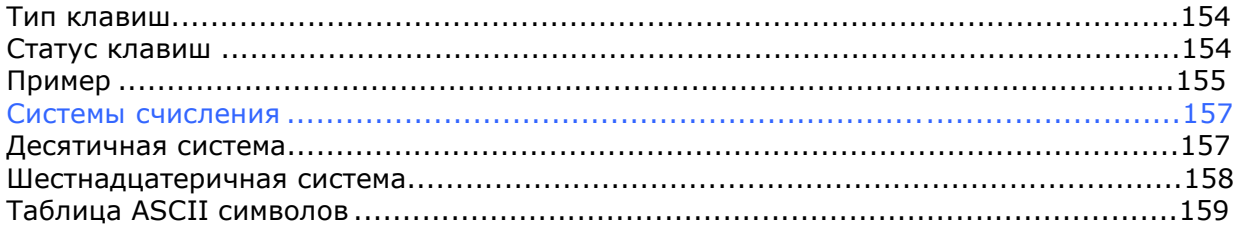

## Введение

Сканеры штрих кода фирмы Cipher Lab серии 1070, специально разработаны, чтобы удовлетворить требования, предъявляемые к мобильным устройствам. Ручные сканеры разработаны так, чтобы помочь увеличить производительность, и в тоже время - снизить общие затраты для владельца предприятия. Интенсивный сбор данных в работе теперь сделан более простым и быстрым. Точное сканирование штрих кода, обеспечивается в различных условиях. Особенно рекомендуется для малого бизнеса.

Благодаря компактной конструкции, крайне малого энергопотребления и скоростному декодированию, сканеры штрих кода фирмы Cipher Lab является лучшим выбором для ниже перечисленных приложений и задач:

- · Оприходование товара и Розничная торговля;
- · Маркировка изделий и Отслеживание товара;
- · Пополнение товара на полках;
- · Мобильные точки продаж (POS терминалы);
- · Мобильный процесс инвентаризации;
- · Определение остатков и перемещение товара;
- · Отслеживание перемещений товара в процессе работы;
- · Перевозка и распространение;
- · Сканирование товара на сладах;
- · Управление активами.

Это руководство содержит информацию по правилам работы со сканером и использованию его возможностей. Мы рекомендуем вам держать копию это руководства под рукой для быстрого нахождения ссылок или для технического обслуживания. Чтобы избежать неправильных действий, пожалуйста, прочитайте полностью руководство перед началом использования сканера.

Спасибо, что Вы выбрали продукцию компании ChipherLab!

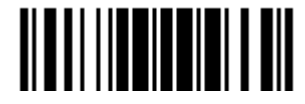

### Содержание упаковки

В зависимости от выбранной Вами комплектации, содержимое упаковки может меняться. Сохраните коробку и упаковочный материал, в случае если вам потребуется упаковать сканер для длительного хранения или последующей транспортировки.

Сканер штрих кода: 1070;

CD диск с ПО и описанием.

Примечание: CD диск содержит инструкцию по эксплуатации, программу настройки *ScanMaster* для Windows, а также и драйвер USB-VC интерфейса.

### Отличительные особенности сканера

- Небольшие габариты и ударостойкость.  $\bullet$
- Чрезвычайно низкий уровень потребления энергии.
- Возможность обновления прошивки.
- Поддерживаются наиболее популярные штрих коды, включая штрих коды GS1- 128 (EAN-128, GS1 DataBar (RSS) и много других типов.
- Поддерживается чтение инверсных (негативных) штрихкодов.
- Поддерживает несколько видов режимов работы сканирования, включая "Режим прицеливания" и режим "Мульти штрих кода".
- Имеется ответная реакция на события посредством светодиодного индикатора и звукового сигнала.
- Возможность программирования тональности звукового сигнала и его продолжительность для режима "Успешное считывание" (Good Read).
- Множество интерфейсов для работы, включая USB-VC, «Разрыв клавиатуры», и USB HID.
- Возможность программирования таких параметров, содержащихся в данных  $\bullet$ формата вывода, формата редактирования, символьно-числовых форматов и т.д.

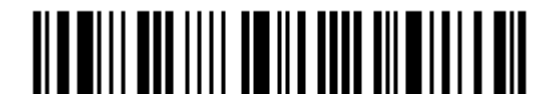

### Типы поддерживаемых штрих кодов

Большинство популярных типов поддерживаемых штрих кодов указано в таблице ниже. Каждый тип может быть отдельно включен или выключен. Сканер может автоматически определять и распознавать только те типы штрих кодов, которые включены. Читайте Главу 3 "Изменение настроек для различных стандартов штрих кода".

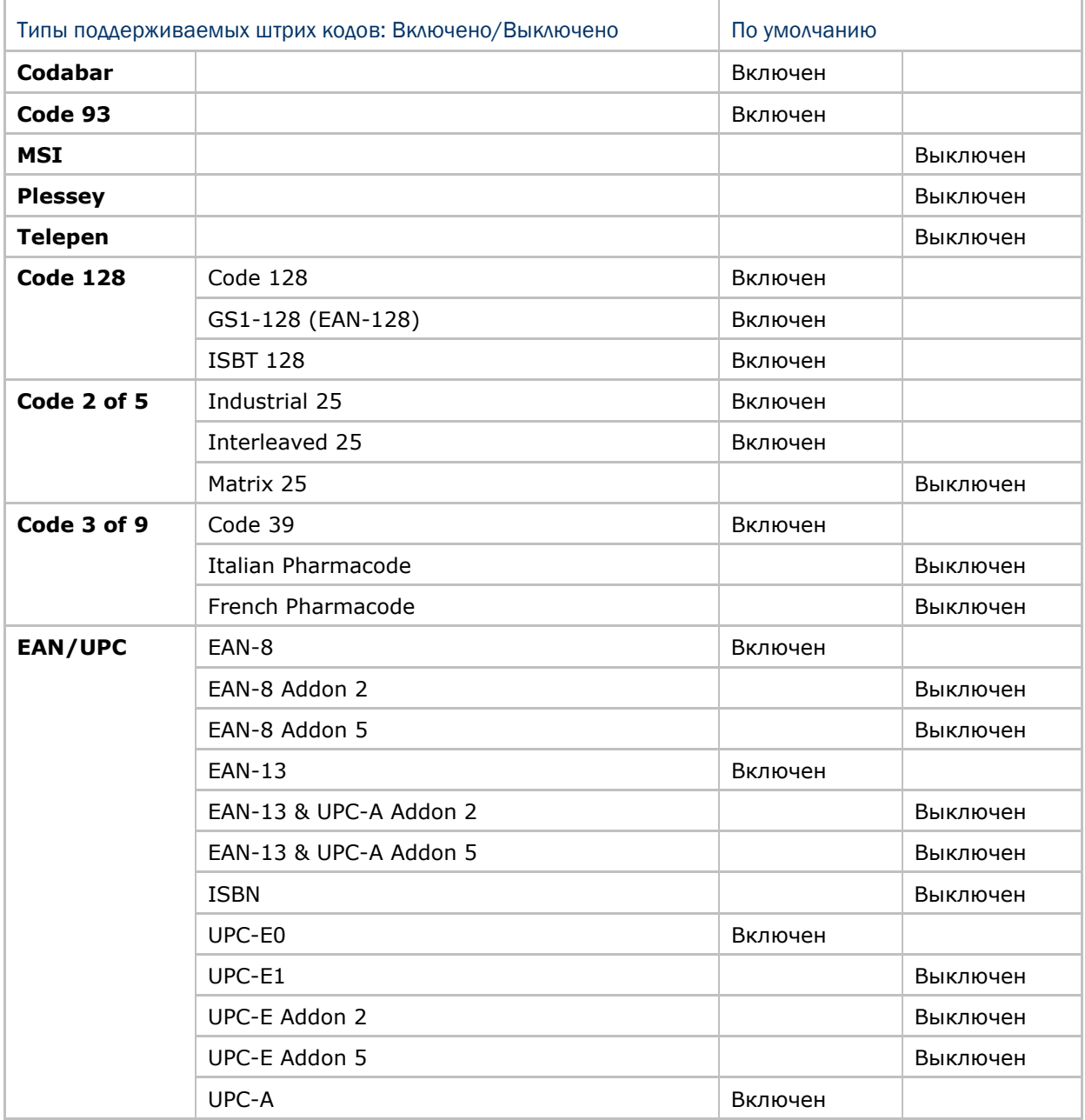

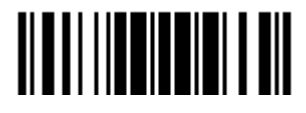

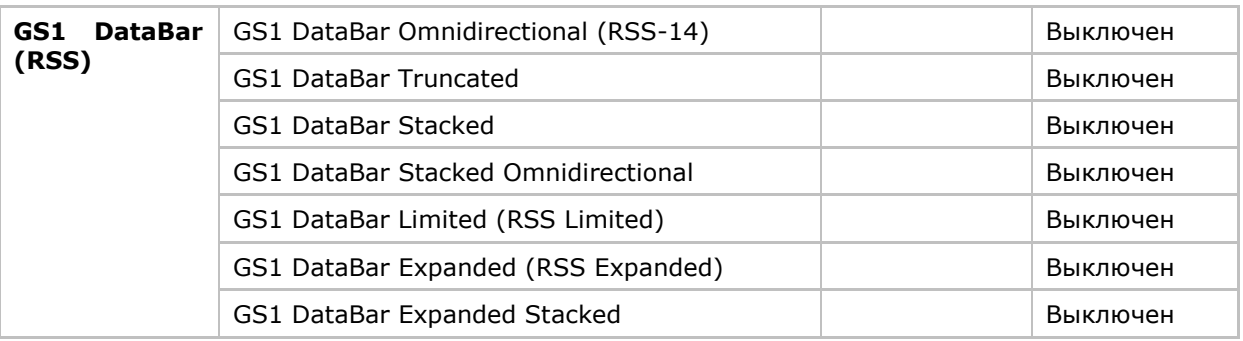

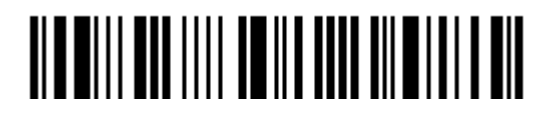

## Быстрый старт

Конфигурирование сканера может быть сделано при помощи чтения установочных штрих кодов, входящих в состав руководства по эксплуатации или программы *ScanMaster,* которая запускается на Вашем ПК*.* 

Этот раздел описывает процедуру конфигурирования сканера, посредством чтения установочных штрих кодов и показывает некоторые демонстрационные примеры.

Примечание: Если в качестве интерфейса выбран USB VC, то вы можете напрямую отправлять серийные команды для настройки сканера с ПК. Например, запустите утилиту HyperTerminal.exe и введите 6-цифровую команду, которая расположена под каждым штрих кодом. См. Приложение 2.

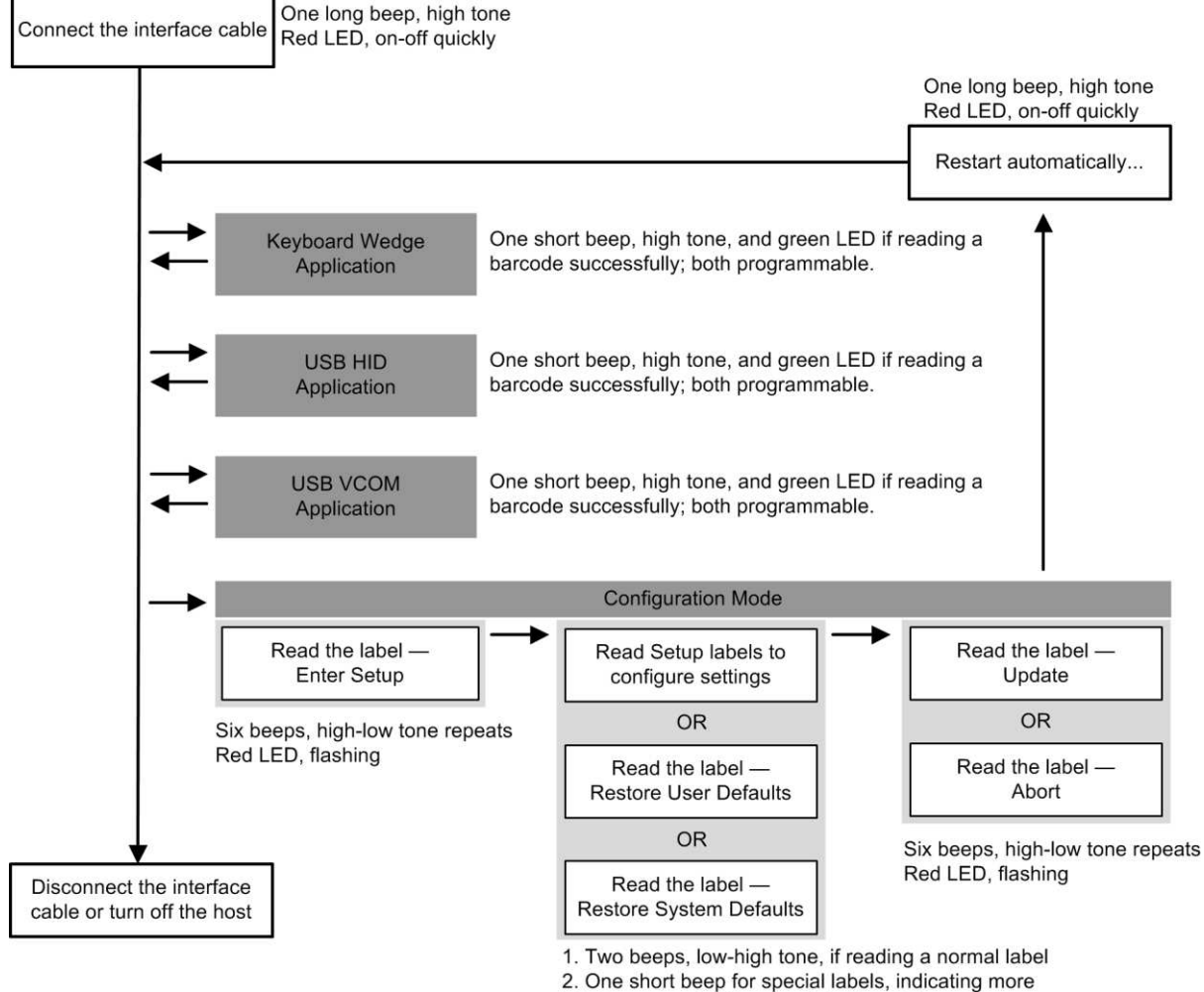

labels are required to complete the setting.

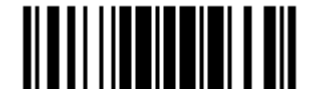

### Вход в режим конфигурирования

Для перевода сканера в режим конфигурирования, вы должны считать штрих код "Вход в установки", который расположен внизу почти каждой **четной** страницы этого руководства.

 Сканер ответит 6-ю звуковыми сигналами, и светодиодный индикатор заморгает красным цветом после чтения штрих кода.

**Вход в установки**

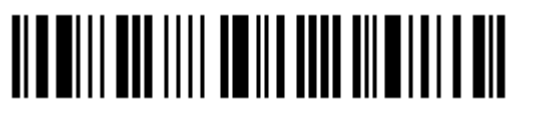

Для настройки параметров и режимов работы сканера, см. главу ниже "Считывание и Установочные штрих коды".

### Выход из режима конфигурирования

Чтобы выйти из режима конфигурирования, вы должны считать штрих код "Обновить", который расположен внизу почти каждой **нечетной** страницы этого руководства. Если Вы хотите выйти из режима конфигурации, не сохраняя изменений, вы должны считать штрих код "Прервать".

 Точно так же, как и при чтении штрих кода " Вход в установки ", сканер ответит 6 ю тональными гудками и его светодиодный индикатор станет моргать красным светом, после чтения штрих кода. Ожидайте несколько секунд, пока сканер не перезапустится.

**Обновить**

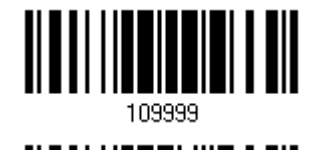

**Прервать**

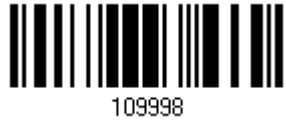

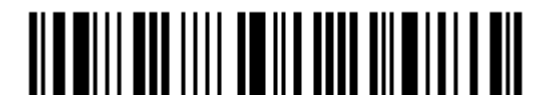

### Установки по умолчанию

### Сохранение установок пользователя по умолчанию

Для того, чтобы сканер сохранил индивидуальные настройки как настройки по умолчанию пользователя, вам следует считать штрих код "Сохранить настройки пользователя как по умолчанию". Сканер ответит 2-мя тональными сигналами переменного тона.

 После считывание штрих кода "Обновить", текущие установки будут сохранены как пользовательские по умолчанию.

> **Сохранить пользовательские Настройки по-умолчанию**

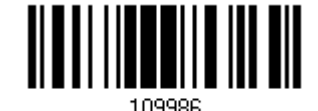

Восстановление пользовательских настроек по умолчанию

Для того, чтобы сканер восстановил пользовательские установки по умолчанию, которые вы сохранили ранее, вы должны считать штрих код "Восстановить пользовательские установки по умолчанию". Сканер ответит 2 мя тональными сигналами переменной высоты.

 После считывания штрих кода "Обновить", все параметры вернутся к значениям, настроенным ранее.

> **Восстановить пользовательские Настройки по-умолчанию**

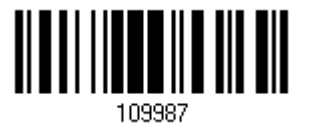

Восстановление заводских настроек по умолчанию

Для того, чтобы сканер восстановил заводские настройки по умолчанию, вы должны считать штрих код "Восстановить заводские настройки по умолчанию". Сканер ответит 2-мя тональными сигналами переменного тона.

 После считывания штрих кода "Обновить", все параметры вернуться в стандартные значения.

> **Восстановить заводские Настройки по-умолчанию**

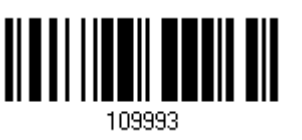

Примечание: Заводские значения по умолчанию (если они есть) для каждой установки обозначаются звёздочкой "\*".

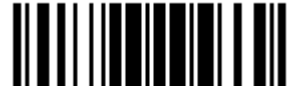

Обновить

### Считывание штрих кода «Установка»

Конфигурирование параметров

Для большинства параметров сканера, требуется однократное считывание, чтобы для них установились новые значения. Когда любой параметр установлен успешно, сканер ответит 2-мя тональными сигналами.

Но, для ряда специальных параметров, многократные считывания необходимы для завершения установок. В этом случае, сканер может ответить коротким звуковым сигналом, показывая тем самым, что требуется считать дополнительные установочные штрих коды.

Эти специальные параметры нуждаются в считывании одного или более штрих кода,

как, например:

 **Штрих коды с цифровыми значениями** - для выбора типа клавиатуры, установки межсимвольных задержек, ограничения расстояния и т.д.

 **Штрих коды с шестнадцатеричным значением** – для ввода строчных символом, при установке префикса, суффикса, и т.д.

 **Шрифт клавиатуры и регистр** - станут доступными для изменения только при использовании интерфейсов: USB-HID или "Разрыв клавиатуры". При выборе типа клавиатуры, Вы можете изменить при необходимости статус клавиши "Normal Key" на другое значение.

Для окончания конфигурирования этих специальных параметров, требуется считать штрих код подтверждения "Подтвердить". Сканер ответит 2-мя звуковыми сигналами переменной тональности, что укажет на ввод действительных значений.

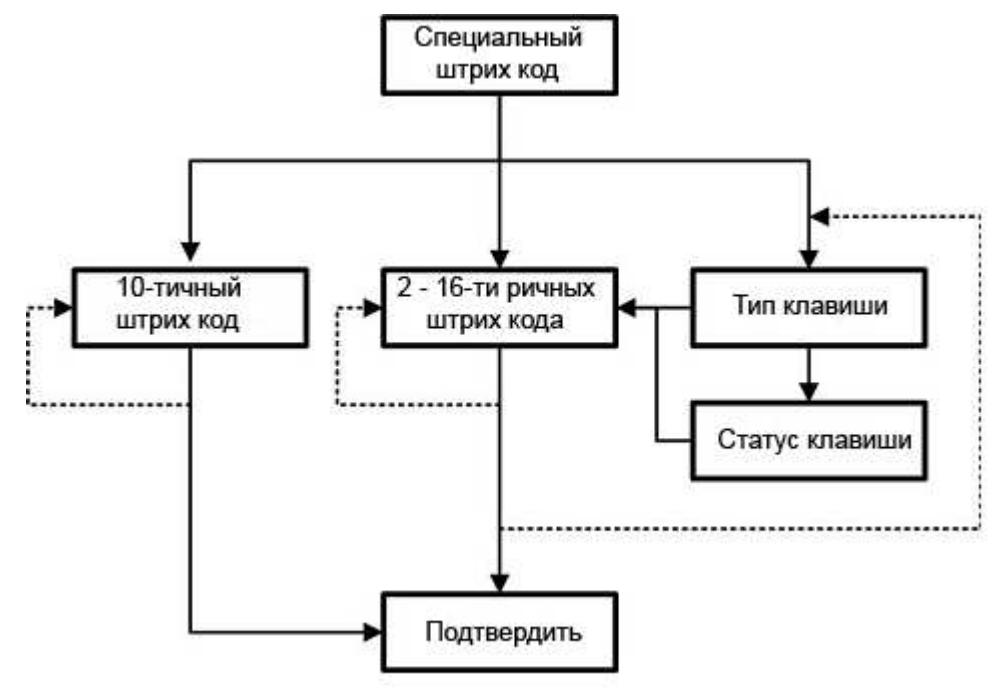

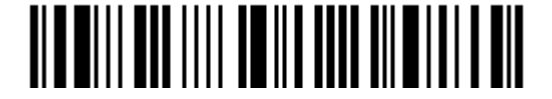

Пример, приведенный ниже, демонстрирует вам, как сохранить ваши настройки «По умолчанию» чтобы вы смогли их восстановить в будущем:

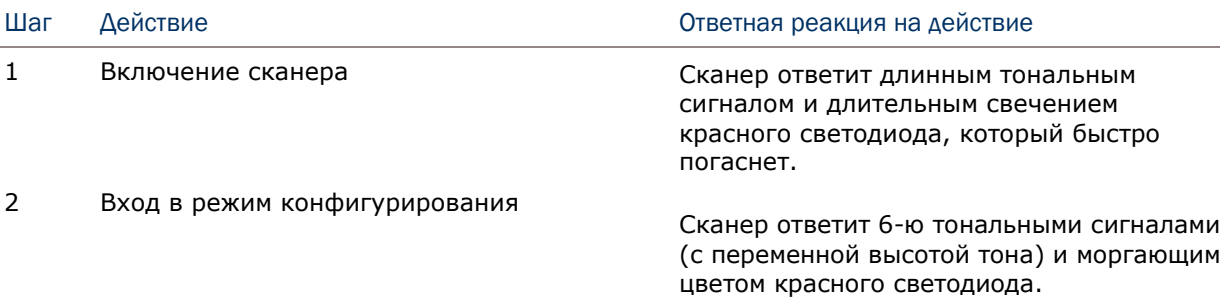

## Enter Setup <u> III - III - III - III - III - III - III - III - III - III</u>

3 Считайте штрих код… Например,

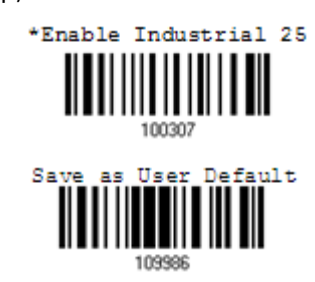

4 выход из режима конфигурирования…

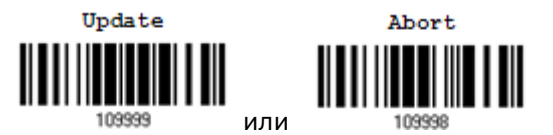

- 5 Сканер автоматически перезагрузится Так же как и включение сканера.
- \* При любой возникшей ошибке Сканер ответит длинным тональным

Сканер ответит двумя тональными сигналами после успешного сканирования.

Так же как и при входе в режим конфигурирования.

сигналом.

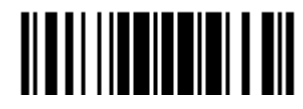

### Ниже показан пример как установить числовые параметры: Шаг Действие Ответная реакция на действие 1 Включение сканера. Сканер ответит длинным тональным сигналом и длительным свечением красного светодиода, который быстро погаснет. 2 Вход в режим конфигурирования. Сканер ответит 6-ю тональными сигналами (с переменной высотой тона) и моргающим цветом красного светодиода. Enter Setup 3 Сканер ответит 2-мя звуковыми Считывание штрих кода «Установка» сигналами переменной тональности, если считан штрих кода обычного типа. Для примера,<br>Enable Interleaved 25\* **Обычный штрих код** Enable Fixed Length(s) ... **Обычный штрих код** 100604 Max. Length (\*126) Сканер ответит 1-им коротким звуковым Or Fixed Length 1 сигналом, когда считается Специальный **Специальный**  штрих код, как например "Максимальная **штрих код** длина", указывая на то, что требуется 100606 считать дополнительный штрих код. **Десятичный штрих код** Считывание метки типа "Десятичное значение". Читайте приложение "Десятеричная система". Сканер ответит 2-мя тональными сигналами переменной высоты, когда 4 Выход из конфигурирующего режима… вводимые значения будут подтверждены. Update Abort Тоже самое, как для режима "Вход в режим конфигурирования". OR

<u> Alamai i martilli america all'Internazionale di </u>

Вход в установки

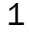

5 Сканер может автоматически перезапуститься. Так же как и для режима «включение сканера».

### Приводимый ниже пример показывает, как установить строковые параметры:

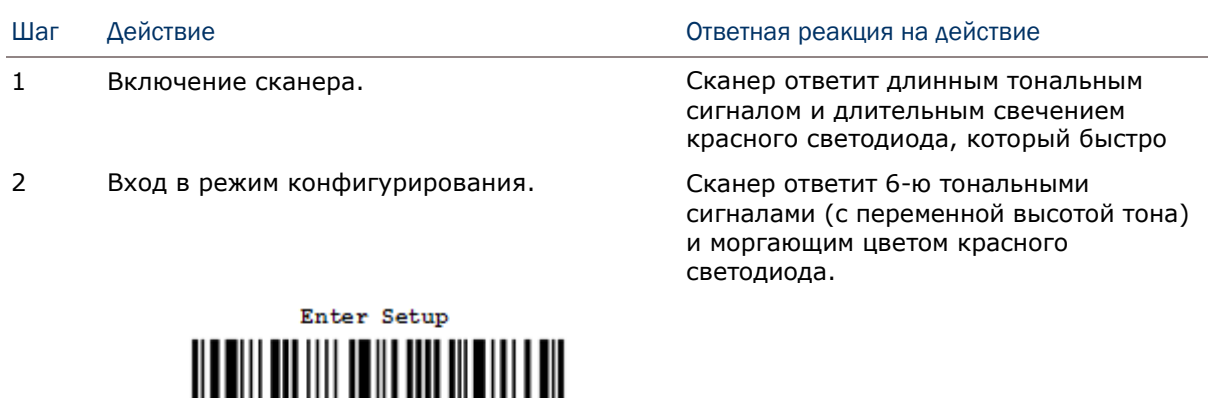

 $\overline{3}$ Считывание штрих кода Установка... Для примера,

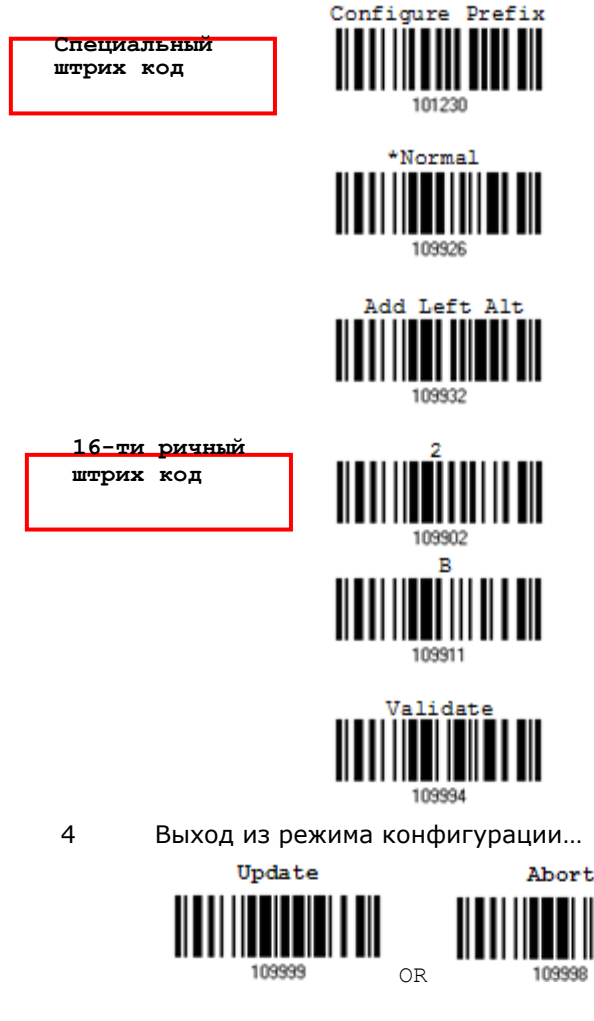

Сканер ответит 1-ым коротким звуковым сигналом, если считается Специальный штрих код, как например "Код префикса", указывая на то, что требуется дополнительно считать дополнительный штрих код.

Когда выбран вариант интерфейса "Разрыв клавиатуры", шрифт клавиатуры и статус - станет доступным для изменения. Вы можете задать свои параметры для "Статуса клавиш" в том случае, если "Тип клавиш", установлен в режим "Нормальная клавиша" (Читайте приложение III)

Считайте штрих код "16-тиричного значения" при необходимости задать строковой параметр. Для примера чтение символа «2» и «В» для сканера имеет префикс символа «+».

(Читайте приложение IV "16-тиричняа система")

Когда вводимые значения будут подтверждены. Сканер ответит 2-мя тональными сигналами переменной высоты.

То же самое как для режима «Вход в режим конфигурирования».

5 Сканер автоматически перезапустится...

То же самое как и для режима «включение сканера».

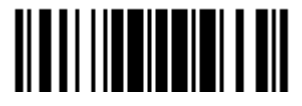

Обновить

### Список текущих установок

Все текущие параметры установок сканера могут быть выгружены на ПК для последующего анализа. Список показан ниже.

Вы можете выбрать интересующую страницу, и считать сканером штрих код "List Page x". Сканер ответит 2 звуковыми сигналами переменной тональности, и немедленно отправит на ПК выбранную страницу со списком настроек.

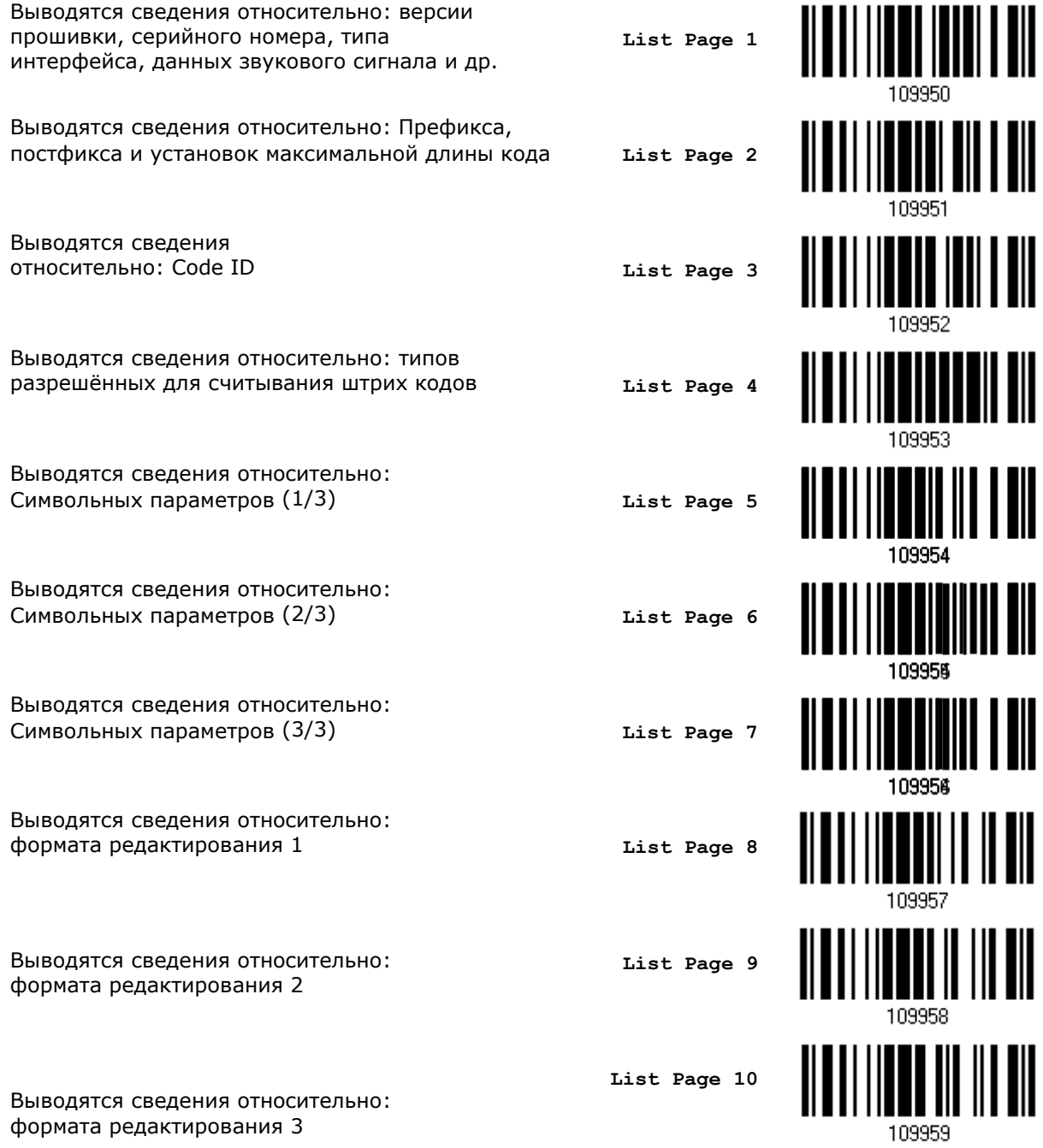

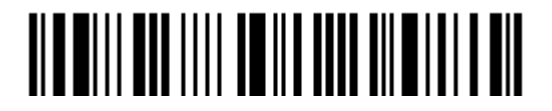

Выводятся сведения относительно: формата редактирования 4 **List Page 11**

Выводятся сведения относительно:

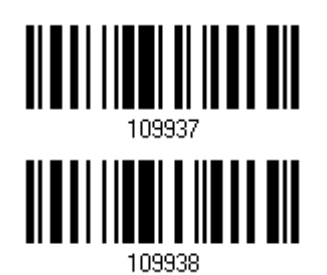

формата редактирования 5 **List Page 12**

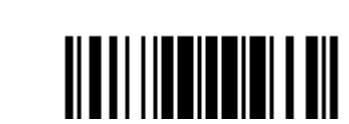

### Создание 1-го многофункционального штрих кода

Часто бывает так, что при настройки сканера постоянно приходится считывать одинаковые штрих коды для входа в режим настроек и выхода по нескольку раз.

Для облегчения настройки сканера, вы можете создать один штрих код для установки нескольких параметров за один раз.

При создание многофункционального штрих кода, следует соблюдать следующие требования:

- Префикс должен состоять из символов "#@";
- Команда должна состоять из 6-ти символов;
- Суффикс должен иметь символ "#".  $\bullet$

Например, сканеру необходимо считать 3 штрих кода для ввода команды "109952":

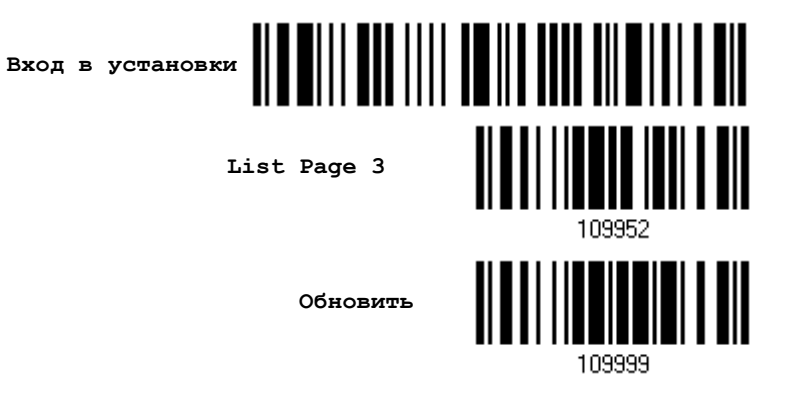

Теперь же, необходимо считать только один штрих код:

Многофункциональный штрих код для ввода команды «109952»

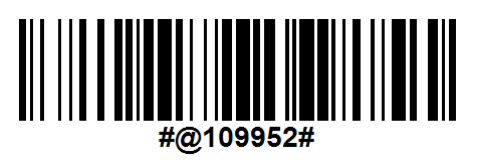

Примечание: Устройство всегда автоматически перезагрузится после считывания многофункционального штрих кода при смене интерфейса ввода. Сканер ответит длинным тональным сигналом и светодиодные индикаторы загорятся и погаснут.

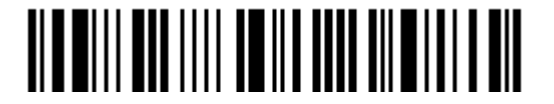

Вход в установки

 $\mathbf 1$ 

## Глава 1

## Знакомство с режимами работы сканера штрих кода

В этой главе объясняются возможности и примеры использования сканера штрих кодов.

### В данной главе

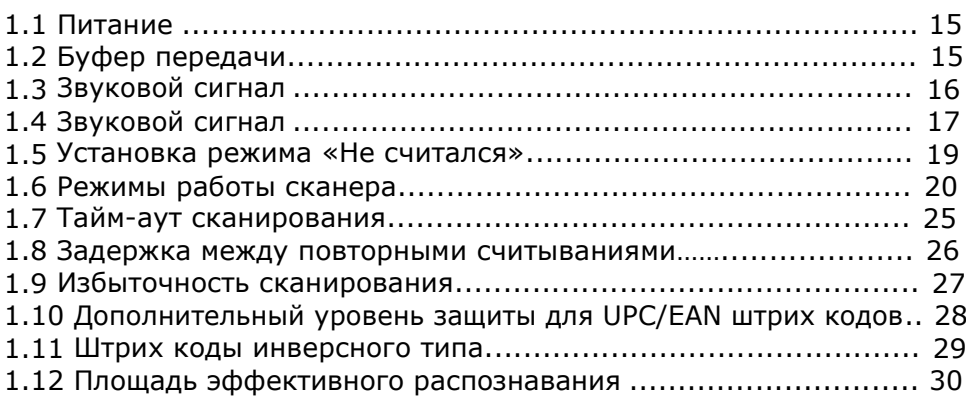

### 1.1 Питание

Подключите интерфейсный кабель между вашим сканером и ПК.

 Сканер ответит одним длинным тональным сигналом (высокого тона), светодиодный индикатор загорится красным, и затем быстро погаснет.

### 1.2 Буфер передачи

Сканер устроен так, что передает все собранные данные на ПК посредством буфера передачи (SRAM). После успешного считывания штрих кода, сканер ответит вам одним коротким звуковым сигналом (высокого тона), а светодиодный индикатор станет зеленым, после чего быстро погаснет. Тем не менее, при использовании низкого значения скорости передачи, или необходимости подтверждения передачи, ПК не сразу получит считанные данные. Сканер имеет буфер передачи на 4 KB, что позволяет ему считывать штрих коды до тех пор, пока буфер не будет заполнен, без необходимости передавать данные на ПК. При заполнении буфера передачи, вы услышите длинный звуковой сигнал (низкого тона), а индикатор станет красным, и затем быстро погаснет.

Примечание: Буфер передачи имеет размер 4 Кб, может сохранять до 256 сканированных штрих кодов в формате EAN-13. Данные будут потеряны как только сканер будет выключен или же разрядится батарея!

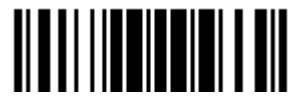

### 1.3 Светодиодный индикатор

2-х цветный светодиодный индикатор, используется как помощь пользователю в ответ на его действия.

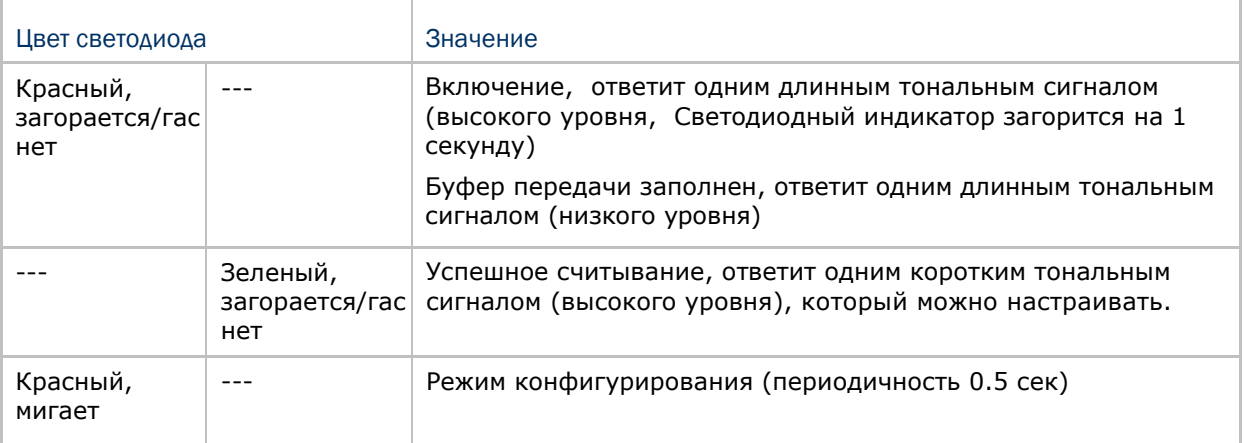

### 1.3.1 Индикатор успешного считывания

**\*Включить** и**ндикатор считывания**

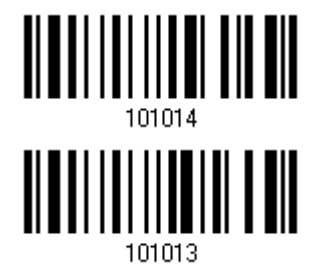

**Выключить индикатор считывания**

### 1.3.2 Длительность свечения индикатора

По умолчанию, индикатор успешного считывания горит 40 милисекунд. Но вы можете установить значение данного времени от 1 до 254, где 1 – 10 милисекунд.

> **Время свечения индикатора 0.01~2.54 сек. (\*40 мс)**

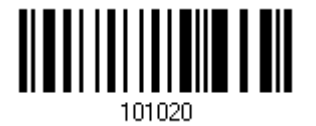

- 1) Считайте штрих код, указанный выше, чтобы установить значение, после которого индикатор успешного считывания погаснет.
- 2) Считайте штрих код "10-[ти ричное значение"](#page-166-0) на стр.157. Например, "1" и "5" чтобы индикатор погасал через 150 милисекунд
- 3) Считайте штрих код "Подтвердить" на той же странице, для кончания этой настройки.

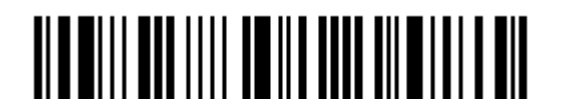

## 1.4 Звуковой сигнал

Сканер имеет звуковой сигнал для облегчения понимания пользователем его режимов.

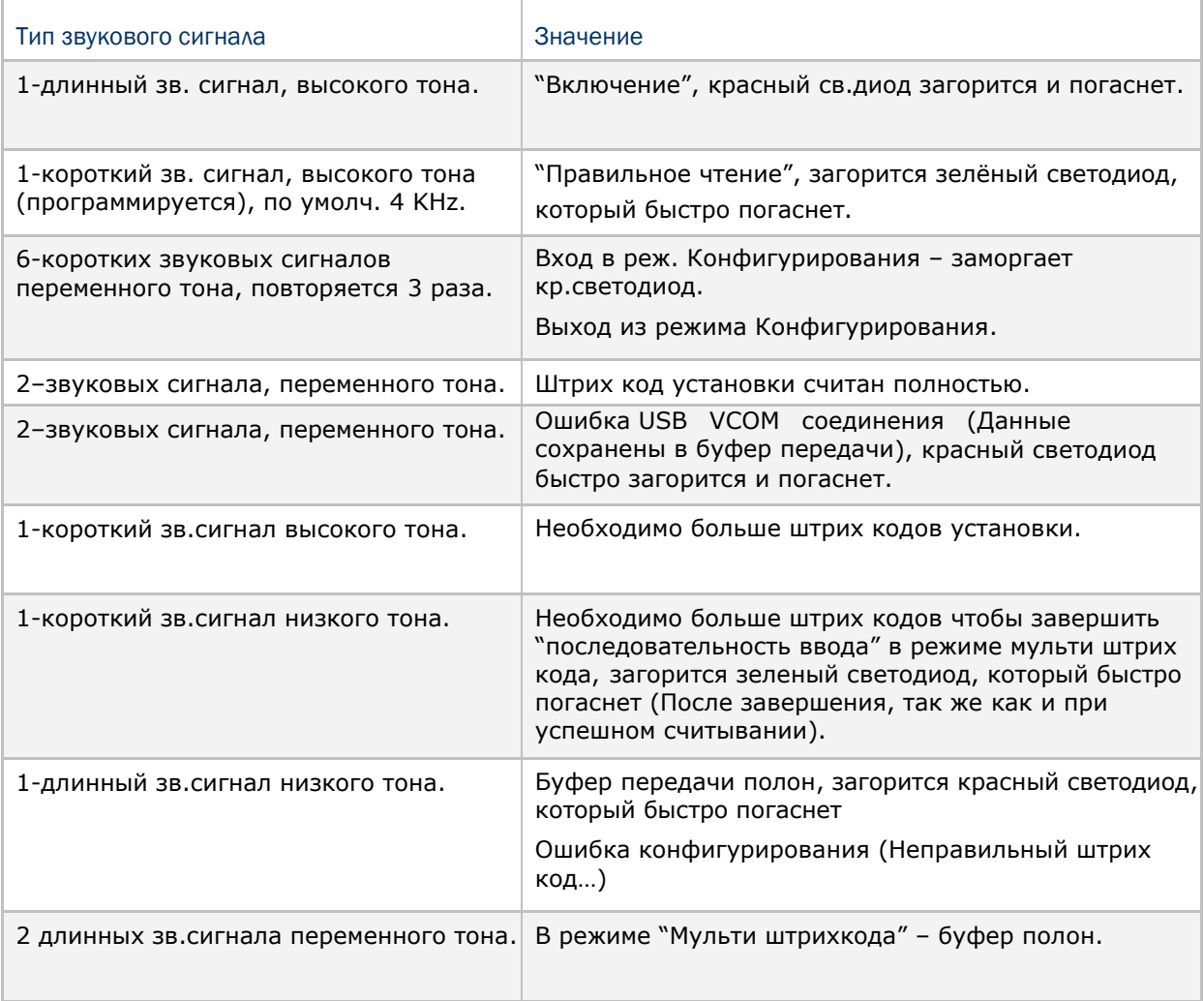

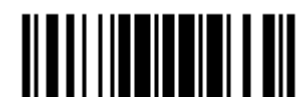

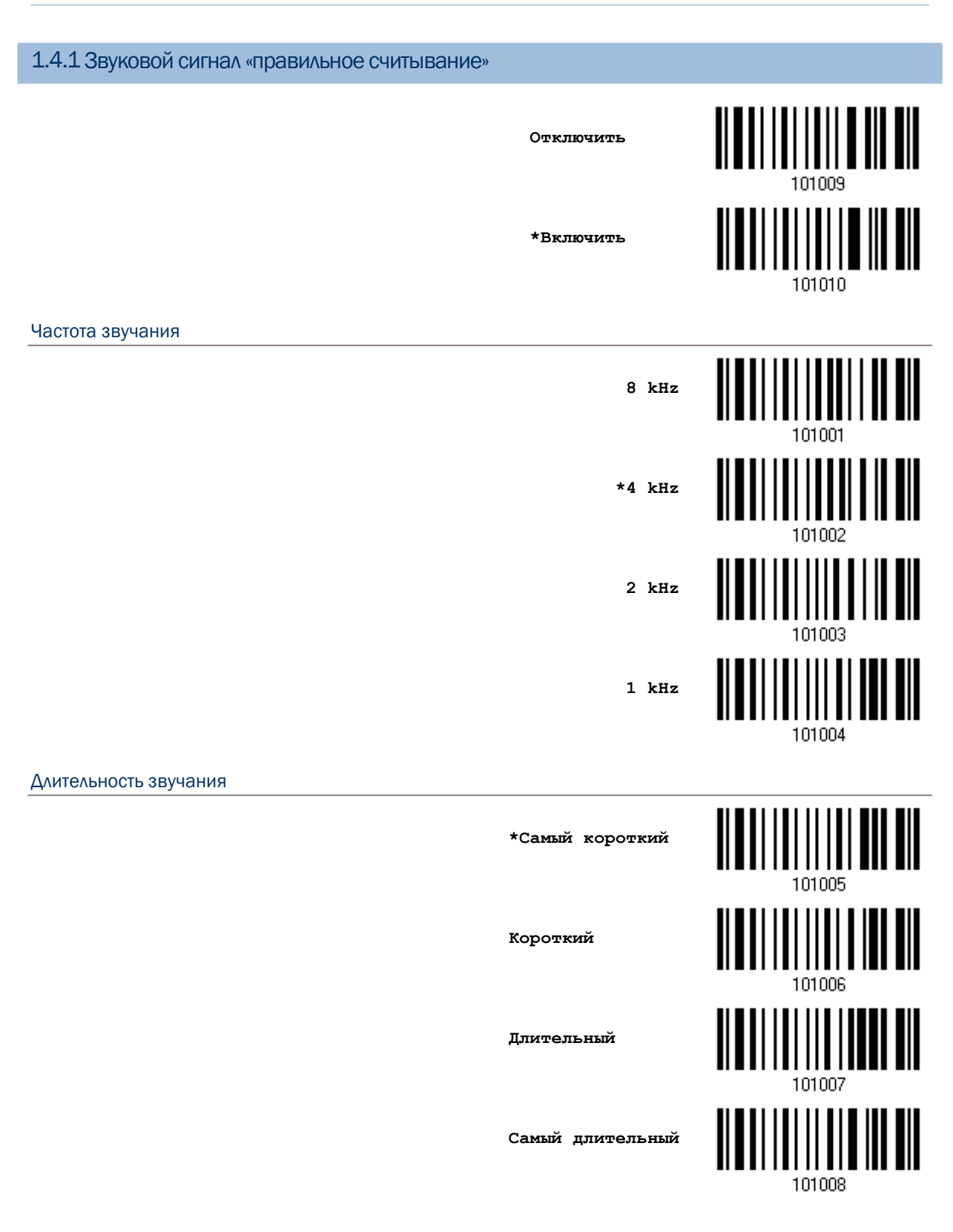

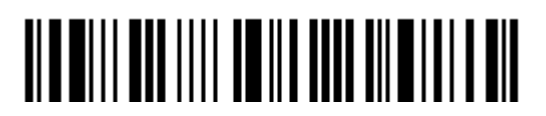

### 1.5 Установка режима «Не считался»

В случае не считывания штрих кода, сканер будет отправлять на ПК строку "NR" (NotRead), извещая его об этом событии.

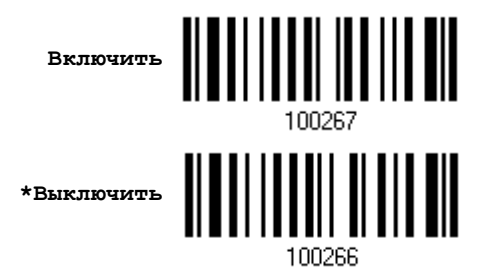

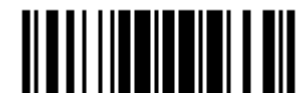

### 1.6 Режимы работы сканера

### Сканер имеет 7 различных режимов работы. Выберите режим сканера, который подходит требованиям ваших задач. Смотрите таблицу ниже.

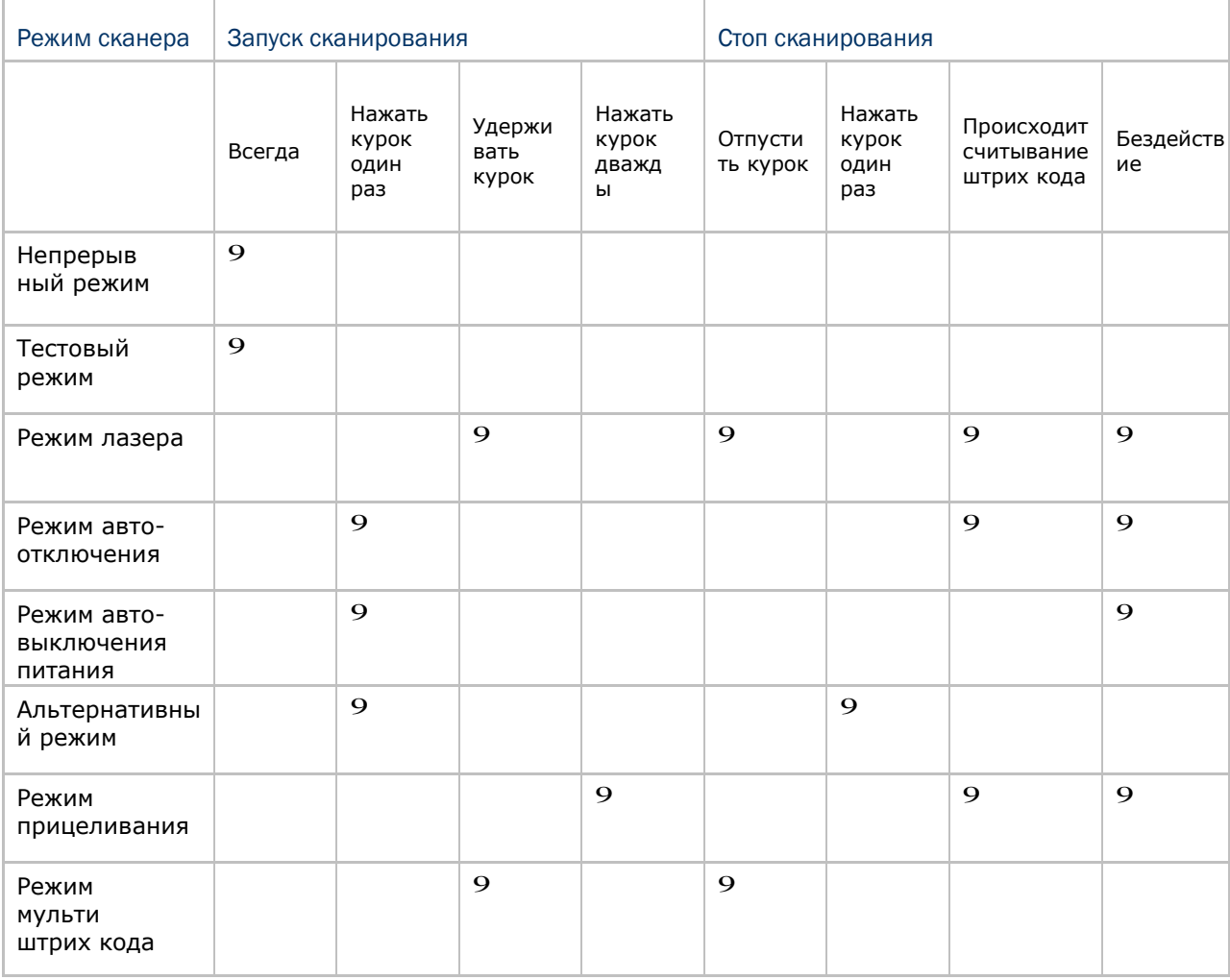

Примечание: По умолчанию, режим сканирования установлен в режим лазера.

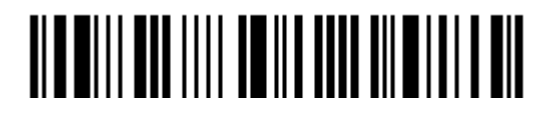

### 1.6.1 Непрерывный режим работы

Сканер - считывает данные постоянно.

Декодирование штрих кодов происходит постоянно. Чтобы считать штрих код, перемещайте луч лазера и прицеливайтесь.

Примечание: Читайте раздел "Задержка между повторными считываниями".

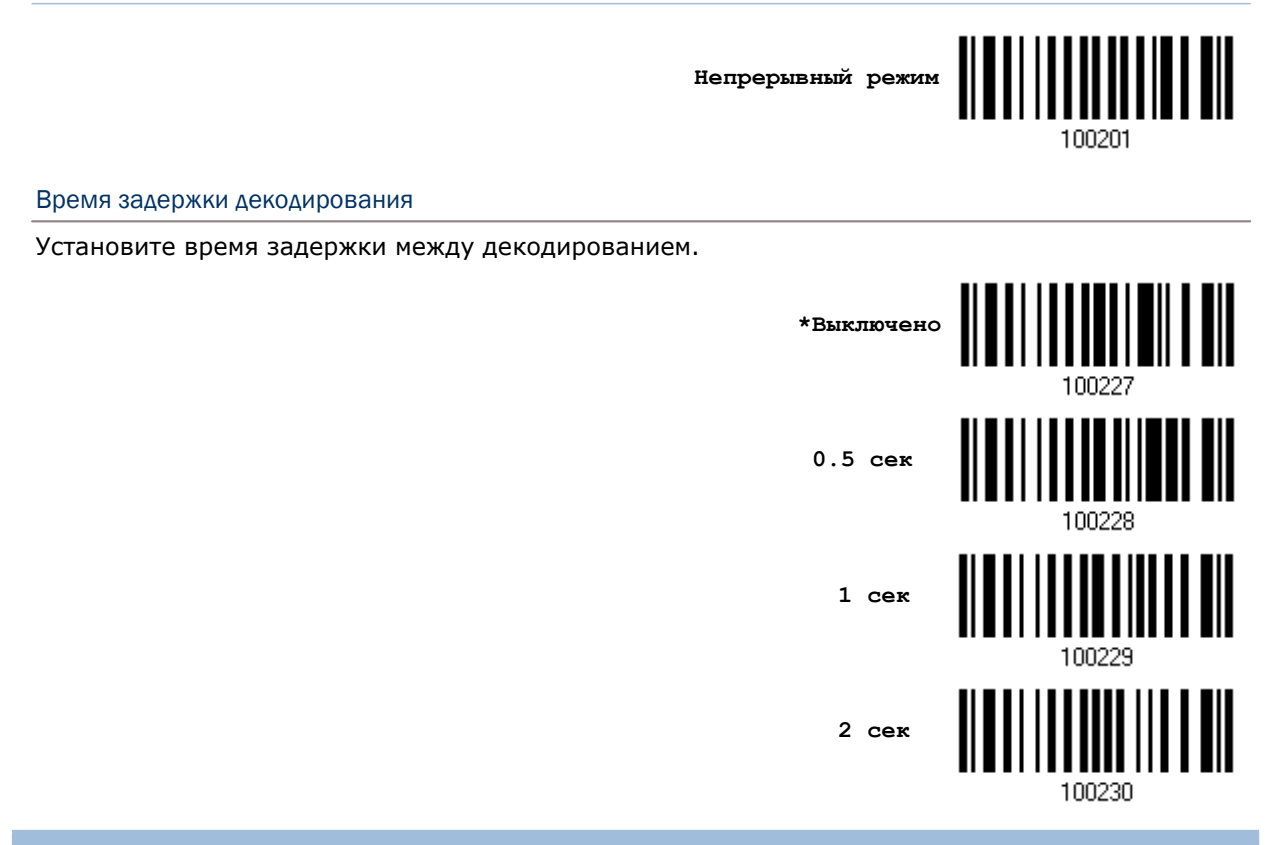

### 1.6.2 Тестовый режим

Сканер считывает данные постоянно. Для проведения тестовых испытаний, сканер находиться в режиме постоянного декодирования.

**Тестовый режим**

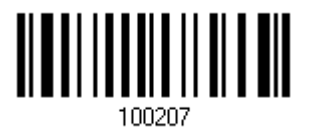

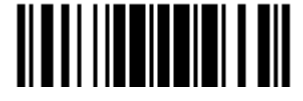

### 1.6.3 Режим лазера

Однократным нажатием курка и удержанием его, сканер запускается в режим считывания. Процесс считывания не прекратиться до тех пор, пока:

(1) штрих код не будет декодирован,

(2) заранее установленное время выхода не истечёт, или (3) вы отпустите курок.

Примечание: Читайте раздел "Время окончания сканирования".

**\*Режим лазера**

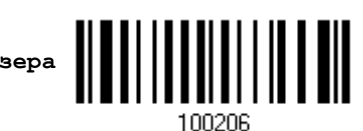

1.6.4 Режим авто выключения

Однократным нажатием кнопки курка запускается сканирование.

Процесс считывание не прекратиться до тех пор, пока:

- (1) штрих код не будет декодирован,
- (2) заранее установленное время выхода не истечёт.

Примечание: Читайте раздел "Время окончания сканирования".

**Режим авто выключения**

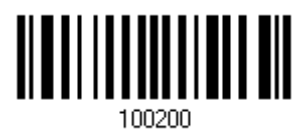

1.6.5 Режим авто выключения питания

Однократным нажатием кнопки курка запускается сканирование. Процесс считывания не остановиться до тех пор, пока заданное время не истечёт, и не истечёт заданный период пересчётов после каждого полного декодирования.

Примечание: Читайте "Задержки между повторными считываниями" и "Время сканирования".

**Режим авто выключения питания**

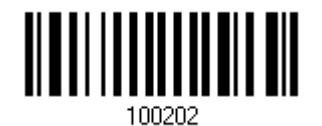

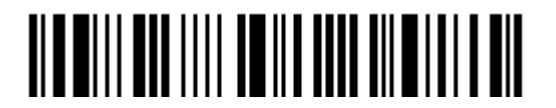

### 1.6.6 Альтернативный режим

Однократным нажатием кнопки курка запускается сканирование.

Процесс считывание не прекратиться до тех пор, пока вы еще раз не нажмете на курок

**Альтернативный режим**

### 1.6.7 Режим прицеливания

Направьте сканер на штрих код, при нажатом курке. Сканирование начнётся при нажатом курке, когда он удерживается в пределах 1 секунды.

Сканирование не прекратиться до тех пор, пока:

- (1) штрих код не будет декодирован,
- (2) заранее установленное время выхода не истечёт.

прицеливания. (По умолчанию установлено в 1).

**Режим прицеливания**

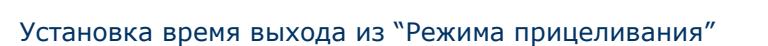

Вы можете ограничить время выхода из "режима прицеливания" в диапазоне от 1 до 15 секунд. По умолчанию в сканере установлено время выхода 1 секунда.

> **Время выхода из режима прицеливания (1~15 сек.) (\*1)**

1. Считайте штрих код выше нужное количество раз до окончания выхода из режима

2. Считайте тип штрих код ["Десятичное значение"](#page-166-0) на странице 157. Для примера, считав "1" и "0", сканер автоматически выключиться после 10 секунд бездействия.

3. Считайте штрих код "Подтвердить", на той же самой странице, для окончания установок.

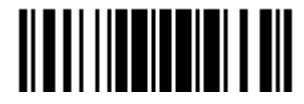

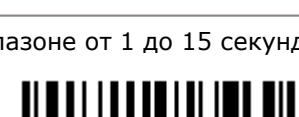

<u>HELLININ III III</u>

<u> Albai istorija bili bil</u>

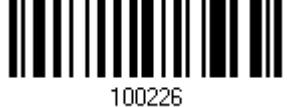

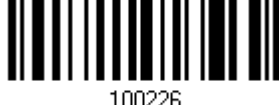

### <span id="page-33-0"></span>1.6.8 Режим мульти штрих кода

Удерживая курок в нажатом положении, сканер длительное время считывает данные, и способен в это время декодировать не только одиночные штрих коды, но и непрерывный перечень уникальных штрих кодов.

Сканирование не прекратиться до тех пор, пока вы не отпустите курок.

**Режим мульти штрих кода**

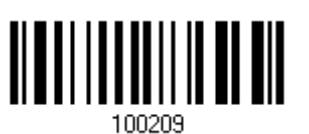

Примечание:

- (1) Штрих код считается уникальным, в том случае, когда данные считаются отличными от других.
- (2) Режим мульти штрих кода не будет работать с [Редактором Мульти штрих](#page-33-0)  [кода](#page-33-0).

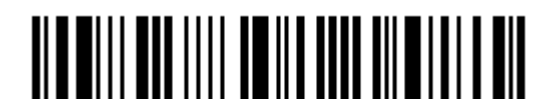

### 1.7 Время перехода в режим ожидания

Заданное время выхода в режим ожидания находиться в интервале  $(1\sim254 \text{ cek.}; 0=$ выключено), когда сканер находится в одном из ниже перечисленных режимах:

Режим Лазера;

Режим автоматического отключения;

Режим автоматического отключения питания;

Режим Прицеливания.

**Сканер перейдет в режим ожидания после 0~254 сек. (\*10)**

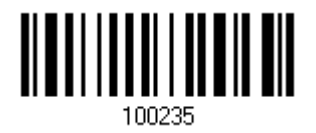

1) Считайте штрих код выше для выбора нужного интервала, до того момента как сканер закончит работу.

2) Считайте штрих код ["Десятичного значения"](#page-166-0) на странице 157. Для примера: считывание сканером символа "1" и "5" автоматически завершит работу после отсутствия работы более 15 секунд.

3) Считайте штрих код "Подтвердить", на той же самой странице, для окончания установок.

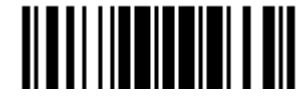

### 1.8 Задержка между повторными считываниями

Эта функция относится к категории "Временная задержка", которая используется для предотвращения от случайного чтения штрих кода дважды.

Режим работы сканера может быть установлен в одном из режимов:

- Непрерывный режим;
- Режим авто выключения питания;
- Альтернативный режим.

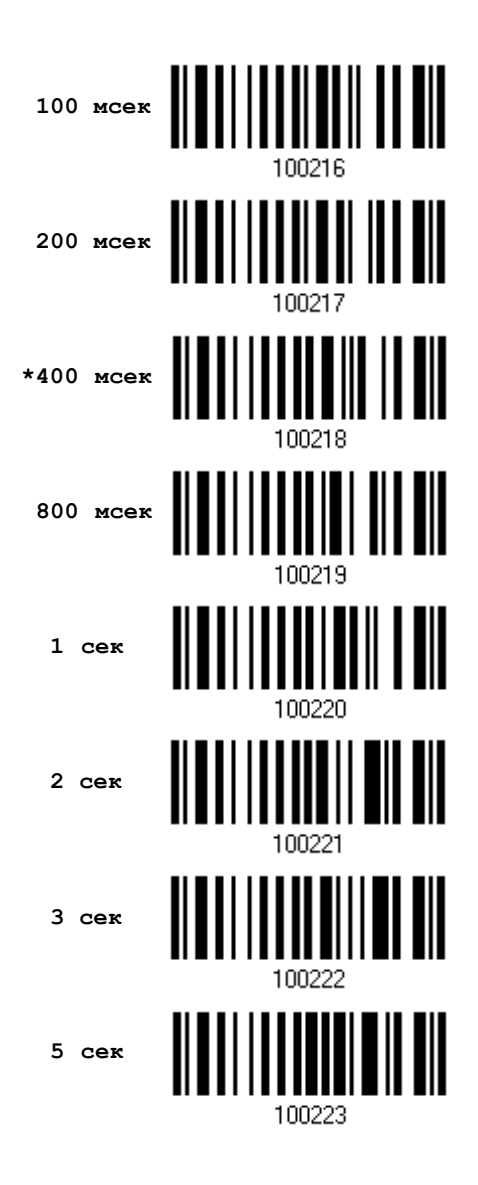

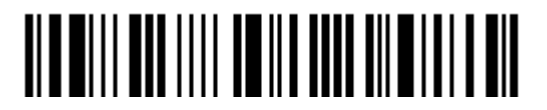
## 1.9 Режим избыточности считывания для всех типов штрих кодов

Выберите безопасный уровень считывания, например:

 Если не выбран режим избыточного считывания, достаточно одного полного распознавания, чтобы считывание было засчитанным.

 Если выбран вариант 3-х кратного считывания, то будет в общей сложности 4 последовательных распознавания, прежде чем штрих код окажется в статусе "правильно считанный".

Чем выше безопасность считывания (то есть, тем больше избыточности, которую выбирает пользователь), тем медленнее скорость поступления данных. Совершенно очевидно что, чем больше избыточности Вы выбираете, тем выше безопасность считывания, и тем медленнее становится скорость считывания. Вам будет необходимо выбрать компромисс между уровнем безопасности и скоростью распознавания.

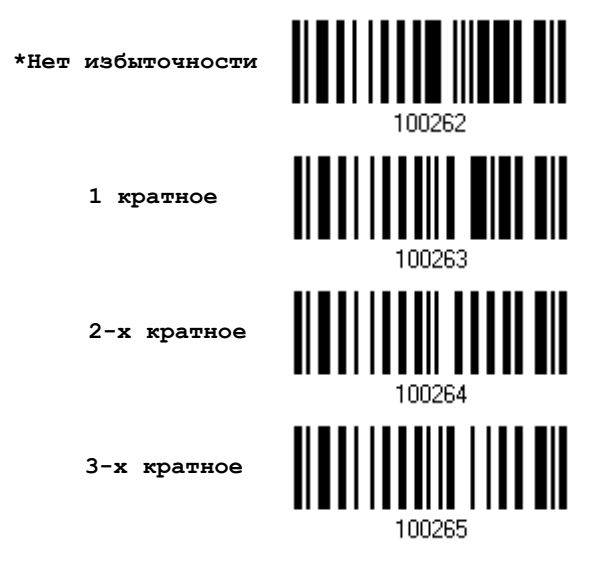

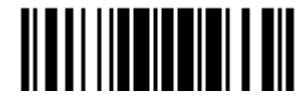

## 1.10 Дополнительный уровень защиты для UPC/EAN штрих кодов

Вы можете усилить уровень избыточного считывания (0-30 раз) для UPC/EAN штрих кодов. Чем больше избыточности Вы выбираете, тем выше безопасность считывания, и тем медленнее становится скорость считывания. Вам будет необходимо выбрать компромисс между уровнем безопасности и скоростью распознавания.

Примечание: Для кодов типа UPC/EAN добавляется значения 2 и 5, чтобы был ощутим эффект от применения.

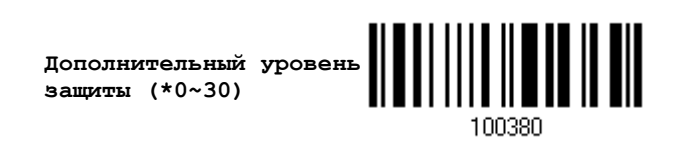

1) Считайте штрих код выше, для установки избыточности чтения, когда недостаёт нужного уровня при сканировании штрих кодов типа UPC/EAN (Установлено 0 – по умолчанию)

2) Считайте ["Десятичное значение"](#page-166-0) на странице 157. Для примера, считывание значений "1" и "2", заставит сканер пересчитывать штрих код 12 раз.

3) Считайте штрих код "Подтвердить", на той же самой странице, для окончания установок.

При печати штрих кодов в стандартном варианте, цвет полос штрих кода - черный, в отличии от свободных промежутков. При печати инверсных штрих кодов, печать осуществляется противоположным способом, точно так же как в негативных фотоплёнках. Промежутки между штрихами печатаются тёмным цветом, в отличии от полосок штрих кода. Вы можете сконфигурировать сканер, чтобы он мог считывать штрих коды инверсного типа.

**Включение**

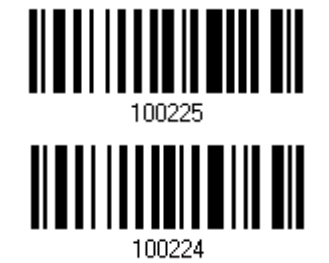

**\*Выключение**

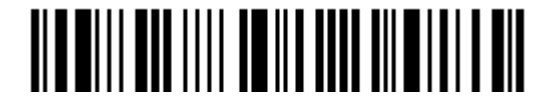

## 1.12 Площадь эффективного распознавания

По умолчанию, эффективная площадь распознавания, принятая за 100%, охватывает всю площадь сканирования. Однако, вы можете сузить декодируемую площадь для предотвращения чтения неправильных штрих кодов, когда номера штрих кодов находятся близко друг к другу. Сканер в состоянии считать только штрих коды с достаточной площадью распознавания. Считав штрих код "Центровка" и точно указав процентную долю, вы сузите площадь распознавания. Для примера, считав Левый 10%" и "Правый 30%", сканер будет распознавать только штрих код "A"

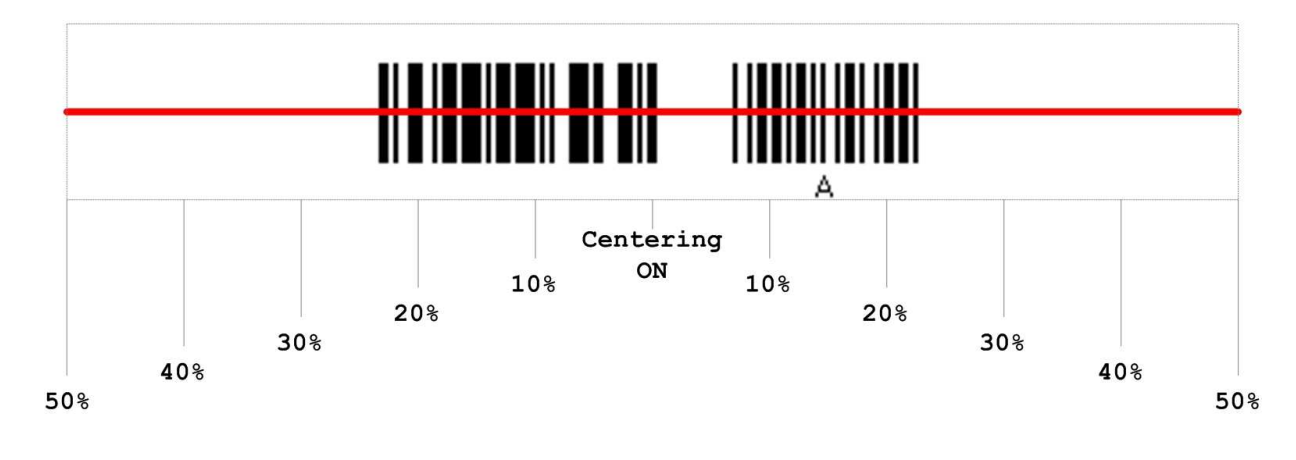

1.12.1 Местоположение окна **Центрирование включено** <u> ALATH II AN III AIL AIL III AIL I</u> **\*Центрирование выключено**100278

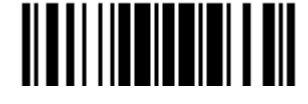

## 1.12.2 Регулировка положения окна

Процентное отношение для левой половины

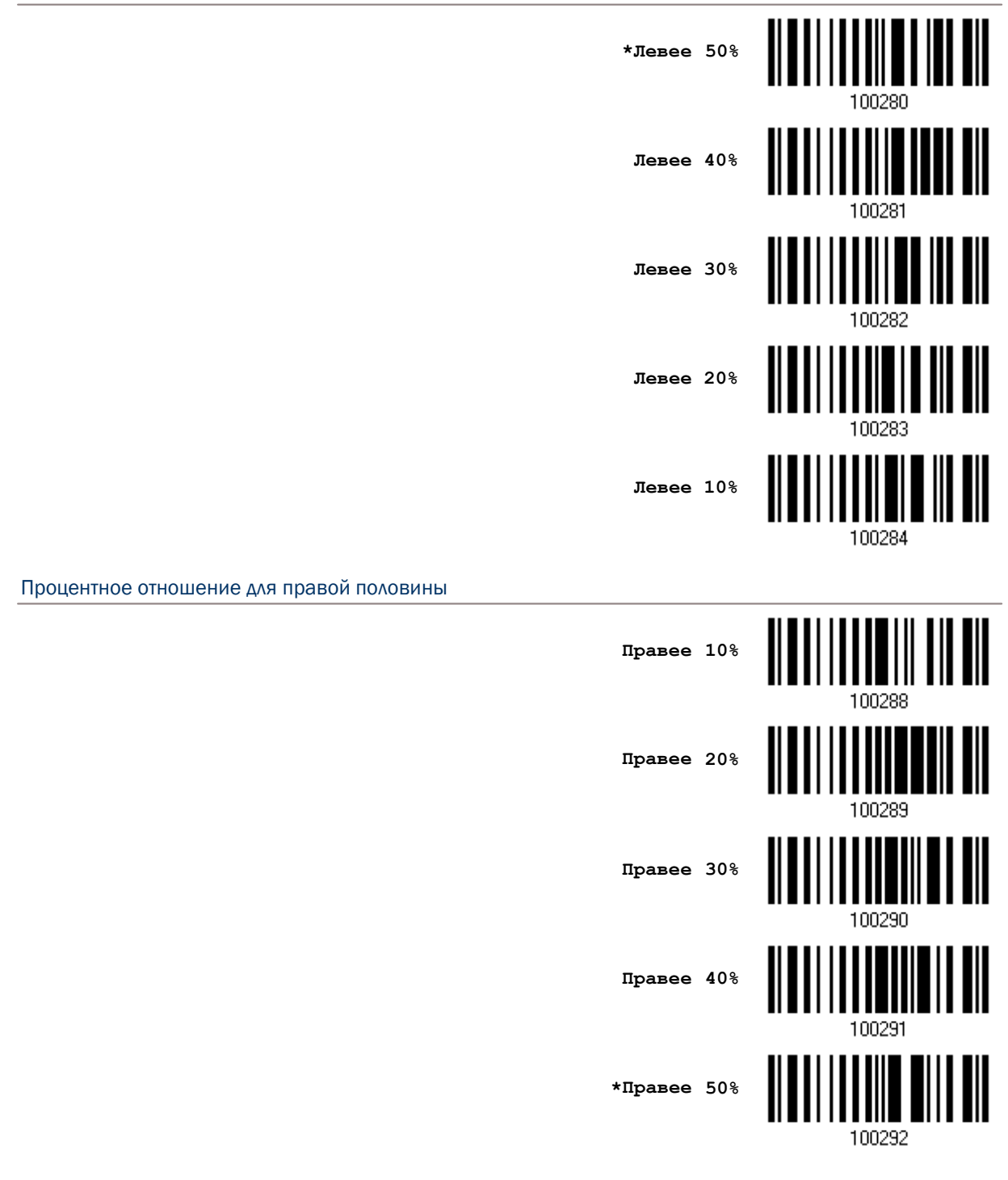

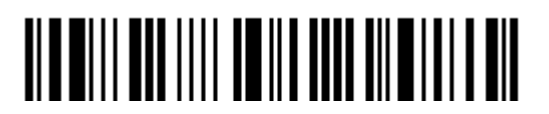

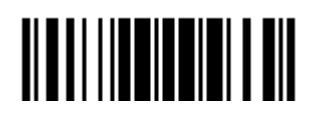

## Выбор типа интерфейса для подключения

Для того чтобы установить правильное подключение между ПК и сканером, мы советуем следовать следующей последовательности действий:

- 1) Установите батарею в слот и зажмите курок на две секунды, чтобы включить сканер.
- 2) Считайте сканером штрих код "Вход в Установки" для входа в режим конфигурирования.
- 3) Считайте сканером соответствующий штрих код для активации нужного интерфейса. Смотрите следующие разделы для определения типа интерфейса для передачи данных.
- 4) Считайте сканером соответствующие штрих коды, для требуемых установок.
- 5) Считайте сканером штрих код «Обновить» для выхода из режима конфигурирования.

#### Примечание: По умолчанию установлен интерфейс "Разрыв клавиатуры" если вы используете сканер 1070 с USB интерфейсом.

## В данной главе

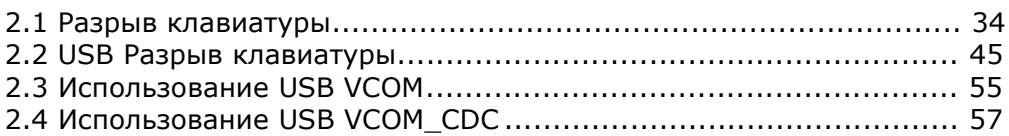

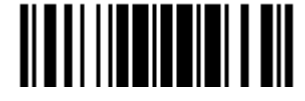

## 2.1 Разрыв клавиатуры

«Y» кабель позволяет вам подключить сканер к порту клавиатуры ПК, а также вы можете подключить клавиатура. Все считываемые данные будут передаваться на порт клавиатуры, как будто бы они вводятся посредством самой клавиатуры.

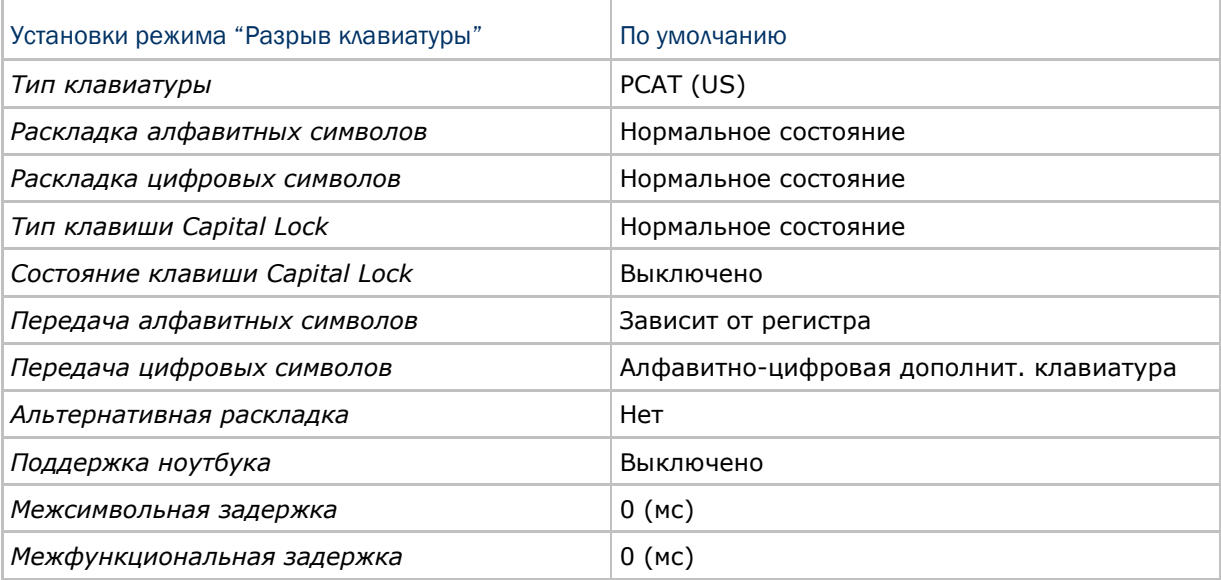

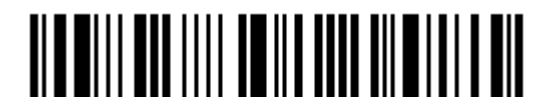

## 2.1.1 Активирование режима "Разрыв Клавиатуры" и выбор "Типа клавиатуры"

Когда активирован режим "Разрыв Клавиатуры", вам необходимо выбрать тип клавиатуры, для окончания режима установок. По умолчанию, данный режим активирован на сканере, а типом клавиатуры является PCAT (US).

> **Активировать и выбрать тип клавиатуры**

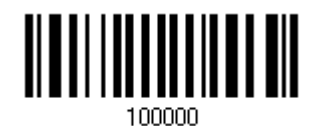

1) Считайте этот штрих код для активизации режима «Разрыв Клавиатуры» и выбора её типа.

2) Считайте штрих код ["Десятичное значение"](#page-166-0) на странице 157. Тип требуемой клавиатуры выбирайте в таблице ниже.

3) Считайте штрих код "Подтвердить" на любой странице для окончания процесса установок.

#### Тип клавиатуры

По умолчанию тип клавиатуры установлен как PCAT (US). Поддерживаются след. типы клавиатур:

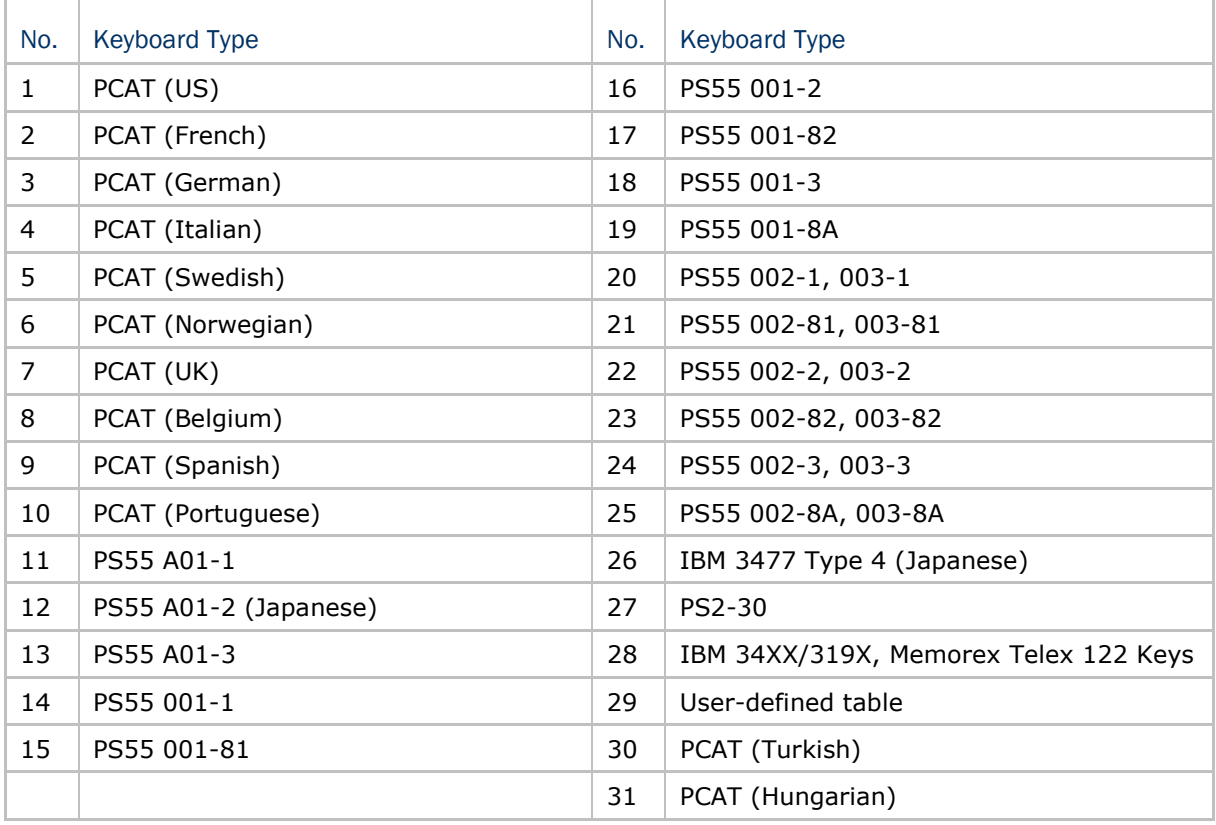

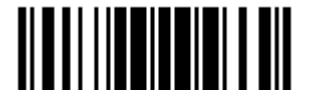

## 2.1.2 Установки клавиатуры

 Алфавитная раскладка Цифровая раскладка Тип клавиши Capital Lock Настройка клавиши Capital Lock Передача символов Передача цифр Альтернативная раскладка Поддержка ноутбука

#### Алфавитная раскладка

По умолчанию, алфавитная раскладка клавиатуры установлена в "нормальный режим", или как её ещё называют – Английская раскладка. В случае необходимости, выбирайте Французскую или Немецкую раскладку клавиатуры. Сканер может подстроиться под разный тип отправки символов "A", "Q", "W", "Z", "Y", и "M" в соответствии с выбранными установками ниже.

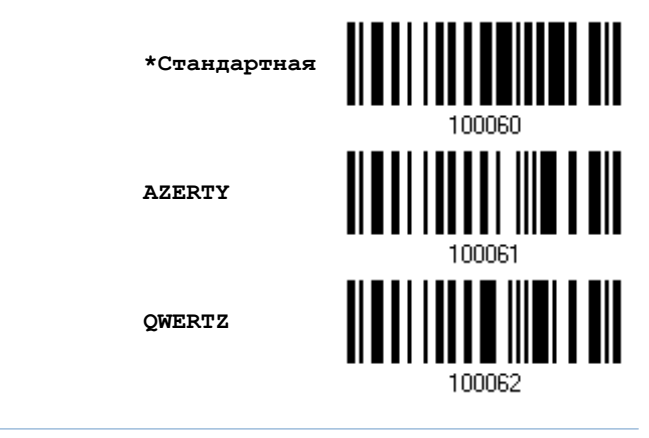

#### Примечание: Эти установки работают только тогда, когда тип клавиатуры выбран как PC-AT (US). Переключение раскладки алфавитной и цифровой клавиатуры осуществляются непосредственно на клавиатуре вашего типа.

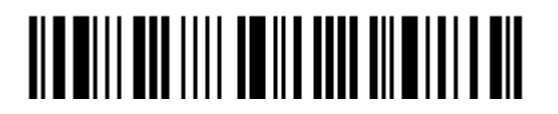

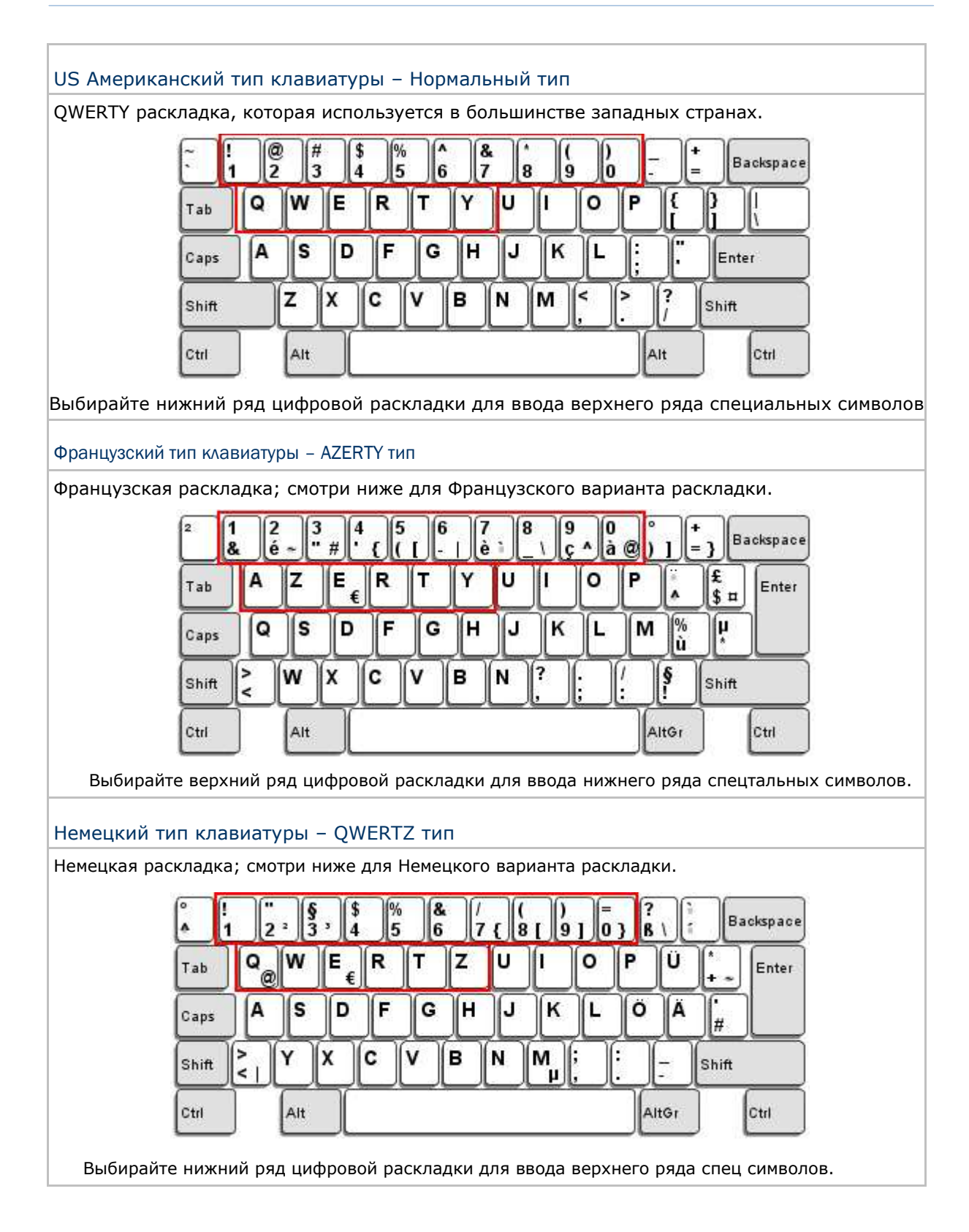

Обновить

## Цифровая раскладка

Выберите необходимую вам раскладку, которая соответствует размещению ваших символов. Сканер может подстроиться при работе под текущую выбранную раскладку.

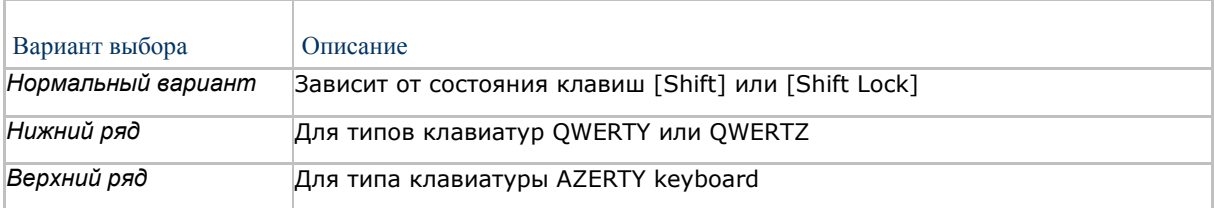

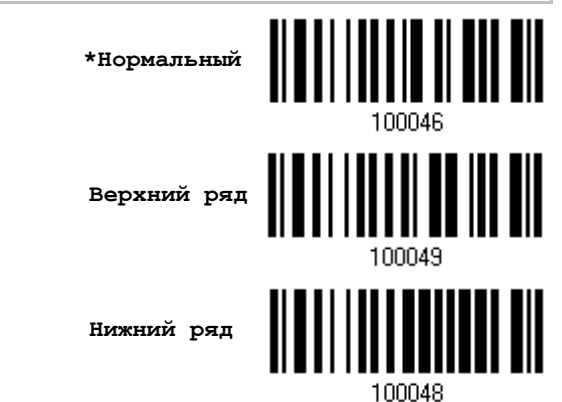

Примечание: Эта установка предназначена для использования с алфавитной раскладкой. И требуется при режиме включенной подстановке символов, когда поддержка определенных типов клавиатуры (языков) недоступна, но необходима.

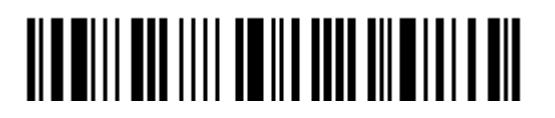

#### Состояние клавиши Capital Lock и установки

Для того чтобы отправить символ алфавита с правильным состоянием регистра, сканеру требуется информация о статусе клавиши Caps Lock. Неправильные установки, могут привести к передаче противоположного регистра клавиатуры.

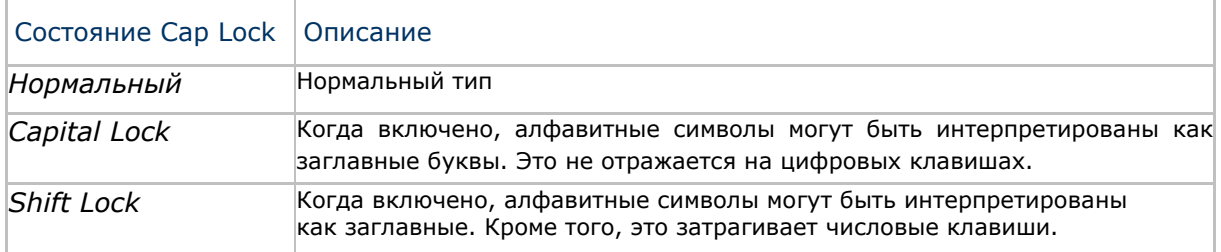

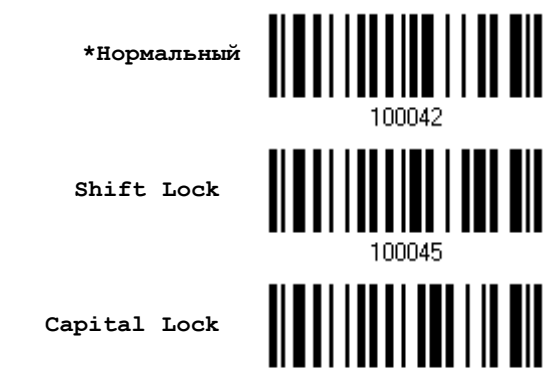

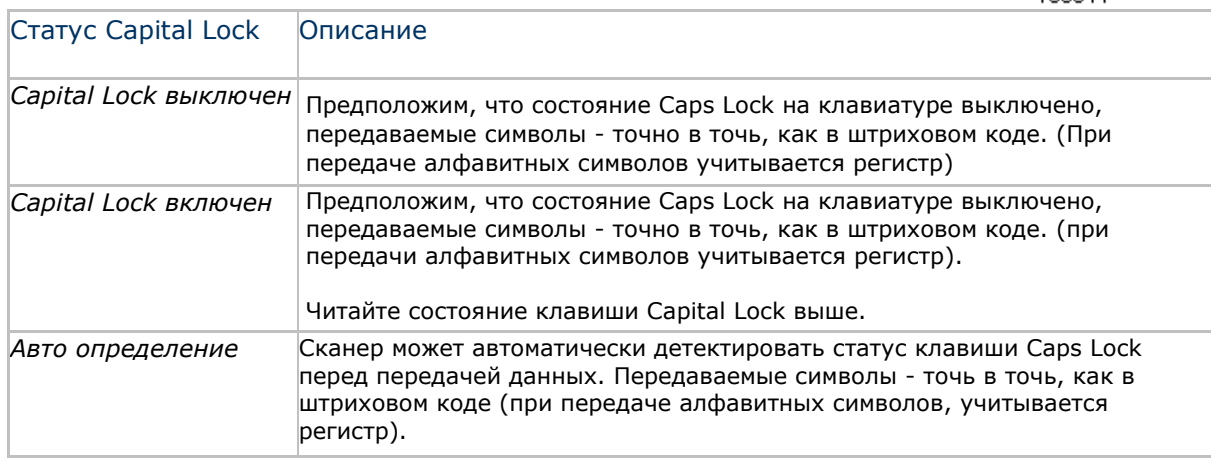

**Режим авто-определения** 

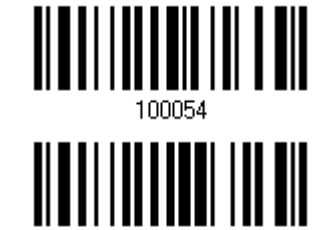

100053

**Capital Lock включен**

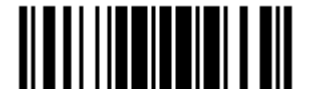

Обновить

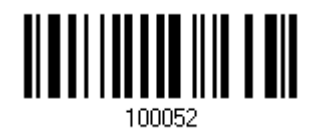

\*Capital Lock выключен

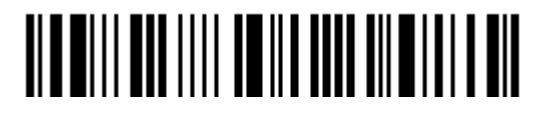

Вход в установки

#### Ввод алфавитных знаков

По умолчанию, алфавитные знаки передаются с учётом регистра клавиатуры, так как важно чтобы при передаче сохранились: первоначальный регистр, статус Caps Lock, установки заглавных букв.

Выберите (исключая регистр) алфавит для передачи в соответствии со статусом Caps Lock только на клавиатуре.

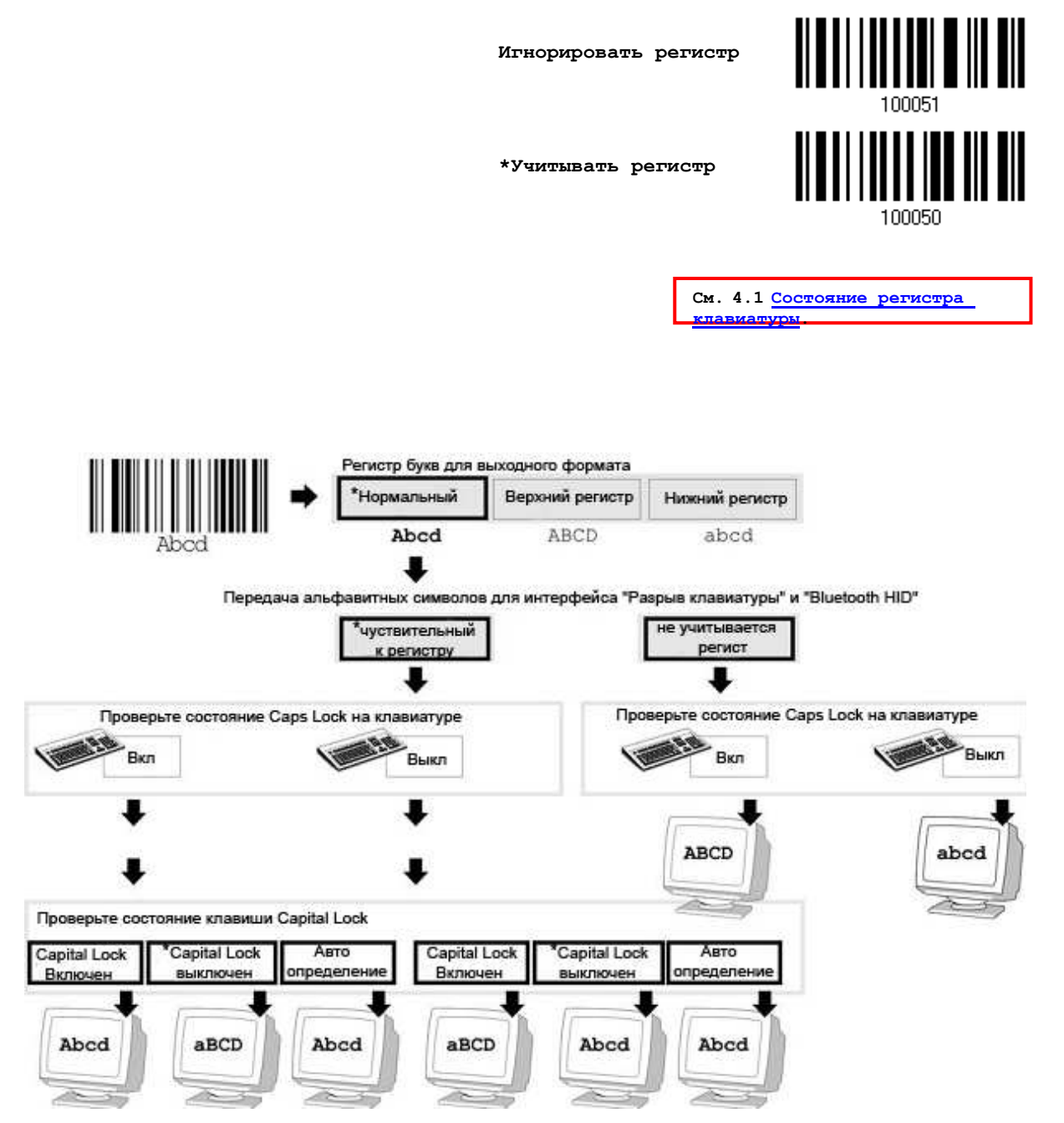

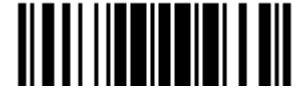

#### Ввод цифровых знаков

По умолчанию, для ввода цифровых знаков, используется алфавитно-цифровая панель клавиатуры.

Выберите "Цифровая панель", если вы хотите вводить символы с числовой панели клавиатуры.

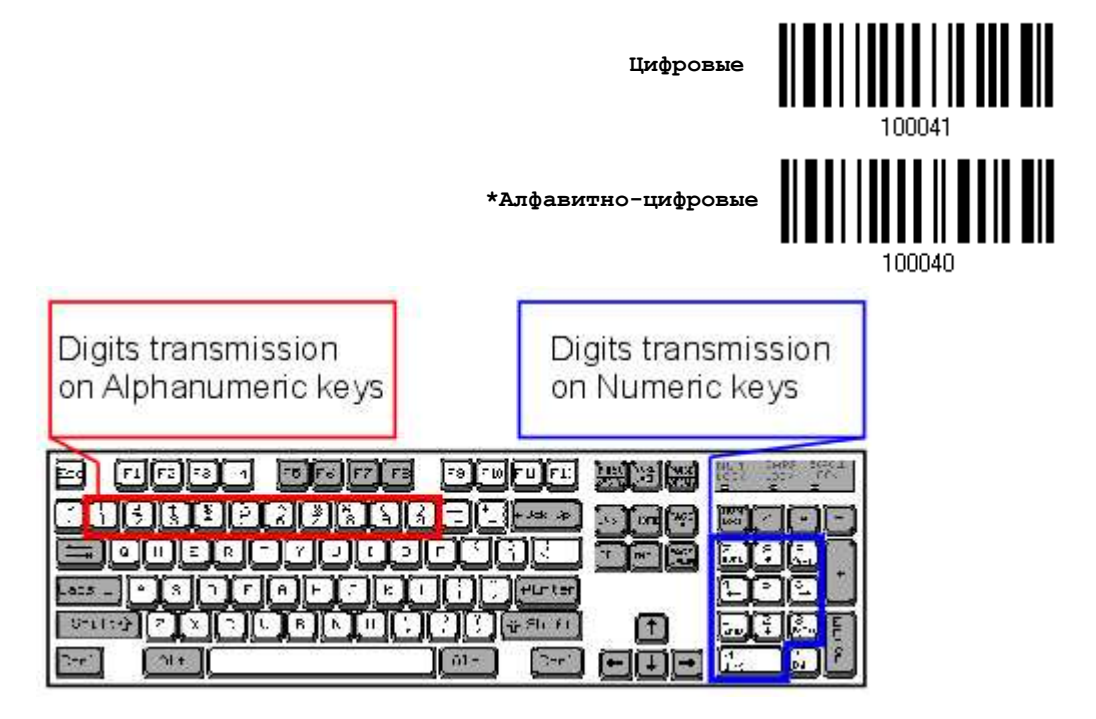

Примечание: Если выбрано "Цифровая панель", статус Num Lock на физической клавиатуре - должен быть в положении "Включено".

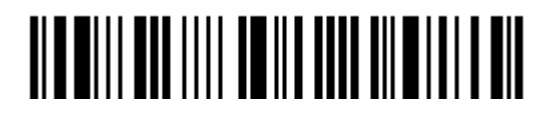

#### Альтернативная раскладка

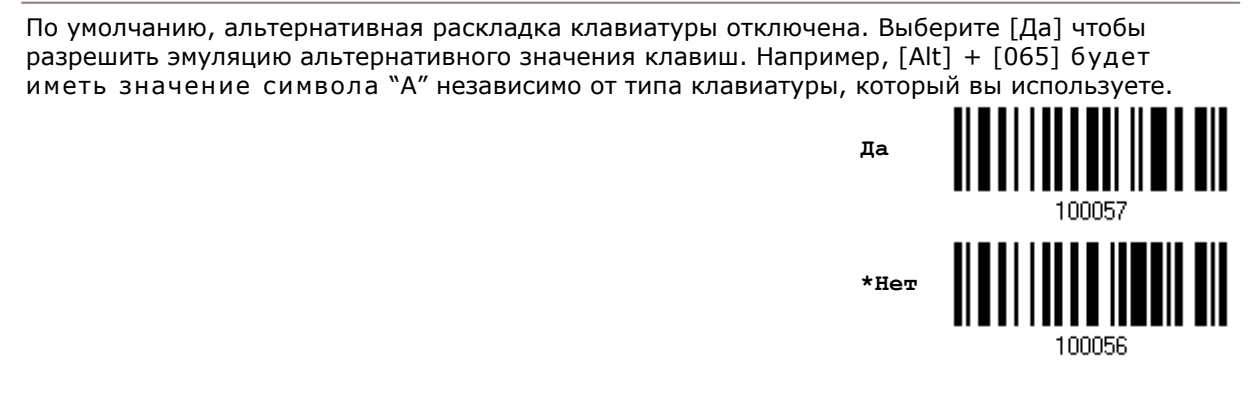

#### Поддержка ноутбука

По умолчанию, функция поддержки ноутбука отключена. Рекомендуется включать данную функцию, когда вы соединяетесь с ноутбуком посредством кабеля разрыва клавиатуры без каких-либо внешних подключенных клавиатур.

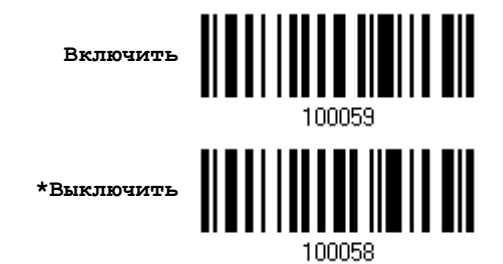

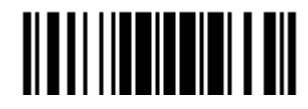

## 2.1.4 Межсимвольная задержка

По умолчанию, задержка между вводом символов установлена в 0. Установите значение в диапазоне 0-254, которая измеряется в миллисекундах, которая нужна для подстройки на ответную реакцию от клавиатурного интерфейса. Такая задержка будет вставляться между символами, при передаче данных. Большое время задержки – замедляет скорость передачи данных.

> **Ввод межсимвольной задержки (\*0~254)**

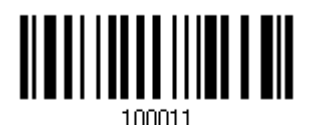

1) Считайте штрих код выше точное кол-во раз, для установки нужной вам задержки.

2) Считайте штрих код ["Десятичное значение"](#page-166-0) на странице 157, для ввода необходимой задержки (в миллисекундах).

3) Считайте штрих код "Подтвердить" на любой странице, для окончания процесса установок.

2.1.5 Задержка между передачей управляющих кодов

По умолчанию, задержка между передачей управляющих кодов - установлена в 0. Выберите нужное значение в диапазоне от 0 до 254 измеряемое в миллисекундах, для ввода требуемого значения времени ответной реакции на нажатие клавиш клавиатуры. Эта временная задержка, будет вставляться при передаче между управляющими кодами в диапазоне (0x01  $\sim$  0x1F). Установка длинных задержек, может замедлить скорость передачи данных.

> **Задержка управляющих кодов (\*0~254)**

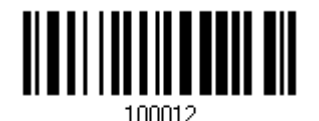

1) Считайте штрих код выше точное кол-во раз, для установки нужной вам задержки.

2) Считайте штрих код ["Десятичное значение"](#page-166-0) на странице 157, для ввода необходимой задержки (в миллисекундах).

3) Считайте штрих код "Подтвердить" на любой странице, для окончания процесса установок.

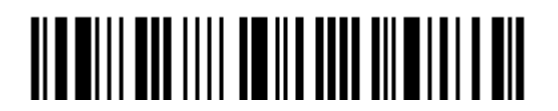

## 2.2 Режим «USB разрыв клавиатуры»

Для этого режима, используйте USB-кабель для подключения сканера к ПК. Запустите любой текстовый редактор на вашем компьютере и данные будут переданы на компьютер.

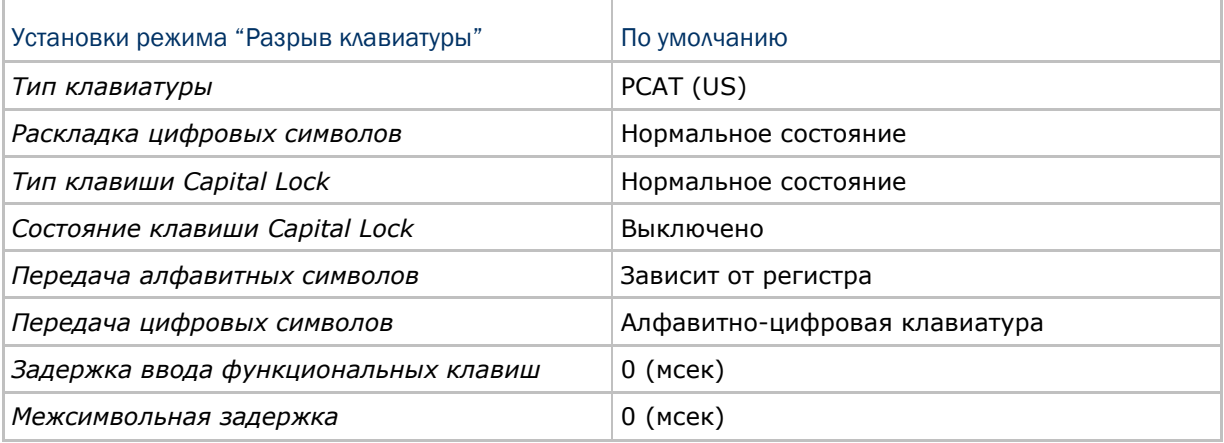

2.2.1 Активирование режима "USB Разрыв Клавиатуры" и выбор "Типа клавиатуры"

Когда активирован режим "USB Разрыв Клавиатуры", вам необходимо выбрать тип клавиатуры, для окончания режима установок.

> **Активация режима**

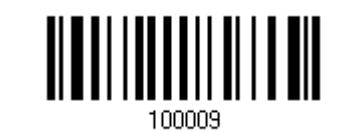

1) Считайте этот штрих код для активизации режима «USB Разрыв Клавиатуры» и выбора её типа.

2) Считайте штрих код ["Десятичное значение"](#page-166-0) на странице 157. Тип требуемой клавиатуры выбирайте в таблице ниже.

3) Считайте штрих код "Подтвердить" на любой странице для окончания процесса установок. Тип клавиатуры

По умолчанию тип клавиатуры установлен как PCAT (US). Поддерживаются след. типы клавиатур:

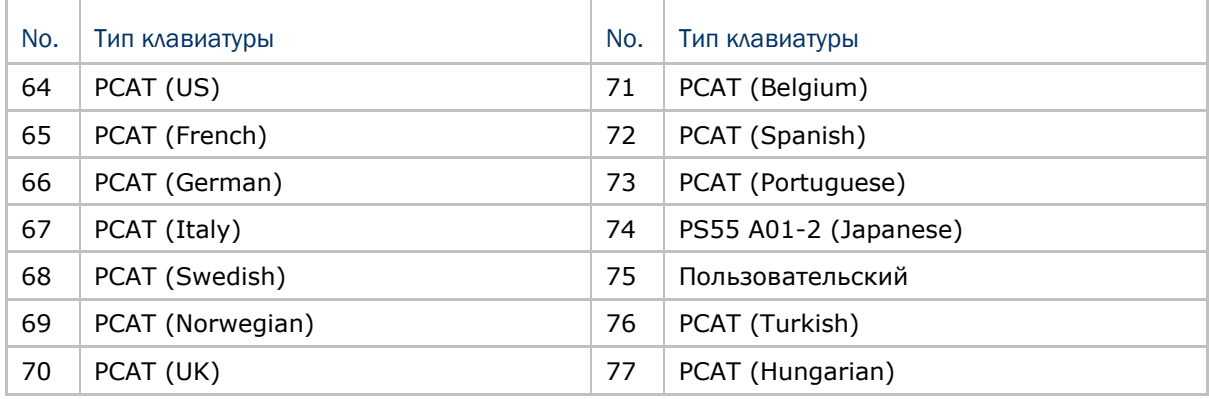

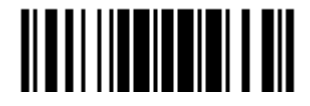

## 2.2.2 Установки клавиатуры

 Алфавитная раскладка Цифровая раскладка Тип клавиши Capital Lock Настройка клавиши Capital Lock Передача символов Передача цифр

#### Алфавитная раскладка

По умолчанию, алфавитная раскладка клавиатуры установлена в "нормальный режим", или как её ещё называют – Английская раскладка. В случае необходимости, выбирайте Французскую или Немецкую раскладку клавиатуры. Сканер может подстроиться под разный тип отправки символов "A", "Q", "W", "Z", "Y", и "M" в соответствии с выбранными установками ниже.

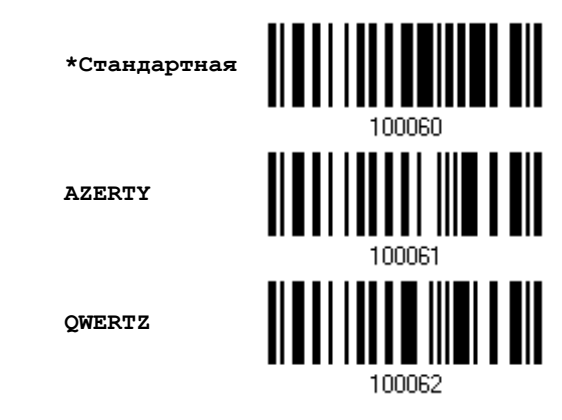

Примечание: Эти установки работают только тогда, когда тип клавиатуры выбран как PC-AT (US). Переключение раскладки алфавитной и цифровой клавиатуры - осуществляются непосредственно на клавиатуре вашего типа.

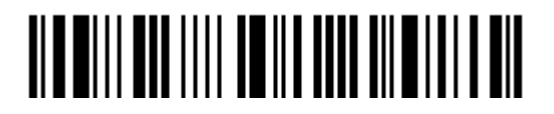

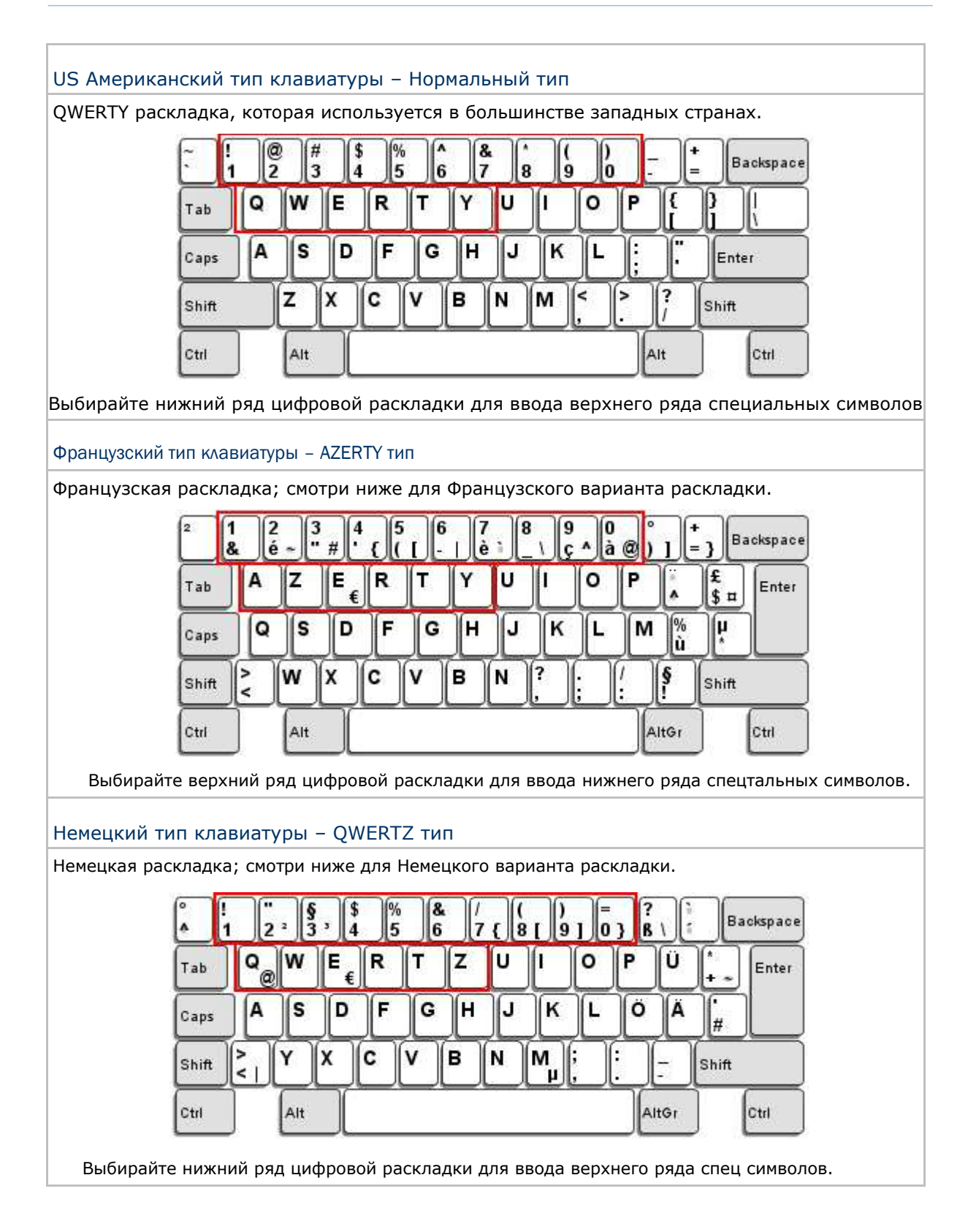

Обновить

<u> ATALITICI I MATTI I ANI</u>

## Цифровая раскладка

Выберите необходимую вам раскладку, которая соответствует размещению ваших символов. Сканер может подстроиться при работе под текущую выбранную раскладку.

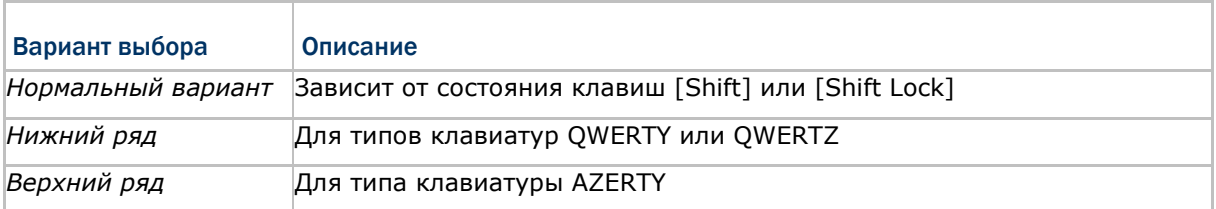

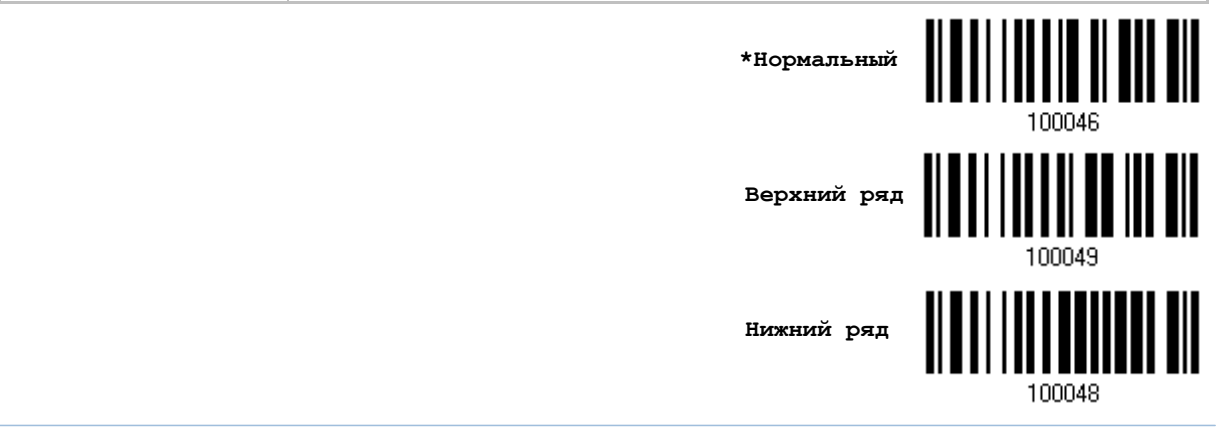

Примечание: Эта установка предназначена для использования с алфавитной раскладкой. И требуется при режиме включенной подстановке символов, когда поддержка определенных типов клавиатуры (языков) недоступна, но необходима.

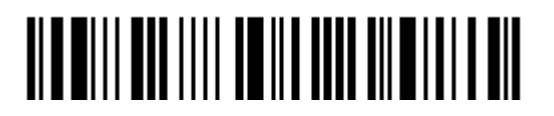

#### Состояние клавиши Capital Lock и установки

Для того, чтобы отправить символ алфавита с правильным состоянием регистра, сканеру требуется информация о статусе клавиши Caps Lock. Неправильные установки, могут привести к передачи противоположного регистра клавиатуры.

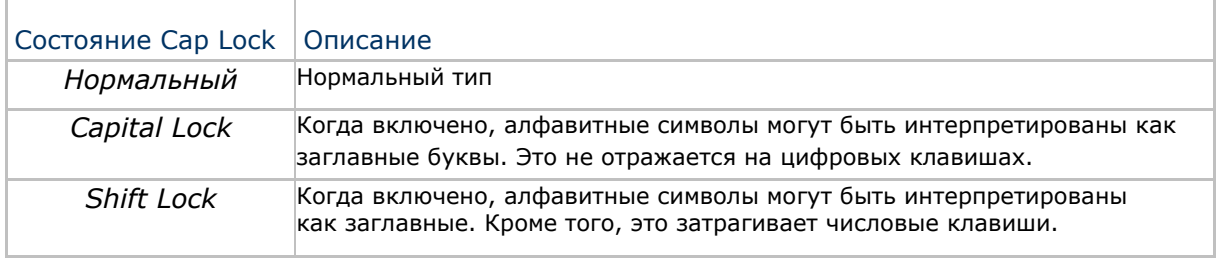

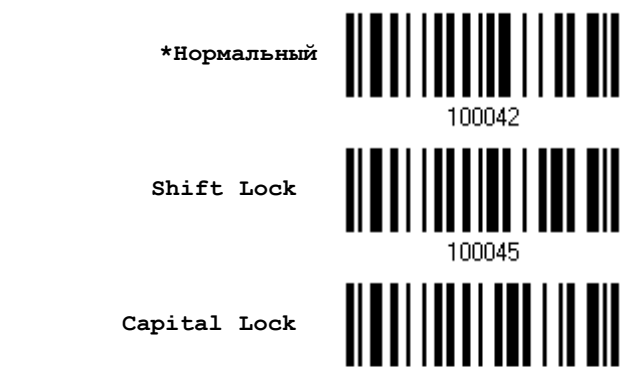

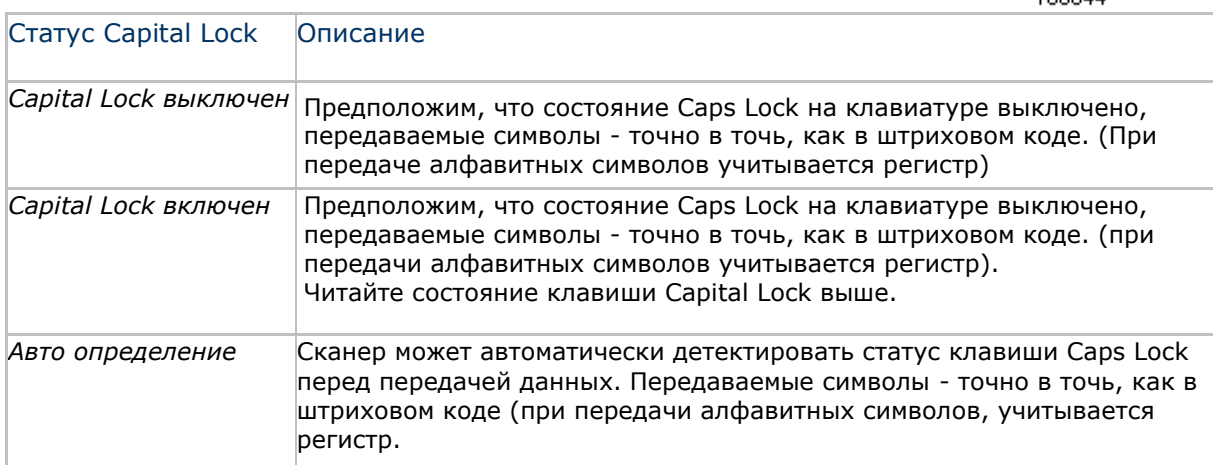

**Режим авто-определения** 

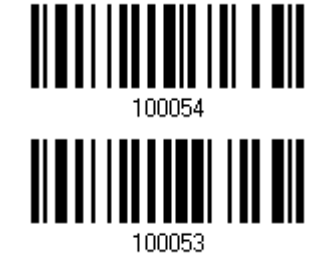

**Capital Lock включен**

**\*Capital Lock выключен**

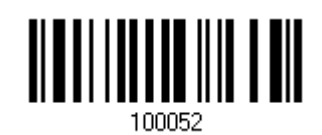

<u> ALAN I III DI MATTI TA ALA</u>

Обновить

#### Ввод алфавитных знаков

По умолчанию, алфавитные знаки передаются с учётом регистра клавиатуры, так как важно чтобы при передаче сохранились: первоначальный регистр, статус Caps Lock, установки заглавных букв.

Выберите (исключая регистр) алфавит для передачи в соответствии со статусом Caps Lock только на клавиатуре.

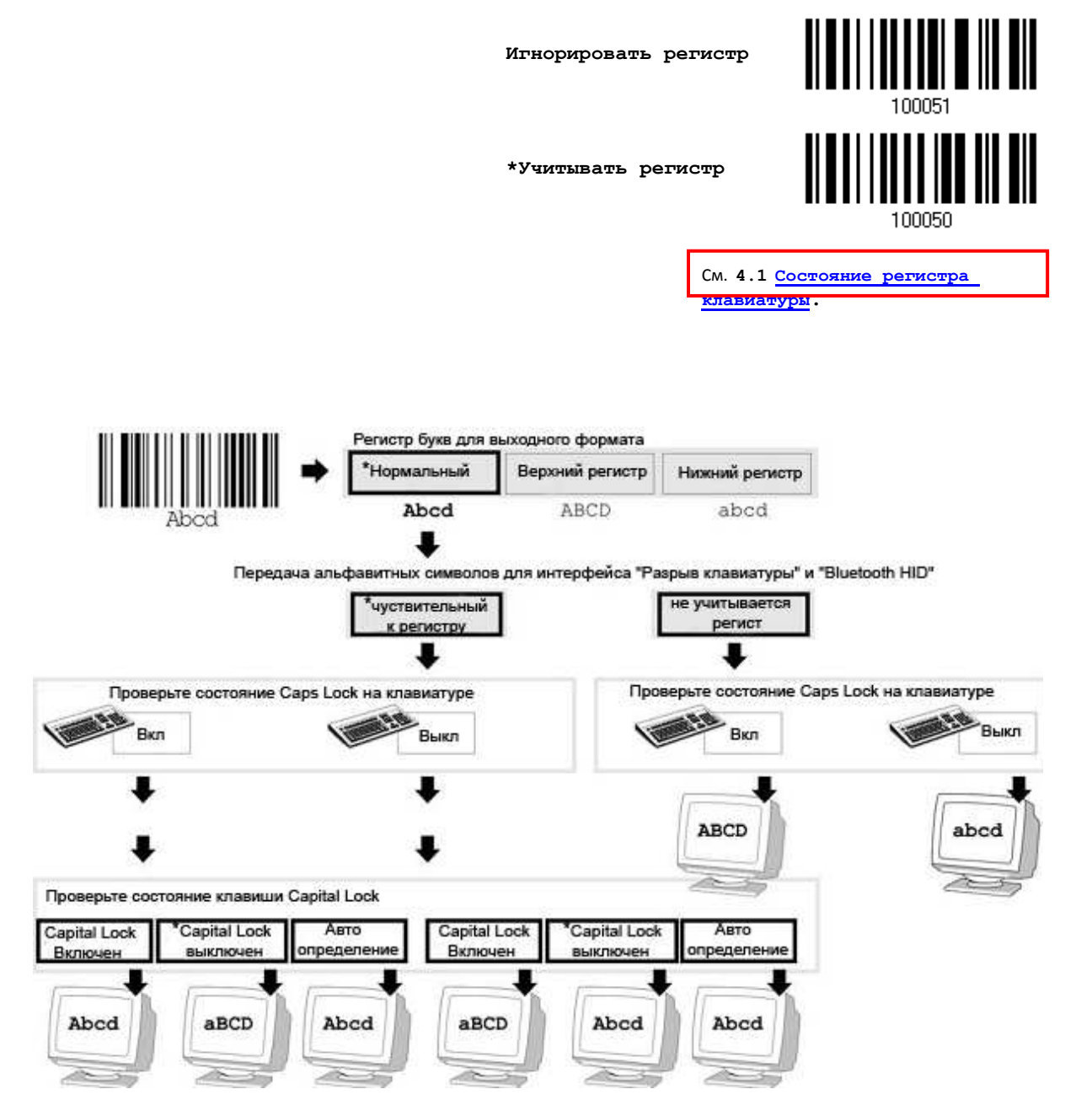

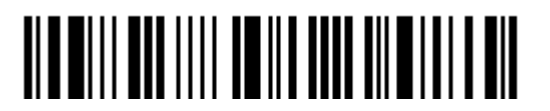

#### Ввод цифровых знаков

По умолчанию, для ввода цифровых знаков, используется алфавитно - цифровая панель клавиатуры.

Выберите "Цифровая панель", если вы хотите вводить символы с числовой панели клавиатуры.

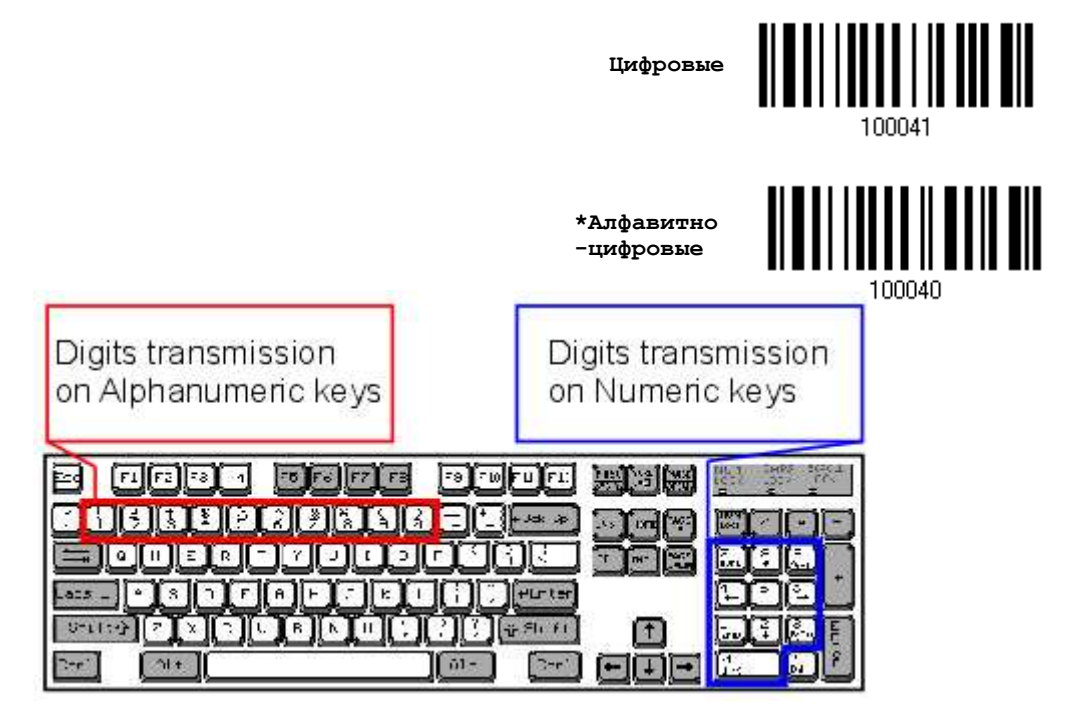

Примечание: Если выбрано "Цифровая панель", статус Num Lock на физической клавиатуре - должен быть в положении "Включено".

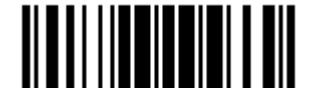

## 2.2.3 Межсимвольная задержка

По умолчанию, задержка между вводом символов установлена в 0. Установите значение в диапазоне 0-254, которая измеряется в миллисекундах, которая нужна для подстройки на ответную реакцию от клавиатурного интерфейса. Такая задержка будет вставляться между символами, при передаче данных. Большое время задержки – замедляет скорость передачи данных.

> **Ввод межсимвольной задержки (\*0~254)**

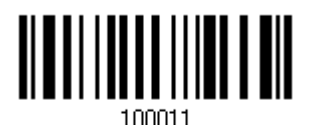

1) Считайте штрих код выше точное кол-во раз, для установки нужной вам задержки.

2) Считайте штрих код ["Десятичное значение"](#page-166-0) на странице 157, для ввода необходимой задержки (в миллисекундах).

3) Считайте штрих код "Подтвердить" на любой странице, для окончания процесса установок.

2.2.4 Задержка между передачей управляющих кодов

По умолчанию, задержка между передачей управляющих кодов - установлена в 0. Выберите нужное значение в диапазоне от 0 до 254 измеряемое в миллисекундах, для ввода требуемого значения времени ответной реакции на нажатие клавиш клавиатуры. Эта временная задержка, будет вставляться при передаче между управляющими кодами в диапазоне (0x01  $\sim$  0x1F). Установка длинных задержек, может замедлить скорость передачи данных.

> **Задержка управляющих кодов (\*0~254)**

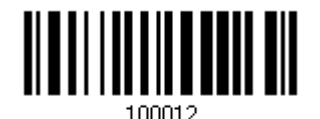

1) Считайте штрих код выше точное кол-во раз, для установки нужной вам задержки.

2) Считайте штрих код ["Десятичное значение"](#page-166-0) на странице 157, для ввода необходимой задержки (в миллисекундах).

3) Считайте штрих код "Подтвердить" на любой странице, для окончания процесса установок.

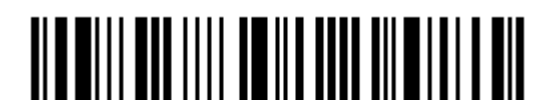

## 2.2.5 Режим "разрыв клавиатуры" передачи символов

По умолчанию, в режиме «разыв клавиатуры» данные отправляются на компьютер пакетами. Вы можете считать штрих код "Посимвольно" чтобы сканер передавал данные по одному символу за один раз.

**\*Пакетная передача**

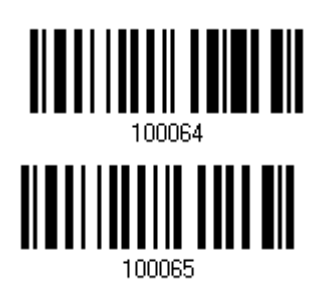

**Посимвольно**

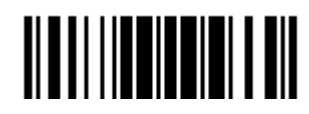

## 2.3 Использование USB VCOM

Используйте USB-кабель, чтобы подключить сканер к USB-порту ПК. Запустите приложение HyperTerminal.exe на вашем компьютере и данные будут передаваться на компьютер

Примечание: Если вы впервые используете USB VC, вам необходимо установить драйвер, который находится на CD диске с ПО и описанием. Необходим драйвер версии 5.3 или выше. Удалите предыдущие версии! Чтобы подключить 1070 к ПК на ОС Windows, вам необходимо выбрать Direct USB VCOM\_CDC. См пункт 2.4.

2.3.1 Активация USB VIRTUAL COM-порта

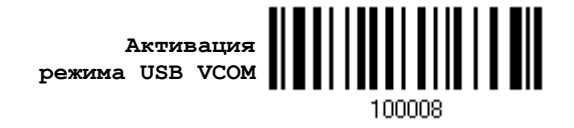

2.3.2 Задержка между передачей управляющих кодов

По умолчанию, задержка между передачей управляющих кодов - установлена в 0. Выберите нужное значение в диапазоне от 0 до 254 измеряемое в миллисекундах, для ввода требуемого значения времени ответной реакции на нажатие клавиш клавиатуры. Эта временная задержка, будет вставляться при передаче между управляющими кодами в диапазоне (0x01  $\sim$  0x1F). Установка длинных задержек, может замедлить скорость передачи данных.

> Задержка управляющих кодов...  $(*0~254)$

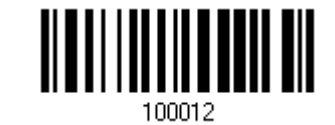

1) Считайте штрих код выше точное кол-во раз, для установки нужной вам задержки.

2) Считайте штрих код "Десятичное значение" на странице 157, для ввода необходимой задержки (в миллисекундах).

3) Считайте штрих код "Подтвердить" на любой странице, для окончания процесса установок.

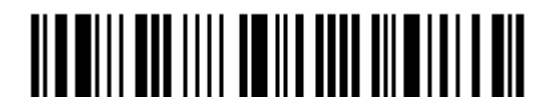

## 2.3.3 Время ответа АСК/NAK

По умолчанию, сканер посылает данные в ПК, без ожидания ответа АСК/NАК, перед отправкой следующей порции данных. Установите требуемое значение задержки в диапазоне 1-99, которое изменяется с шагом в 0.1 сек. Если нет ответа, в пределах указанного периода, - сканер будет пытаться отправить те же данные ещё - 3 раза. Если все попытки окончились неудачей без любого уведомления, - данные будут окончательно потеряны.

> Время ответа ACK/NAK uepes ...  $(*0~99)$  cek

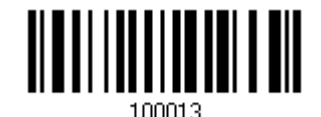

1) Считайте штрих код выше точное кол-во раз, для установки нужной вам задержки.

2) Считайте штрих код "Десятичное значение" на странице 157, для ввода необходимой задержки (в миллисекундах).

3) Считайте штрих код "Подтвердить" на любой странице, для окончания процесса установок.

АСК/NAК - звуковое сообщение об ошибке

Включить звуковой сигнал при ошибке

\*Выключить звук при ошибке

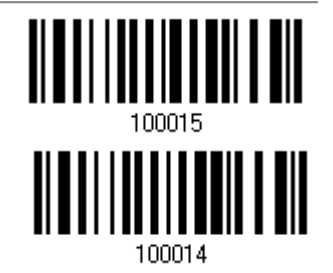

Примечание: Рекомендуется включить звуковой сигнал при ошибке, чтобы вы могли получать напоминания о потере данных, а также когда сканер будет пересчитывать данные.

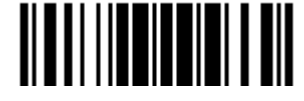

## 2.4 Использование USB VCOM\_CDC

Подключите сканер к USB-порту ПК. Вы можете запустить утилиту HyperTerminal.exe на вашем ПК, и все данные будут переданы на ПК.

Примечание: Если вы используете режим USB Virtual COM впервые, вам будет необходимо установить драйвера с CD-диска. Установщик USB CDC находится в папке "Windows" для сканера 1070, при помощи которого INFфайлы будут скопированы в ОС Windows.

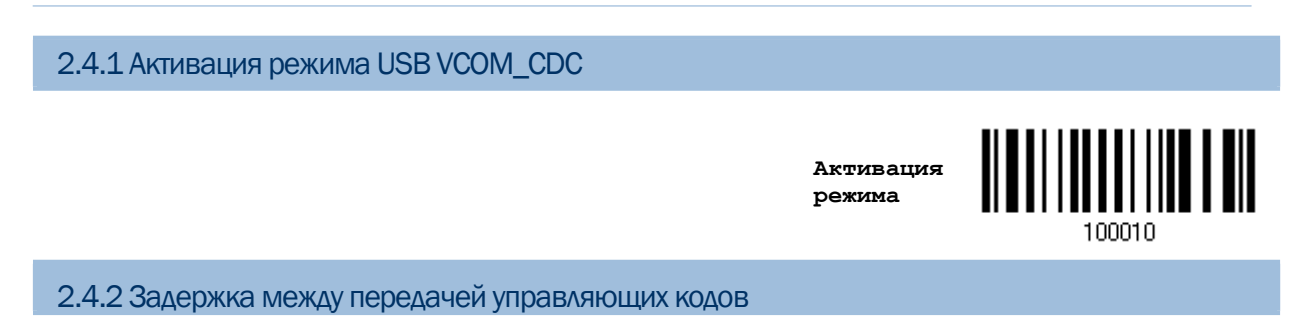

По умолчанию, задержка между передачей управляющих кодов - установлена в 0. Выберите нужное значение в диапазоне от 0 до 254 измеряемое в миллисекундах, для ввода требуемого значения времени ответной реакции на нажатие клавиш клавиатуры. Эта временная задержка, будет вставляться при передаче между управляющими кодами в диапазоне (0x01 ~ 0x1F). Установка длинных задержек, может замедлить скорость передачи данных.

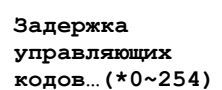

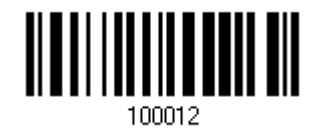

1) Считайте штрих код выше точное кол-во раз, для установки нужной вам задержки.

2) Считайте штрих код ["Десятичное значение"](#page-166-0) на странице 157, для ввода необходимой задержки (в миллисекундах).

3) Считайте штрих код "Подтвердить" на любой странице, для окончания процесса установок.

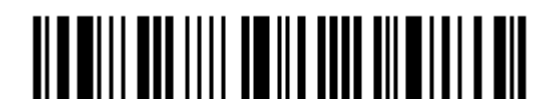

## 2.4.3 Время ответа АСК/NAK

По умолчанию, сканер посылает данные в ПК, без ожидания ответа АСК/NАК, перед отправкой следующей порции данных. Установите требуемое значение задержки в диапазоне 1-99, которое изменяется с шагом в 0.1 сек. Если нет ответа, в пределах указанного периода, - сканер будет пытаться отправить те же данные ещё - 3 раза. Если все попытки окончились неудачей без любого уведомления, - данные будут окончательно потеряны.

> Время ответа ACK/NAK uepes ...  $(*0~99)$  cek

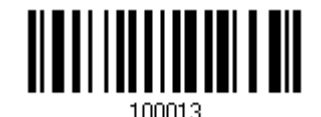

1) Считайте штрих код выше точное кол-во раз, для установки нужной вам задержки.

2) Считайте штрих код "Десятичное значение" на странице 157, для ввода необходимой задержки (в миллисекундах).

3) Считайте штрих код "Подтвердить" на любой странице, для окончания процесса установок.

АСК/NAК - звуковое сообщение об ошибке

Включить звуковой сигнал при ошибке

\*Выключить звук при ошибке

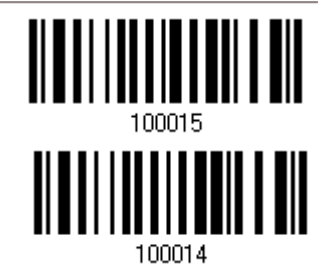

Примечание: Мы советуем включить звуковой сигнал при ошибке, чтобы вы могли получать напоминания о потере данных, а также когда сканер будет пересчитывать данные.

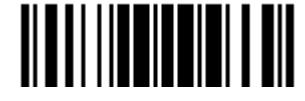

# Глава З

# Изменение настроек для различных стандартов штрих кода

В этом разделе описываются настройки различных стандартов штрих кодов.

## В данной главе

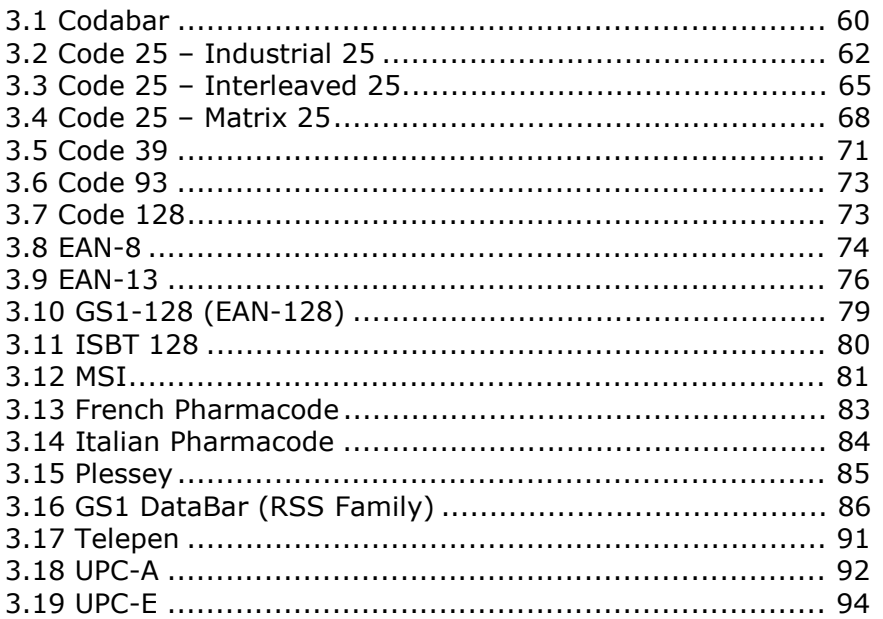

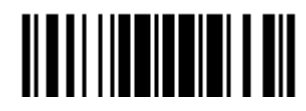

# 3.1 Активация штрих кодов типа CODABAR **\*Активировать** ║ **Выключить** 100312 3.1.1 Выбор символов для Старт/Стоп

В качестве этих символов может быть выбрана любая из 4-пар:

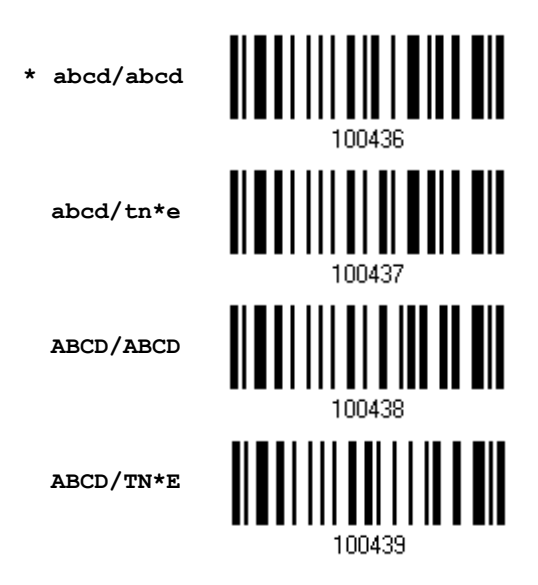

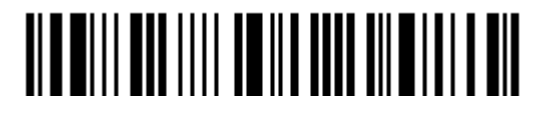

Вход в установки

4.1.2 Передача символов Пуск/Стоп для CODABAR

Выберите требуемое действие, включать или не включать передачу символов Старт/Стоп.

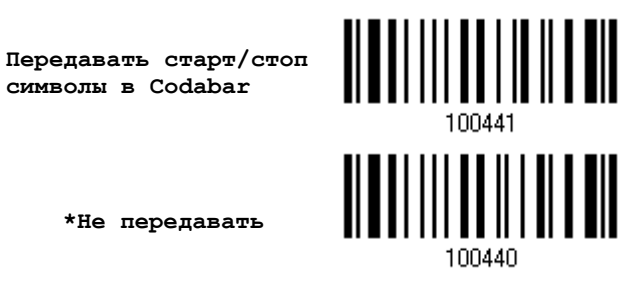

4.1.3 CLSI преобразование

Когда эта опция включена, CLSI редактирование убирает Старт/Стоп символы и вставляет пробелы после 1-го, 5-го и 10-го символа в 14-ти символьном типе штрих кода CODABAR.

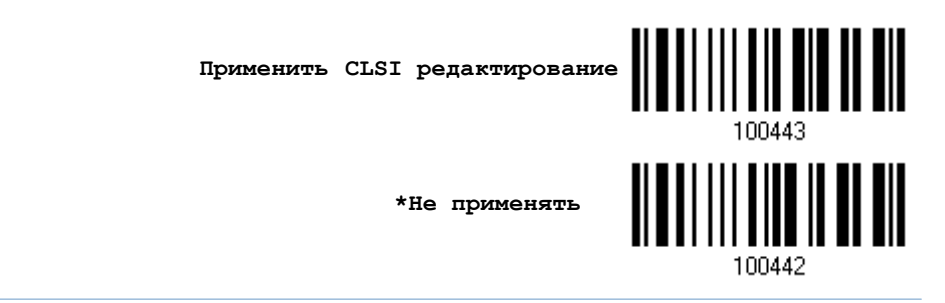

Примечание: 14-ти символьный штрих код, не содержит Старт/Стоп символов.

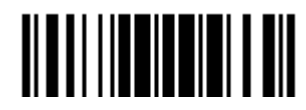

## 3.2 Активация штрих кода CODE 25 (INDUSTRIAL 25)

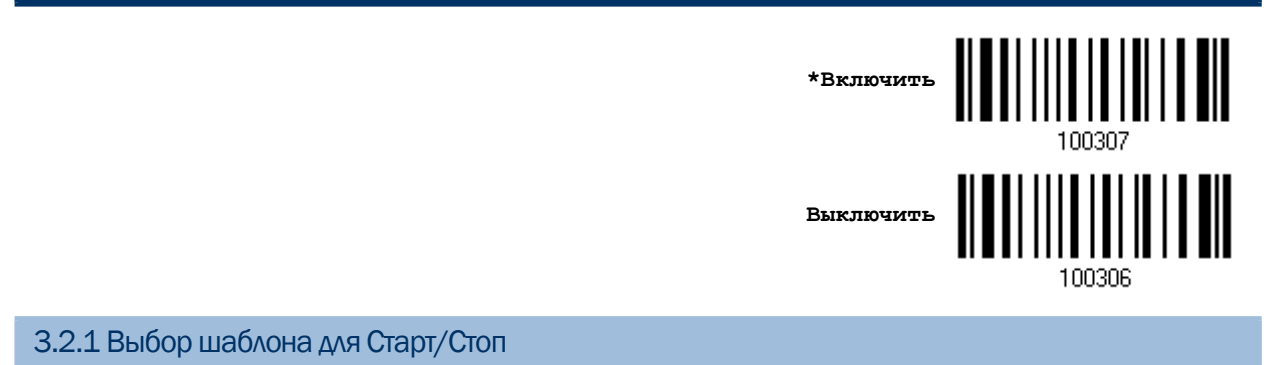

Этот параметр обеспечивает читаемость всех "2 из 5" символьных вариантов. Для примера, Авиабилеты используют штрих код Industrial 25, но совместно с сигналами Старт/Стоп Interleave 25. Для чтения этого штрих кода, установка параметра Старт/Стоп должна быть в значение Interleave 25.

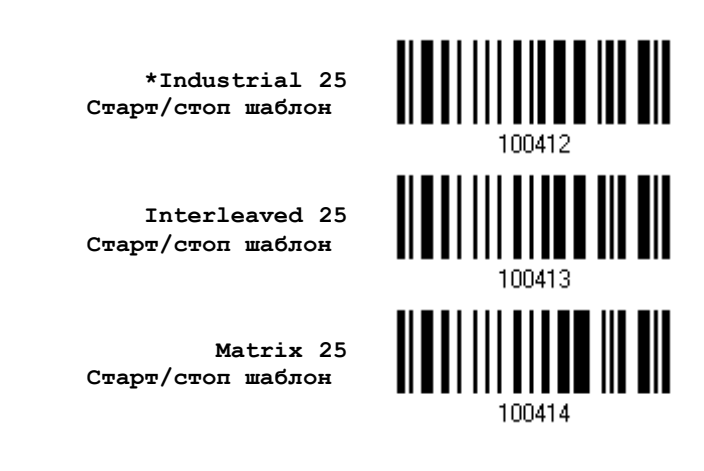

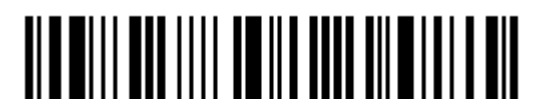
3.2.2 Включение проверки контрольной суммы

Выберите, нужна ли вам функция проверки контрольной суммы. Если контрольная сумма не верна, штрих код не может быть принят.

> **Включение проверки Контрольной суммы Industrial 25**

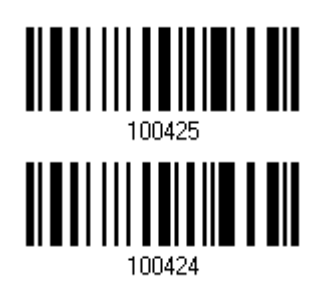

**\*Нет проверки**

3.2.3 Режим передача контрольной суммы

Выберите, передавать ли контрольную сумму вместе со штрих кодом или нет.

**\* Передавать Контрольную Сумму Industrial 25**

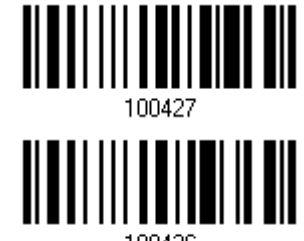

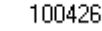

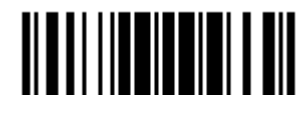

#### 3.2.4 Ограничение длины кода

По причине слабой конструкции типа штрих кода 25, возможно появление ошибок типа "Неполный код", где частично считанный штрих код, может, декодирован как правильный.

Для предотвращения ошибок типа "неполный код", служит настройка "Ограничение Длины" штрих кода. Она может гарантировать, что код, полученный при чтении штрих кода - будет в заданном диапазоне длины. При задании режима, "Мин./Макс. длина" должны быть определены и минимальная и максимальная длина кода.

При выборе фиксированной длины, можно настроить до 2-х различных длин кодов.

1) Считайте штрих код "Включение Мин/Макс длины". Далее имеются варианты для считывания: "Выбранной длинны" или "Фиксированной длинны".

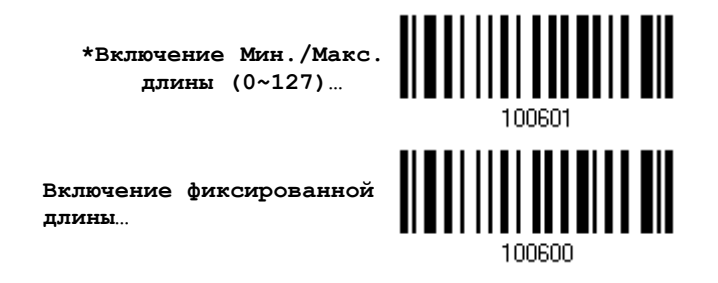

2) Считайте штрих код "Максимальная длина или 1 фиксированная длина", и используйте далее шаги 3~4.

Повторите шаги 2~4, для считывания метки "Мин. длина или 2 фиксированной длинны".

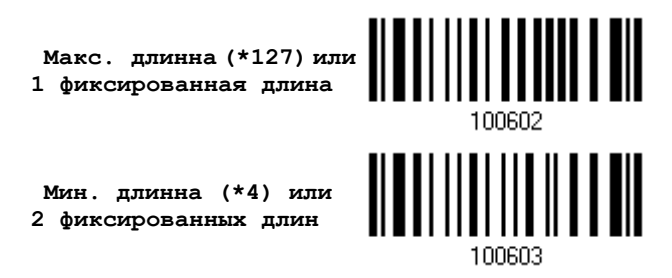

3) Считайте штрих код "Десятичное значение" на стр. 157, для установки нужного значения.

4) Считайте штрих код "Подтвердить" на любой странице, для окончания процесса установок.

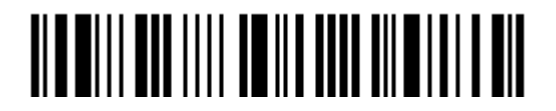

# 3.3 Активация CODE 25 (INTERLEAVED 25)

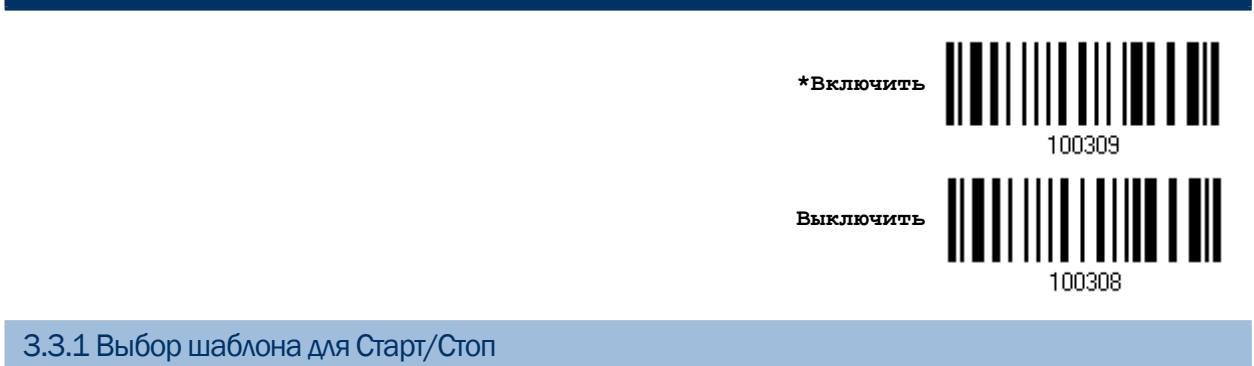

Этот параметр обеспечивает читаемость всех "2 из 5" символьных вариантов. Для примера, Авиабилеты используют штрих код Industrial 25, но совместно с сигналами Старт/Стоп Interleave 25. Для чтения этого штрих кода, установка параметра Старт/Стоп должна быть в значение Interleave 25.

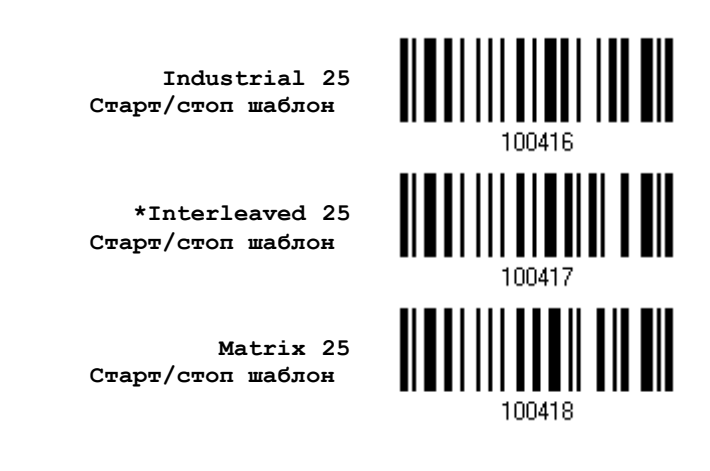

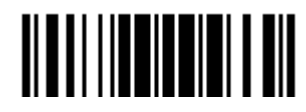

3.3.2 Включение проверки контрольной суммы

Выберите нужна ли вам функция проверки контрольной суммы. Если контрольная сумма не верна, штрих код не может быть принят.

> **Включение проверки контрольной суммы Interleaved 25**

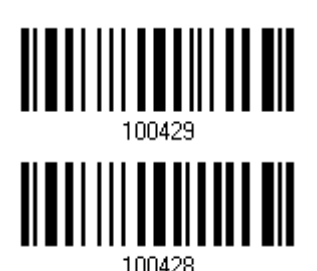

**\*Нет проверки**

3.3.3 Режим передачи контрольной суммы

Выберите, передавать ли контрольную сумму вместе со штрих кодом или нет.

**\*Включить передачу контрольной суммы Interleaved 25**

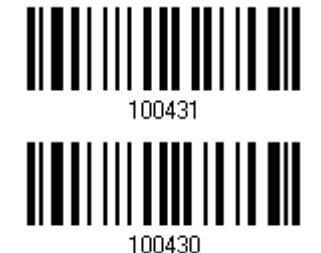

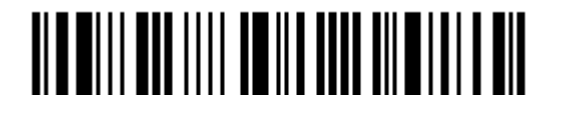

#### 3.3.4 Ограничение длины кода

По причине слабой конструкции типа штрих кода 25, возможно появление ошибок типа "Неполный код", где частично считанный штрих код, может, декодирован как правильный.

Для предотвращения ошибок типа "неполный код", служит настройка "Ограничение Длины" штрих кода. Она может гарантировать, что код, полученный при чтении штрих кода - будет в заданном диапазоне длины. При задании режима, "Мин./Макс. длина" должны быть определены и минимальная и максимальная длина кода.

При выборе фиксированной длины, можно настроить до 2-х различных длин кодов.

1) Считайте штрих код "Включение Мин/Макс длины". Далее имеются варианты для считывания: "Выбранной длинны" или "Фиксированной длинны".

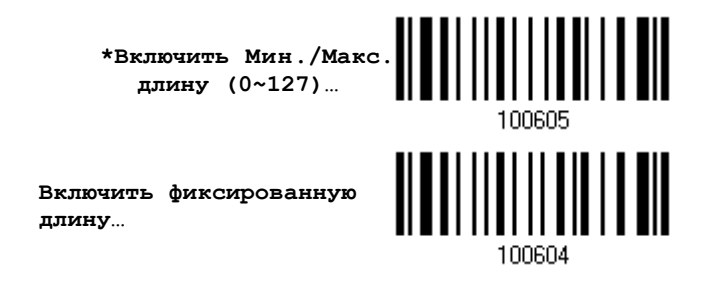

2) Считайте штрих код "Максимальная длина или 1 фиксированная длина", и используйте далее шаги 3~4.

Повторите шаги 2~4, для считывания метки "Мин. длина или 2 фиксированной длинны".

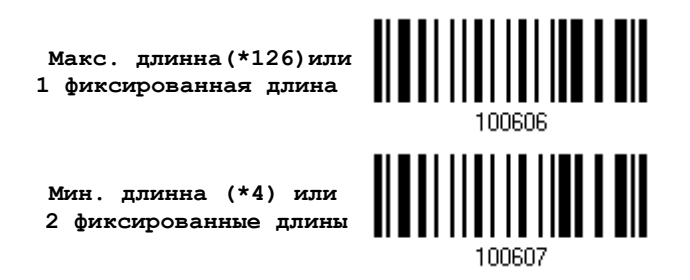

3) Считайте штрих код "Десятичное значение" на стр. 157, для установки нужного значения.

4) Считайте штрих код "Подтвердить" на любой странице, для окончания процесса установок.

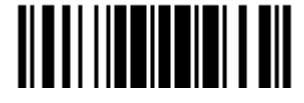

# 3.4 Активация штрих кодов CODE 25 (MATRIX 25)

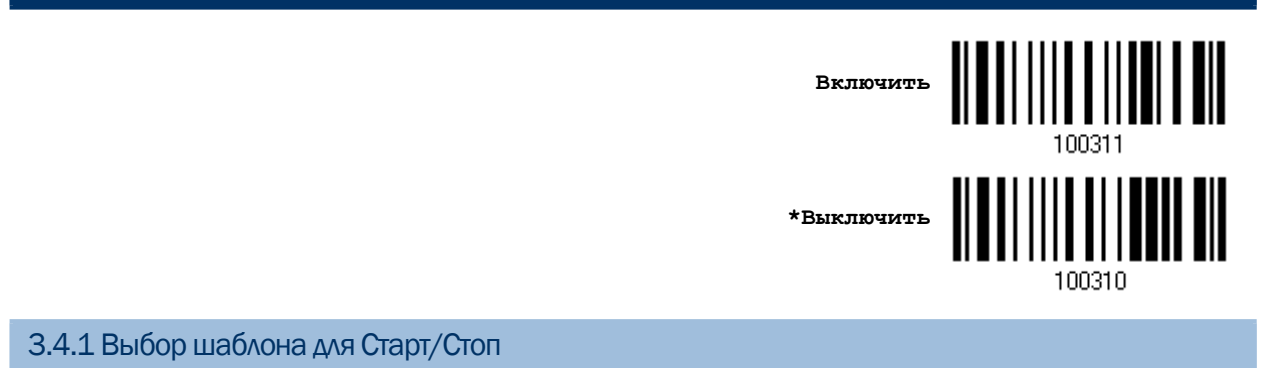

Этот параметр обеспечивает читаемость всех "2 из 5" символьных вариантов. Для примера, Авиабилеты используют штрих код Industrial 25, но совместно с сигналами Старт/Стоп Interleave 25. Для чтения этого штрих кода, установка параметра Старт/Стоп должна быть в значение Interleave 25.

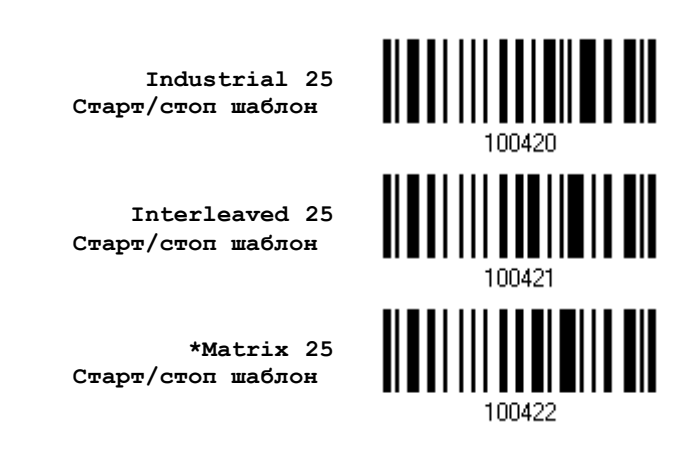

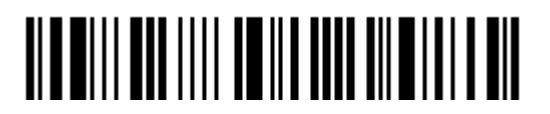

3.4.2 Включение проверки контрольной суммы

Выберите нужна ли вам функция проверки контрольной суммы. Если контрольная сумма не верна, штрих код не может быть принят.

> **Включить проверку контрольной суммы Matrix 25**

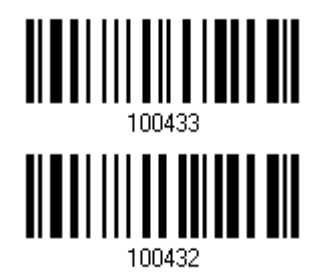

**\*Не включать проверку**

3.4.3 Режим передачи контрольной суммы

Выберите, передавать ли контрольную сумму вместе со штрих кодом или нет.

**\*Включить передачу контрольной суммы Matrix 25**

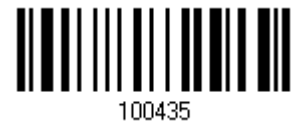

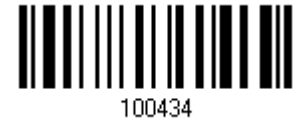

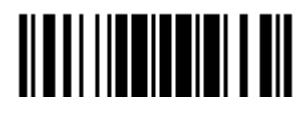

#### 3.4.4 Ограничение длины кода

По причине слабой конструкции типа штрих кода 25, возможно появление ошибок типа "Неполный код", где частично считанный штрих код, может, декодирован как правильный.

Для предотвращения ошибок типа "неполный код", служит настройка "Ограничение Длины" штрих кода. Она может гарантировать, что код, полученный при чтении штрих кода - будет в заданном диапазоне длины. При задании режима, "Мин./Макс. длина" должны быть определены и минимальная и максимальная длина кода.

При выборе фиксированной длины, можно настроить до 2-х различных длин кодов.

1) Считайте штрих код "Включение Мин/Макс длины". Далее имеются варианты для считывания: "Выбранной длинны" или "Фиксированной длинны".

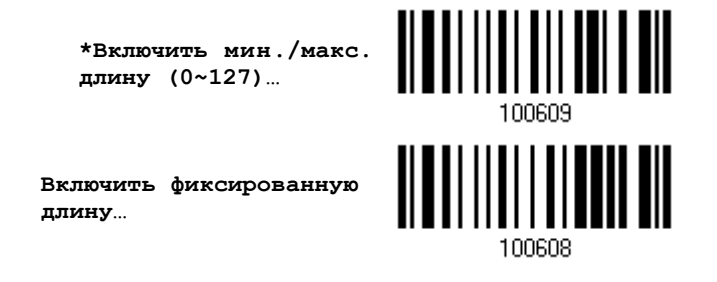

2) Считайте штрих код "Максимальная длина или 1 фиксированная длина", и используйте далее шаги 3~4.

Повторите шаги 2~4, для считывания метки "Мин.длина или 2 фиксированной длинны".

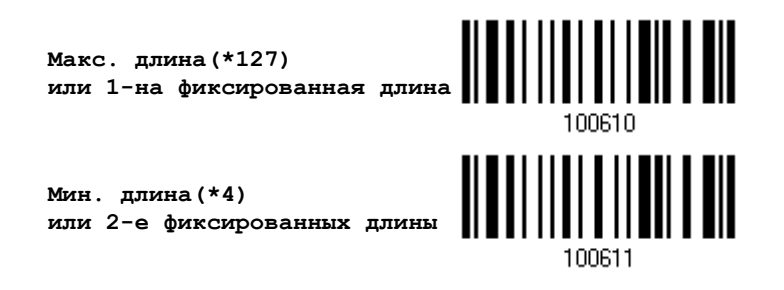

3) Считайте штрих код "Десятичное значение" на стр. 157, для установки нужного значения.

4) Считайте штрих код "Подтвердить" на любой странице, для окончания процесса установок.

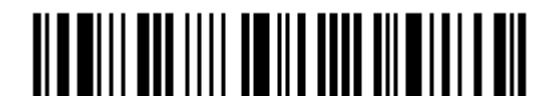

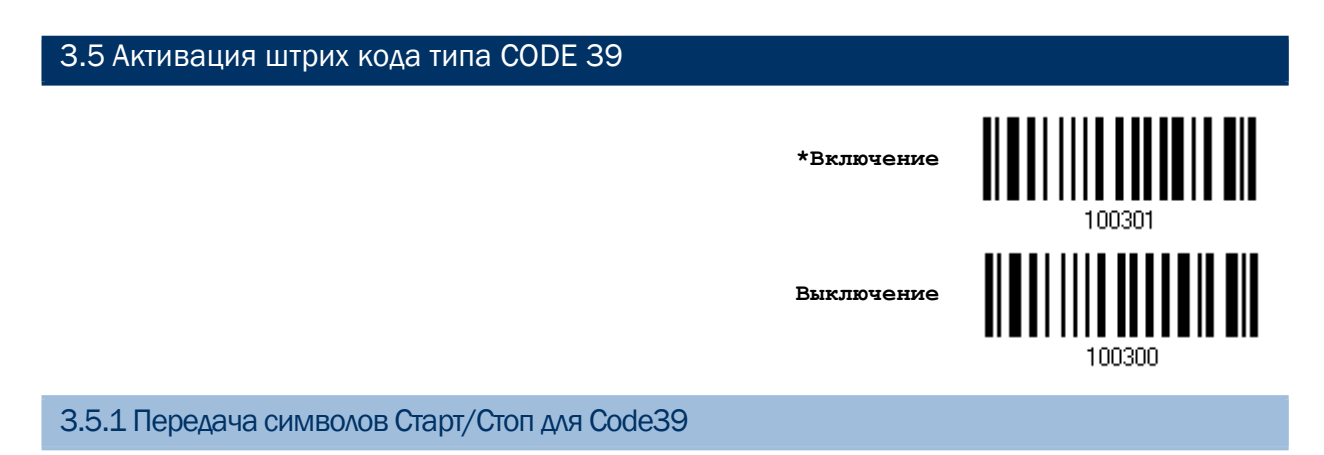

Выберите, нужно ли вам передавать вместе со штрих кодом символы Старт/Стоп, или нет.

> **Code 39 Включить передачу символов Старт/Стоп**

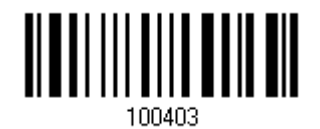

**\*Не передавать**

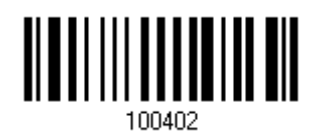

3.5.2 Включение проверки контрольной суммы для Code 39

Выберите, нужна ли вам функция проверки контрольной суммы или нет. Если контрольная сумма не верна, штрих код не может быть принят.

> **Включить проверку контрольной суммы Code 39**

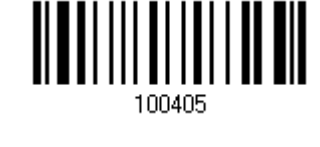

100404

**\*Не включать**

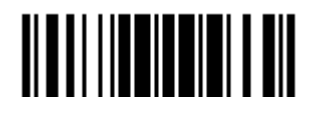

3.5.3 Режим передачи контрольной суммы

Выберите, передавать ли контрольную сумму вместе со штрих кодом или нет.

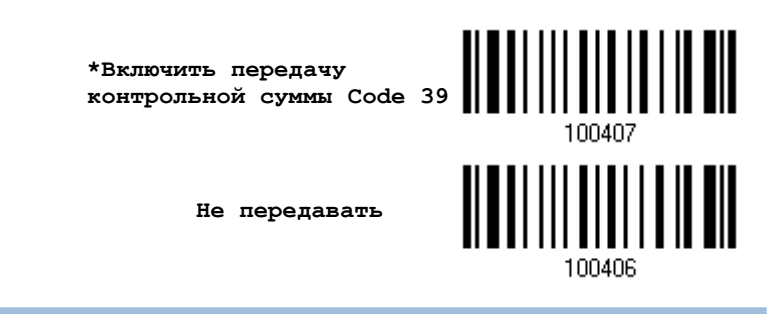

3.5.4 Активация режима Стандартной/Полной поддержки ASCII символов в Code 39

Выберите, нужна ли вам поддержка режима Code 39 Full ASCII, которая будет содержать в себе все алфавитно-цифровые и специальные символы.

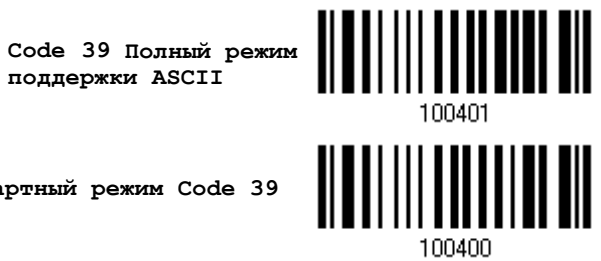

**\*Стандартный режим Code 39**

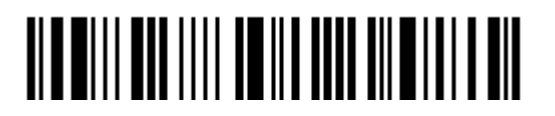

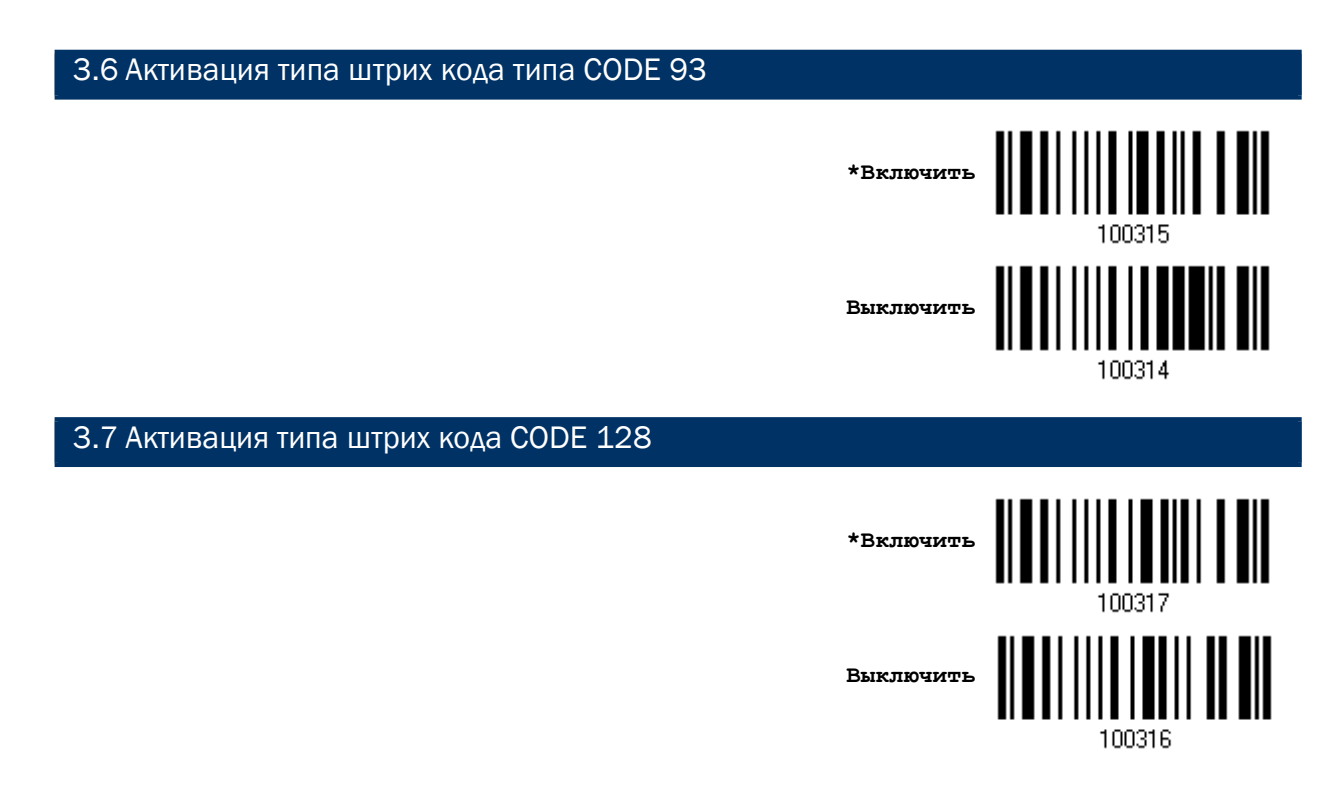

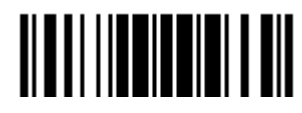

# 3.8 Активация штрих кода типа EAN-8

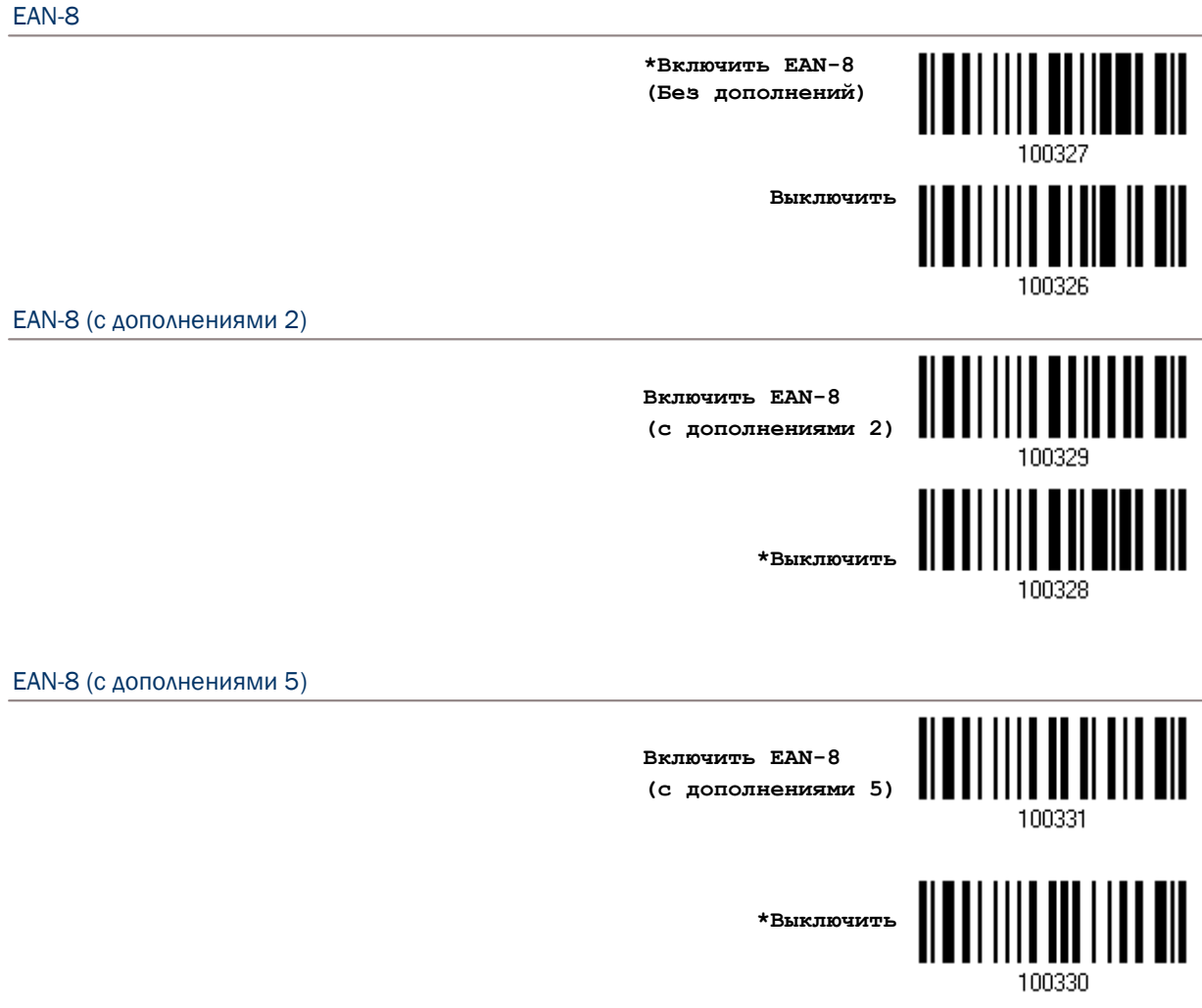

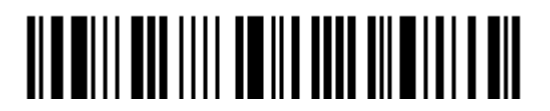

3.8.1 Активация режима преобразования кодов EAN-8 в EAN-13

Выберите, нужно ли вам включать расширенный режим считывания данных, когда штрих код типа EAN-8 будет преобразован в EAN-13 или нет. Если включено, последующие процессы будут обрабатывать типы штрих кодов EAN-13.

> **Преобразовывать EAN-8 в EAN-13**

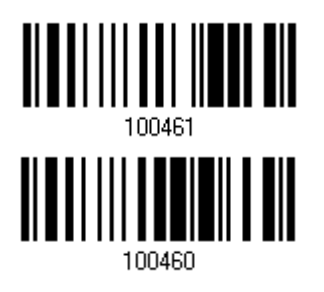

**\*Не преобразовывать**

3.8.2 Режим передачи контрольной суммы в EAN8

Выберите, передавать ли контрольную сумму вместе со штрих кодом или нет.

**\*Передавать контрольную сумму в EAN-8**

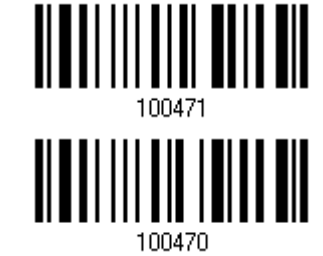

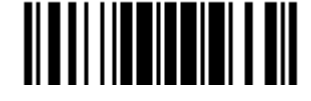

# 3.9 Активация штрих кодов типа EAN-13

EAN-13

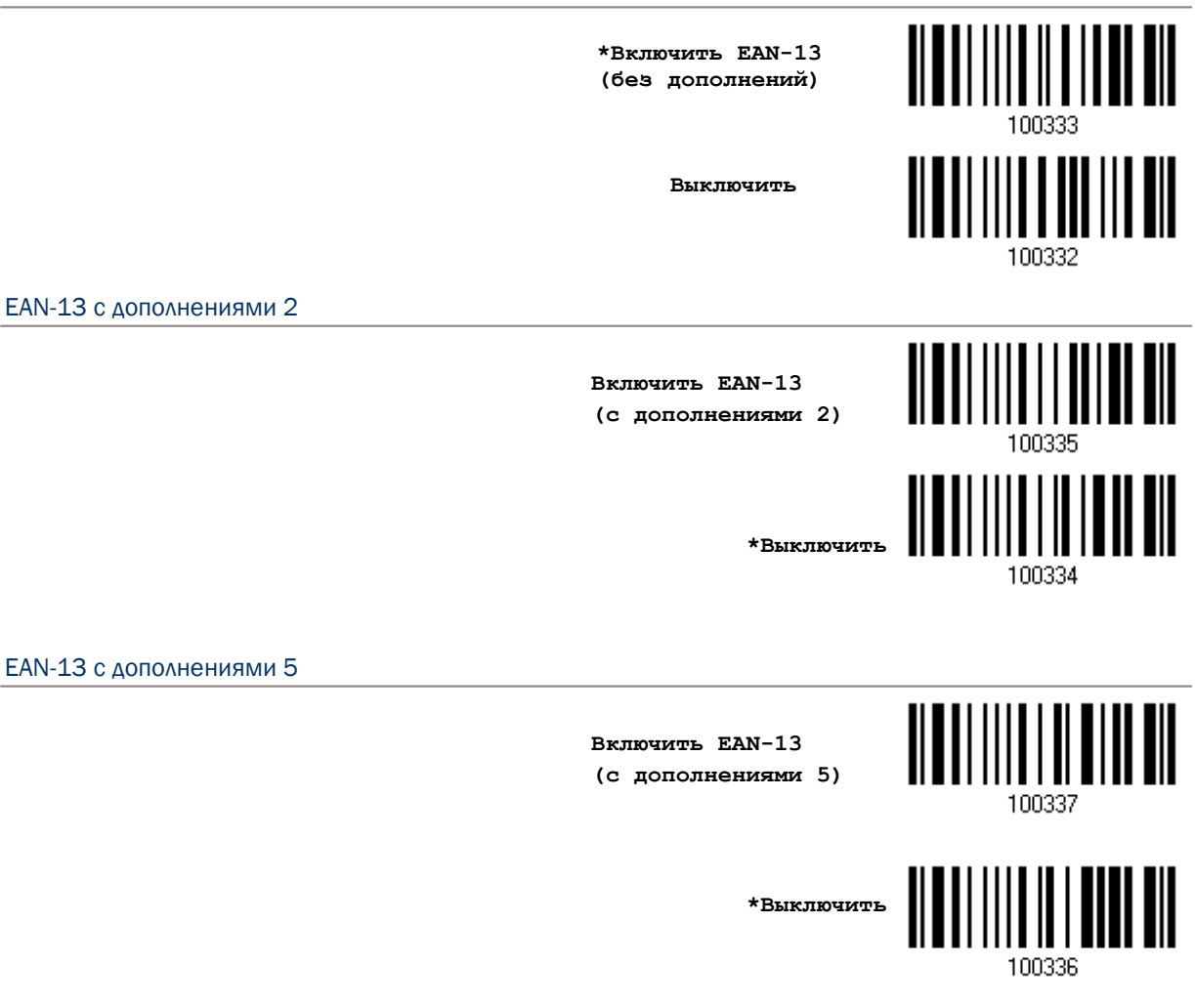

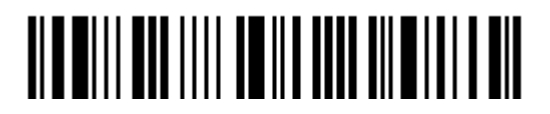

3.9.1 Активация режима преобразования EAN13 в формат ISBN

Выберите, нужно ли вам преобразования штрих кодов типа EAN13 в ISBN, или нет. (коды формата IBSN начинаются с 978 и 979).

**Конвертировать EAN-13 в ISBN**

**\*Не конвертировать**

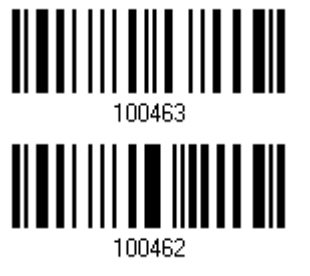

3.9.2 Преобразование EAN-13 в формат ISSN

Выберите, нужно ли вам преобразования штрих кодов типа EAN13 в ISBN, или нет. (коды формата ISSN начинаются с 977)

> **Включить конвертирование EAN-13 в ISSN**

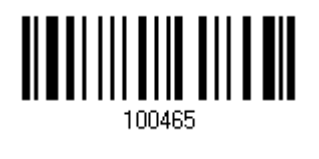

100464

**\*Не конвертировать**

3.9.3 Режим передачи контрольной суммы для EAN-13

Выберите, нужно ли вам включать в поток данных, информацию о контрольной сумме, или нет.

> **\*EAN-13 Включить передачу контрольной суммы**

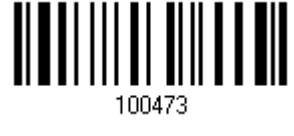

**Не передавать**

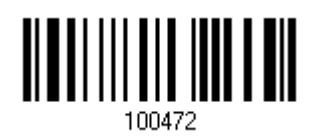

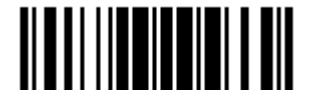

Обновить

# 3.9.4 Уровень безопасности

Установите уровень безопасности при считывании EAN-13 штрих кодов.

**Нормальный**

**\*Высокий**

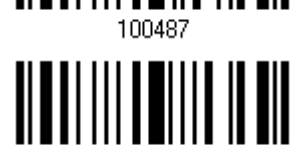

100486

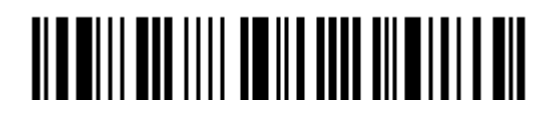

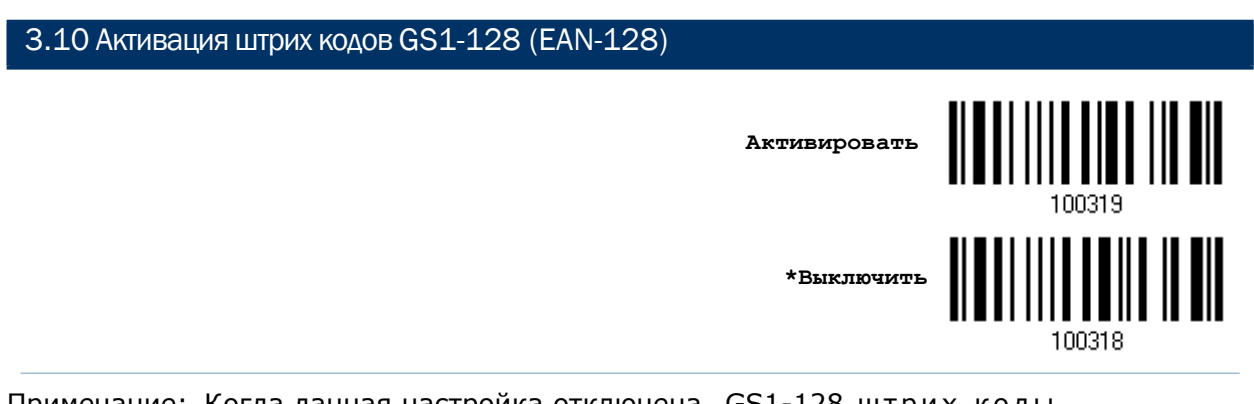

Примечание: Когда данная настройка отключена, GS1-128 штрих коды распознаются как Code 128.

3.10.1 Активация передачи Code ID для EAN-128

Выберите, включать или не включать при передачи данных - ID код (1c1).

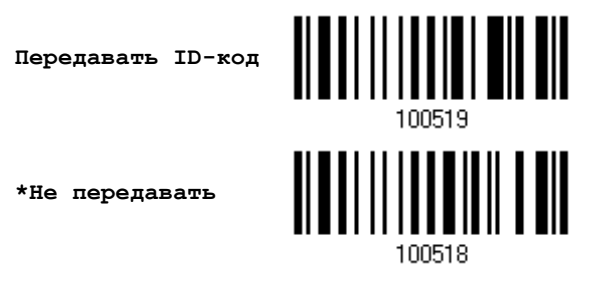

3.10.2 Активация режима "Разделитель полей" (GS символ)

Выберите, нужно ли вам разделять поля (для преобразования управляющих символов FNC1 в удобочитаемые), или нет.

> Включить разделение полей

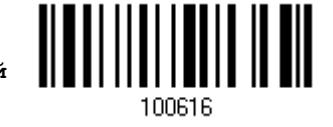

1) Считайте штрих код, для включения режима разделения полей.

2) Считайте штрих код "16-ти ричное значение" на стр.224, для выбора требуемого строкового параметра.

3) Считайте штрих код "Подтвердить", для окончания всех установок.

Примечание: Штрих код типа EAN-128, начинается с управляющих символов FNC1, чтобы отличить себя от других вариантов использований штрих кода типа Code128. FNC1 - также используется для разделения полей в штрих кодах типа EAN-128.

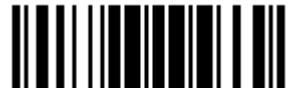

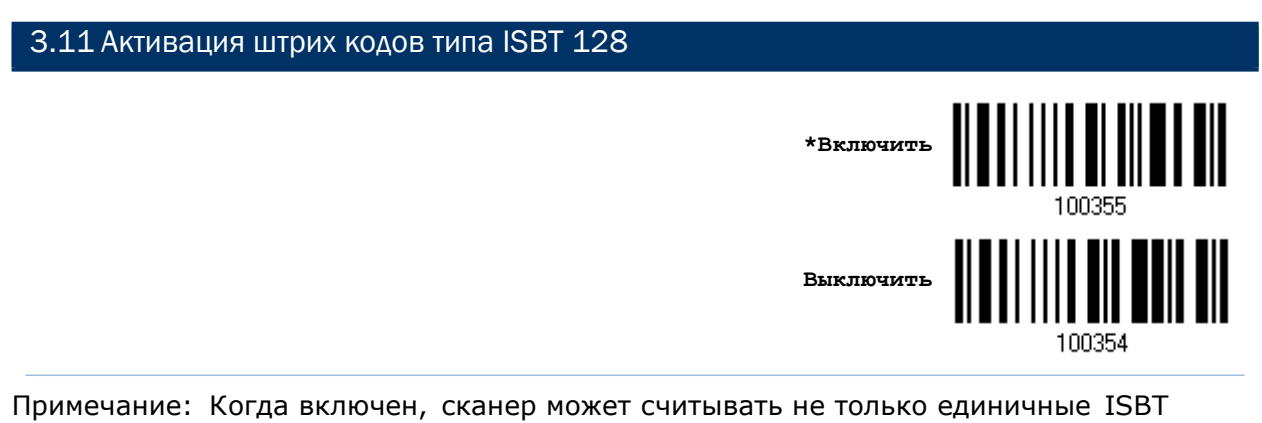

штрих коды, но также и парные ISBT штрих коды.

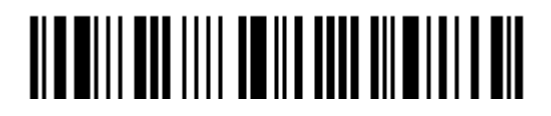

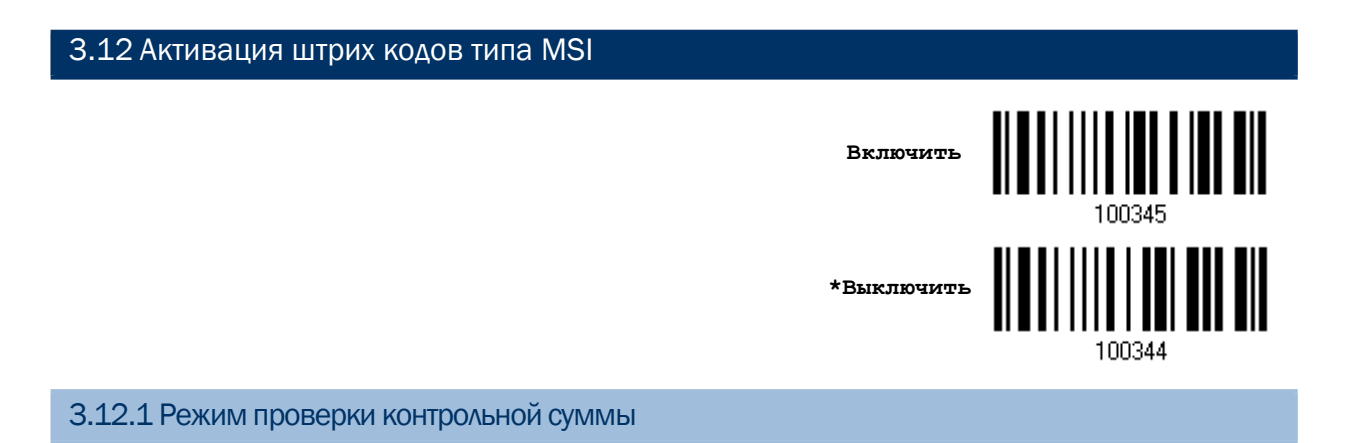

Для проверки контрольной суммы декодируемых штрих кодов, выберите 1 из 3-х вариантов вычислений контрольной суммы. При включенной проверке, штрих код с неверной контрольной суммой - не будет принят.

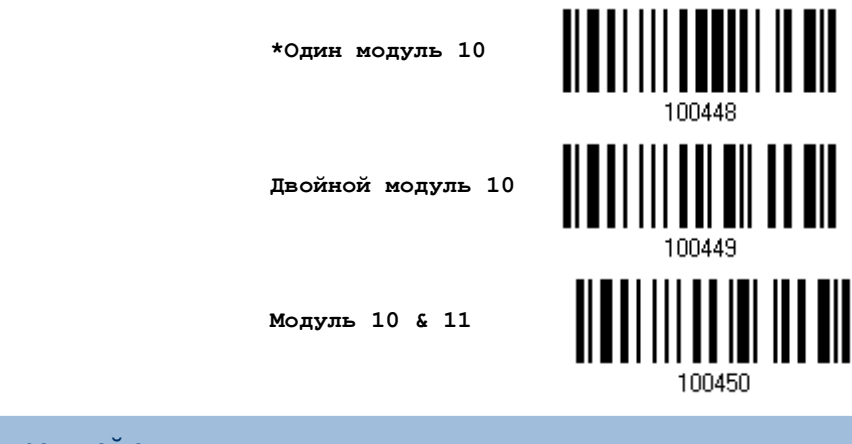

3.12.2 Режим передачи контрольной суммы

Выберите, передавать ли контрольную сумму вместе со штрих кодом или нет.

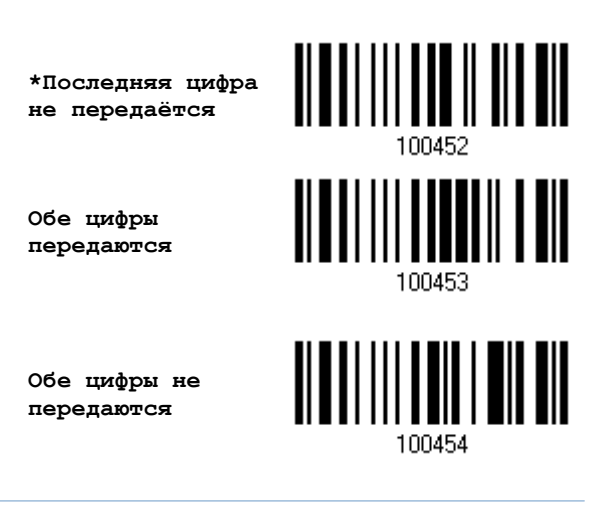

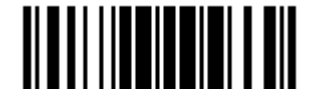

Обновить

#### 3.12.3 Ограничение длины кода

Из-за несовершенства кодов MSI, велика вероятность частичного сканирования и декодирования штрих кода. Установка параметра "Проверка длины" - поможет предотвратить появление подобной ошибки и гарантирует, что будет считываться нужный вам код после указанного значения его длины.

Если выбрана проверка "Макс/Мин длины", то максимальная и минимальная длина - должна быть указана точно. Сканер - будет воспринимать только те штрих коды, длина которых находиться в этих пределах.

Если выбрана проверка "Фиксированной длины" кода, можно задать не более 2-х разрешённых для декодирования фиксированных длин штрих кодов.

1) Считайте штрих код "Включение Мин/Макс длины". Далее имеются варианты для считывания: "Выбранная длина" или "Фиксированная длина".

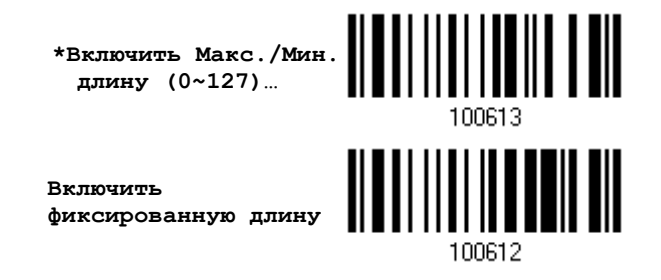

2) Считайте штрих код "Максимальная длина или 1 фиксированная длина", и используйте шаги 3~4. Повторите шаги 2~4, для считывания метки "Мин. длина или 2 фиксированных длинны".

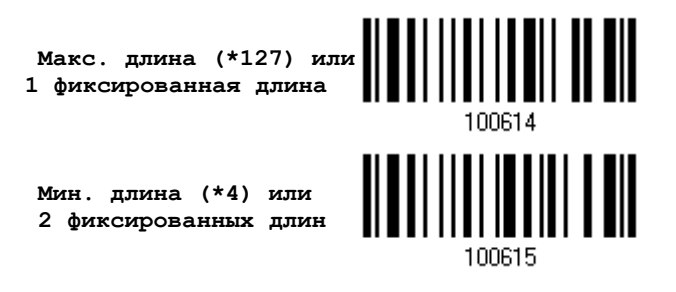

3) Считайте штрих код "Десятичное значение" на стр. 157, для установки нужного значения.

4) Считайте штрих код "Подтвердить" на любой странице, для окончания процесса установок.

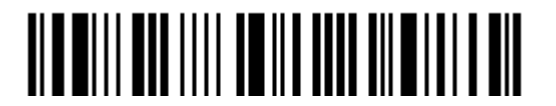

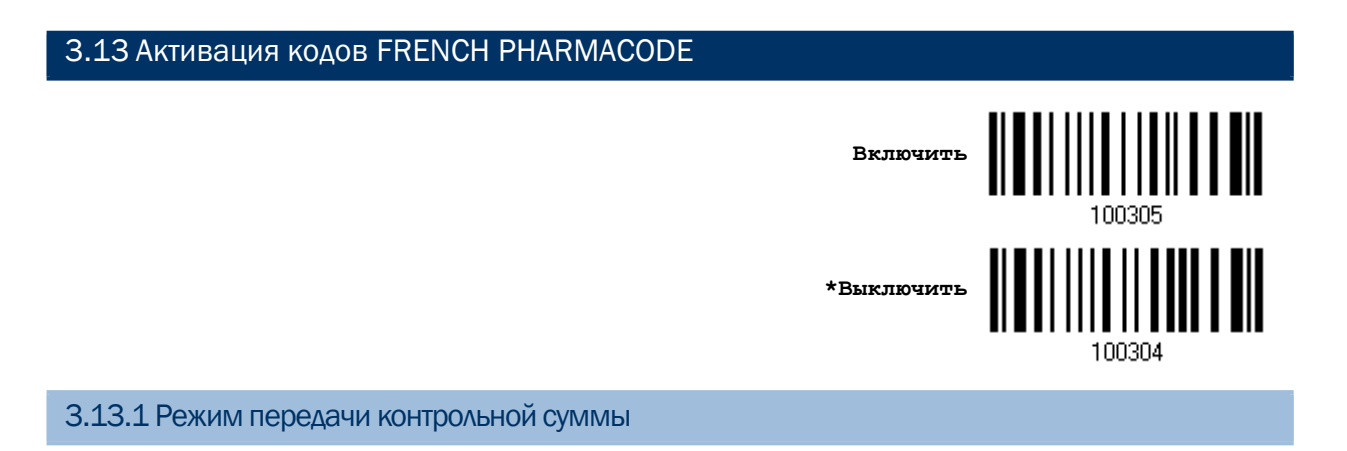

Выберите, передавать ли контрольную сумму вместе со штрих кодом или нет.

**\*Передать контрольную сумму French Pharmacode**

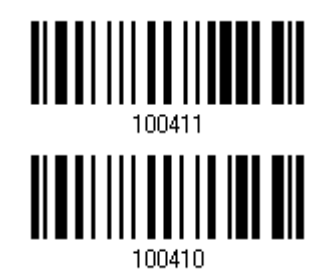

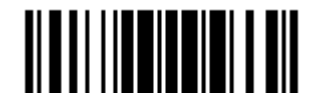

# 3.14 Активация штрих кодов ITALIAN PHARMACODE

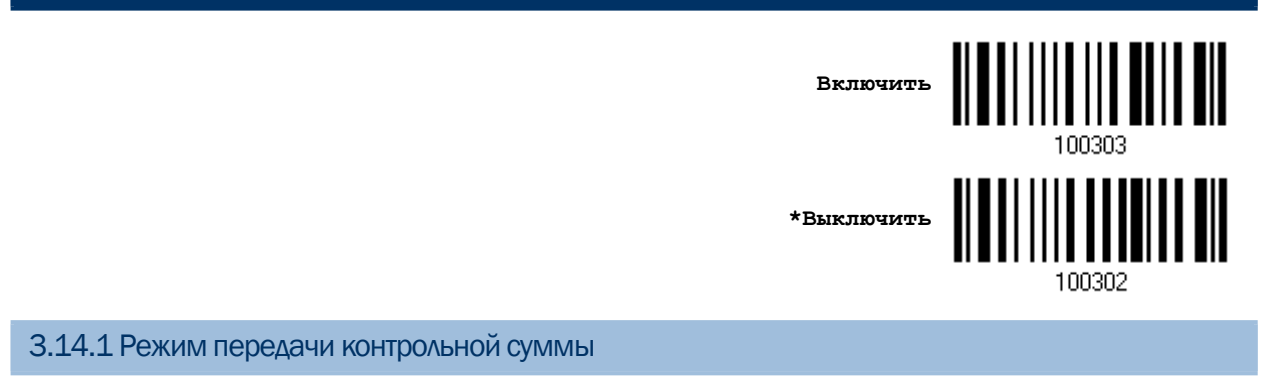

Выберите, передавать ли контрольную сумму вместе со штрих кодом или нет.

**\*Передавать контрольную сумму Italian Pharmacode**

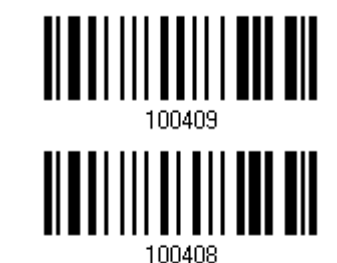

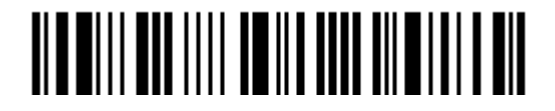

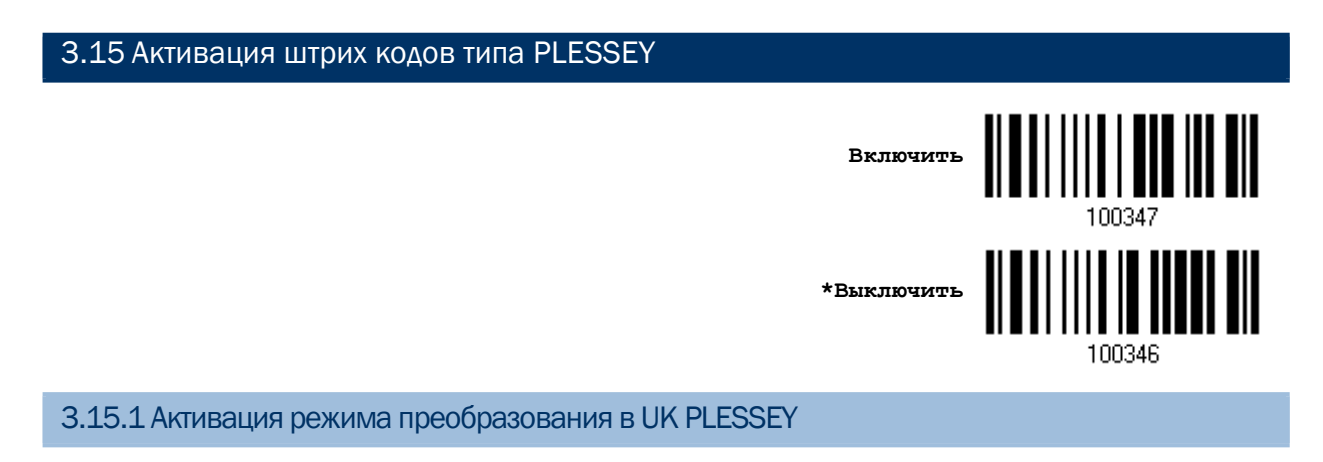

Выберите, нужно ли вам заменять каждый встречающийся символ "А" на "X" в декодируемых данных, или нет.

**Конвертировать в UK Plessey** 

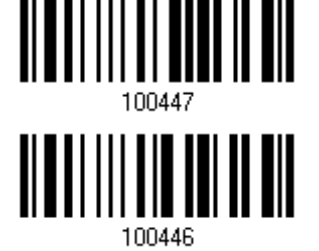

**\*Не конвертировать**

3.15.2 Активация режима передачи контрольной суммы

Выберите, нужно ли вам в передаваемых данных включать символы проверки (2 цифры) контрольной суммы, или нет.

> **\*Передавать контрольную сумму Plessey**

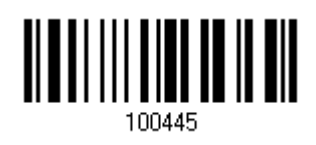

**Не передавать**

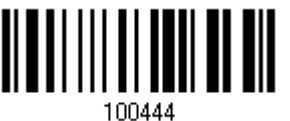

<u> ATALIAN MANAJI ANT</u>

Обновить

# 3.16 GS1 DATABAR (RSS)

Подразделяется на три группы:

Группа I — GS1 DataBar Omnidirectional (RSS-14) Данная группа состоит из: GS1 DataBar Omnidirectional GS1 DataBar Truncated GS1 DataBar Stacked GS1 DataBar Stacked Omnidirectional Группа II — GS1 DataBar Expanded (RSS Expanded) Данная группа состоит из: GS1 DataBar Expanded GS1 DataBar Expanded Stacked Группа III — GS1 DataBar Limited (RSS Limited) Данная группа состоит из: GS1 DataBar Limited

# 3.16.1 Выбор режима для CODE ID

Выберите, нужно ли вам использовать для Code ID:

RSS Code ID "]e0" EAN-128 Code ID "]C1"

> **"]C1" для RSS Code ID**

**"]e0" для RSS Code ID** 

**(по умолчанию)**

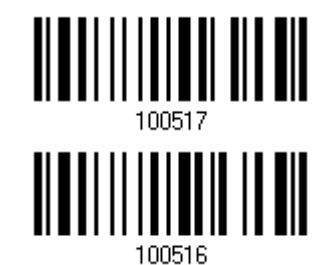

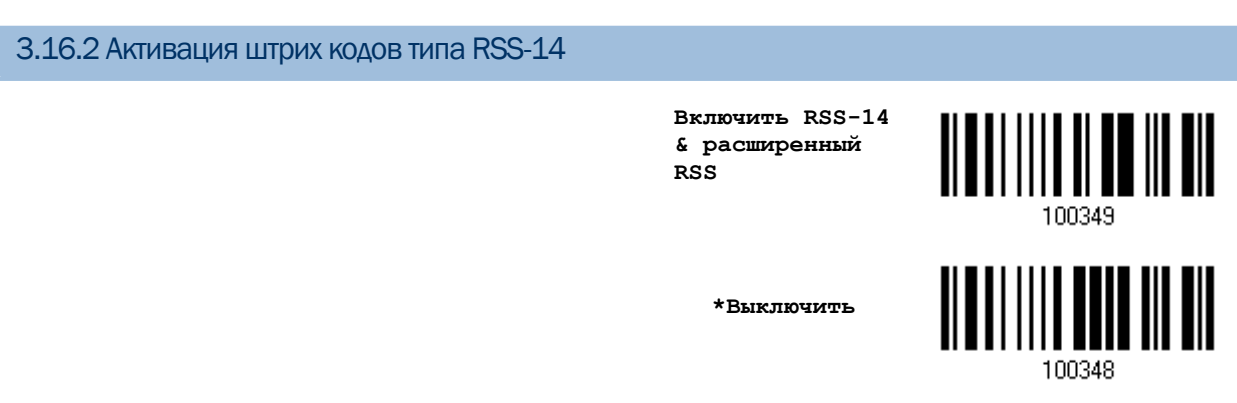

Настройки, описанные ниже, применимы только для штрих кодов 1-й группы:

- GS1 DataBar Omnidirectional
- GS1 DataBar Truncated
- GS1 DataBar Stacked
- GS1 DataBar Stacked Omnidirectional

#### Передача Code ID

Выберите, нужно ли вам добавлять индификатор кода (Code ID), при передаче данных, или нет.

> **\*Передача Code ID в RSS-14**

**Не передавать**

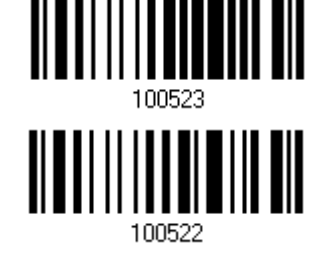

# Передача Application ID

Выберите, нужно ли вам добавлять индификатор приложения Application ID ("01"), при передаче данных, или нет.

> **\*Передавать Application ID в RSS-14**

<u> ALAN II I ANDI I AN</u>

**Не передавать**

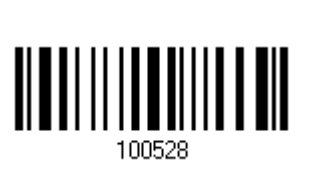

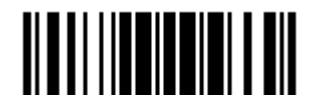

Обновить

#### Режим передачи контрольной суммы

Выберите, нужно ли вам в передаваемых данных включать символы проверки контрольной суммы, или нет.

> \*Передавать контрольную CYMMY B RSS-14

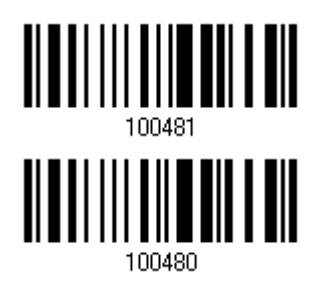

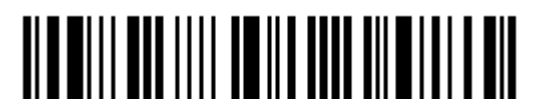

# 3.16.3 Активация расширенных RSS штрих кодов

**Включить RSS-14 & расширенный RSS** 

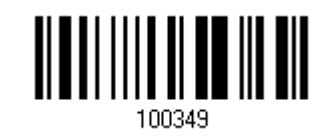

**\*Выключить**

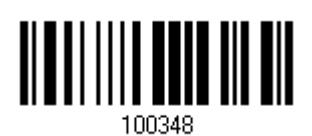

Настройки, описанные ниже, применимы только для штрих кодов 2-й группы:

- GS1 DataBar Expanded
- GS1 DataBar Expanded Stacked

Передача идентификатора кода (Code ID)

Выберите, нужно ли вам добавлять Code ID при передаче данных, или нет.

**\*Передавать Code ID в расширенном RSS**

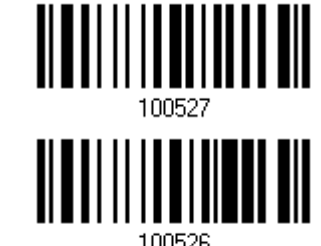

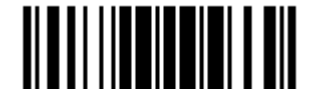

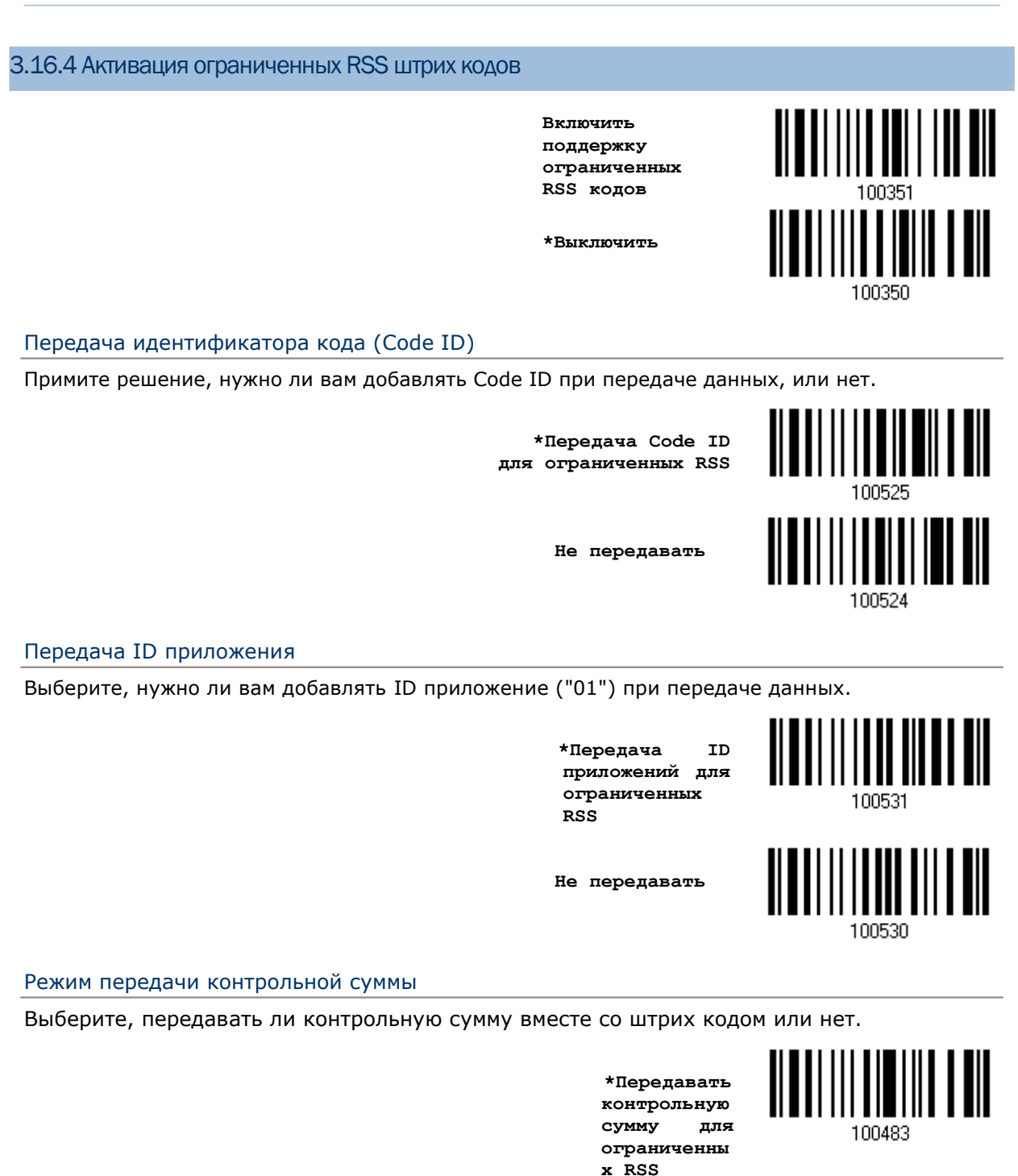

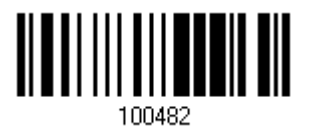

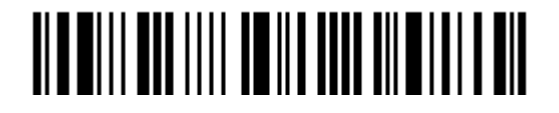

# 3.17 Активация штрих кодов типа TELEPEN

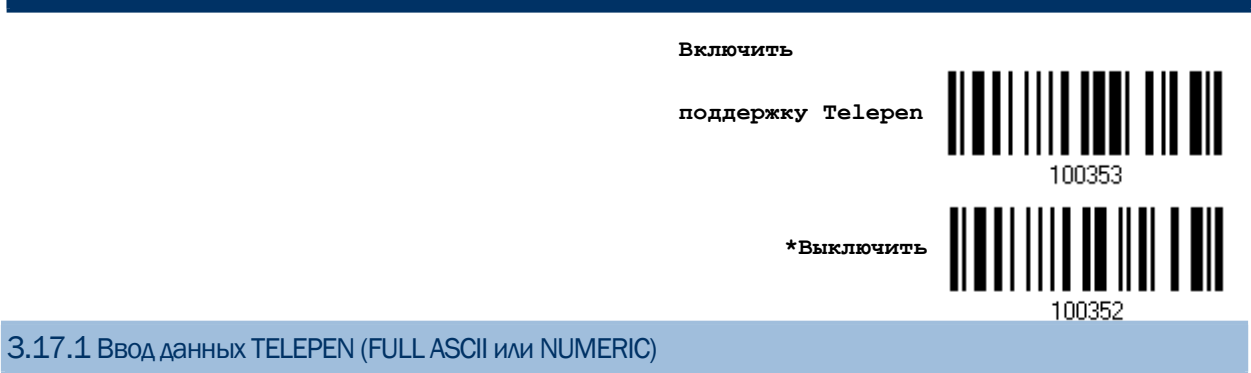

Выберите, нужна ли вам полная поддержка ASCII символов в Telepen в или нет.

 Вариант AIM Telepen (Full ASCII) включает в себя все афавитно - цифровые и специальные символы.

> **Оригинальный Telepen (числовой)**

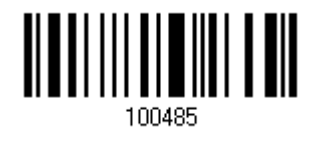

**\*AIM Telepen**

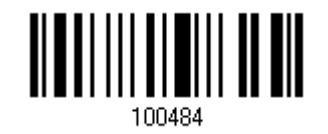

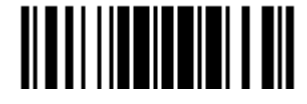

# 3.18 Активация штрих кода типа UPC-A

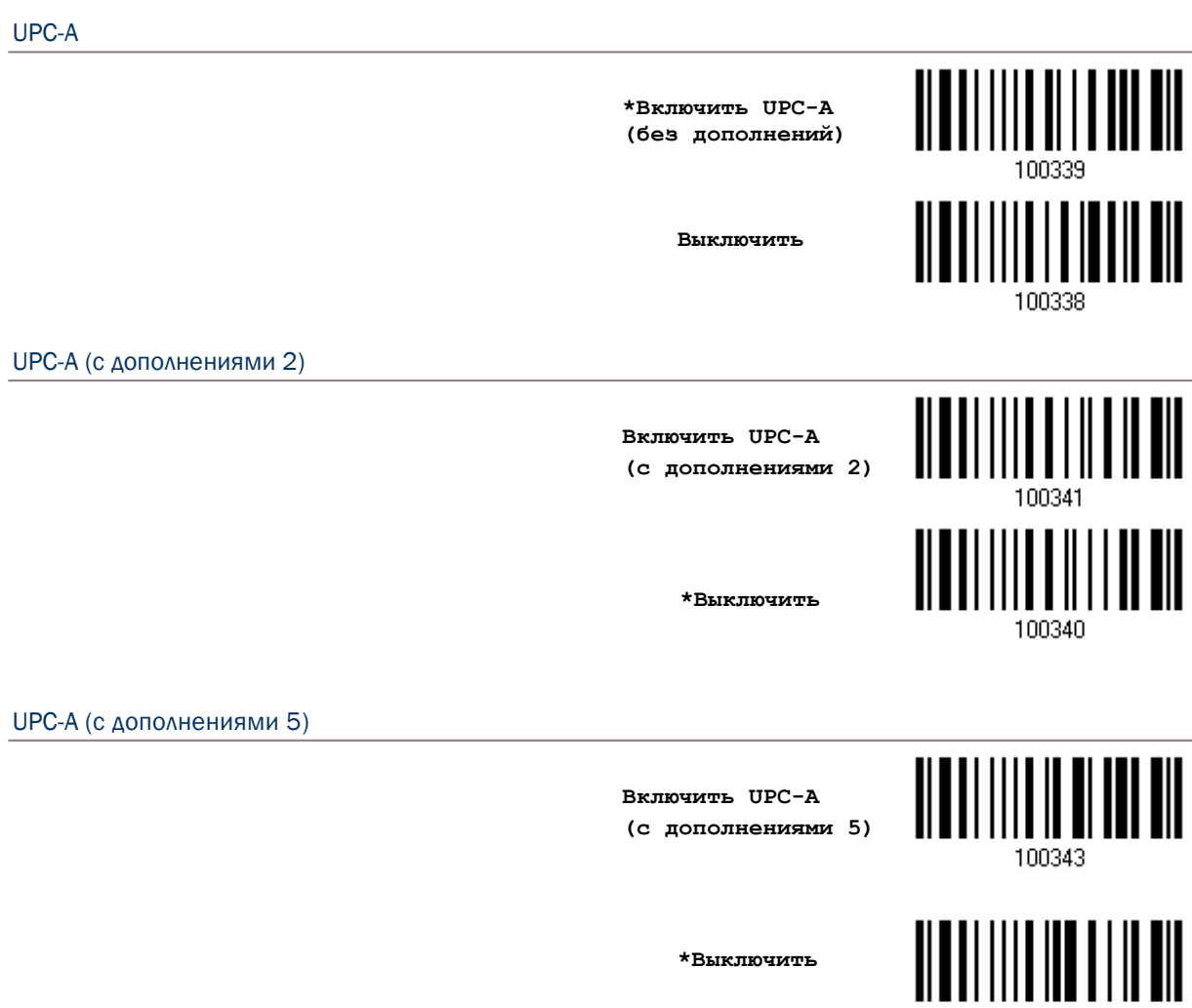

**\*Выключить**

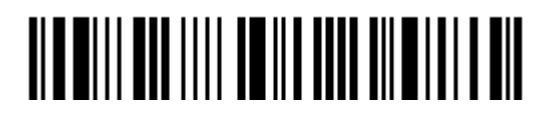

100342

3.18.1 Активация преобразования в EAN13

Выберите, нужно ли вам включать расширенный режим считывания данных, когда штрих код типа UPC-A будет преобразован в EAN-13, или нет.

 Если опция включена, последующие процессы - будут обрабатывать штрих коды, как EAN-13.

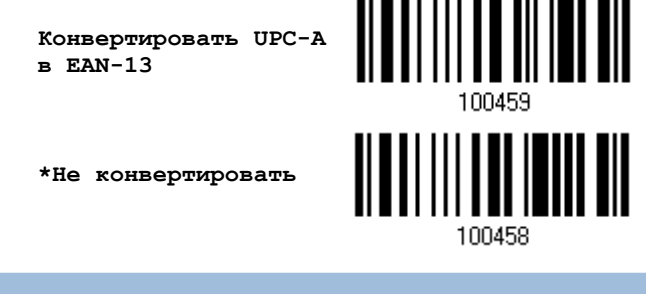

3.18.2 Активация режима передачи системного номера

Выберите, нужно ли вам или нет, в передаваемых данных включать системный номер.

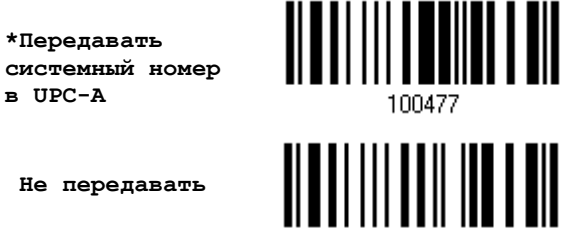

3.18.3 Активация режима передачи контрольной суммы в UPC-A

Выберите, нужно ли вам или нет, в передаваемых данных включать символы проверки контрольной суммы.

> **\*Передавать контрольную сумму для UPC-A**

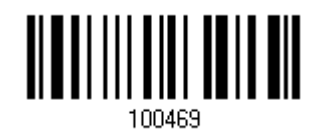

100476

**Не передавать**

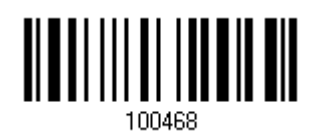

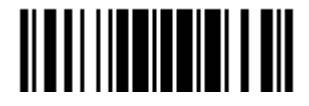

Обновить

# 3.19 Активация штрих кода типа UPC-E

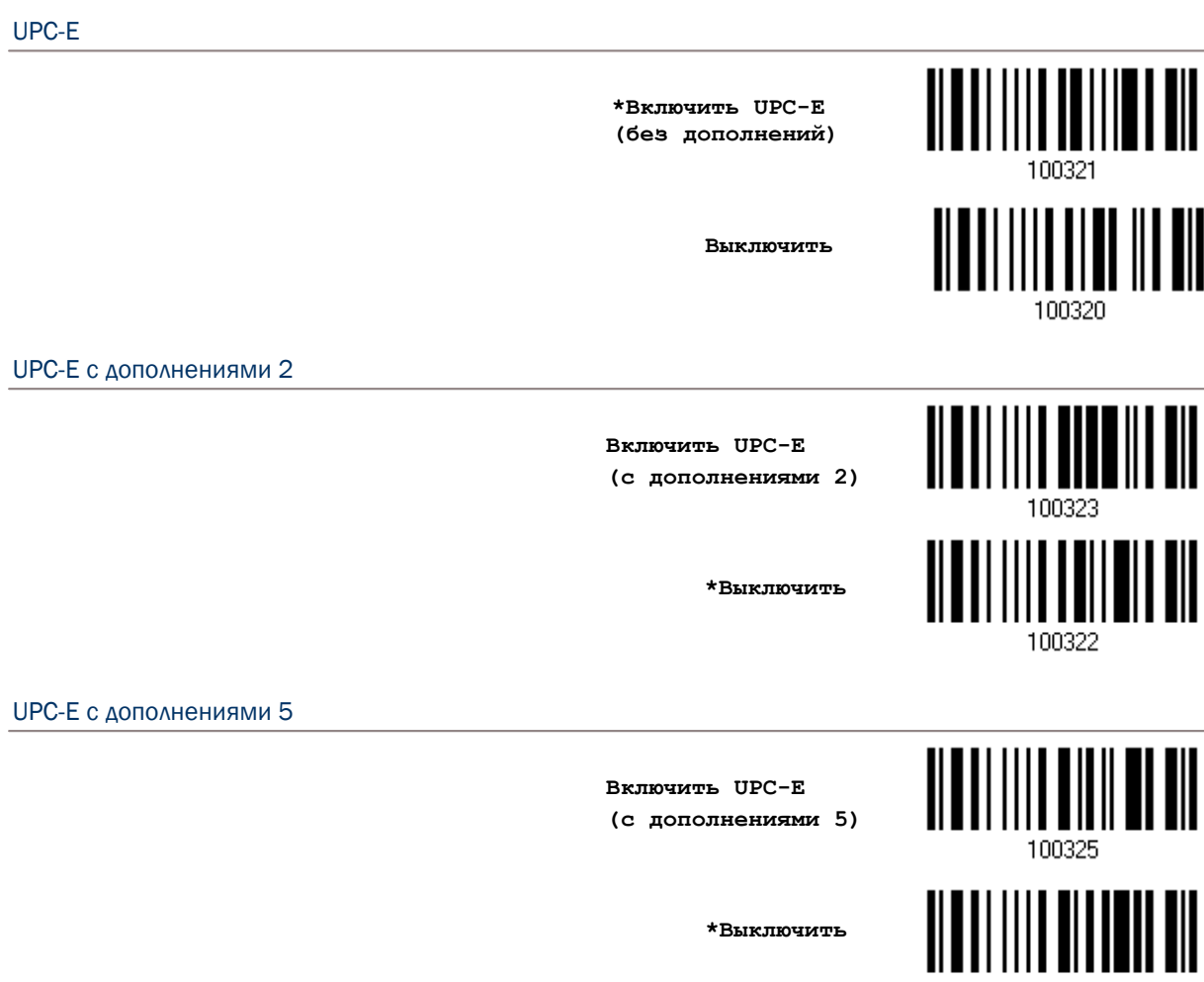

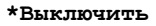

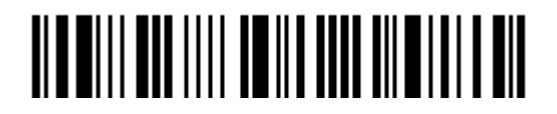

100324

### 3.19.1 Выбор системного номера

Выберите, каким способом декодировать штрих коды типа UPC-E: только простым способом или одним из 2-х вариантов - UPC-E0 или UPC-E1.

Системный номер 0 - включено декодирование UPC-E0 штрих кодов.

Системный номер 1 - включено декодирование UPC-E1 штрих кодов.

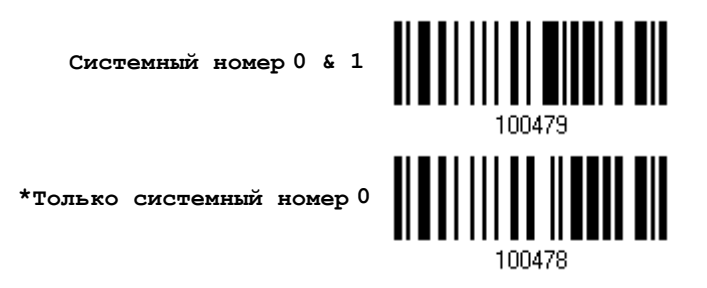

Внимание: При использовании метода декодирования с системным номером 1, если разрешены обе системы, пользователь может столкнуться с трудностями, вызванными коротким сканированием UPC-А и EAN-13 штрих кодов внутри штрих кодов UPC-E1.

3.19.2 АКТИВАЦИЯ РЕЖИМА ПРЕОбразования штрих кодов UPC-E в UPC-A

Выберите, нужно ли вам или нет конвертировать штрих коды типа UPC-Е в тип UPC-А.

Если опция включена, последующие процессы будут обрабатывать штрих коды, как UPC-A.

> Конвертировать  $UPC-E$  B  $UPC-A$

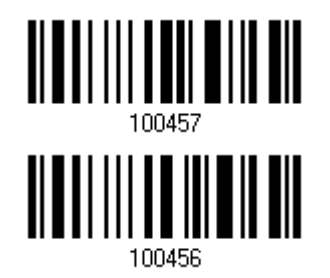

\*Не конвертировать

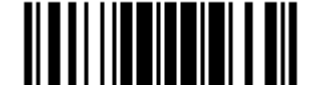

Обновить

3.19.3 Активация режима передачи системного номера

Выберите, нужно ли вам или нет в передаваемых данных, включать системный номер.

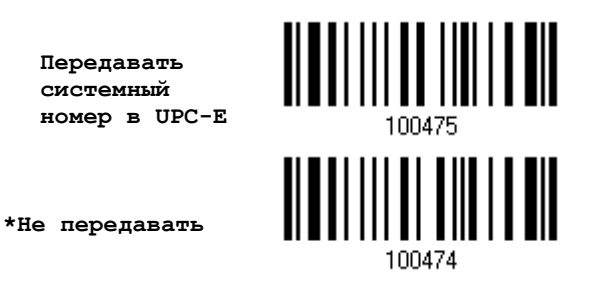

3.19.4 Активация режима передачи контрольной суммы в UPC-E

Выберите, передавать ли контрольную сумму вместе со штрих кодом или нет.

**\* Передавать контрольную сумму в UPC-E**

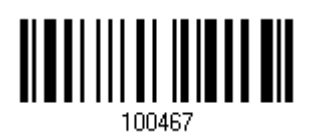

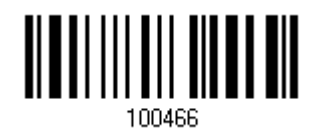

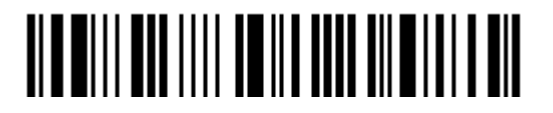

# Глава 4

# Установка формата выводимых данных

Вы можете выбрать, в каком формате будут выводиться собранные данные на ПК. Данные считанные сканером, будут обрабатываться в следующей последовательности:

- 1) Происходит замена символов в сканируемых данных.
- 2) В начале данных, добавляется Code ID и Длина кода: [Code ID][Длина кода][Данные]

3) Совокупность данных, после шага 2, преобразовывается в формат пользователя. Теперь данные - разделены полями, с использованием специальных правил. См. Глава 5. Применение форматирования, при редактировании данных.

4) До начала процесса передачи добавляется Код префикса и Суффикса: [Префикс][Данные][Суффикс].

#### В данной главе

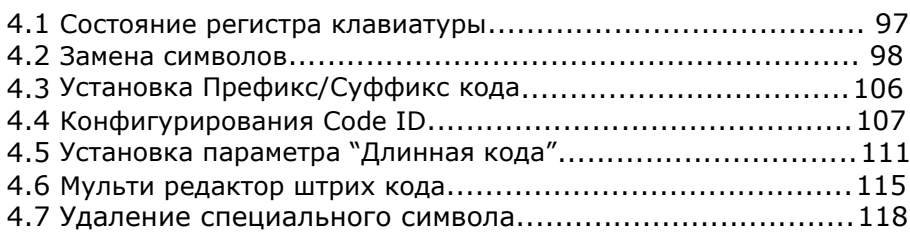

# 4.1 Состояние регистра клавиатуры

По умолчанию, установлена передача алфавитных символов - с учётом регистра клавиатуры. Смысл этой задачи, заключается - в сохранении первоначального регистра клавиатуры, при передаче данных. Чтобы в выходных данных, использовать только верхний регистр, и при этом - не учитывать оригинальный регистр, - выберите установку "Верхний регистр". Таким же способом, выберите установку "Нижний регистр", чтобы все алфавитные символы были строчными.

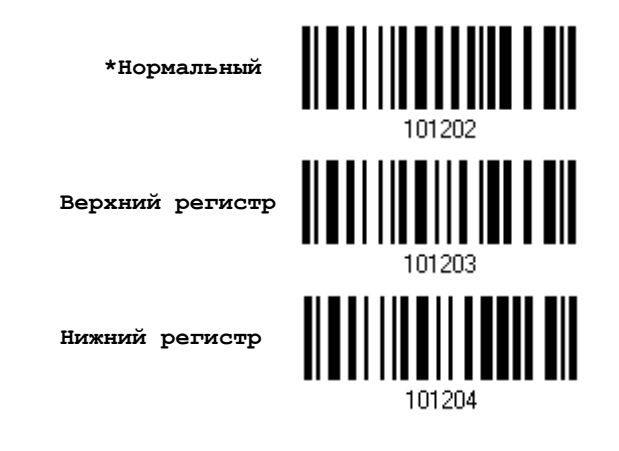

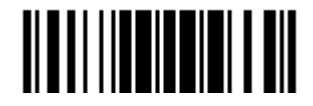

#### 4.2 Замена символов

Замена символов выполняется, при каждом возникновении первого определенного символа. Если только один символ будет определен, то каждое возникновение того символа в штрих коде - будет удалено.

Первый символ, может быть заменён 2-ым символом.

Вплоть до 3-й позиции, символы будут заменяться и могут быть сконфигурированы.

Если в качестве интерфейса выбран один из режимов: "USB разрыв клавиатуры" (USB HID) или "Разрыв клавиатуры", различные Типы клавиш и Состояний клавиш могут быть применимы. Вы сможете выбрать, использовать ли состояние клавиш или нет, при выборе Стандартных клавиш в качестве используемого типа клавиш.

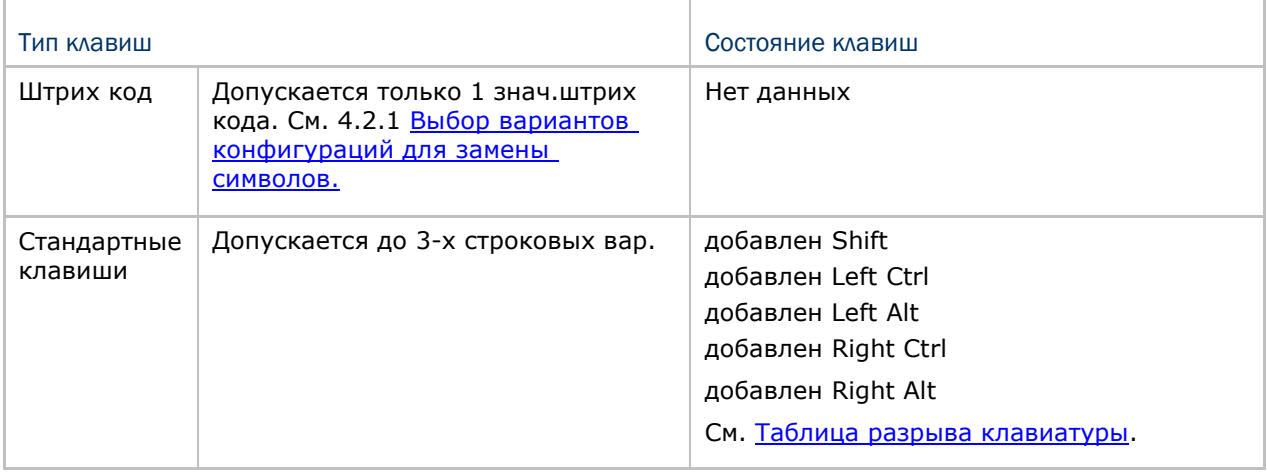

Примечание: Символьная замена, выполняется только непосредственно на штриховом коде и только перед обработкой редактирования форматов. Всё сказанное, не подходит для Префикса/Суффикса кодов, Идентификатора Кода, Длины кода, или для любых дополнительных полей.

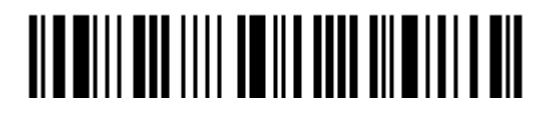
4.2.1 Выбор вариантов конфигураций для замены символов

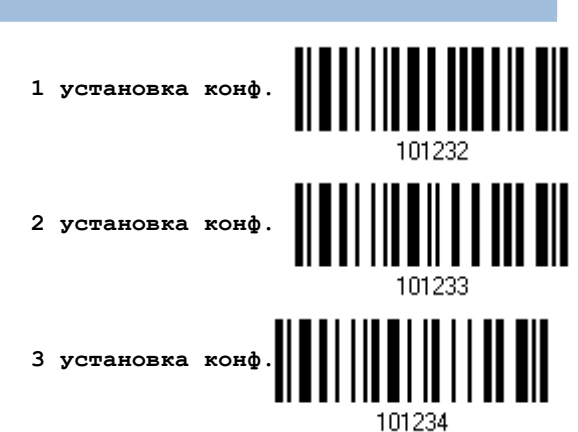

1) Считайте штрих код выше, для включения режима замены символов.

Для примера: когда считывается штрих код, с 1 вариантом установки замены символов, происходит активация 1 набора установок. Сканер - ответит на данное действие 1-им коротким звуковым сигналом высокой тональности, что говорит о том, что требуется дополнительный штрих код установок.

2) Считайте штрих код "16-ти ричное значение" на стр. 158, для выбора нужного строкового параметра. Для примера:

## Тип клавиш = Стандартные

Сканер считал символ (1) "3", "0", "2" и "D", для замены на [0] со знаком тире [-]. при установке 1, и считал (2) "3", "0", "2", "D", "3" и "0" для замены на символ [0], со знаком тире [- 0], для установки 2.

## Тип клавиш = Штрих код

Если вы хотите заменить символ "0" символом "а" ( = "1С" в таблице Штрих кода):

- 1. считайте "3" и "0".
- 2. считайте штрих код "Штрих код".
- 3. Считайте "1" и "С".

Тип клавиш = Стандартные + состояние клавиш = добавлен SHIFT

Если вы хотите заменить символ "0" символом "!" (= "Shift" + "1" на клавиатуре):

- 1. Считайте "3" и "0".
- 2. Считайте штрих код "Добавить SHIFT".
- 3. Считайте "3" и "1".

3) Считайте штрих код "Подтвердить", для окончания процесса установок. (Выбранные типы установок, могут быть определены как по умолчанию для всех типов алфавитов)

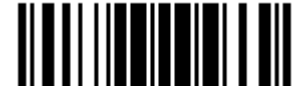

# 4.2.2 Замена символов для различных типов штрих кода (все 3 установки)

По умолчанию, замена символов - будет выполнена для всех стандартов штрих кодов. Если не надо заменять символ для 1-го или более типов кодов, необходимо считать метку "Пропустить", для каждого нежелательного стандарта штрих кода и все 3 набора установок - применяться не будут.

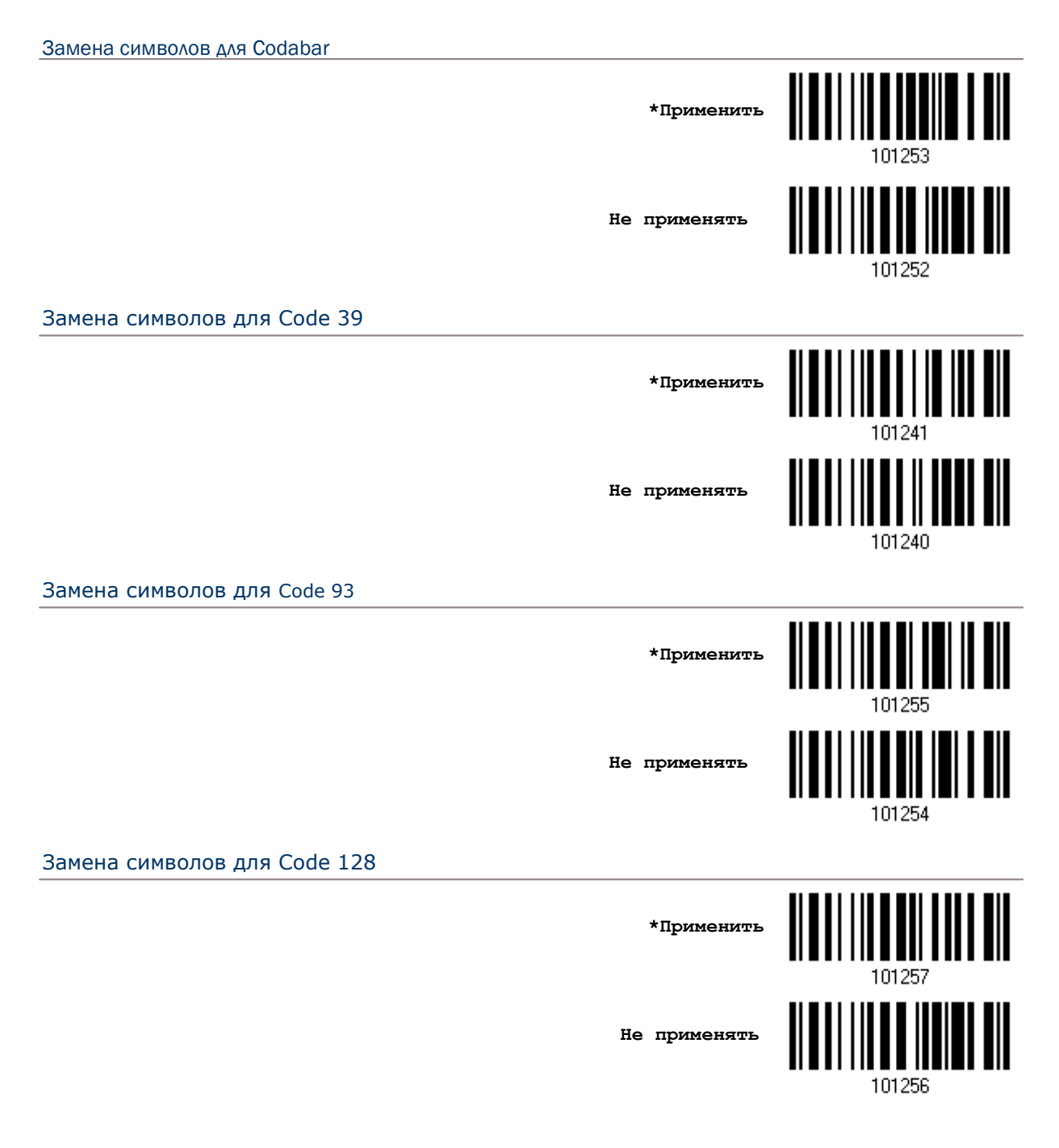

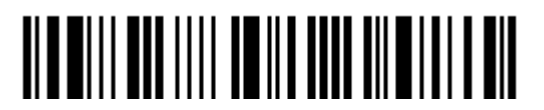

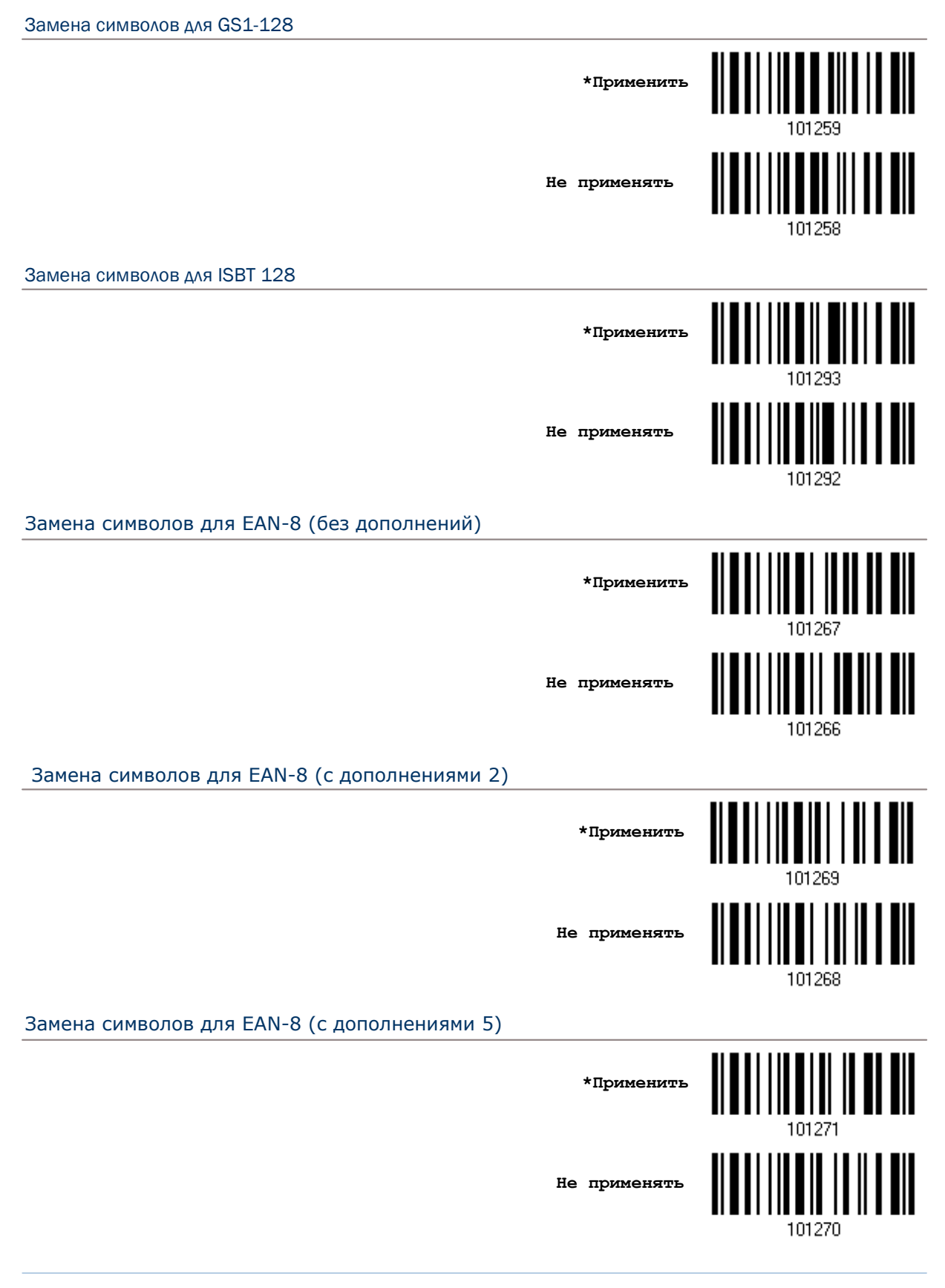

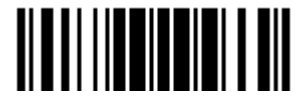

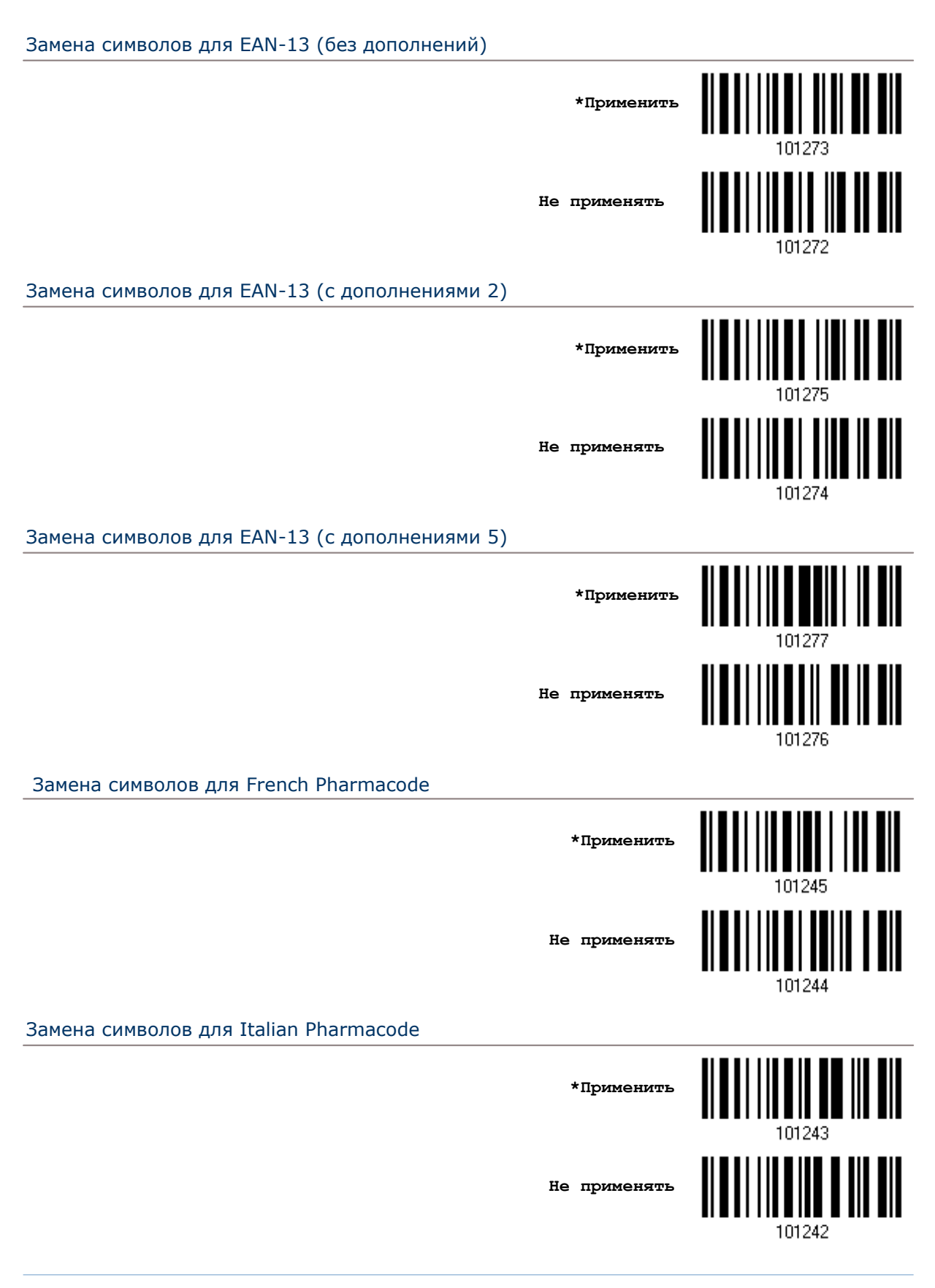

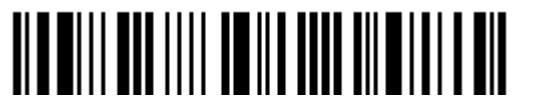

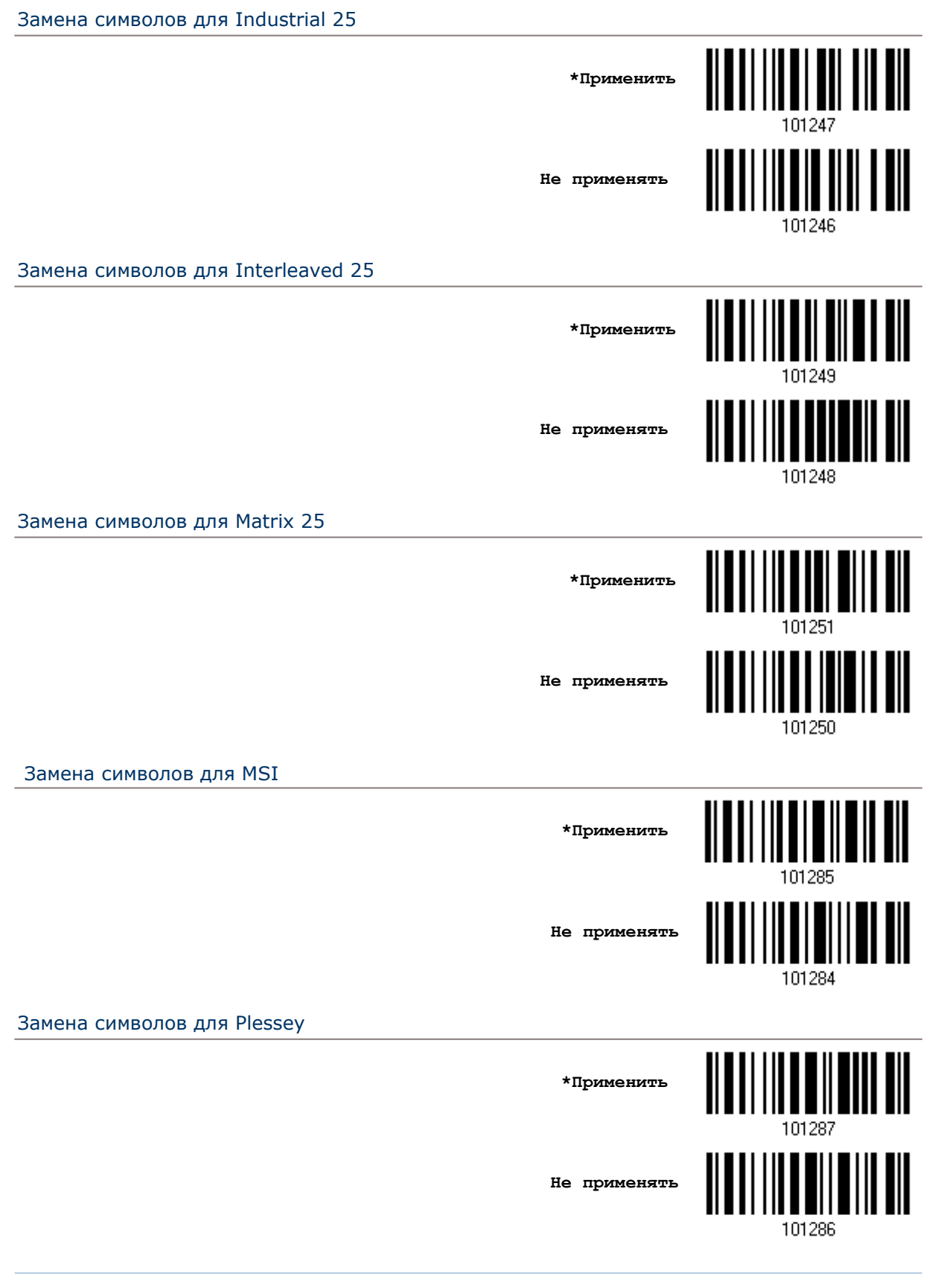

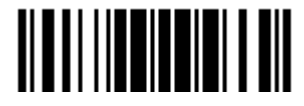

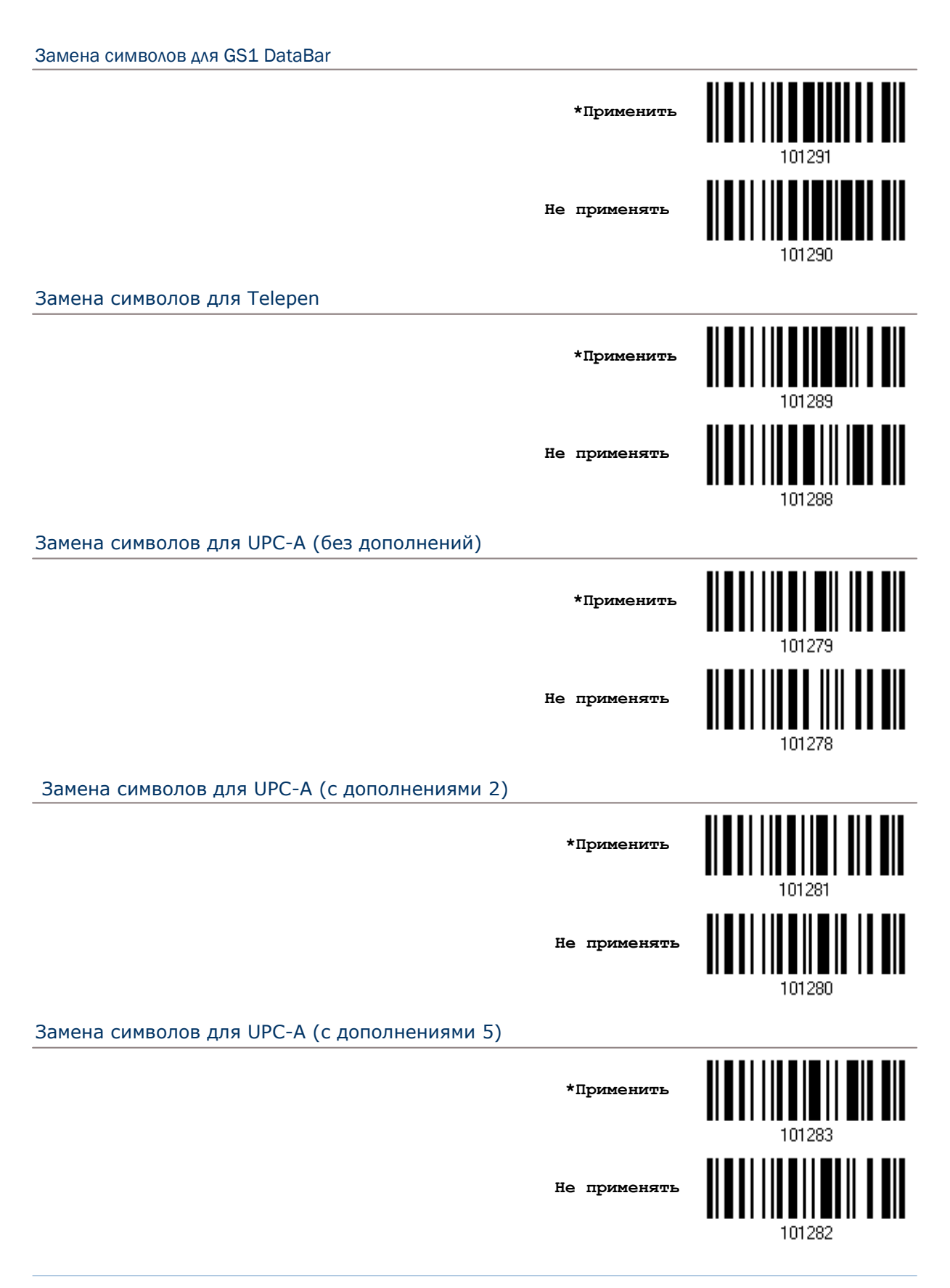

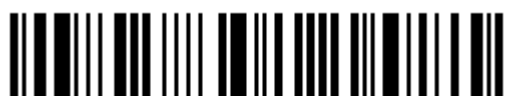

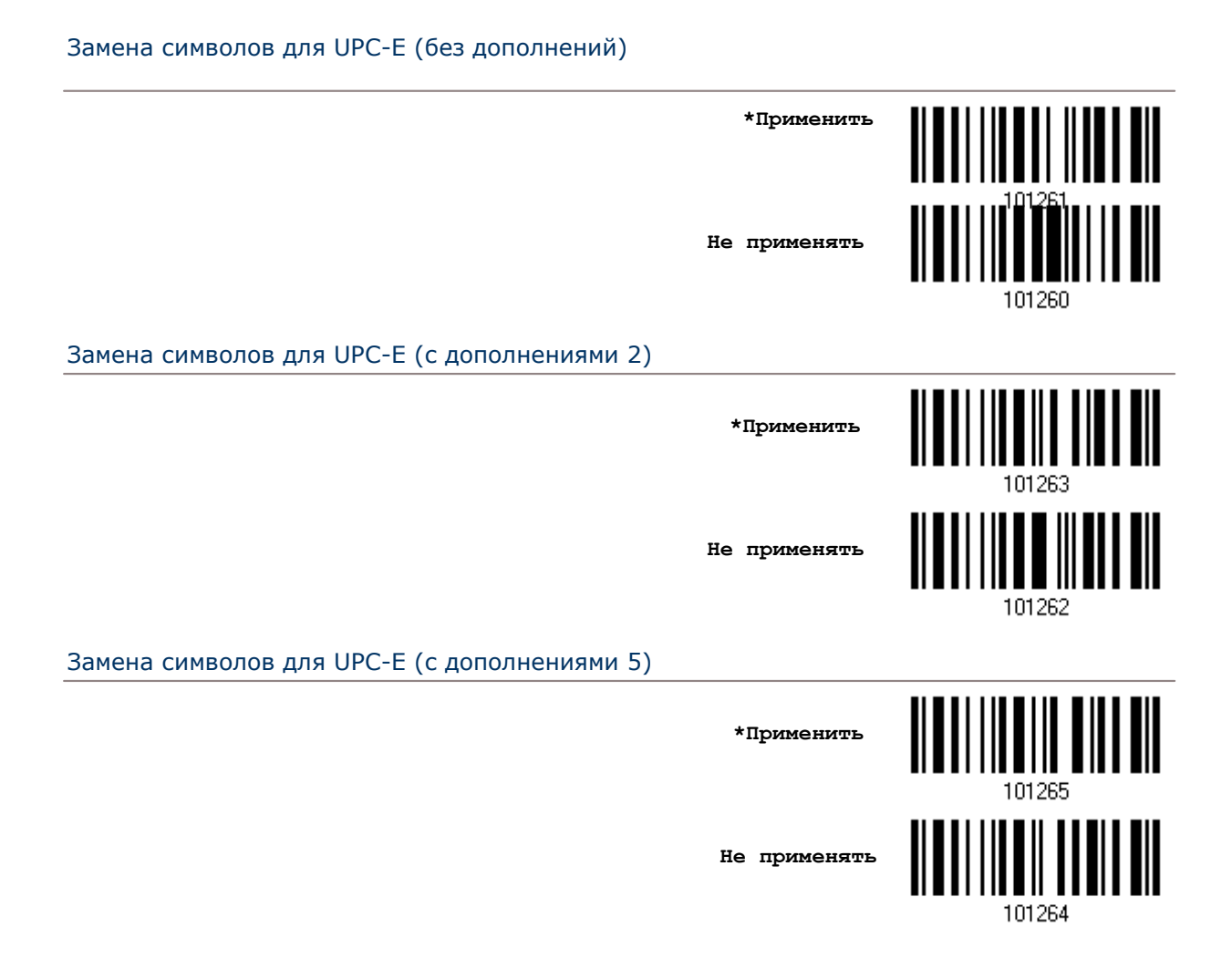

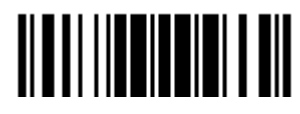

# 4.3 Установка Префикс/Суффикс кода

По умолчанию, префикс - не задан, а символы [ENTER] или [CR] - заданы в суффиксе. Суффикс и префикс, может содержать до 8-ми символов. Например, сначала идёт "Штрихкод", и далее ваш суффикс после штрих кода. К примеру: "Штрихкод\_12345678".

Если интерфейс настроен на "Разрыв клавиатуры", станут доступными "тип клавиатуры" и её статус. Выберите, нужно ли вам, или нет менять статус клавиш, когда используется "Норм. Клавиша".

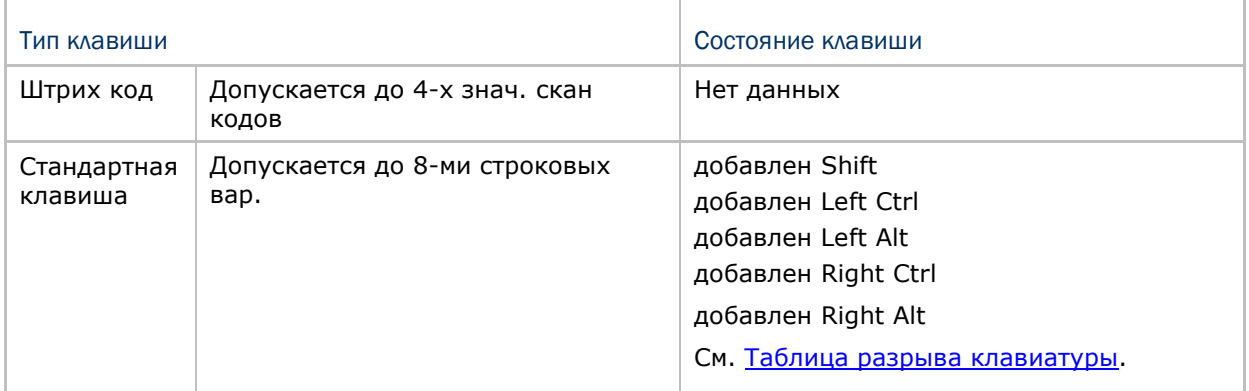

Настройка префикс

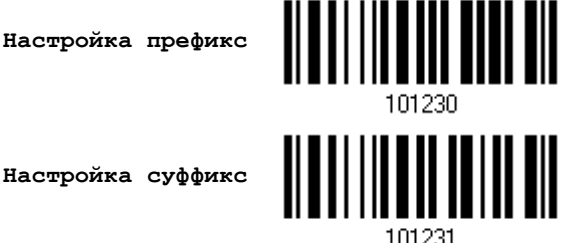

- 1) Для раздельного применения префикс и суффикс кодов, считайте штрих коды выше и далее следуйте пунктам 2~3. (Максимум 8 символов каждый).
- 2) Для выбора требуемой строки символов, считайте штрих код "16-ти ричное значение" на странице 158.
- 3) Считайте штрих код подтвердить, для выхода из процесса установок.

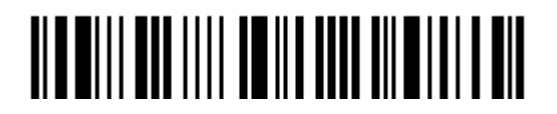

# 4.4 Конфигурирование CODE ID

При конфигурировании Code ID, для каждого типа штрих кода, - может содержать не более 2-х символов. Чтобы легче сконфигурировать Code ID, сканер снабжён 5-ю предварительными установками ID кода. Вы можете выбрать только одну, и необходимые изменения вступят в силу.

Если интерфейс настроен на "Разрыв клавиатуры", станут доступными "тип клавиатуры" и её статус. Примите решение, нужно ли вам или нет, менять "статус клавиш", когда используется "Нормальная Клавиша".

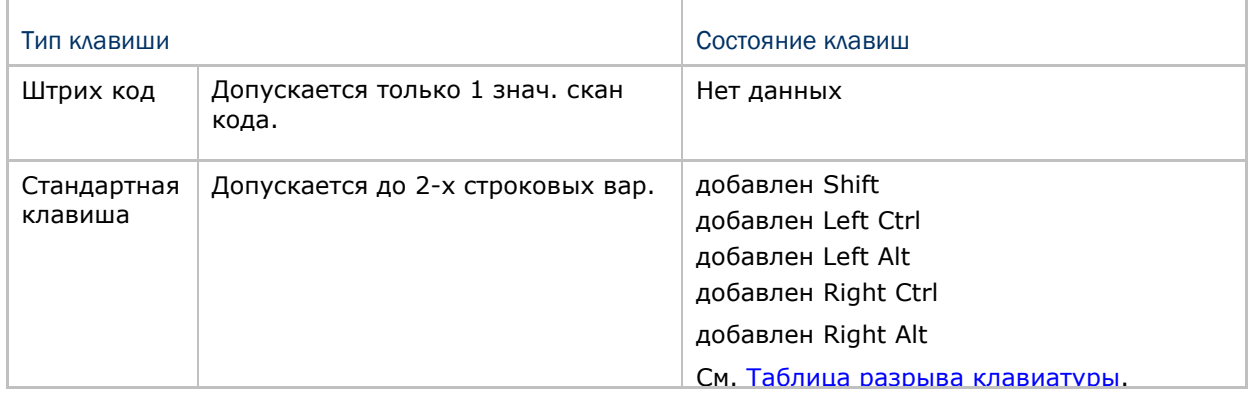

Примечание: "JC1" применяется в Code ID для типов EAN-128; "Je0" применяется по умолчанию в Code ID для RSS типов штрих кода.

4.4.1 Выбор предварительных уст. для CODE ID

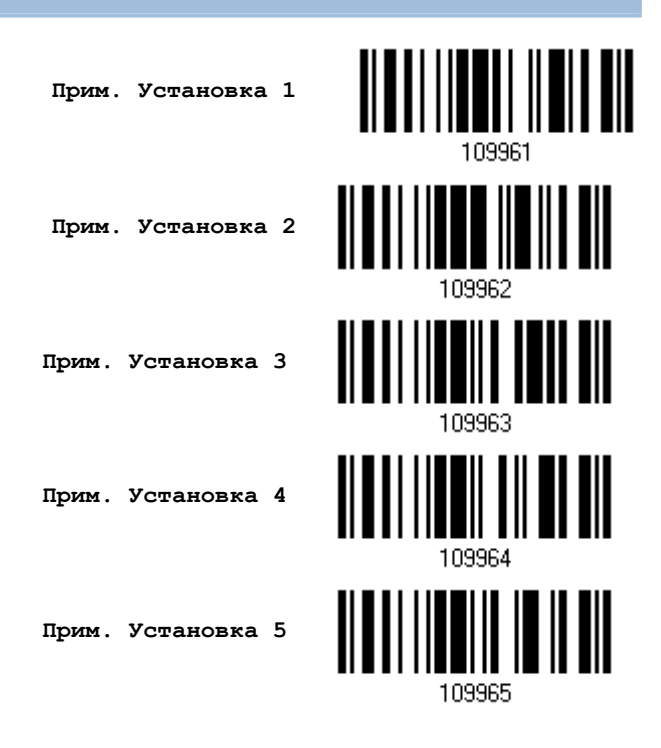

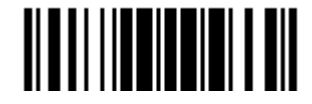

# Руководство пользователя сканера штрих кодов 1070

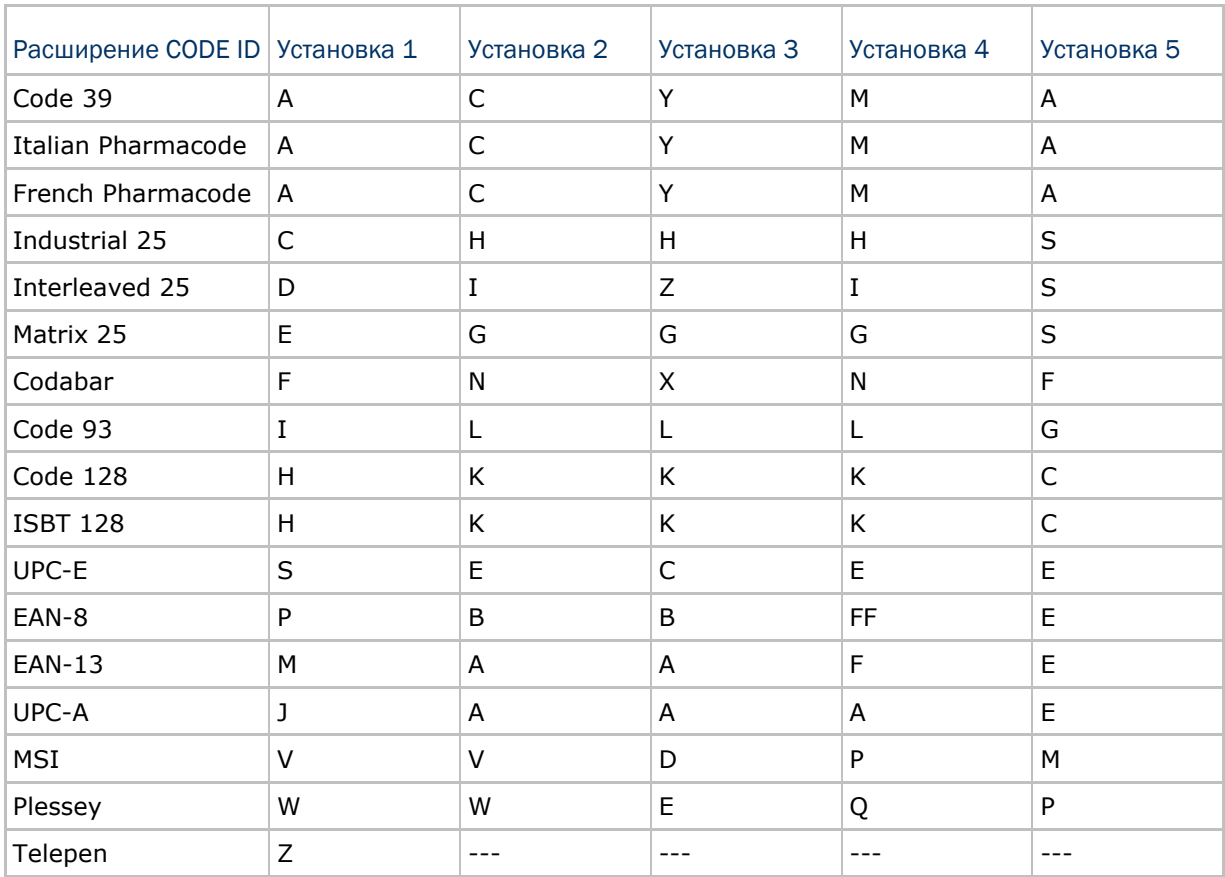

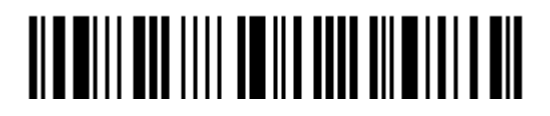

4.4.2 Конфигурирование идентификатора кода (Code ID)

- I) Считайте специальный тип штрих кода ниже, для изменения идентификатора кода.
- 2) Считайте "16-ти ричное значение" шт рих кода на стр. 158, чтобы выбрать необходимый строковый символ. Для примера, считайте символ "4" и "4", чтобы использовать символ [D] в идентификаторе кода.
- 3) Считайте штрих код "Подтвердить", для окончания процесса установок.

Сконфигурировать Code ID Для Codabar Сконфигурировать Code ID Для Code 39 Сконфигурировать Code ID Для Code 93 Сконфигурировать Code ID Для Code 128 <u> IIIIIIIIIIIII</u> Сконфигурировать Code ID Для ISBT 128 Сконфигурировать Code ID Для EAN-8 101460 <u> II I I I I I I II I II I</u> Ш Сконфигурировать Code ID Для EAN-13 |||||||||||||||<br>||| Сконфигурировать Code ID Для French Pharmacode Сконфигурировать Code ID Для Italian Pharmacode Сконфигурировать Code ID Для Industrial 25 101453

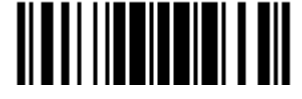

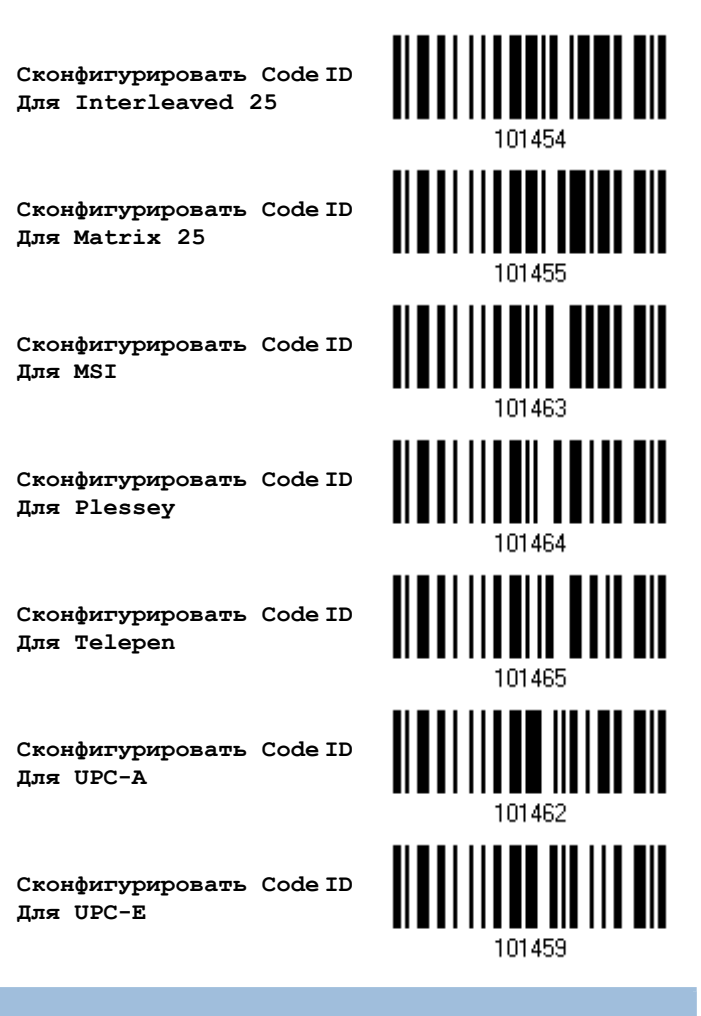

## 4.4.3 Очистка всех установок для CODE ID

**Очистить все установки для Code ID** 

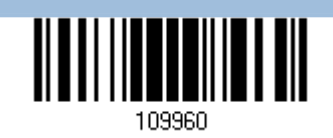

# 4.5 Установка параметра "Длина кода"

Перед передаваемыми данными, может быть вставлен 2-х разрядный код, показывающий длину информации штрих кода (счётчик символов). Параметр "Длинна Кода", может быть индивидуально разрешён или запрещён для каждого типа штрих кодов.

#### Длина кода для Codabar

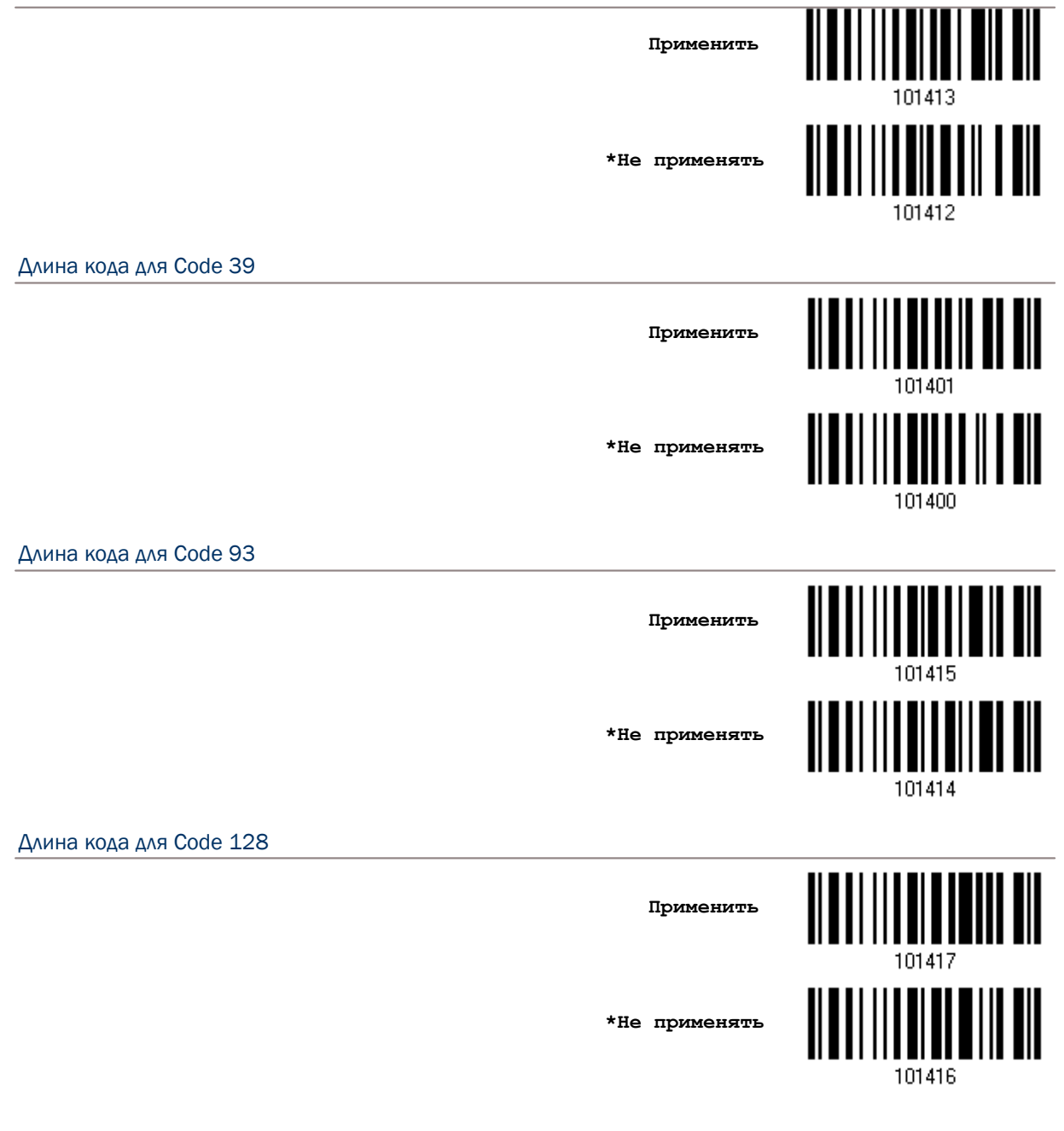

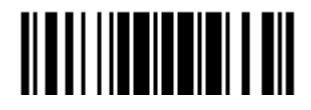

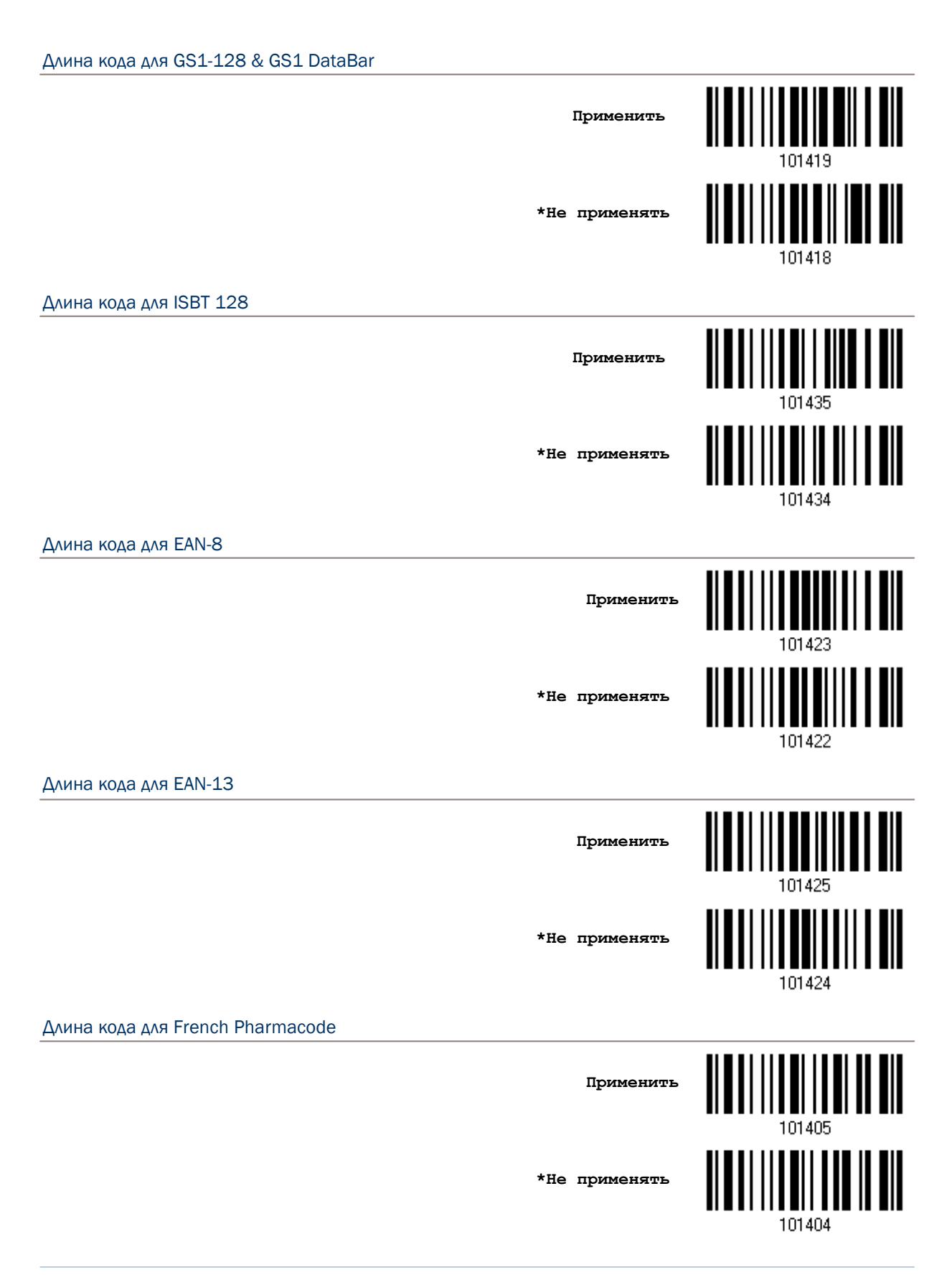

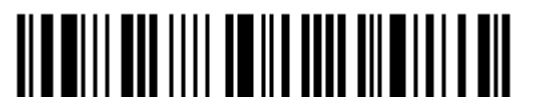

Длина кода для Italian Pharmacode <u>ALANI III ALANI ALANI</u> **Применить \*Не применять** 101402 Длина кода для Industrial 25 **Применить** Ⅲ **\*Не применять** 101406 Длина кода для Interleaved 25 ║ **Применить** 101409 <u> || || || || || || ||</u> **\*Не применять** 101408 Длина кода для Matrix 25 **Применить** Ⅲ **\*Не применять** 101410 Длина кода для MSI <u> Albai III de l'Imili dil</u> **Применять \*Не применять**101428

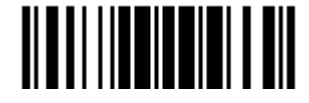

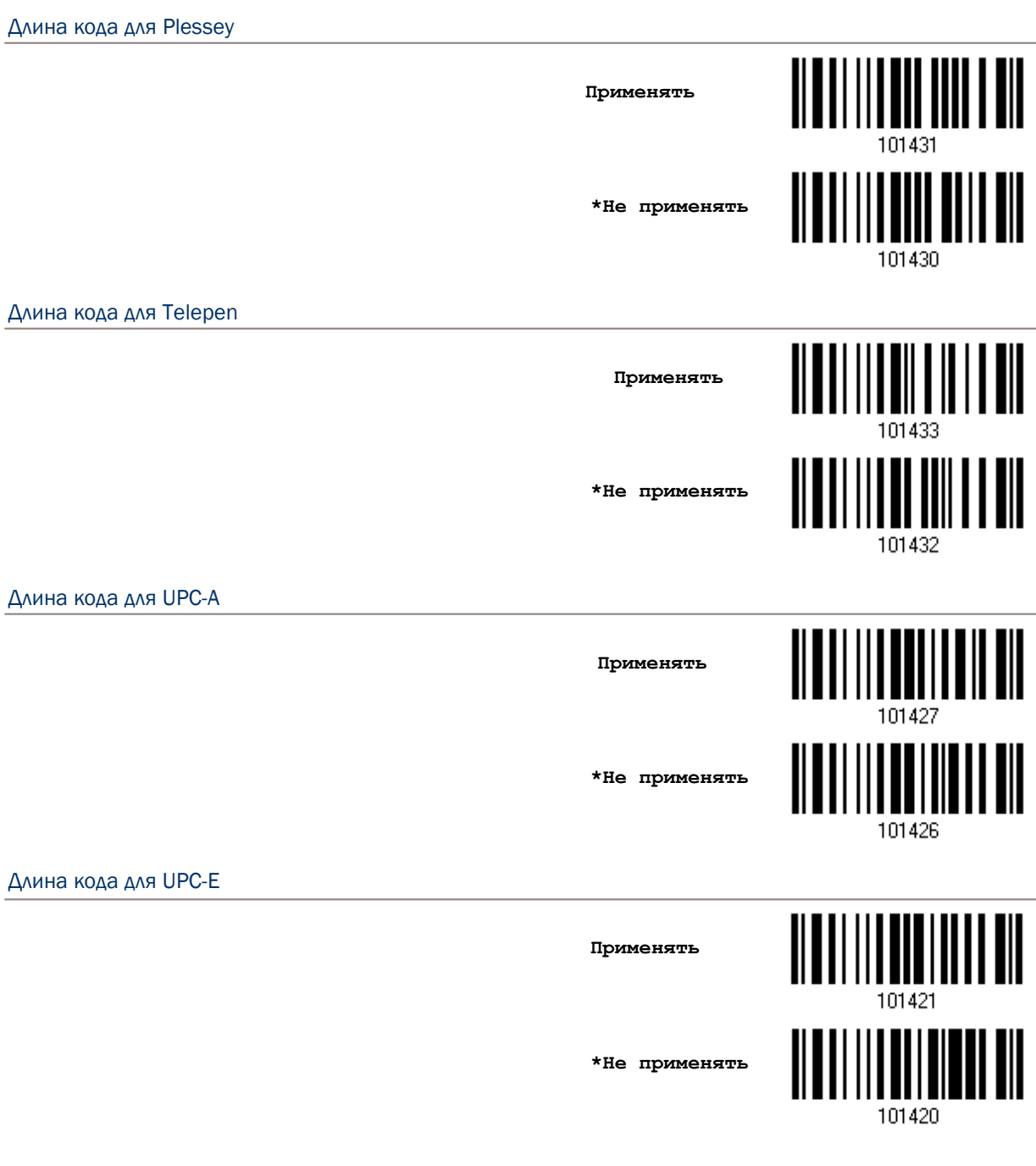

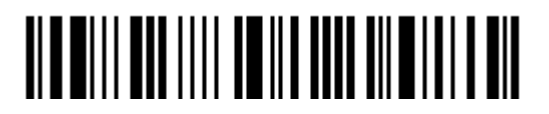

# <span id="page-124-0"></span>4.6 Мульти редактор штрих кода

Мульти редактор штрих кода - позволяет вам использовать итоговое сочетание, которое может состоять из различных типов штрих кодов. Он может состоять максимум из пяти.

Примечание: Мульти редактор не может быть использован в ["режиме Мульти](#page-124-0)-Штрих кода".

Найденные штрих коды, с определёнными критериями, как показано ниже, могут быть расположены в требуемой последовательности.

## Тип Кода

 Длина кода включает четыре цифры, включая префикс, суффикс, длину кода, и т.д. и т.п.

Согласуются 1-е символы в данных.

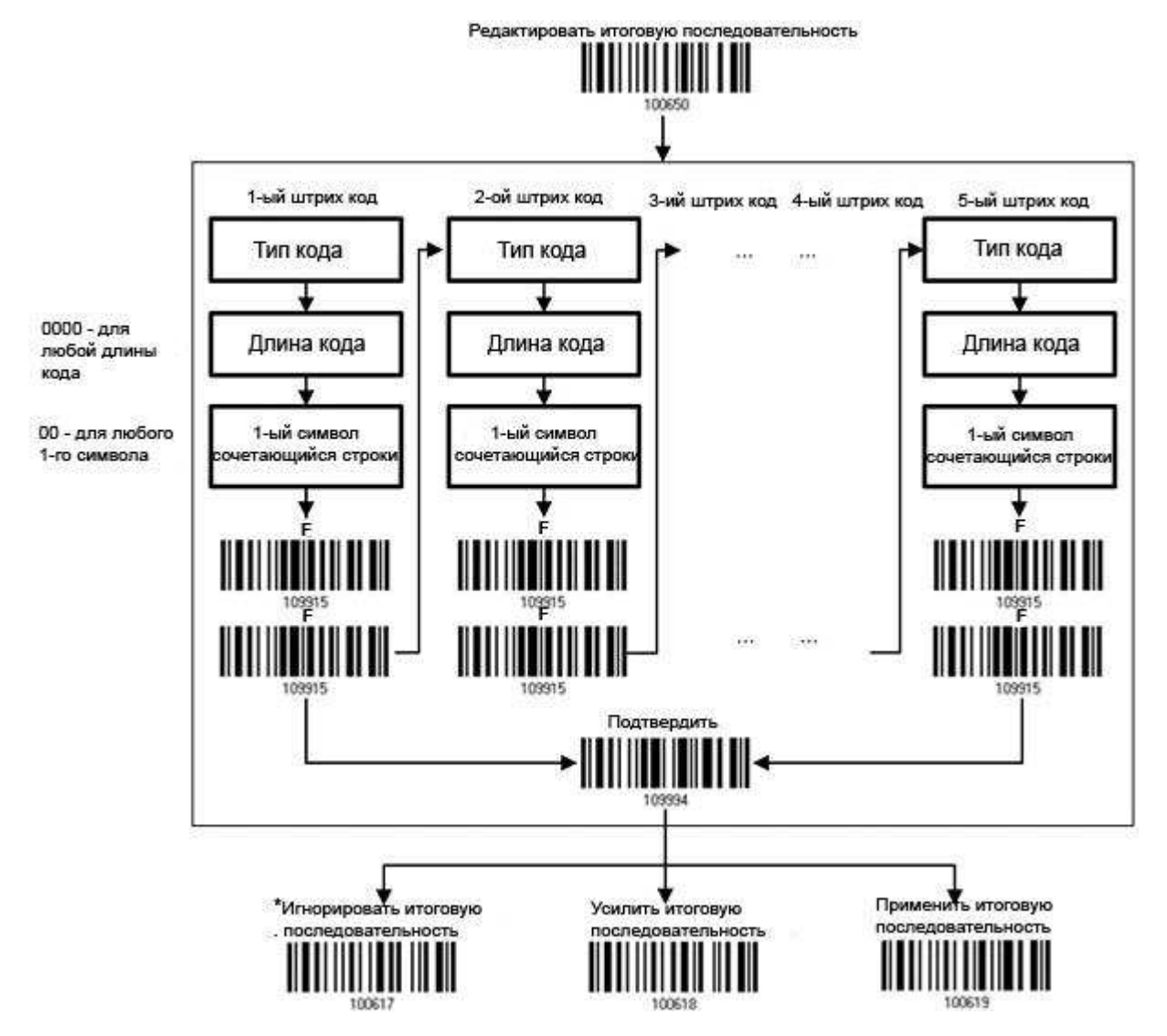

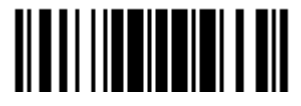

4.6.1 Редактирование связанных штрих кодов

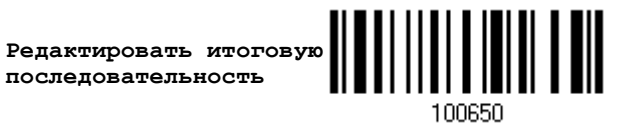

I) Считайте штрих код выше, для начала редактирования связанных штрих кодов.

2) "Тип Кода" - устанавливается чтением "16-ти ричное значение " на стр.158, для примера, считайте символ "4" и "1" для типа Code 39.

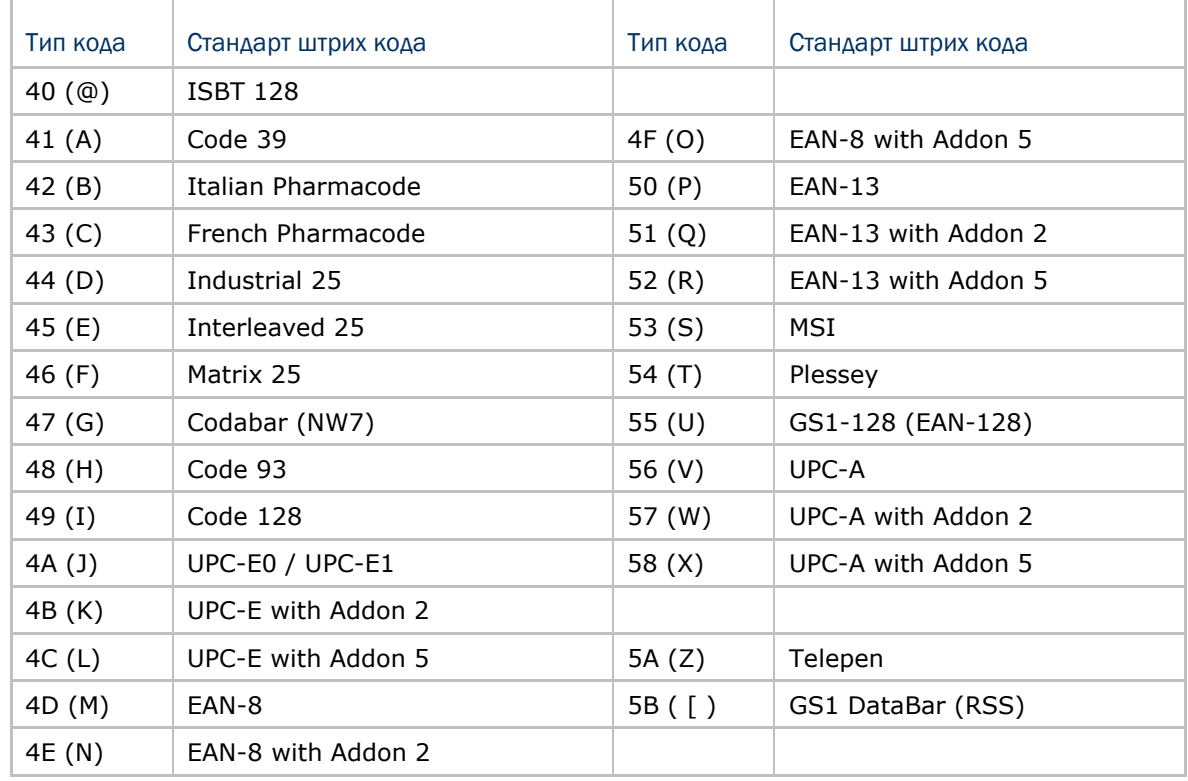

3) Для установки "Длины штрих кода" – считайте штрих код "10-ти ричного значения" на стр.157, при общем количестве цифр равным - 4, для первого штрих кода. Для примера: считайте "0065", для символов 65 или считайте "0000", для любой длины.

Примечание: Если не будет читаться "0000", для любой длины, тогда 4-х символьная длина может состоять: из префикса, суффикса (по умолчанию 0x0d), длины кода и т.д. и т.п.

4) Для установки сочетающихся символов - считайте штрих код "16-ти ричного значения" на стр.158 для 1-го символа, который будет найден в сочетающимся (первом) штрих коде. Для примера, считайте символ "4" и "1", для сочетающегося символа "А", как первый символ в штрих коде или считайте "00" для любого символа.

5) Считайте 2 раза штрих код символа "F" на стр.158 ("FF"), для завершения процесса установок для каждого штрих кода.

6) Считайте штрих код "Подтвердить", для окончания редактирования установок штрих кода.

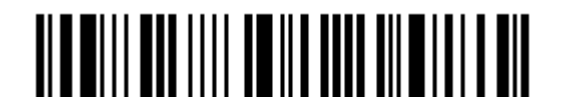

### 4.6.2 Активация режима связанных штрих кодов

По умолчанию, итоговая последовательность редактируемых связанных штрих кодов – не применяется.

Когда включён режим "Усилить итоговую последовательность", все штрих коды, считанные сканером, должны сочетаться критериями для соединения в единую цепь. Если найденные данные, будут исключены из всех установок итоговых последовательностей (= не подверженные критериям), сканер может не считать данные, и поэтому – данные не могут быть переданы.

Когда включён режим "Применить итоговую последовательность", только найденные штрих коды с критериями - будут приняты во внимания, при соединении в итоговую цепь. Эти найденные штрих коды, с не встречающимися критериями, - будут обработаны нормально, и индивидуально.

Примечание: Когда для окончания последовательности необходимо считать большее количество штрих кодов, сканер ответит вам одним коротким звуковым сигналом (низкой тональности). После считывания правильного штрих кода, индикатор загорится зеленым цветом и затем быстро погаснет (= Успешное считывание).

После считывания всех необходимых штрих кодов, сканер ответит одним коротким звуковым сигналом (высокой тональности) и его светодиодный индикатор загорится зеленым и затем быстро погаснет (= Успешное чтение).

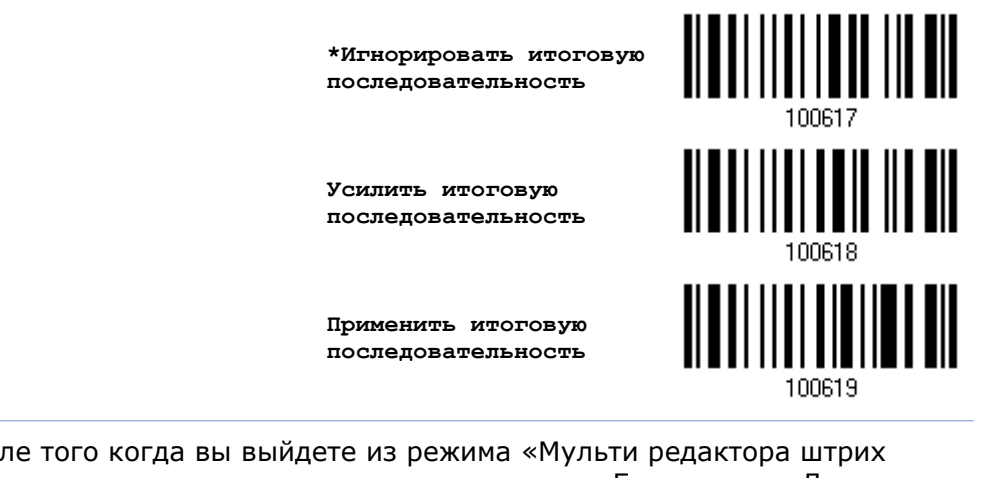

Внимание: После того когда вы выйдете из режима «Мульти редактора штрих кода», режим сканирования останется тем же. Если режим «Лазер» вас не устраивает, выберите другой режим.

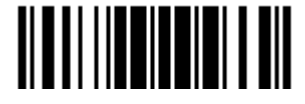

# 4.7 Удаление специального символа

Вы можете указать только один спецсимвол, но он будет удалять каждый соответствующий себе символ, который окажется в начале штрих кода. Например, символ обозначен как "0" (hex значение - "30"), один или более нулей будут удалены из штрих кодов, таких как "012345" и "00012345". Но, в штрих коде со значением "010333", будет удален только первый ноль.

> **Удалить спец символ**

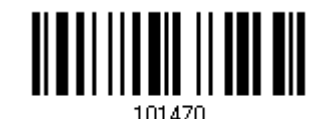

1) Считайте штрих код, указанный выше, чтобы удалить специальный символ.

2) Считайте штрих код "16-[ти ричное значение"](#page-167-0) на странице 158, чтобы ввести необходимый вам символ.

Например, считайте "3" и "0" чтобы сканер удалял символ "0".

3) Считайте штрих код "Подтвердить" на любой странице для окончания процесса установок.

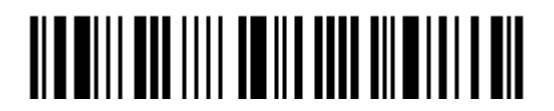

# Применение форматирования, при редактировании данных.

Сканер позволяет - использовать дополнительное редактирование данных, с применением редактируемых форматов, сконфигурированных пользователем. Данные в разделённых полях, могут иметь специально определённые пользователем правила. Эти поля, вместе с конфигурациями пользователя - есть дополнительные поля, состоящие из фактических посылаемых на основной ПК данных.

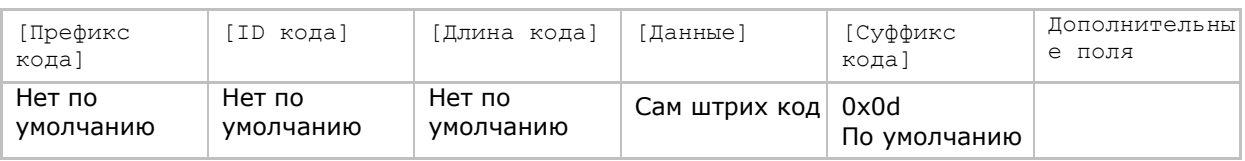

# В данной главе

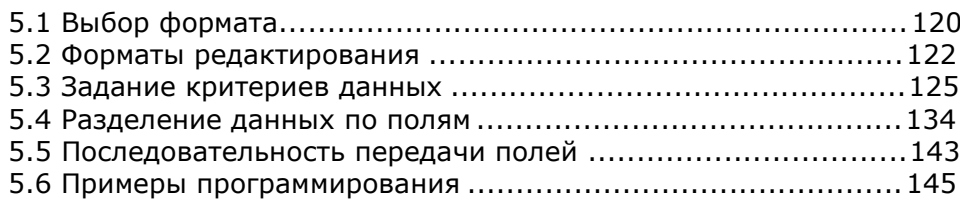

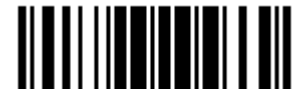

# 5.1 Выбор формата

## 5.1.1 Активация режима формата редактирования

Если вы уже ранее сконфигурировали формат редактирования, вы можете непосредственно применить формат редактирования. Если нет, вы можете для начала начать процесс конфигурирования формата редактирования, а активировать его потом, по мере как это потребуется для использования.

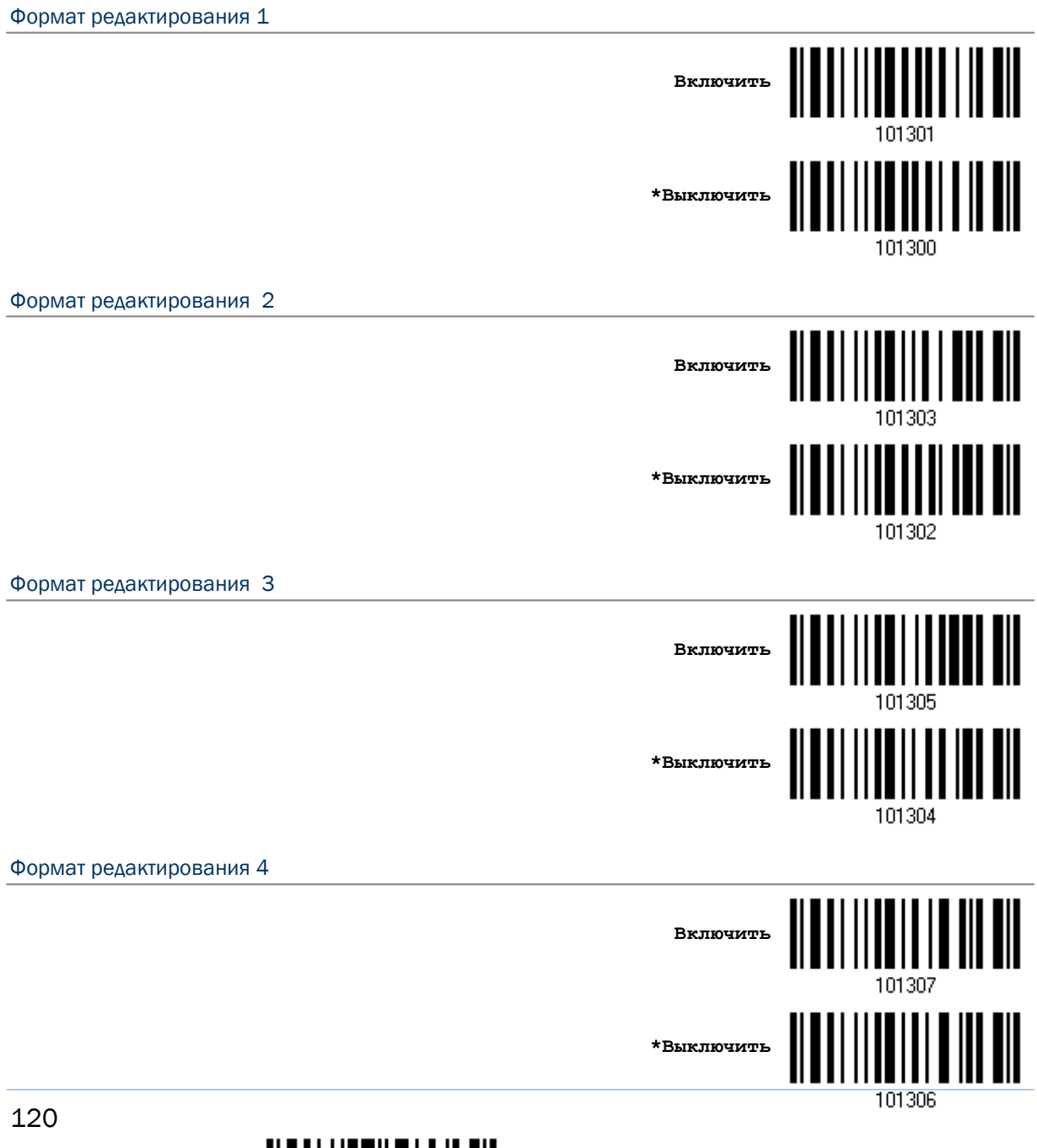

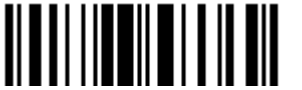

### Формат редактирования 5

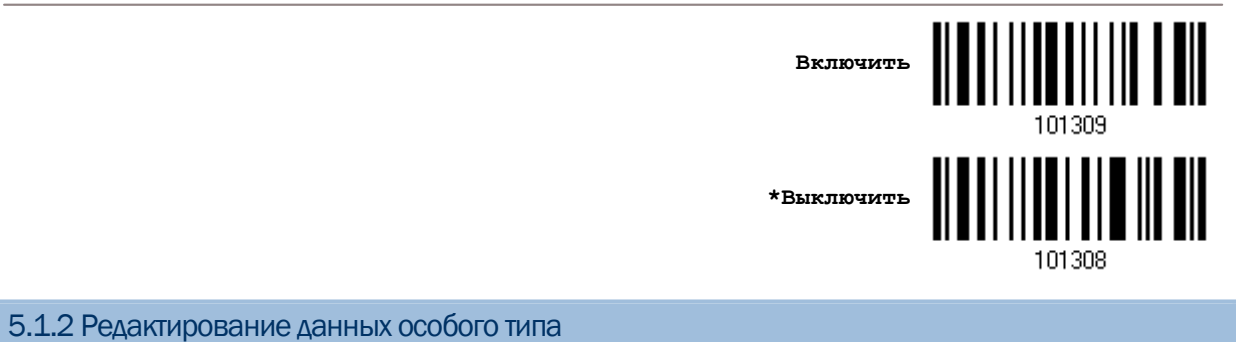

По умолчанию, только найденные штрих коды с встречающимися критериями, будут обработаны редактором форматов. Что будет найдено без критериев, будет обработано нормально.

Когда включен режим "Редактирование исключительных данных", форматами редактирования будут обработаны все считанные сканером штрих коды. Если найденные данные - исключены из всех форматов редактирования (= не встречаются с специфичными критериями), сканер может не считать данные, и поэтому данные не будут переданы.

**Включить режим**

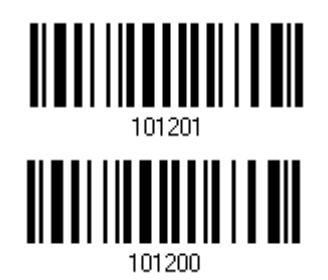

 **\*Не включать**

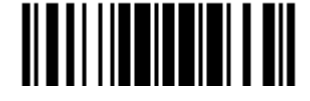

# 5.2 Форматы редактирования

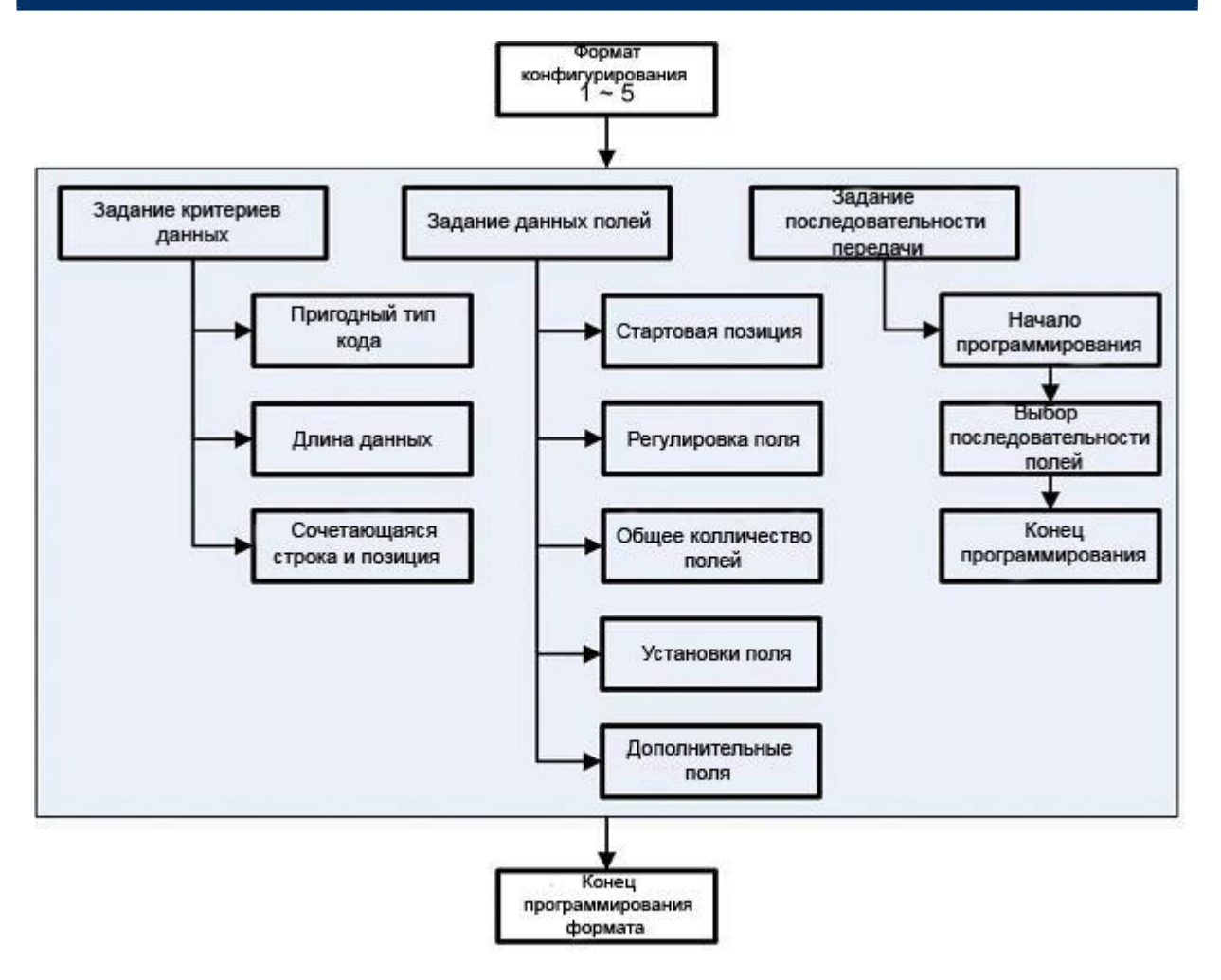

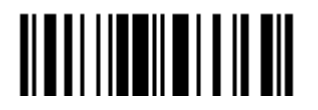

## 5.2.1 Выбор конфигурации для формата редактирования

## Начало программирования формата

Выберите 1 из 5-ти форматов редактирования и параметры, относящиеся к редактированию форматов. Могут быть сконфигурированы следующие значения: допустимый тип кода, длина данных, строка соответствия и её позиция, общий номер полей, установки полей (поле разделяющее правило), дополнительное поле, последовательность передачи полей.

5 различных форматов, могут быть установлены.

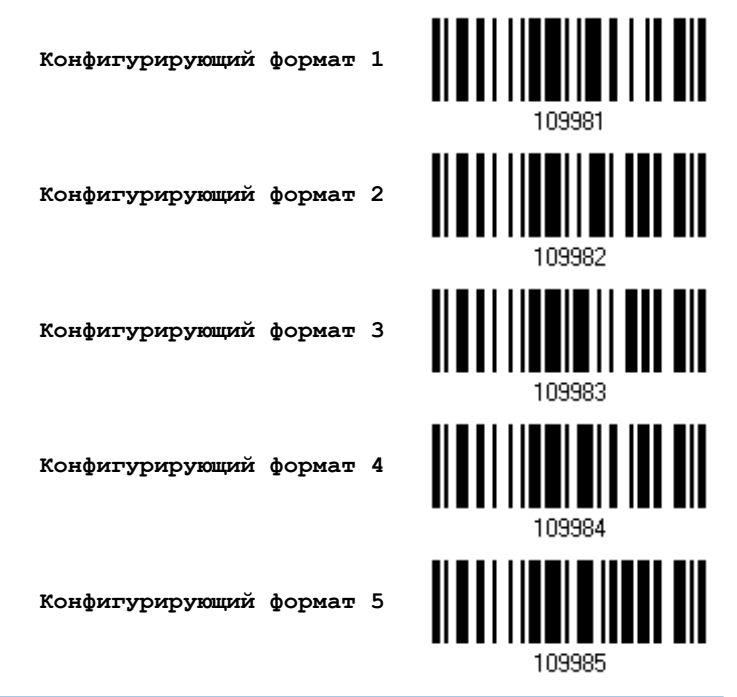

Примечание: Перед началом полного программирования каждого формата, ваш сканер не должен считывать ни какие другие штрих коды, которые не относятся к редактированию. В противном случае, это - автоматически прервёт процесс программирования.

## Закончить программирование формата

После конфигурирования всех необходимых параметров, вам необходимо считать штрих код "Закончить Программирование Формата", который находиться внизу страницы данного раздела.

> Закончить программирование формата

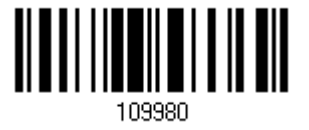

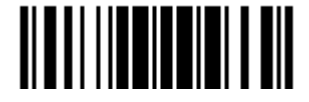

# 5.2.2 Восстановление по умолчанию установок формата редактирования

Вы можете выбрать имеющийся формат редактирования, и восстановить по умолчанию его данные. Установки по умолчанию формата редактирования приведены ниже в таблице.

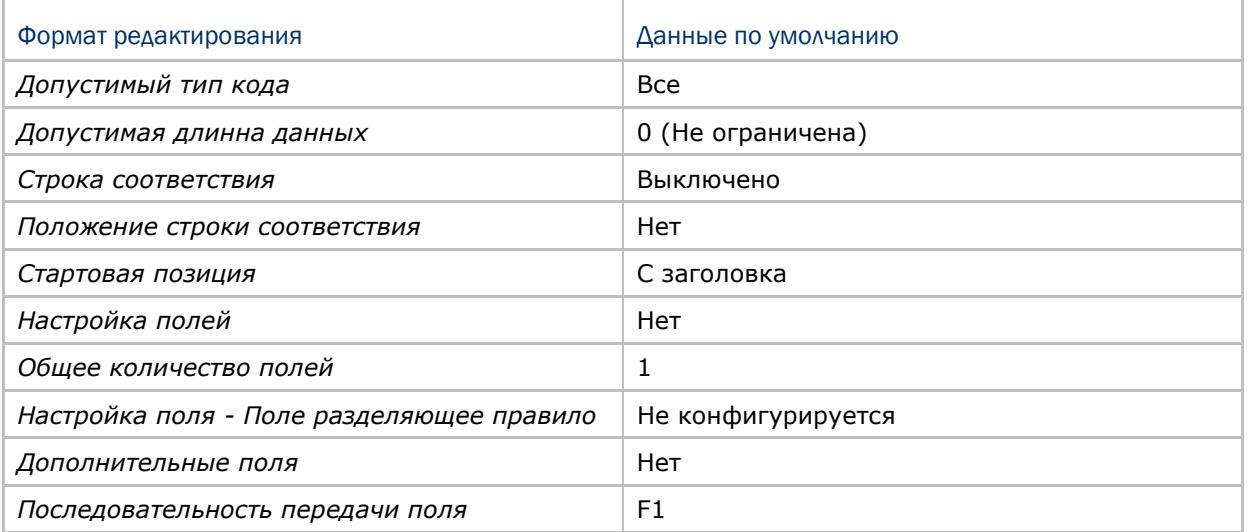

**Восстановление установок Формата по умолчанию**

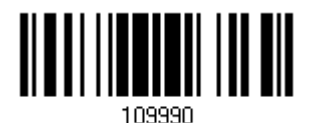

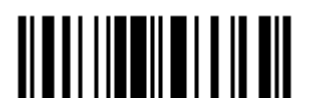

# 5.3 Задание критериев данных

Для проверки пригодны 3 состояния, которые могут быть сконфигурированы. Считанные сканером данные, также могут быть обработаны специальным форматом редактирования

Примечание: Редактирование данных, не будет выполняться то тех пор, пока не будут выполнены все 3 условия. Настойки этих условий описываются ниже.

# 5.3.1 Допустимый тип кода

По умолчанию, обрабатываются все типы штрих кодов в любом формате редактирования, если они сконфигурированы и включены.

Примечание: Вам необходимо выбрать по крайней мере один тип кода.

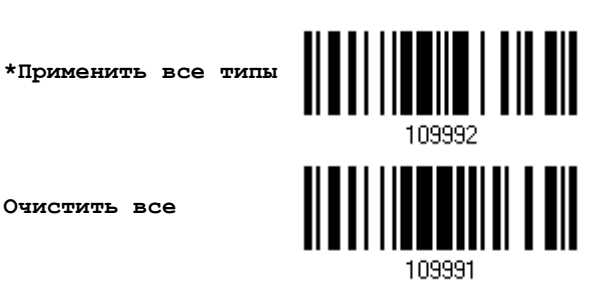

**Очистить все**

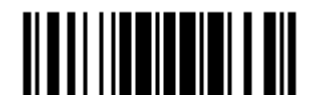

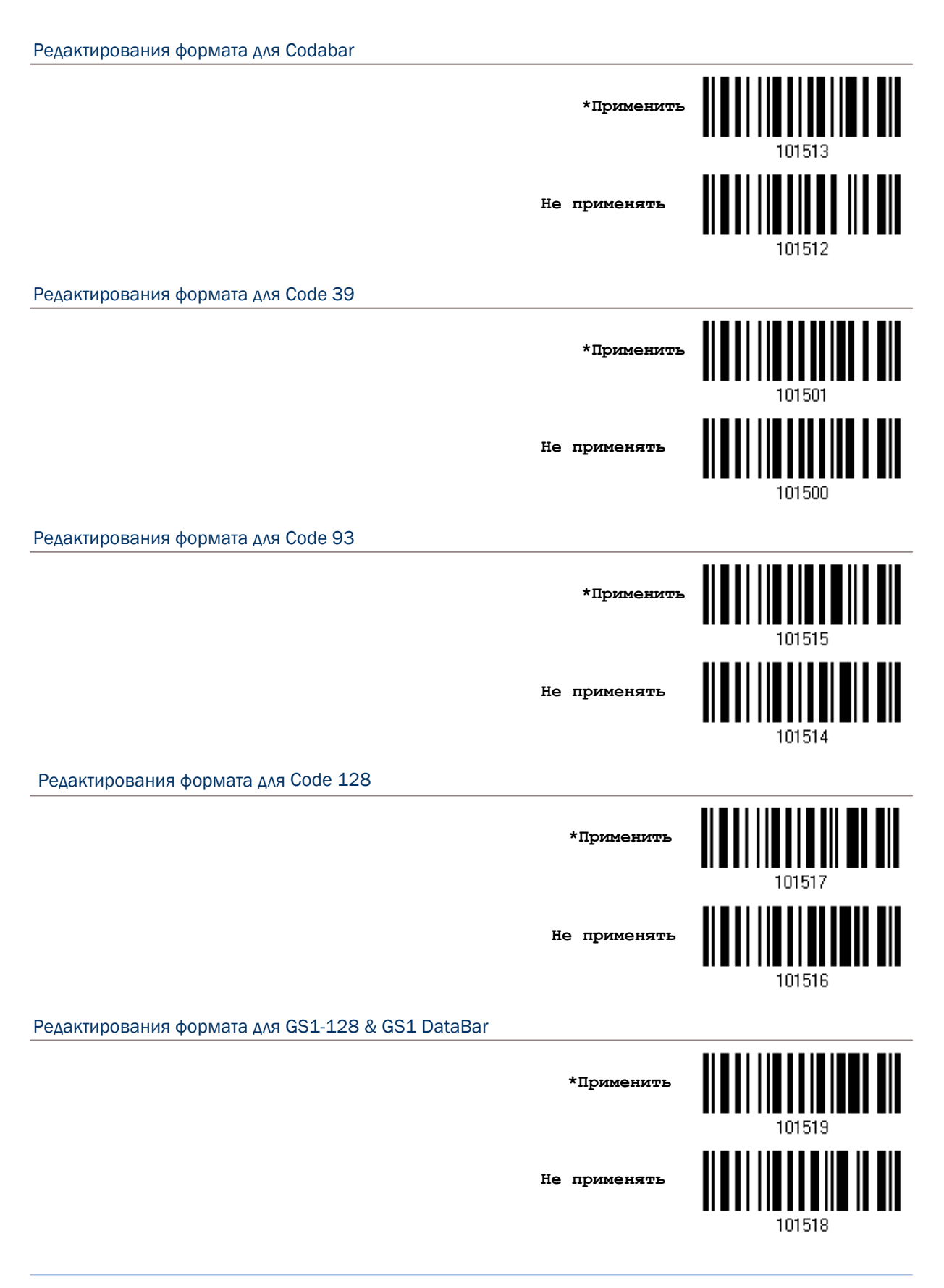

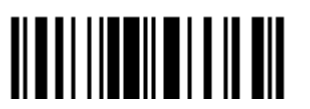

Редактирования формата для ISBT 128

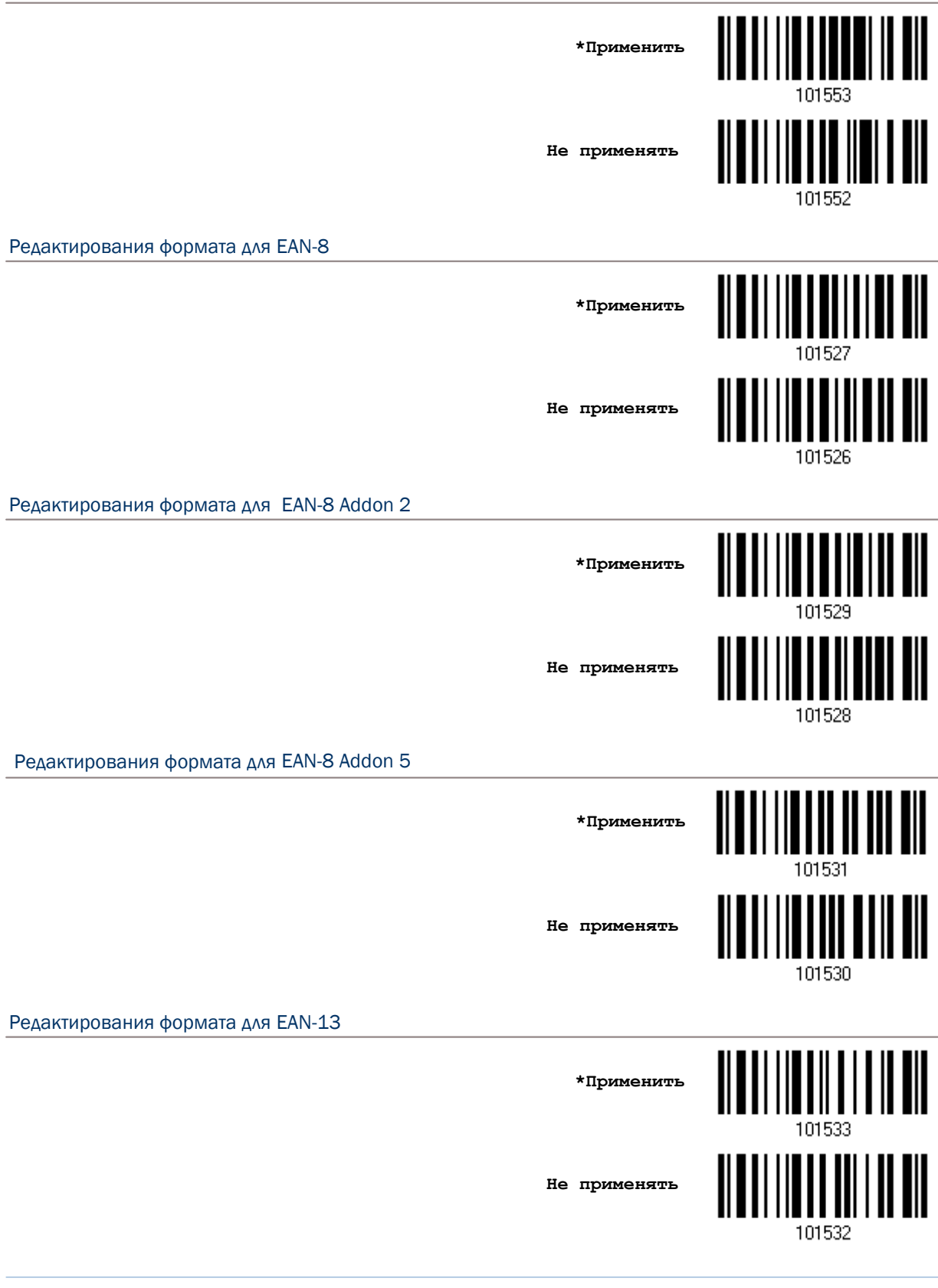

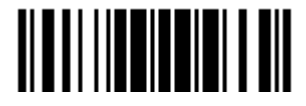

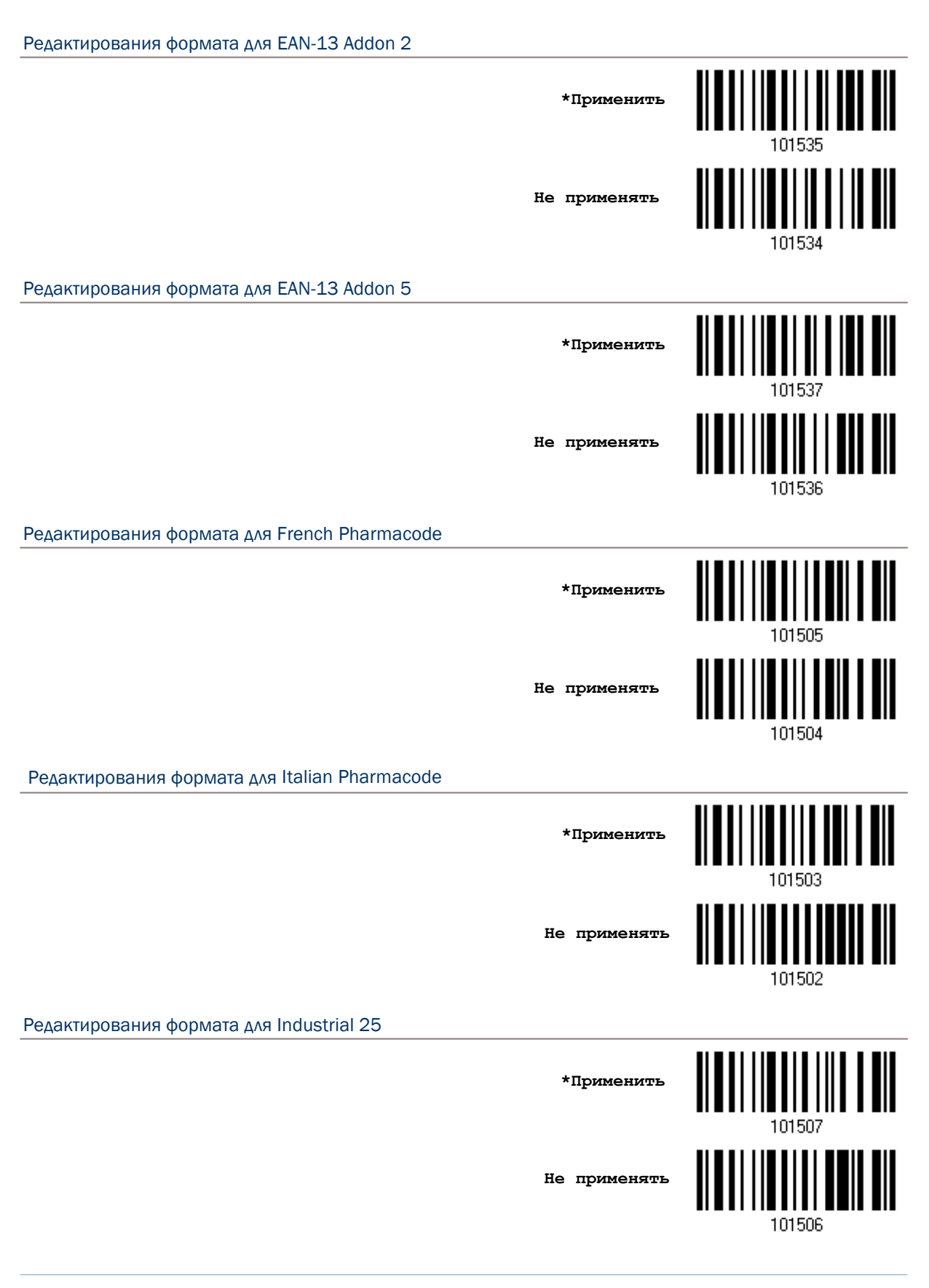

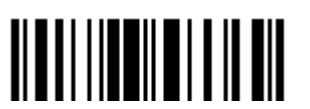

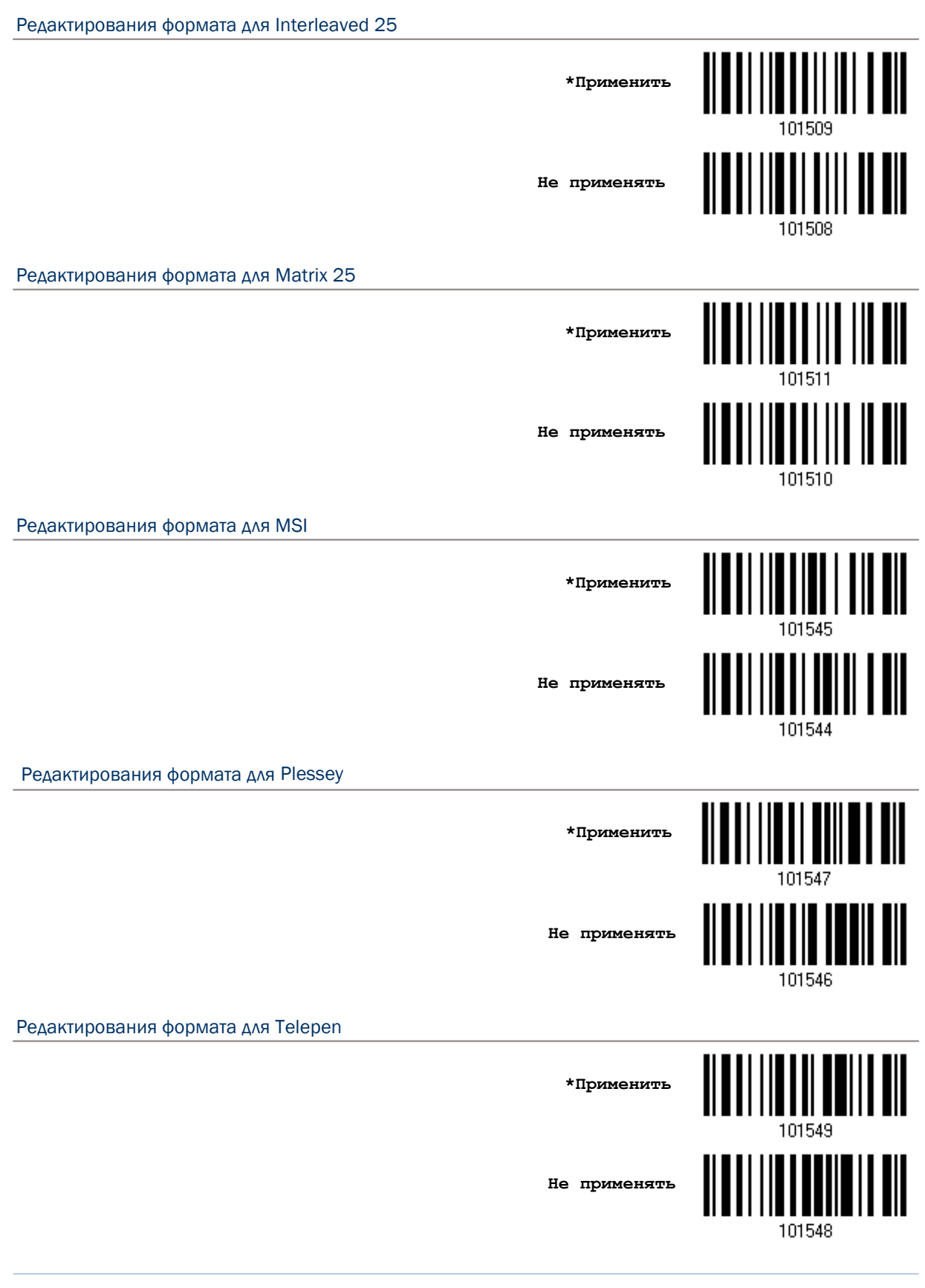

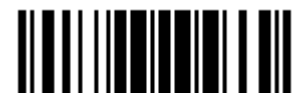

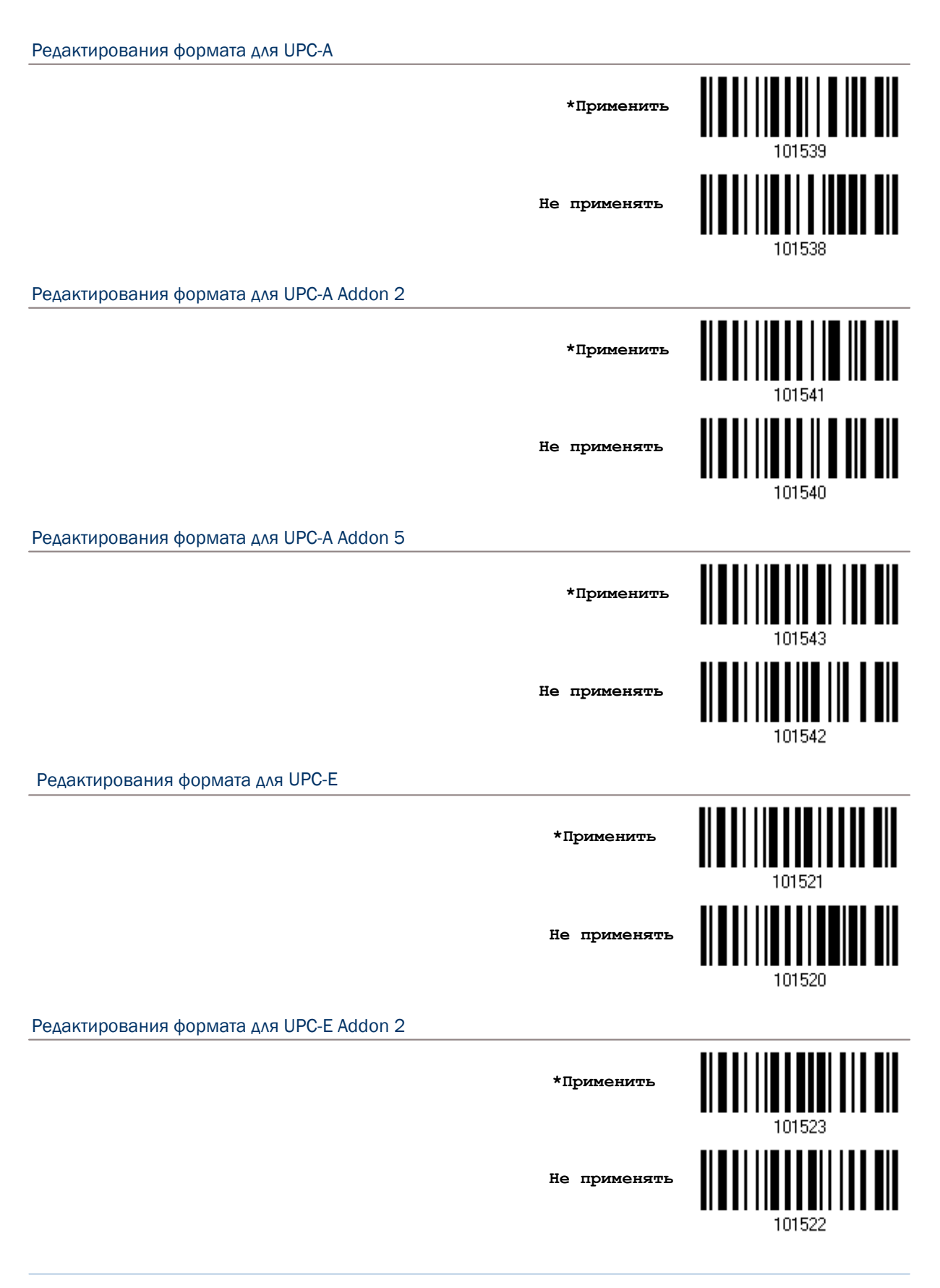

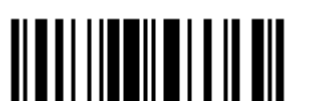

Редактирования формата для UPC-E Addon 5

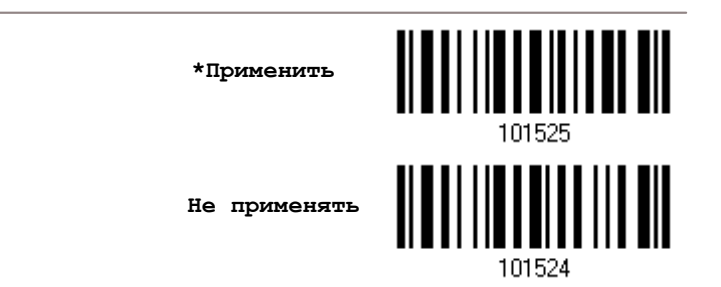

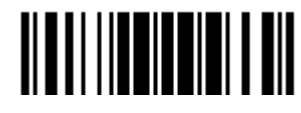

# 5.3.2 Длина данных

По умолчанию, определяется длина штрих кода (счётчик символов), которая годиться для редактирования данных.

Вы можете определить нужное значение в диапазоне от 0 до 254.

Когда минимальная и максимальная длины, установлены в 0 (ноль), сканер не будет выполнять проверку ограничения длины.

1) Раздельно считайте штрих код ниже, для определения "Максимальной" или "Минимальной длины". Далее следуйте следующим пунктам 2 - 3.

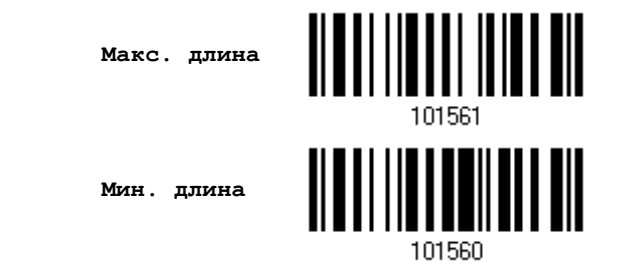

- 2) Считайте штрих кода "10-ти ричного значения" на стр. 157, для выбора нужной длины.
- 3) Считайте штрих код "Подтвердить" на любой странице, для окончания установок.

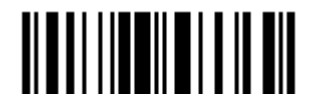

5.3.3 Строка соответствия и её положение

По умолчанию, строка соответствия - не задана, и поэтому эта функция - выключена. Вы можете включить эту возможность, задав специальную строку символов. Может быть применено не более 4-х символов.

Когда положение строки символов, определено как - 0 (ноль), сканер проверит только существование строки соответствия в данных штрих кода.

Вы можете установить значение в диапазоне от 1 до 255, для индикации в строке соответствия, которое будет появляться при старте штрих кода.

1) Считайте штрих код для задания строки соответствия.

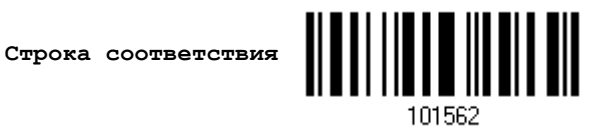

- 2) Считайте штрих код "16-ти ричное значение" на странице 158, для выбора строкового типа.
- 3) Считайте штрих код "Подтвердить" на той же странице, для окончания этой настройки.
- 4) Считайте штрих код, для определения положения строки соответствия.

Положение строки СООТВЕТСТВИЯ...

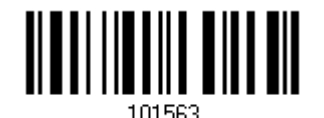

5) Считайте штрих код "10-ти ричное значение" на стр.157 для определения нужного положения.

6) Считайте штрих код "Подтвердить" на той же странице, для окончания этой настройки.

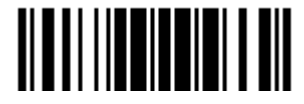

# 5.4 Разделение данных по полям

## 5.4.1 Стартовая позиция

Данные могут быть разделены по полям по одному из ниже перечисленных правил -

От начала (F1) до конца (F5)

От конца (F1) до начала (F5)

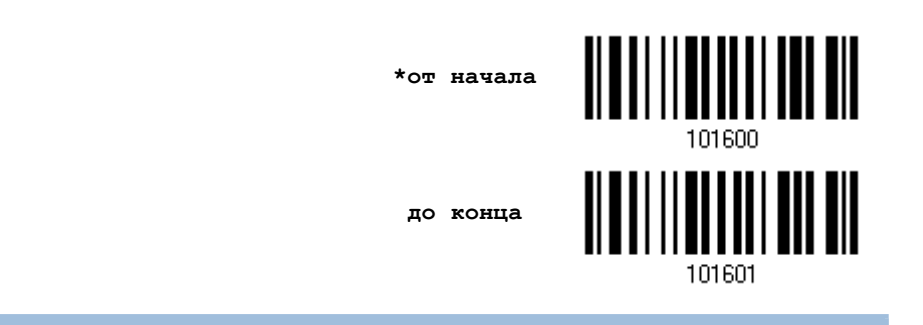

# 5.4.2 Регулировка поля

При необходимости, вы можете использовать одинаковые длины во всех полях. Когда найденные данные окажутся не полными, можно добавить символ "Пробел" (0x20) в данные.

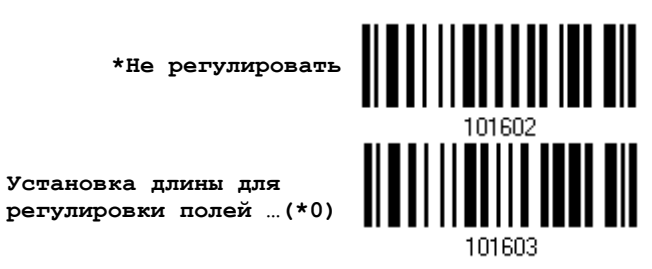

- 1) Считайте штрих код выше, для регулировки длинны поля.
- 2) Считайте штрих код "10-ти ричное значение" на стр.157, для выбора нужной длины поля.
- 3) Считайте штрих код "Подтвердить" на той же странице для окончания этой настройки.

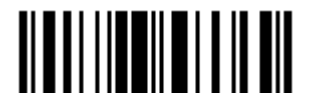
# 5.4.3 Общее количество полей

Данные могут быть разделены не более чем на 6 полей. Поля нумеруются соответственно F1-F6. Таким образом, могут быть сконфигурированы только поля от F1 до F5.

Суммарное количество полей, должно быть установлено правильно. Если для формата редактирования настроены 3 поля, данные оставшиеся после поля F3, будут автоматически назначены в поле F4. Эта возможность особенно полезна, для обработки форматами редактирования данных переменной длинны.

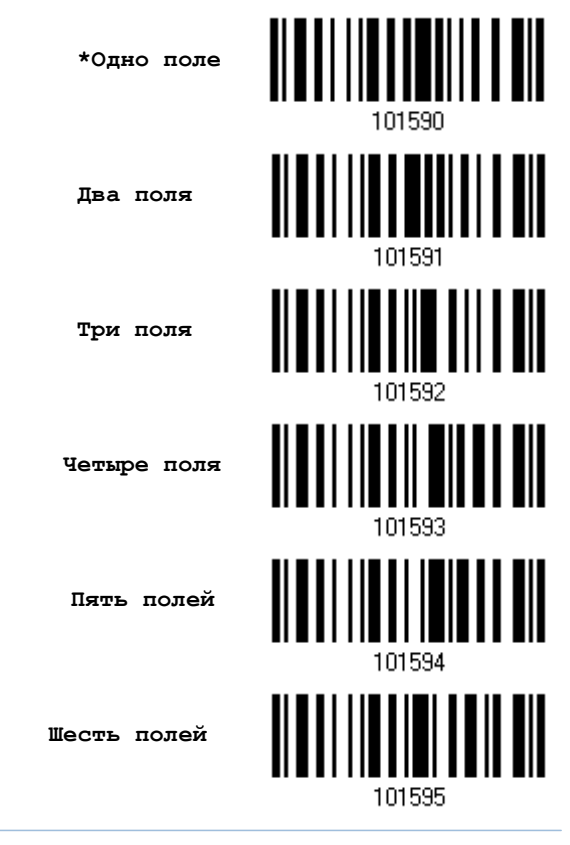

Примечание: Кол-во конфигурируемых полей - всегда меньше на единицу, чем общее кол-во заданных полей. Выходящие за пределы расширенные данные в последнем сконфигурированном поле, могут быть автоматически перенесены в следующее поле.

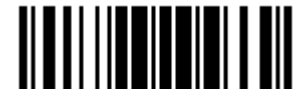

### 6.4.4 Установки для полей

Данные, подходящие для редактирования формата, разделены в полях по правилам, задаваемые пользователем: либо используется ограничительная строка поля или поле заданной длины.

#### По ограничению строки

Задаётся строка ограничения поля. Допускается использовать до 2-х символов. Сканер будет искать эту специфичную строку в данных.

По умолчанию, эта строка может содержаться в данных поля. Вы можете отказаться от этого.

#### По длине

В качестве альтернативы, вы можете просто указать длину поля. Сканер назначит заданное количество символов в этом поле.

#### Установки поля 1

Считайте штрих код разделения поля, тем самым определяя ограничение строки.  $1<sub>1</sub>$ 

> Выбор разделителя разделяющее поле 1

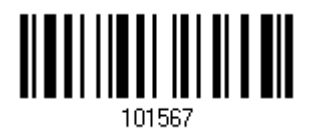

- 2. Считайте штрих код "16-ти ричного значение" на стр.158 для выбора строки символов.
- 3. Считайте штрих код "Подтвердить" на той же странице, для окончания этой настройки.
- 4. Считайте штрих код "Отменить разделитель" если разделитель не требуется.

\* Включить разделитель

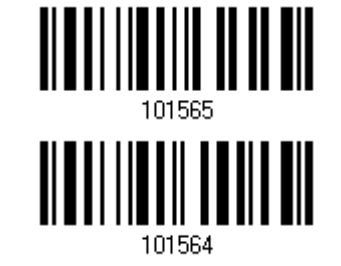

Отменить разделитель

Если нет необходимости ограничвать строку опредленным разделителем, вы можете ограничить ее задав свою собственную длину.

1. Считайте штрих код, для разделения поля по длине.

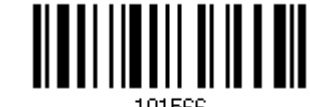

- Разделить поле 1 по ллине
- 2. Считайте штрих код "10-ти ричное значение" на стр.157, для выбора длины поля.
- 3. Считайте штрих код "Подтвердить" на той же странице, для окончания этой настройки.

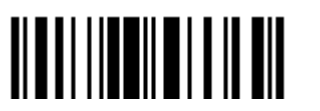

 $\mathbf{1}$ Считайте штрих код разделения поля, тем самым определяя ограничение строки.

> Выбор разделителя разделяющее поле 2

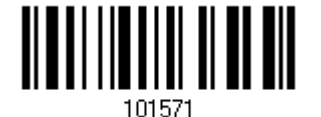

- Считайте штрих код "16-ти ричного значение" на стр.158, для выбора строки символов.  $2.$
- 3. Считайте штрих код "Подтвердить" на той же странице, для окончания этой настройки.
- Считайте штрих код "Отменить разделитель" если разделитель не требуется.  $4.$

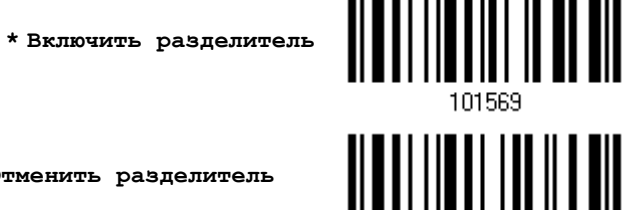

Отменить разделитель

Разделить поле 2 по длине

Если нет необходимости ограничвать строку опредленным разделителем, вы можете ограничить ее задав свою собственную длину.

1. Считайте штрих код, для разделения поля по длине.

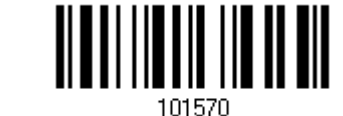

- 2. Считайте штрих код "10-ти ричное значение" на стр.157, для выбора длины поля.
- $\overline{3}$ . Считайте штрих код "Подтвердить" на той же странице, для окончания этой настройки.

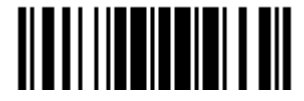

 $\mathbf{1}$ Считайте штрих код разделения поля, тем самым определяя ограничение строки.

> Выбор разделителя разделяющее поле 3

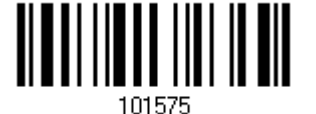

- Считайте штрих код "16-ти ричного значение" на стр.158, для выбора строки символов.  $2.$
- 3. Считайте штрих код "Подтвердить" на той же странице, для окончания этой настройки.
- Считайте штрих код "Отменить разделитель" если разделитель не требуется.  $4.$

\* Включить разделитель

Отменить разделитель

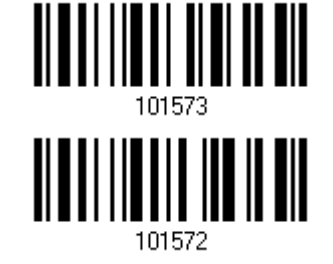

Если нет необходимости ограничвать строку опредленным разделителем, вы можете ограничить ее задав свою собственную длину.

1. Считайте штрих код, для разделения поля по длине.

Разделить поле 3 по длине

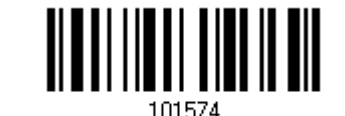

- $2.$ Считайте штрих код "10-ти ричное значение" на стр.157, для выбора длины поля.
- $3.$ Считайте штрих код "Подтвердить" на той же странице, для окончания этой настройки.

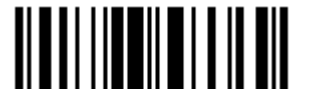

Считайте штрих код разделения поля, тем самым определяя ограничение строки.  $1.$ 

> Выбор разделителя разделяющее поле 4

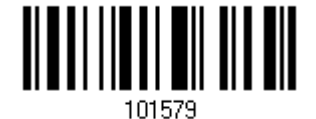

- Считайте штрих код "16-ти ричного значение" на стр.158, для выбора строки символов.  $2.$
- 3. Считайте штрих код "Подтвердить" на той же странице, для окончания этой настройки.
- Считайте штрих код "Отменить разделитель" если разделитель не требуется.  $4.$

\* Включить разделитель

Отменить разделитель

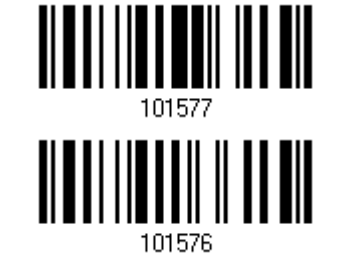

Если нет необходимости ограничвать строку опредленным разделителем, вы можете ограничить ее, задав свою собственную длину.

 $\mathbf{1}$ . Считайте штрих код, для разделения поля по длине.

> Разделить поле 4 по длине

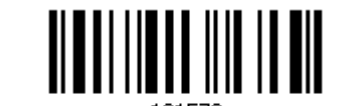

- Считайте штрих код "10-ти ричное значение" на стр.157, для выбора длины поля.  $2.$
- 3. Считайте штрих код "Подтвердить" на той же странице, для окончания этой настройки.

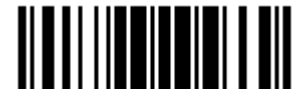

1. Считайте штрих код разделения поля, тем самым определяя ограничение строки.

Выбор разделителя разделяющее поле 5

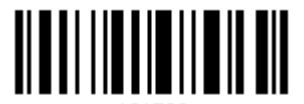

- 2. Считайте штрих код "16-ти ричного значение" на стр.158, для выбора строки  $\mathbb{Q}^{33}$ мволов.
- $\overline{3}$ . Считайте штрих код "Подтвердить" на той же странице, для окончания этой настройки.
- Считайте штрих код "Отменить разделитель" если разделитель не требуется.  $4.$

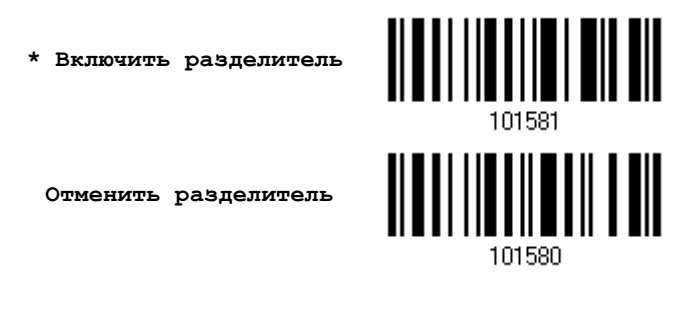

Если нет необходимости ограничвать строку опредленным разделителем, вы можете ограничить ее задав свою собственную длину.

1. Считайте штрих код, для разделения поля по длине.

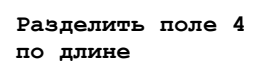

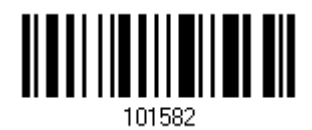

- 2. Считайте штрих код "10-ти ричное значение" на стр.157, для выбора длины поля.
- $3.$ Считайте штрих код "Подтвердить" на той же странице, для окончания этой настройки.

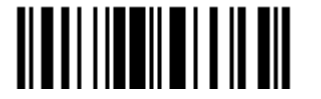

#### Дополнительные поля

Может быть создано до 5-ти дополнительных полей, для каждого формата редактирования. Дополнительные поля нумеруются с АF1 до АF5 соответственно.

Если сконфигурирован интерфейс "Разрыв Клавиатуры", станут доступны для использования шрифт и статус клавиш. Примите решение, будите ли вы или нет, использовать статус клавиш, при выбранном режиме шрифта клавиш "Нормальная клавиша".

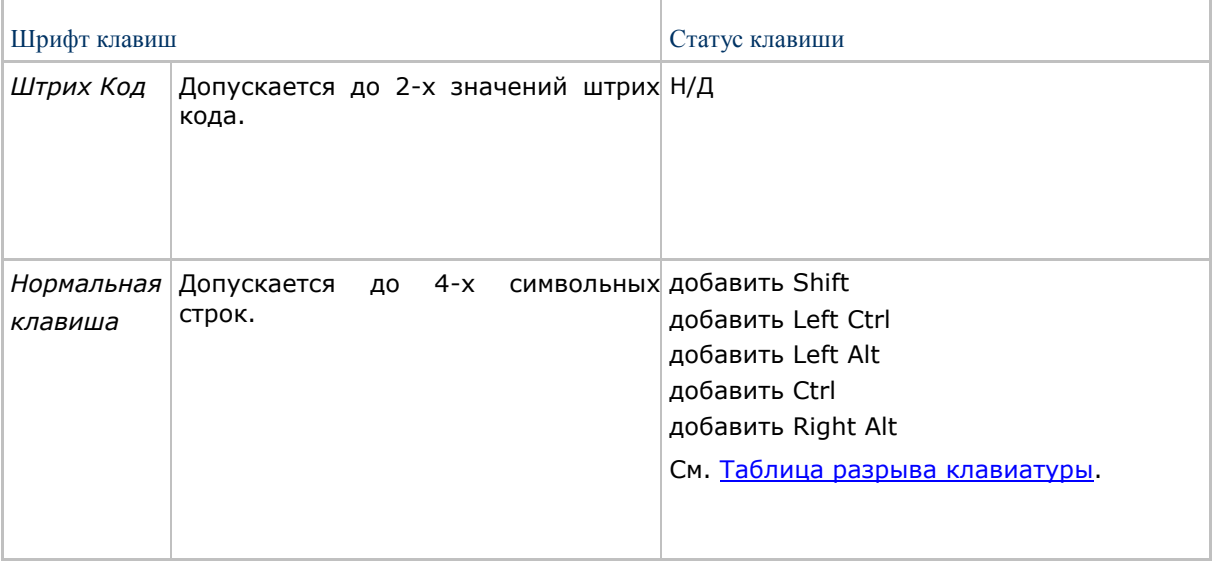

1. Считывайте по одному штрих коды выбора дополнительно поля

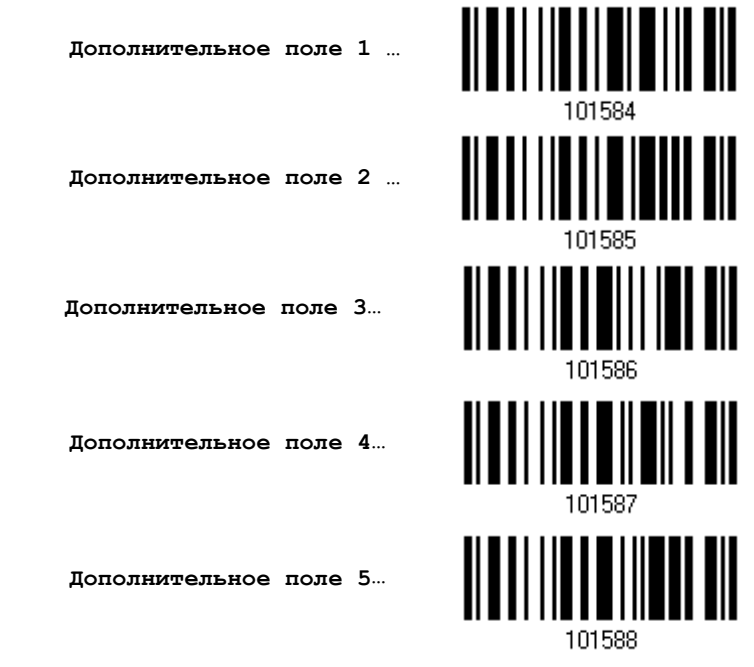

2. Считайте штрих код "16-ти ричное значение" на стр.158, для выбора дополнительного поля.

Считайте штрих код "Подтвердить" на той же странице для окончания этой настройки. 3.

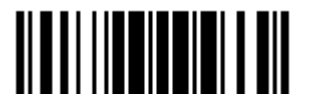

# 5.4.5 Параметры задержки полей

#### Время задержки полей

Вы можете ограничить время задержки  $(1 \sim 16)$ . По умолчанию, оно установлено на 1 секунду.

**Время задержки поля 1~16 сек. (\*1)**

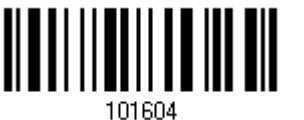

- 1. Считайте штрих код, расположенный выше, чтобы установить время задержки полей. (по умолчанию – 1 секунда).
- 2. Считайте штрих код "10-[ти ричное значение"](#page-166-0) на стр.157. Например, считайте "1" и "0" чтобы установить задержку на 10 секунд.
- 3. Считайте штрих код "Подтвердить" на той же странице, для окончания этой настройки.

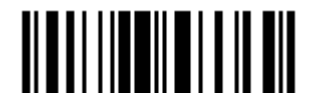

# 5.5 Последовательность передачи полей

После того, как поля данных и дополнительные поля настроены, можно запрограммировать порядок передачи полей, которые будут содержатся в окончательных данных. Это поле передаст последовательность, которая может быть установлена в любом желаемом порядке и большое количество раз.

Примечание: Могут быть заданы до 12-ти полей.

1) Считайте штрих код "Старт", для начала программирования последовательности передачи полей.

Старт (Программирование)...

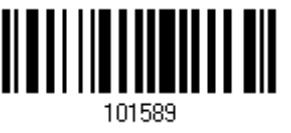

2) Программирование передачи последовательности, осуществляется, считываем требуемого поля или дополнительных полей.

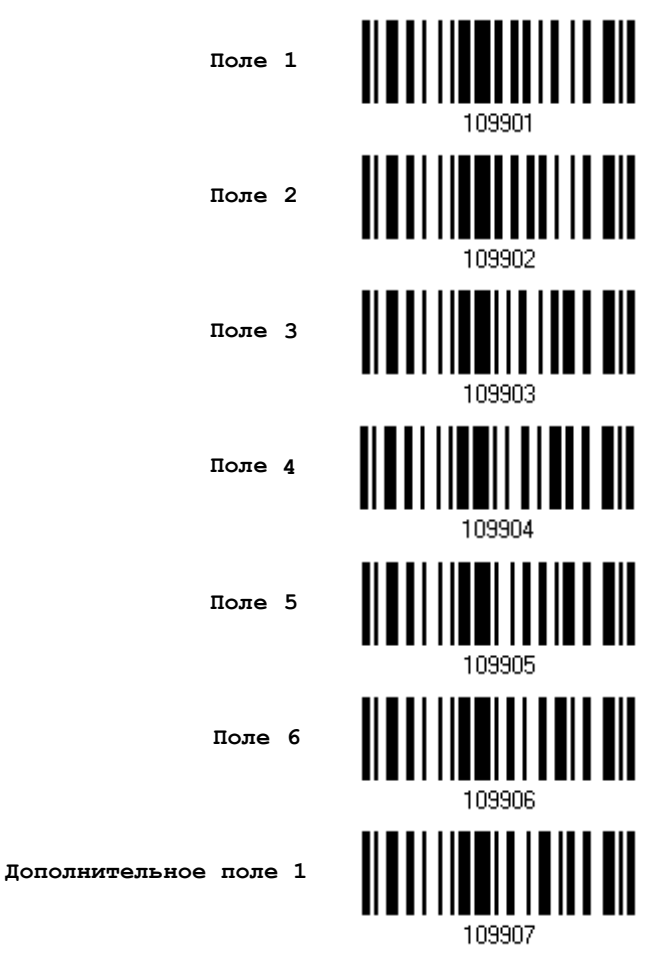

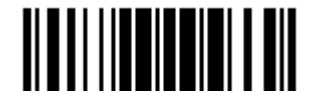

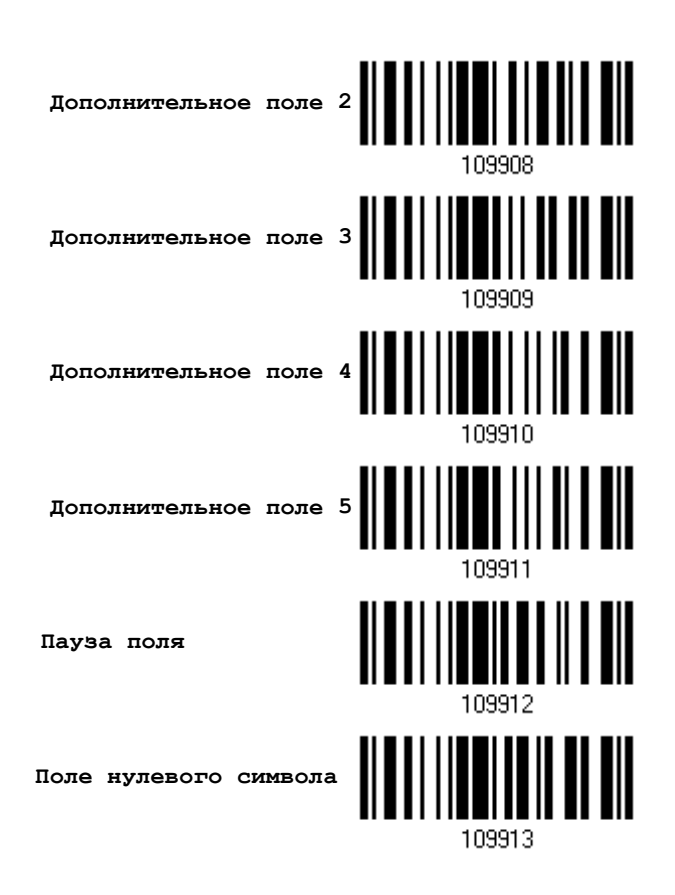

3) Считайте штрих код "Закончить" на этой странице, для завершения этой установки.

Закончить...

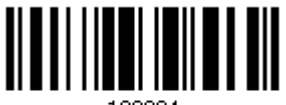

109994

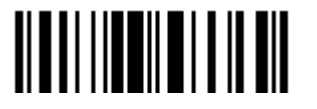

# 5.6 Примеры программирования

# 5.6.1 Пример I

### Вырезать данные с 10-ой по 19-ю позиции

Формат редактирования - должен быть сконфигурирован следующим образом:

- 1. Считайте "Вход в установки" чтобы войти в режим конфигурирования.
- 2. Считайте "Формат редактирования 1".
- 3. Считайте "Очистить все" и"Code 128".
- 4. Считайте "Три поля".
- 5. Считайте "Разделить поле 1 по длине", и установите длину в 9 символов. Данные 1-го поля начинаются с 1-го символа по 9-ый.
- 6. Считайте "Разделить поле 2 по длине", и установите длину в 10 символов Данные 2-го поля начинаются с 10-го символа по 19-ый.

7. Считайте "Старт (программирование)" чтобы запрограммировать передачу последовательности.

- 8. Считайте "Поле 2".
- 9. Считайте "Закончить" чтобы закончить программирование передачи последовательности.

10. Считайте "Закончить программирование формата" чтобы завершить редактирование формата 1.

11. Считайте "Включить" в подпункте формат редактирования 1, чтобы применить формат редактирования 1 к Code 128.

12. Считайте "Обновить" чтобы выйти из режима конфигурирования.

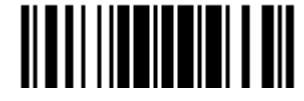

## 5.6.2 Пример II

Извлечь данные штрих кода, номер элемента, количественную информацию

Данные в декодируемом штрих коде - представлены следующим образом:

С 1-ой позиции по 6-ю - код данных.

Начиная с 7-ой позиции - идёт номер элемента.

После символа "-" - идёт информация о количестве.

Данные, должны передаваться следующим образом:

Первым идёт номер элемента, далее символ ТАВ (табуляции), за тем следуют данные кода, ещё один символ ТАВ и в заключении - количественная информация

Редактирование формата, должно быть сконфигурировано следующим образом:

- $1.$ Считайте "Вход в установки" чтобы войти в режим конфигурирования.
- $2.$ Считайте "Формат редактирования 2".
- $3.$ Считайте "Три поля".
- $4.$ Считайте " Разделить поле 1 по длине ", и установите длину в 6 символов Данные 1-го поля - начинаются с 1-го символа по 6-ой.
- 5. Считайте "Выбор разделителя, разделяющего поле 2", и установите символ строки [-]. Данные 2-го поля начинаются с 7-го символа, и продолжаются пока не встретиться символ [-]
- 6. Считайте "Дополнительное поле 1", и установите для одного символа [ТАВ].

Считайте "Старт (программирование)" чтобы запрограммировать передачу 7. последовательности.

Считайте "Поле 2", "Дополнительное поле 1", "Поле 1", "Дополнительное поле 1", "Поле 8.  $3$ ".

 $Q$ Считайте "Закончить" чтоб закончить порядок последовательности при передаче полей -F2 A1 F1 A1 F3.

10. Считайте "Закончить программирование формата" чтобы завершить редактирование формата 1.

11. Считайте "Включить" в подпункте формат редактирования 2" чтобы применить формат редактирования 2 ко всем типа штрих кодов.

12. Считайте "Обновить" чтобы выйти из режима конфигурирования.

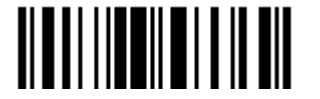

# Технические характеристики

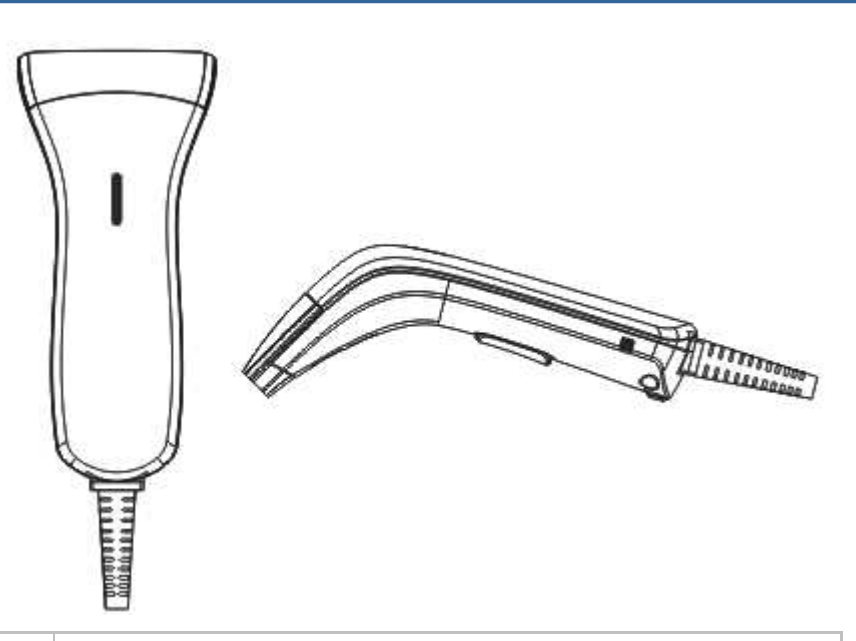

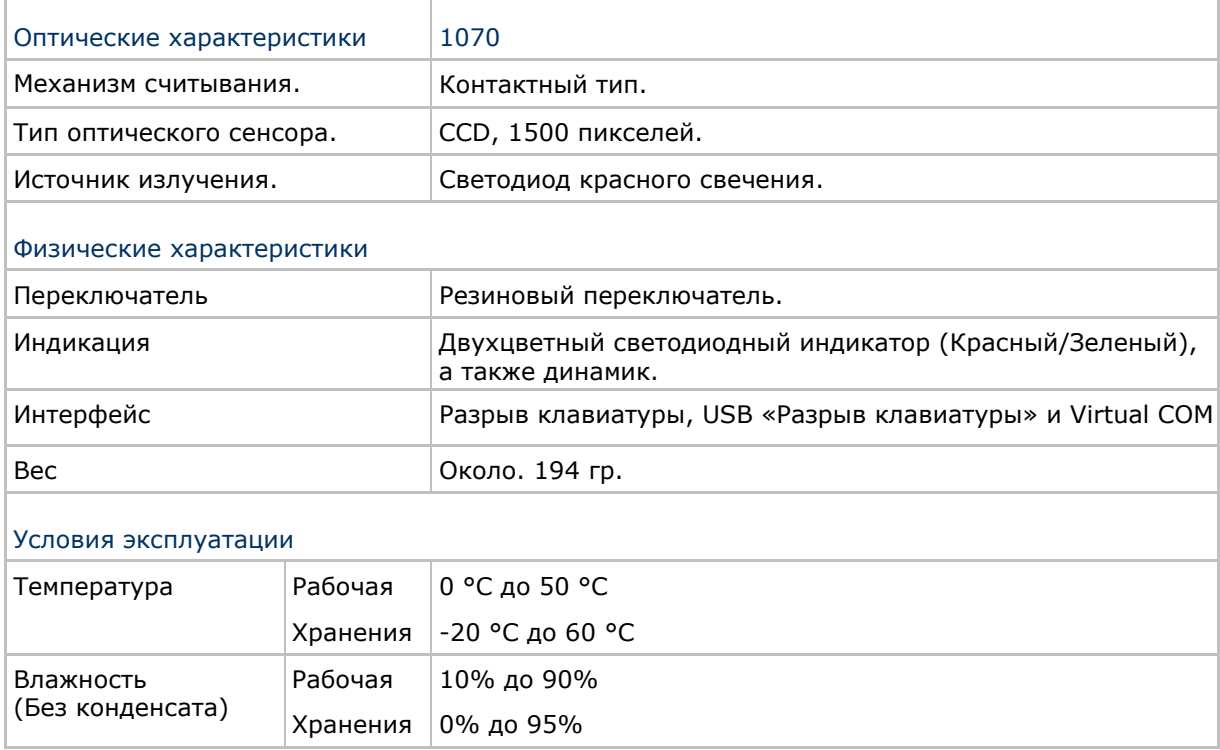

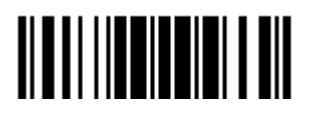

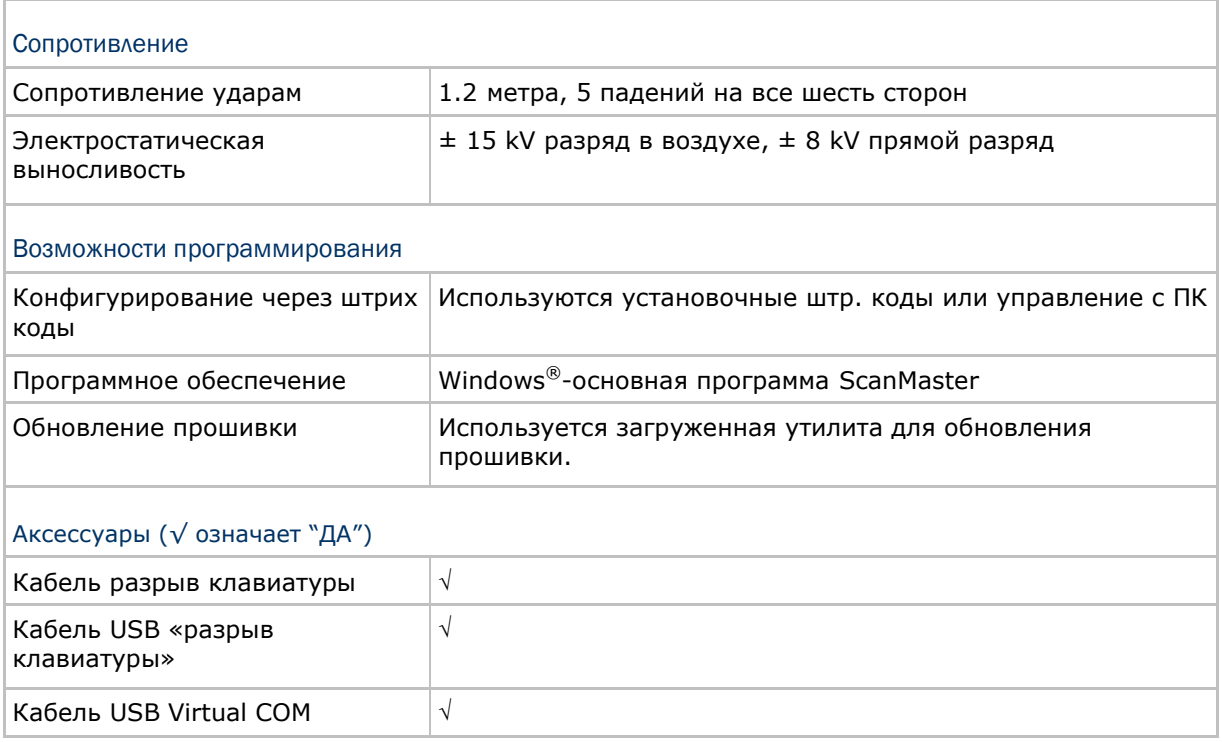

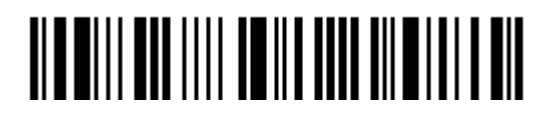

# Приложение I

# Обновление прошивки (firmware)

1) Подключите USB кабель к сканеру и к ПК.

Если вы впервые используете интерфейс USB Virtual COM, вам необходимо установить драйвера с CD-диска.

2) Для ОС Windows, считайте штрих коды, приведенные ниже в указанном порядке, чтобы настроить параметры сканера для использования интерфейса USB VCOM\_CDC.

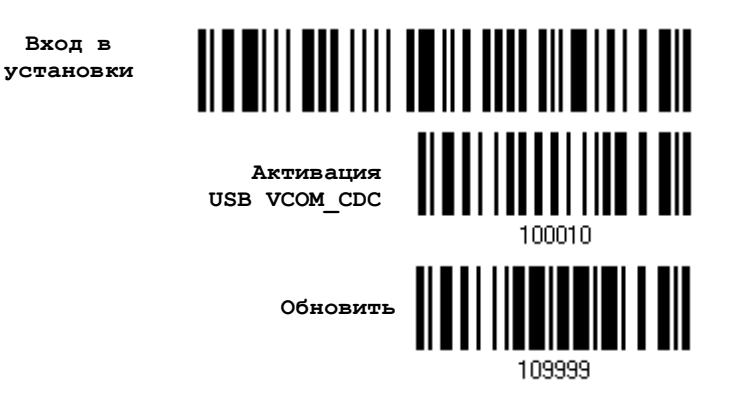

Для других операционных систем, считайте ниже приведенные штрих коды в указанном порядке, чтобы настроить параметры сканера для использования интерфейса USB Virtual COM.

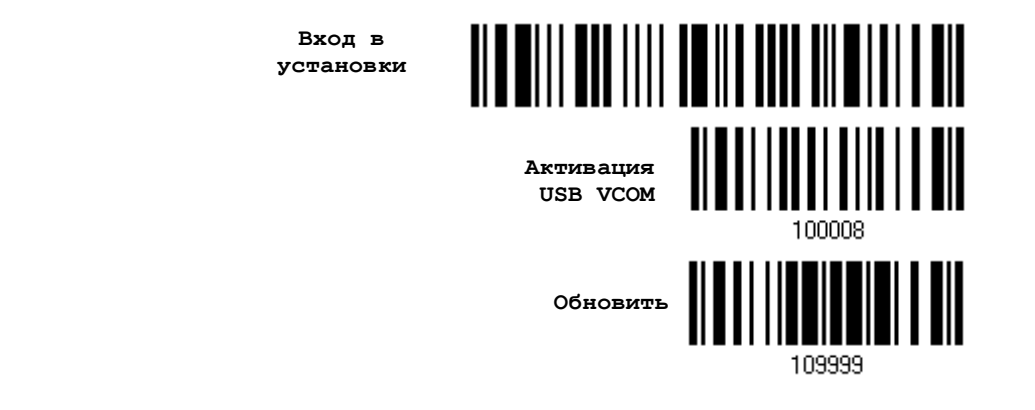

3) Для входа в режим загрузки, считайте следующие штрих коды в данной последовательности. Сканер - ответит звуковым сигналом, сообщая вам, что готов к загрузке.

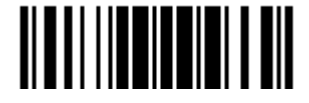

Обновить

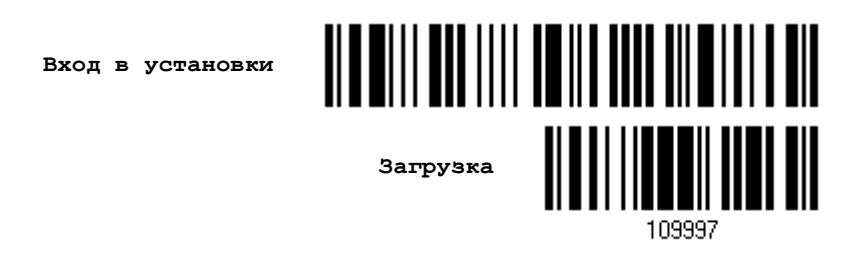

4) Запустите приложение загрузки "ProgLoad.exe" на вашем компьютере.

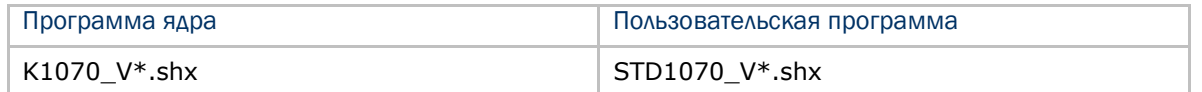

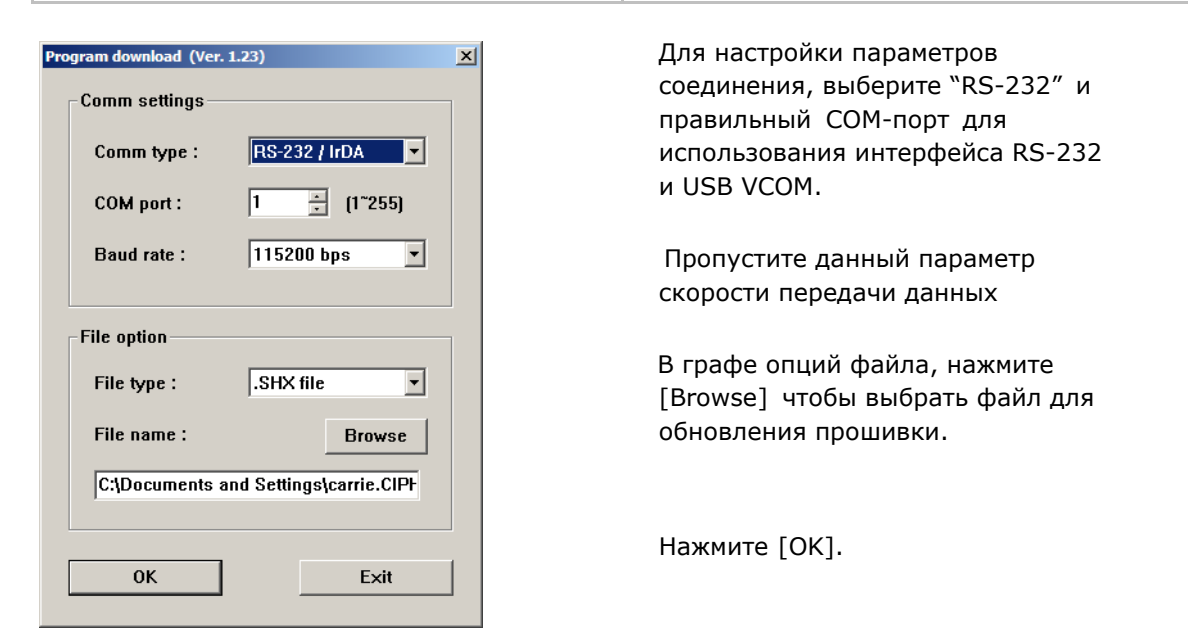

5) После обновления ядра, вам будет необходимо вручную перезагрузить сканер.

После обновления пользовательской программы, сканер автоматически перезагрузится, когда операция будет успешно завершена.

Примечание: Интерфейс остается неизменным, как это указано в шаге 2

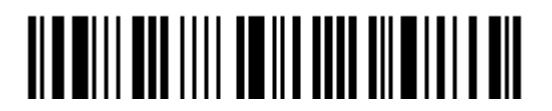

# Приложение II

# Управление с ПК серийными командами

# Описание последовательных команд

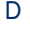

Цель Выключить сканер. Замечания "D"

E

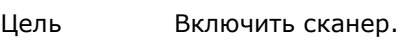

Замечания "E"

#### #@ nnnnnn <CR>

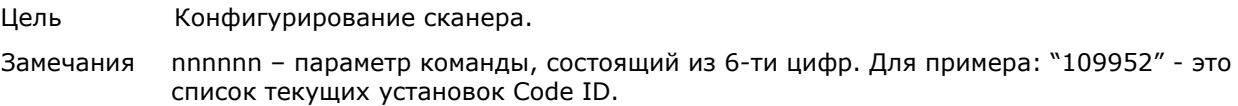

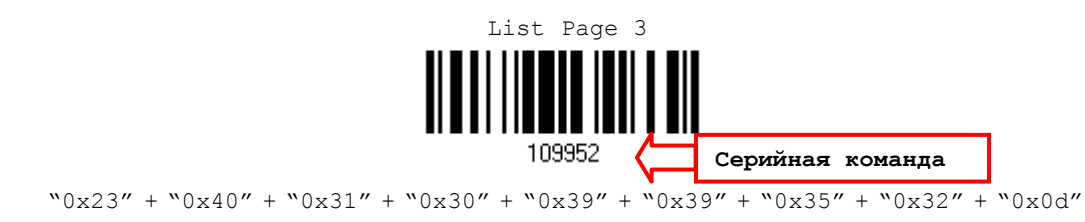

# Примечание: После настройки сканера, вы можете ввести последовательную команду ["#@109999"](mailto:#@109999) чтобы сохранить настройки.

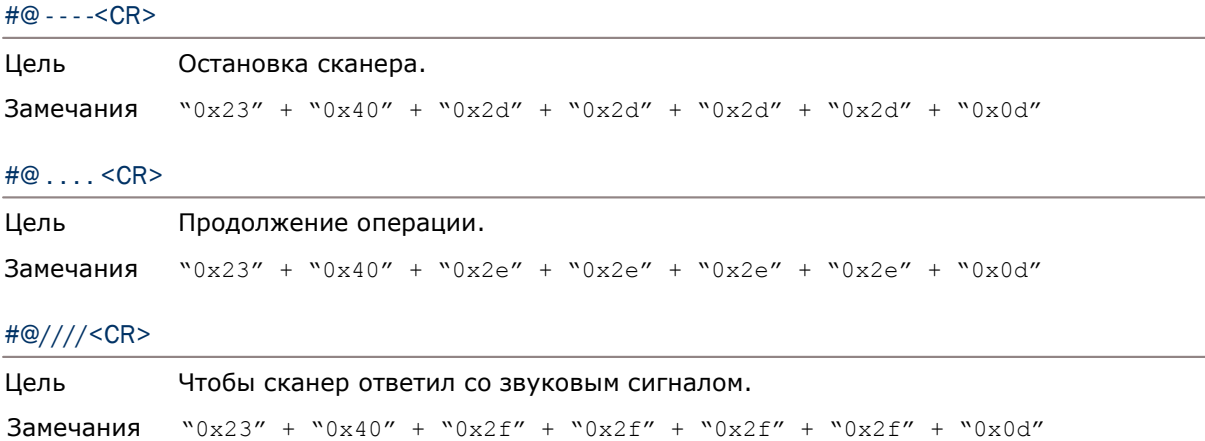

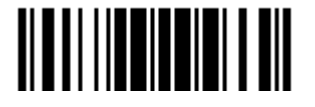

#### [#@TRIGOFF<C](mailto:#@TRIGOFF)R>

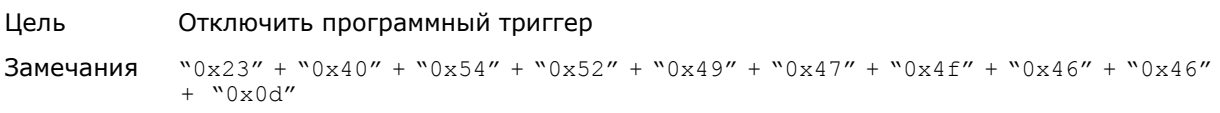

#### [#@TRIGON<CR>](mailto:#@TRIGON)

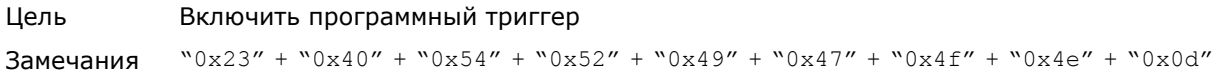

#### Пример управления

Вы можете запустите программу HyperTerminal на главном управляющем ПК, и пошлите из командной строки последовательность команд.

Чтобы сканер остановил операцию –

D

Чтобы сканер продолжил операцию –

E

Изменить в сканере уровень громкости звукового сигнала на *среднее* значение –

[#@101011<CR>](mailto:#@101011) 

#@////<CR>

 Изменить в сканере уровень громкости звукового сигнала на *минимальное*  значение –

[#@101010<CR>](mailto:#@101010) 

#@////<CR>

 Для режима "Правильное считывание" и режима звуковой сигнал, изменить частоту звукового сигнала на значение *8 кГц* –

[#@101001<CR>](mailto:#@101001) 

#@////<CR>

 Для режима "Правильное считывание" и режима звуковой сигнал, изменить продолжительность звучания звукового сигнала на *самое длинное значение.* –

[#@101008<CR>](mailto:#@101008) 

#@////<CR>

Чтобы сканер сохранил настройки, введите серийную команду "#@1[09999"](mailto:#@109999) –

[#@101011<CR>](mailto:#@101011) 

[#@109999<CR>](mailto:#@109999) 

Примечание: При использовании кабеля USB Virtual COM-порта, вы можете настраивать только один сканер. Чтобы идентифицировать сканер, вы должны отправить последовательную команду на сканер, чтобы он ответил вам звуковым сигналом.

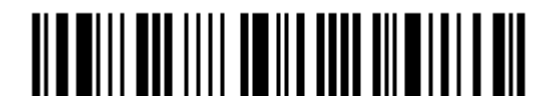

Вход в установки

# Приложение III

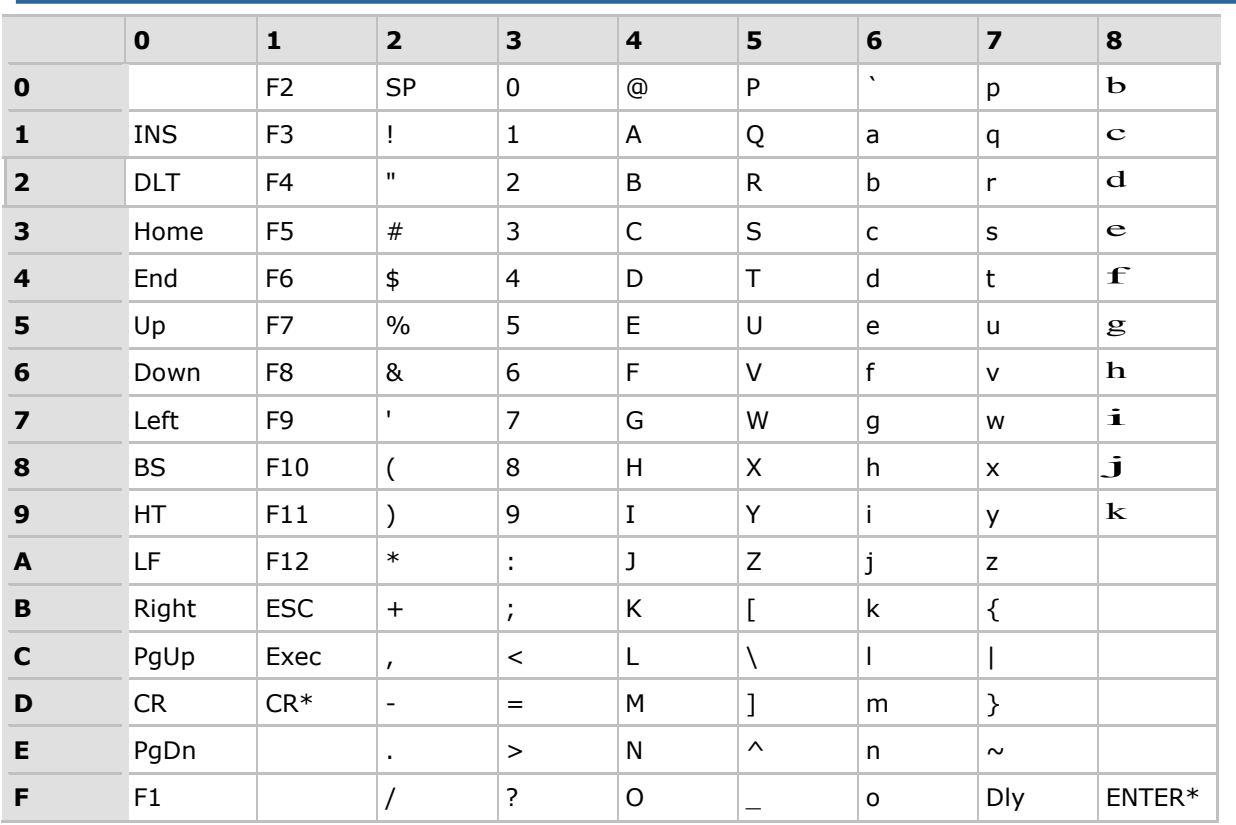

# <span id="page-162-0"></span>Таблица разрыва клавиатуры

Примечание: (1) Ъ~к: Символы дополнительной цифровой клавиатуры. (2) CR\*/Send/ENTER\*: Ввод производиться с цифровой клавиатуры.

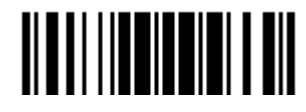

## Типы клавиш и статус

### Тип клавиш

Если сконфигурирован интерфейс "Разрыв клавиатуры", становятся доступными: "Тип клавиш" и "Статус клавиш".

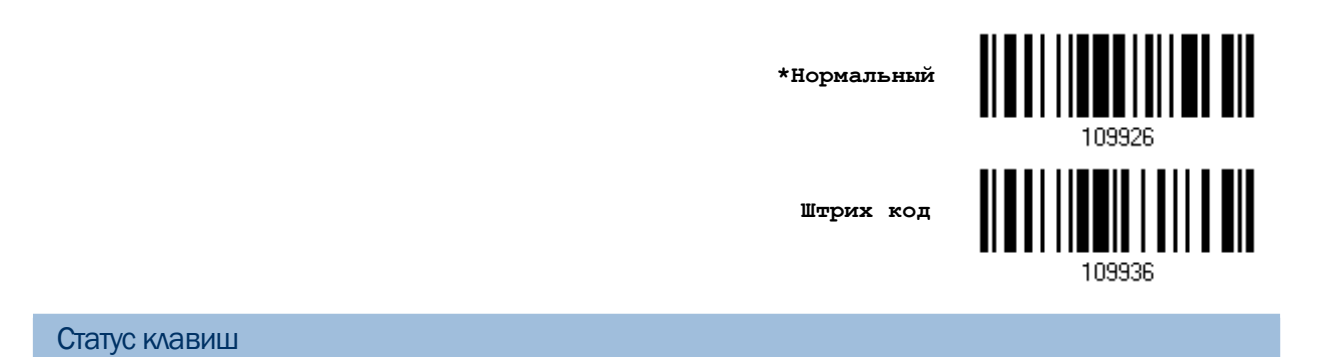

Когда выбран режим "Нормальная клавиша", для типа клавиш, примите решение, нужно ли вам или нет изменять статус клавиш.

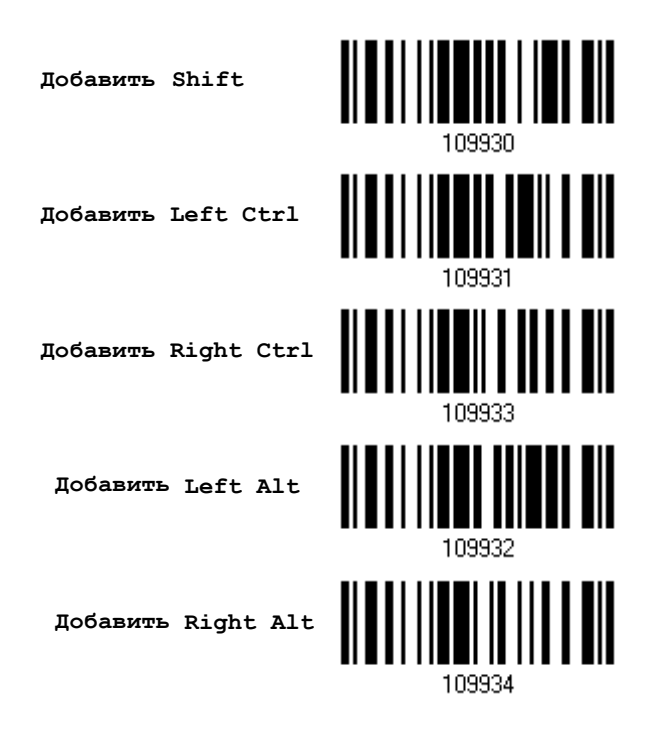

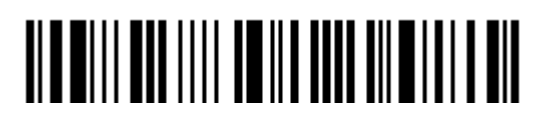

# Пример

#### Тип клавиши = Стандартная

Например, если вы хотите запрограммировать символ "!" в качестве префикса:

- Считайте штрих код "Настройка префикс".  $1<sub>1</sub>$
- 2. Считайте штрих код "16-ти ричное значение" на странице 158 для ввода "2" и "1".
- $\overline{3}$ . Считайте штрих код "Подтвердить", для окончания установки.

#### Тип клавиши = Штрих код

Например, если вы хотите запрограммировать букву "а" (= "1С" в таблице штрих кода) в качестве префикса:

- $1.$ Считайте штрих код "Настройка префикс".
- $2.$ Считайте штрих код "Штрих код".
- 3. Считайте штрих код "16-ти ричное значение" на странице 158 для ввода "1" и "С".
- Считайте штрих код "Подтвердить", для окончания установки.  $4<sup>1</sup>$

#### Тип клавиши = Стандартная + добавлен SHIFT

Например, если вы хотите запрограммировать символ "!" (= "Shift" + "1" на клавиатуре) в качестве префикса:

- $1.$ Считайте штрих код "Настройка префикс".
- $2.$ Считайте штрих код "Добавить Shift".
- 3. Считайте штрих код "16-ти ричное значение" на странице 158 для ввода "3" и "1".
- $\overline{4}$ Считайте штрих код "Подтвердить", для окончания установки.

Тип клавиши = Стандартная + добавлен CTRL

Например, если вы хотите запрограммировать "Ctrl+A" и "Ctrl+\$" в качестве префикса:

- $1.$ Считайте штрих код "Настройка префикс".
- $2.$ Считайте штрих код "Добавить Left Ctrl".
- 3. Считайте штрих код "16-ти ричное значение" на странице 158 для ввода "4", "1" (= "А").
- $\overline{4}$ Считайте штрих код "Add Left Ctrl".
- Считайте штрих код "16-ти ричное значение" на странице 158 для ввода "2", "4" (= "\$").  $5.$
- 6. Считайте штрих код "Подтвердить", для окончания установки.

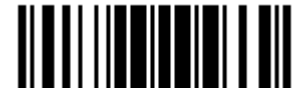

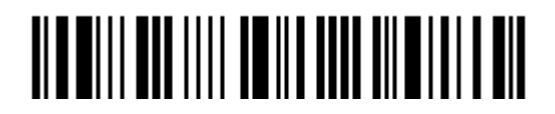

Вход в установки

# Приложение IV

# Системы счисления

<span id="page-166-0"></span>Десятичная система

# Десятичная

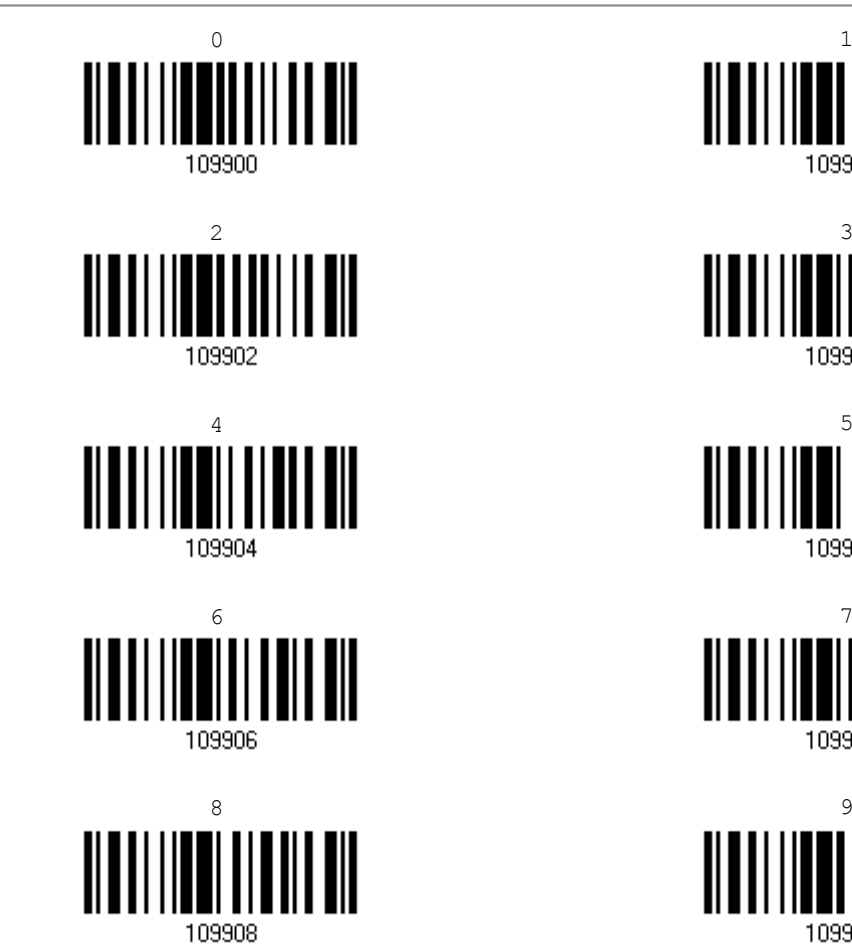

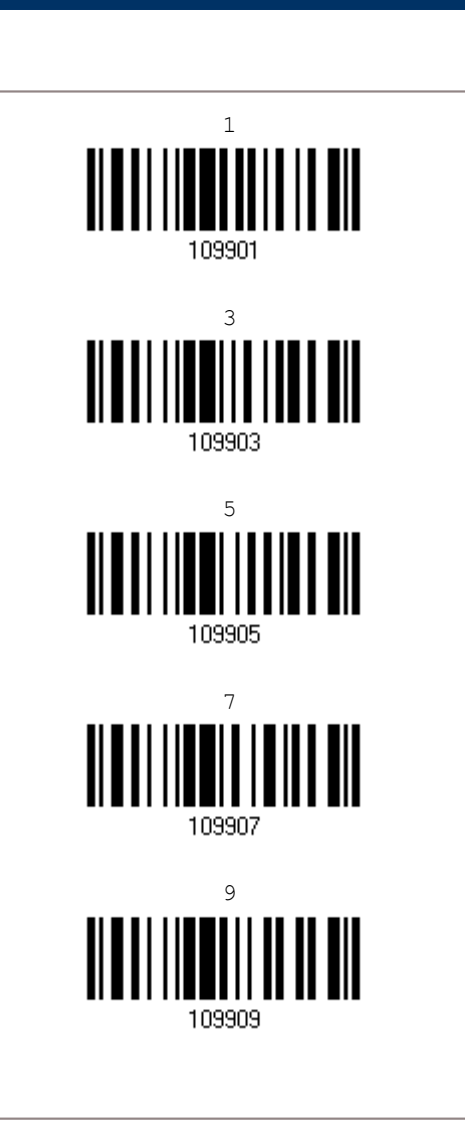

Подтвердить значения

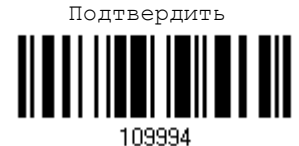

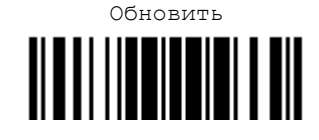

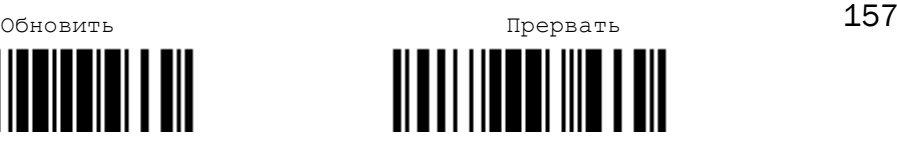

# Шестнадцатеричная система

<span id="page-167-0"></span>Шестнадцатеричная

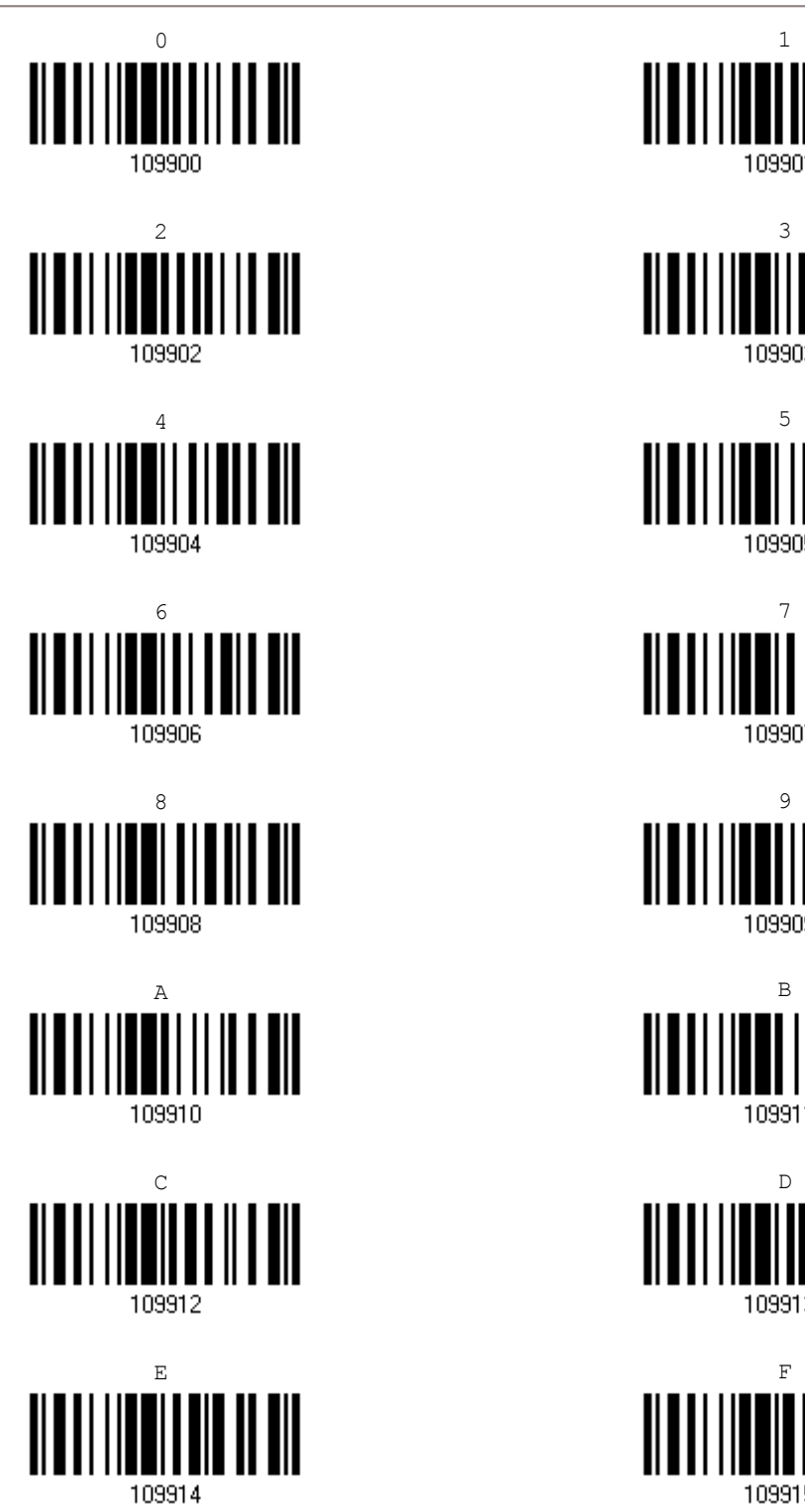

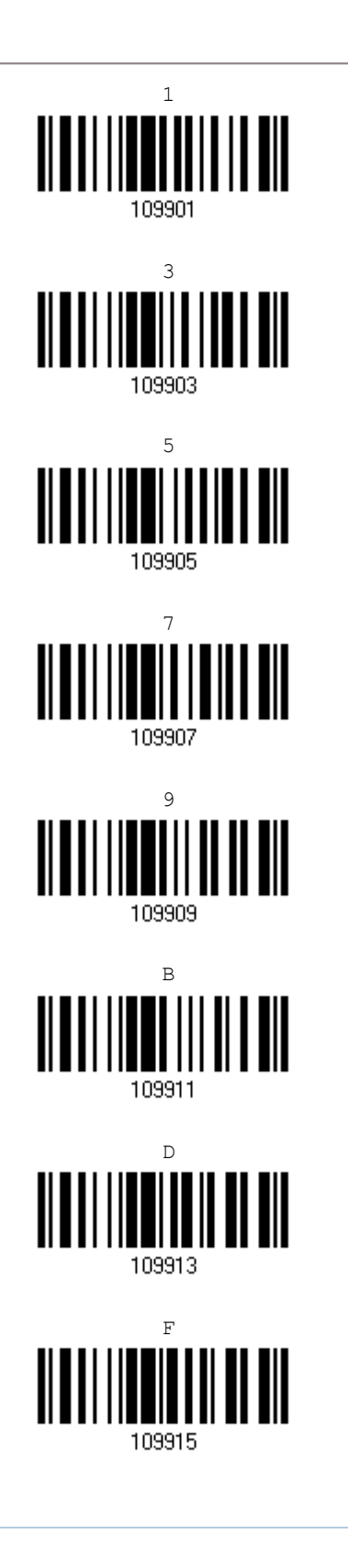

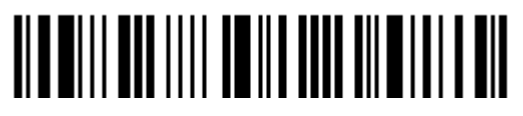

Подтвердить значения

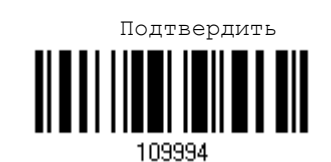

Таблица ASCII символов  $\mathbf 2$ 3  $\pmb{0}$  $\mathbf{1}$ 4  $\overline{\mathbf{5}}$  $\boldsymbol{6}$  $\boldsymbol{7}$  $\bar{\mathbf{v}}$ SP  $\mathbf 0$  $\mathsf{P}$  $\boldsymbol{0}$ **DLE**  $^{\circ}$ p  $\mathbf{1}$ SOH DC1  $\pmb{\cdot}$  $\mathbf 1$  $\boldsymbol{\mathsf{A}}$ Q a q  $\overline{2}$ **STX** DC<sub>2</sub>  $\bar{\mathbf{u}}$  $\overline{2}$  $\overline{B}$  ${\sf R}$  $\mathsf b$  $\mathsf{r}$  $\overline{3}$ **ETX** DC3  $\#$  $\mathsf{3}$  $\mathsf{C}$  $\sf S$  $\mathsf{C}$  $\sf s$  $\overline{4}$  $\overline{\mathbf{4}}$ EOT DC4  $\pmb{\$}$ D  $\top$  $\mathsf{d}$  $\sf t$ 5 5  $\mathsf E$  $\cup$ ENQ **NAK**  $\frac{0}{0}$  $\mathsf{e}$ u 6  ${\sf ACK}$ **SYN**  $\&$ 6 F  $\mathsf{V}$  $\mathsf f$  $\mathsf{V}$ Î.  $\overline{7}$ **BEL ETB**  $\overline{7}$ G W g W 8  $h$  $\,8\,$ **BS** CAN  $\big($  $\mathsf{H}$  $\pmb{\times}$  $\mathsf{x}$ 9 HT  $\, )$ 9  $\mathbf I$ Y İ. EM y  $\ast$  $\boldsymbol{\mathsf{A}}$ LF **SUB**  $\mathsf J$  $\mathsf Z$  $\ddot{\phantom{a}}$ j z  $\sf B$ VT **ESC** K  $\overline{\mathfrak{l}}$  $\sf k$  $\{$  $\ddot{}$  $\cdot$  $\mathsf{C}$  $\bar{\lambda}$ FF **FS** L  $\overline{1}$  $\overline{1}$  $\,<$  $\overline{ }$ D  $CR$ GS  $\mathbb{L}$ M  $\left.\rule{0pt}{10pt}\right]$  $\}$  $\!=$  $m$  $\boldsymbol{\wedge}$ E SO **RS**  $\geq$ N  $\mathsf{n}$  $\sim$  $\ddot{\phantom{0}}$  $\overline{F}$  $\overline{1}$  $\overline{?}$ US  $\circ$ SI  $\circ$ DEL

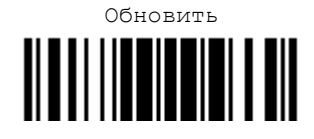

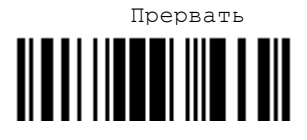

225

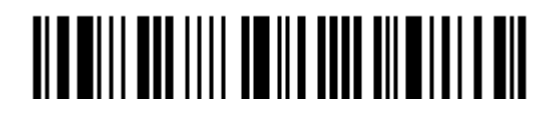

Вход в установки